# Oasys YOUR IDEAS BROUGHT TO LIFE

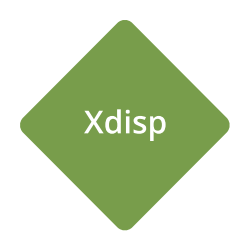

# **Oasys XDisp**

**Help Guide** 

# Oasys YOUR IDEAS BROUGHT TO LIFE

13 Fitzroy Street London W1T4BQ Telephone: +44 (0) 20 7755 3302 Facsimile: +44 (0) 20 7755 3720

**Central Square** Forth Street Newcastle Upon Tyne NE1 3PL Telephone: +44 (0) 191 238 7559 Facsimile: +44 (0) 191 238 7555

e-mail: oasys@arup.com Website: http://www.oasys-software.com/

# Oasys XDisp

Copyright © Oasys 2019

All rights reserved. No parts of this work may be reproduced in any form or by any means - graphic, electronic, or mechanical, including photocopying, recording, taping, or information storage and retrieval systems - without the written permission of the publisher.

Products that are referred to in this document may be either trademarks and/or registered trademarks of the respective owners. The publisher and the author make no claim to these trademarks.

While every precaution has been taken in the preparation of this document, the publisher and the author assume no responsibility for errors or omissions, or for damages resulting from the use of information contained in this document or from the use of programs and source code that may accompany it. In no event shall the publisher and the author be liable for any loss of profit or any other commercial damage caused or alleged to have been caused directly or indirectly by this document.

Printed: March 2019

# **Table of Contents**

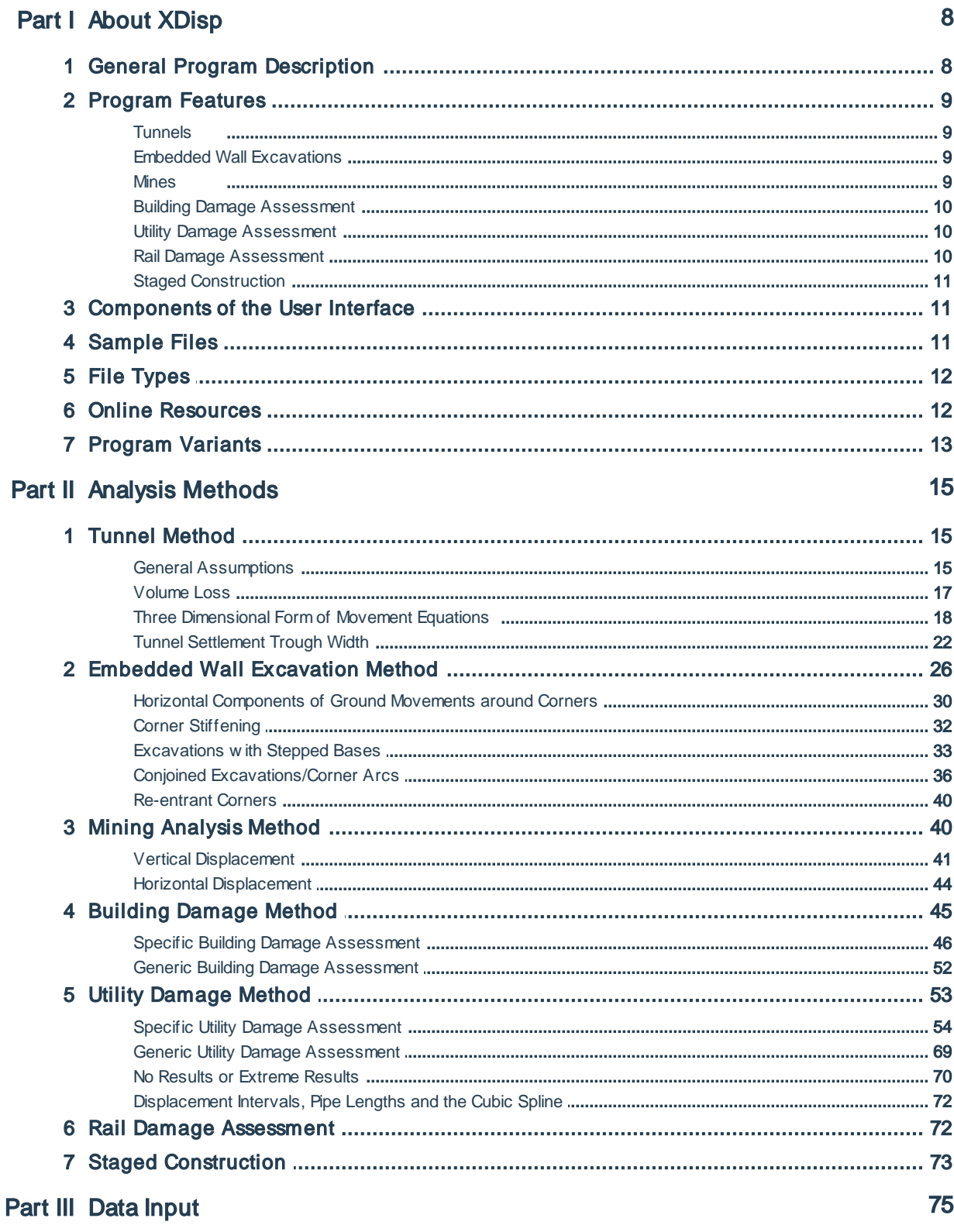

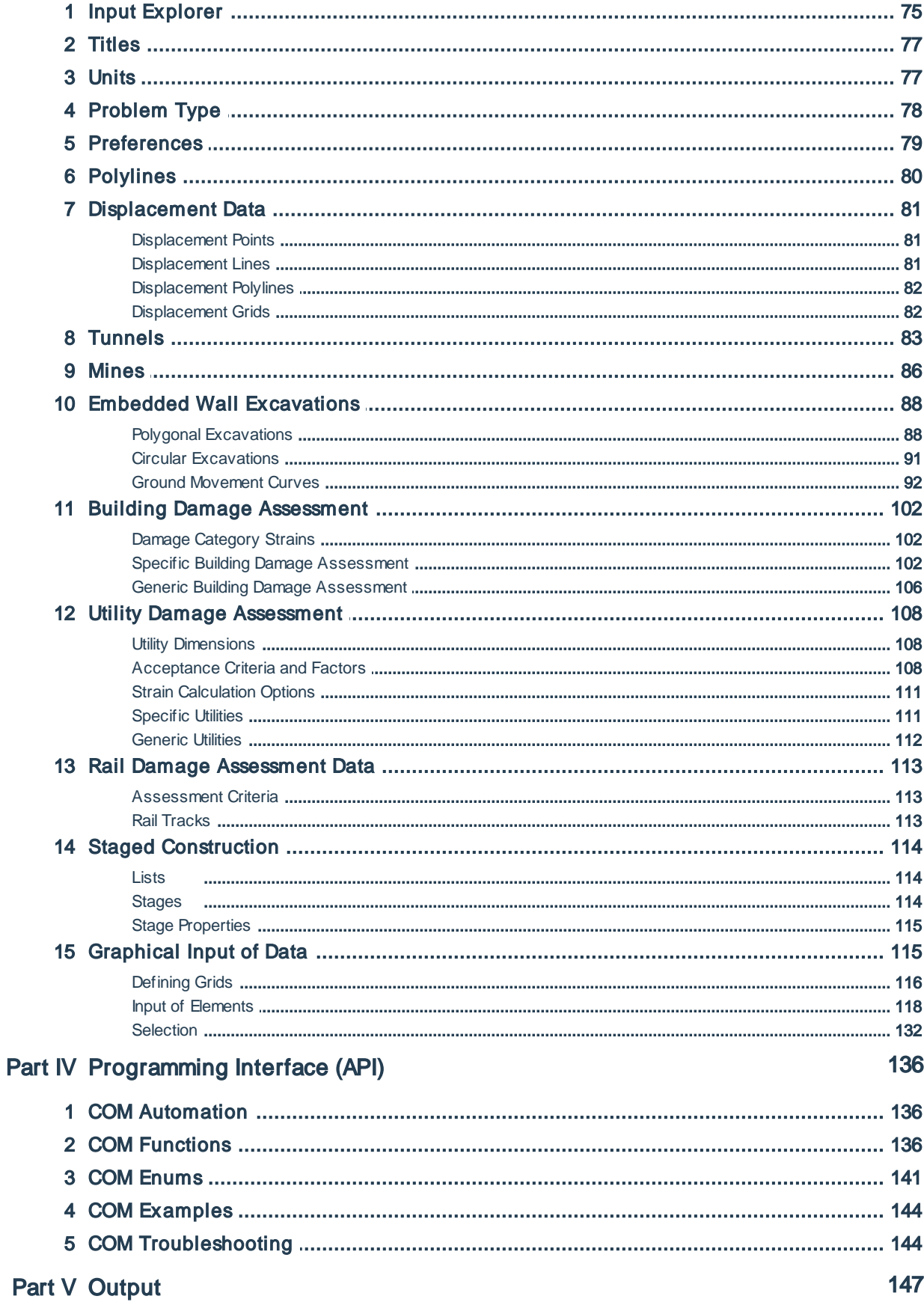

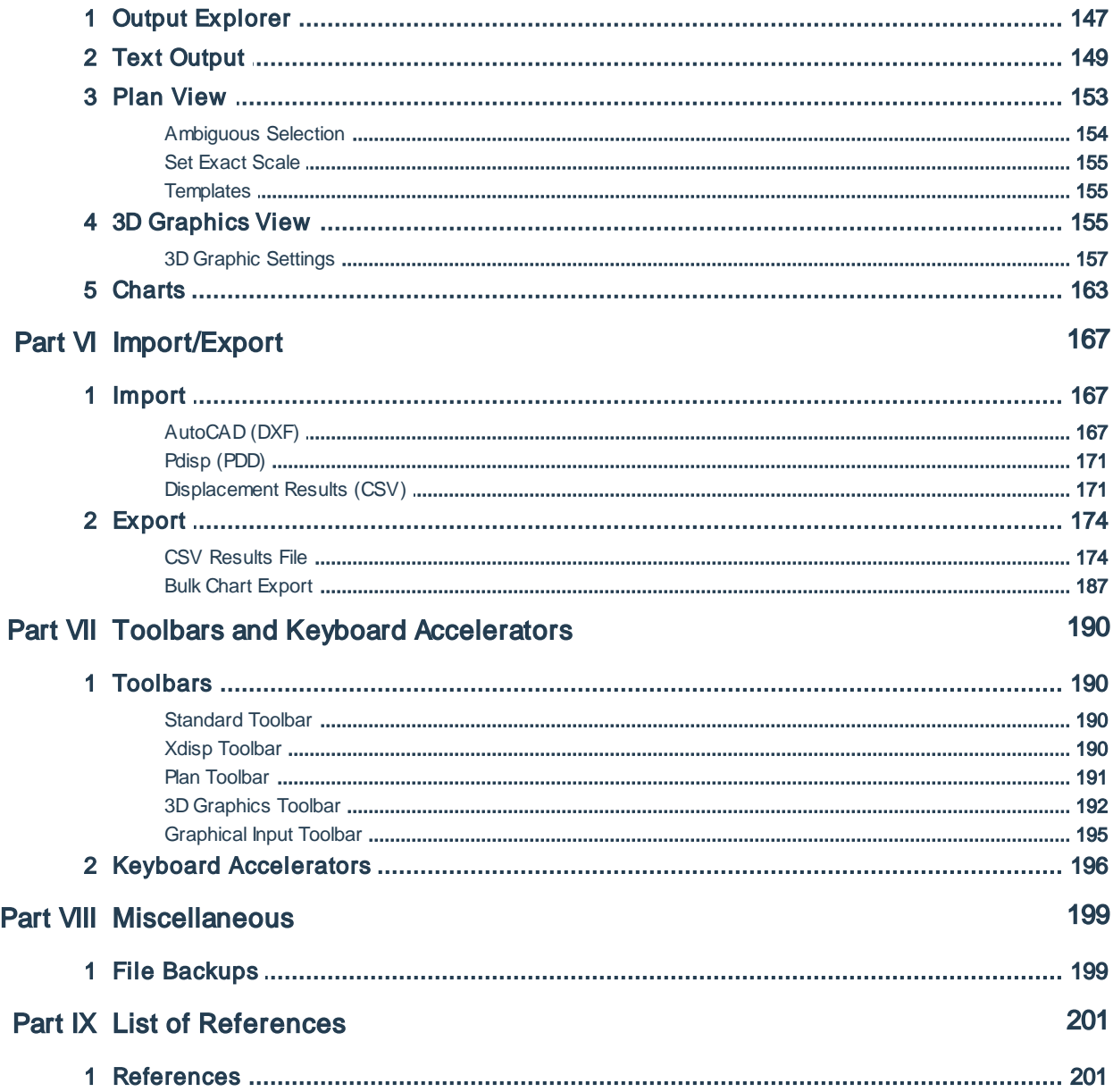

# Part I

# <span id="page-7-0"></span>**1 About XDisp**

# **1.1 General Program Description**

**XDisp** Excavation Induced Ground Displacements

**XDisp** calculates the ground movements induced by tunnelling, embedded wall excavations or mining works, in terms of three dimensional displacements and horizontal strains. It can perform subsequent building, utility and rail damage assessments using the calculated ground movements. Multiple construction stages may be specified.

**Tunnels** are specified as cylindrical excavations in soil. Several methods of solution are available to define the profile of the settlement curves. The equations used are based on the normal probability (Gaussian) distribution theory. The user is required to define the estimated <u>[Volume](#page-16-0) Loss</u> (V<sub>L</sub>) above

the tunnel due to deformation. XDisp will then use this to define the settlement profile at the surface or at a specified depth.

**Embedded wall excavations** are described in plan as polygons with a level at each corner or as circles with a single base level. Each wall of a polygonal excavation, and each circular excavation is assigned horizontal and vertical ground movement curves that are used to calculate soil displacements. Settlements and horizontal ground displacements may be calculated for the construction of retaining walls and for excavation in front of the retaining walls to form restrained cuts or basements.

Total displacements at specified locations are calculated by summing those that result from each tunnel and embedded wall excavation.

**Building Damage Assessment** may be performed using the Burland (1995) assessment method. Sub-buildings are specified by their locations and bending properties and associated with lines of displacement points and a set of damage category tensile strains that define the thresholds of each damage category.

**Utility Damage Assessment** may be performed by assessment of the extent of rotation and pullout of joints, and of axial and flexural strain.

**Rail Damage Assessment** may be performed by assessment of the cant and twist of rail tracks.

**Staged Construction** allows excavations or tunnels to be included or excluded in different stages of an analysis, and excavation depths and tunnel diameters to be varied from one stage to another.

**Mines** are specified as excavations of rectangular cross-section in rock. The method of ground movement calculation is based on an influence function/zone area approach to subsidence and horizontal displacement calculation as described by Ren et al [\(1987\)](#page-200-0). Stochastic influence functions are used.

A COM Application [Programming](#page-135-1) Interface (API) is provided to facilitate automation, allowing the program to be run directly from external scripts (e.g. using VB or Python) without the need to interact with the user-interface.

# <span id="page-8-0"></span>**1.2 Program Features**

Some program features are applicable to tunnels and excavations, some to mines, and some to both. The problem type is specified in the [Problem](#page-77-0) Type dialog.

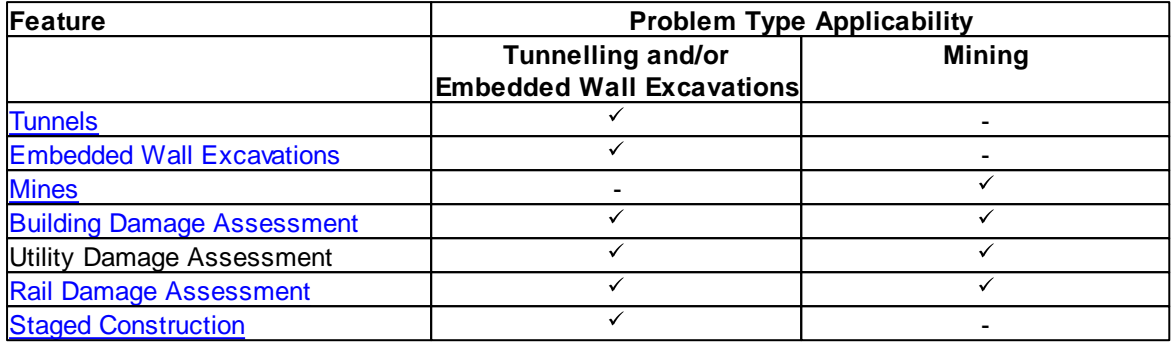

#### <span id="page-8-1"></span>**1.2.1 Tunnels**

A tunnel is specified as an excavation of circular cross-section in soil. Several methods of solution are available to create the profile of settlement above the tunnels. These include methods for the following.

- Analysis methods to model settlements in both fine (cohesive) and coarse (granular) grained soils
- Two-layer systems with level or inclined soil interfaces
- Settlement profiles due to multiple tunnels
- Deformation and strain data plots for lines of any orientation and level above tunnel axis level
- Sub-surface displacement methods

### <span id="page-8-2"></span>**1.2.2 Embedded Wall Excavations**

An embedded wall excavation is specified by a polygon or circle describing its plan area, top and bottom levels, and its associated vertical and horizontal ground movement curves. It is used to model soil displacements caused by installation of, or excavation in front of, embedded walls. The following features are available.

- Ground movement curves chosen from a library of pre-programmed curves, or specified by the user explicitly
- Soil displacements arising from either installation of, and excavation beside, retaining walls by selecting appropriate ground movement curves
- Multiple embedded wall excavations
- Deformation data plots for lines of any orientation and level

## <span id="page-8-3"></span>**1.2.3 Mines**

A mine is specified as an excavation of rectangular cross-section in rock. The following features are available.

- Overlying strata may form a two-layer system, but with a horizontal interface
- One method of solution is available (the influence function/zone area approach as described by Ren et al [\(1987\)](#page-200-0)) with results only available at ground surface level
- Deformation data may only be plotted for horizontal lines at ground level

## <span id="page-9-0"></span>**1.2.4 Building Damage Assessment**

Building Damage Assessment is performed using the [Burland](#page-200-0) (1995) assessment method.

- Each 'sub-building wall or facade is given a location by association with a displacement line.
- Horizontal displacements are calculated for the position of that displacement line.
- Vertical displacements are calculated for three vertical offsets of the displacement line. Building damage calculations are performed for each of those vertical offsets, using the horizontal displacements calculated at the level of the displacement line.
- Each 'sub-building' is given a set of damage category strains to define the threshold of 5 damage categories based upon the geometry defined for the building.
- Either user-defined damage category strains, or pre-defined values from Burland (1995), may be chosen.
- Damage categories are calculated for each hogging and sagging segment along the length of each sub-building.
- Adjacent hogging and sagging segments may be combined for damage category assessment as one segment.
- Charts of vertical and horizontal displacement may be viewed for each sub-building.
- Damage category interaction charts may be viewed for each segment of each sub-building.

#### <span id="page-9-1"></span>**1.2.5 Utility Damage Assessment**

XDisp performs detailed damage assessment of a utility by calculating the pullout, rotation, axial strain and flexural strain values at different points along the utility's length. It then checks whether these values are falling within acceptance criteria.

- Each 'sub-utility' is given a location by association with a displacement line.
- Each 'sub-utility' is given a set of cross-sectional dimensions (internal diameter and wall thickness).
- Each 'sub-utility' is given a set of parameters and acceptance criteria to determine the damage limits.
- Displacements are calculated for the position of the displacement line.
- 'Sub-Utility' damage is calculated using those displacements to determine joint rotations, pullout and axial and flexural strains along the length of the utility.
- Charts of rotation, pullout and strains along the 'sub-utility' length may be viewed for each 'subutility'.

#### <span id="page-9-2"></span>**1.2.6 Rail Damage Assessment**

XDisp performs the following aspects of rail damage assessment using ground movements calculated by the program.

- Cant
- Twist (both short and long base)

Acceptance criteria may be specified against which the results calculated by the program are compared.

Charts are available for the results versus distance along the rail track.

## <span id="page-10-0"></span>**1.2.7 Staged Construction**

XDisp allows stages of construction to be modelled in terms of:

- inclusion or exclusion of tunnels in particular stages
- varying embedded retaining wall/excavation depths in different stages
- varying tunnel diameters in different stages in order to represent, for instance, pilot tunnels advancing ahead of main tunnels.

## <span id="page-10-1"></span>**1.3 Components of the User Interface**

The components of XDisp's user interface are the Input [Explorer](#page-146-0), the Output Explorer, input tables, the 3D Graphics View, the Plan View, the Text View, Chart Views, toolbars, menus and input dialogs. The key components are illustrated below.

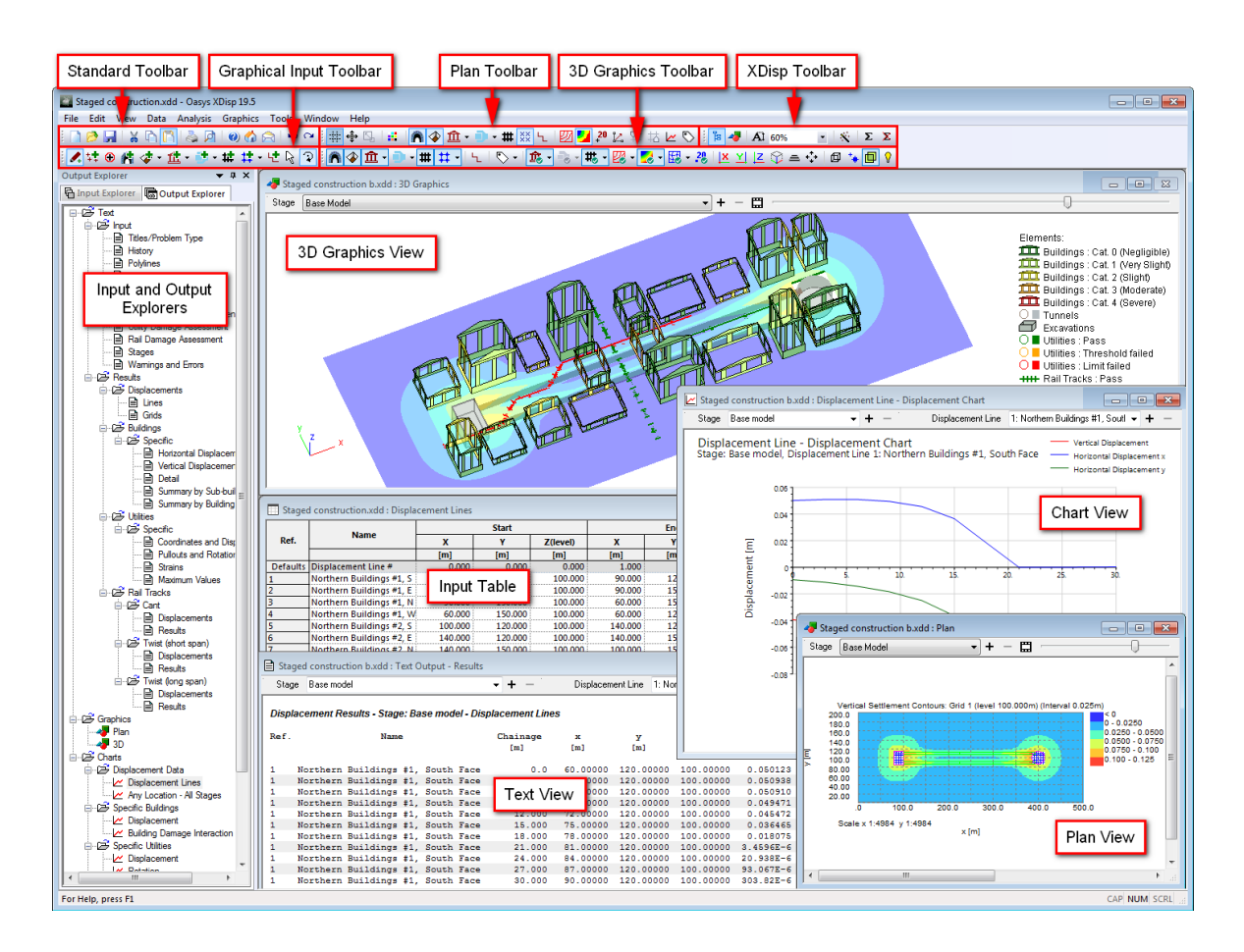

# <span id="page-10-2"></span>**1.4 Sample Files**

Sample files are provided during the installation process. These demonstrate XDisp's features. By default they are installed in the folder 'C:\Program Files\Oasys\XDisp *n*\Samples', where *n* indicates the version of the program. These files may be opened and inspected in XDisp in order to become familiar with the typical input data that is required to create an XDisp model.

The sample files are named to indicate the features of the program that they exercise. The data they contain should not be considered as recommended data. It may have been chosen to demonstrate a feature and/or generate significant results.

DXF files are also provided to demonstrate DXF [import](#page-166-0).

A sample set of utility dimensions and criteria is provided in the file 'SampleDimensionsAndCriteria.xdd'. Once opened its data can be copied from the input [tables](#page-10-1) to a user's own data file in order to refer to it there. Alternatively the sample file may be saved with a new name and opened to form the basis of a new data file.

# <span id="page-11-0"></span>**1.5 File Types**

Two types of data file format may be used to store XDisp data: binary (identified by the file extension "\*.xdd"); or JSON text (identified by the file extension "\*.json"). To save the required type choose "File -> Save As" from the program menu, then "Save as type" in the subsequent Windows "Save As" dialog. Similarly, to open the required type choose "File -> Open" from the program menu, then the equivalent type selector field of the Windows "Open" dialog.

The JSON (JavaScript Object Notation) text option allows user-readable data to be edited outside the program, e.g. for automation purposes, but may lead to corruption of data if the text is not formatted correctly. Being a text file its size on disk can be far larger than the equivalent binary file, particularly if results are included. The JSON file follows a standard JSON style (see JSON.org) so lists a series of objects containing name/value pairs. The names are textual descriptions of input data items in XDisp. The values are their data values.

A sample file "JSON Sample.json" is issued with the program in the [Sample](#page-10-2) Files folder. That file contains examples of all input data and results. Its format may be inspected in a text editor. e.g. Microsoft Notepad, and, together with the Data [Input](#page-74-0) descriptions in this manual, avoids the need for detailed description here. Alternatively, data may be input into the program's interface and a JSON file saved from the program. That file can then be inspected in a text editor to determine the format that the program has created and can therefore read.

JSON data files may be created outside XDisp to be read, edited, analysed and/or saved by XDisp using its [COM](#page-135-0) API. This avoids the need to operate the user-interface. Some JSON objects have no effect on the analysis or its results and so may be omitted from the JSON file if it is to be used in this automated way. Examples are: "Units", "Graphic Settings" and "File History". "Units" are used to specify the display of values in the user-interface. All values in the JSON data file should be specified in SI [units.](#page-76-1)

# <span id="page-11-1"></span>**1.6 Online Resources**

The following online resources are available at the Oasys internet page [\(www.oasys-software.com\).](http://www.oasys-software.com))

- Video tutorials for introductions to features
- Frequently asked questions
- Change logs listing a release-by-release summary of new features, minor improvements and bug fixes

# <span id="page-12-0"></span>**1.7 Program Variants**

XDisp is available in 2 variants:

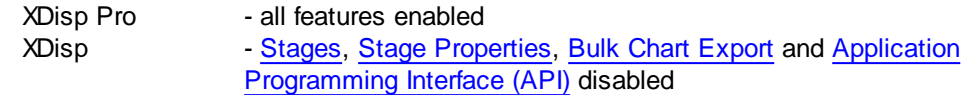

When opened, an XDisp data file is checked against the features permitted by the user's licence. If the file contains data that is not permitted by the licence then a warning is presented enabling the user to cancel the file-opening operation or to proceed and allow the prohibited data to be deleted from the model. The user may wish then to save the file with a new name to avoid over-writing the original data file containing the more extensive model data.

Users are invited to contact Oasys if they wish to upgrade their licence from XDisp to XDisp Pro and so be able to model Staged Construction and perform Bulk Chart Export.

# Part II

# <span id="page-14-0"></span>**2 Analysis Methods**

## **2.1 Tunnel Method**

**XDisp**'s tunnel analysis method calculates the settlement profile above an excavated tunnel, once the user has entered the estimated ground loss.

For the purposes of displacement calculations within the program, and where describing analysis methods and their profile widths and depths elsewhere in this manual, a local coordinate system is used. This is shown in the diagram below.

The 'global' x, y and z coordinates, that are used in the program's interface to specify tunnel and displacement grid locations, are converted into this local coordinate system in order to apply the analysis methods. Displacement Lines', Grids' and Points' results are output in the global coordinate system. Horizontal displacements that are shown graphically for sub-building displacement charts are reported as those in the direction of the sub-building's alignment.

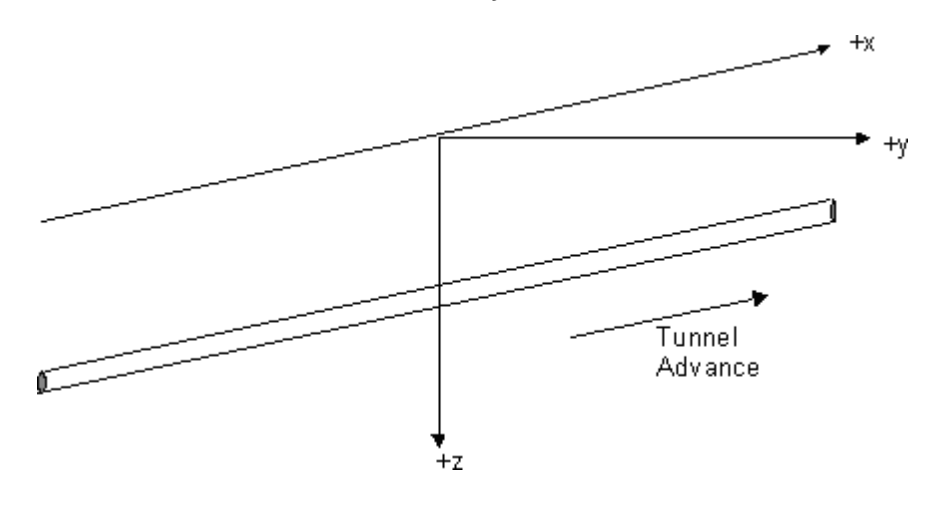

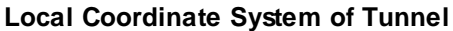

#### <span id="page-14-1"></span>**2.1.1 General Assumptions**

Greenfield calculations are typically based on the assumption that the "settlement trough" at the ground surface (or at any level in the ground above the tunnel) normal or "transverse" to the line of the tunnel can be approximated by an inverted normal probability (or "Gaussian") curve as shown in the first figure below. Vertical displacements in the longitudinal direction can similarly be approximated by a cumulative probability curve (second figure below). These are empirically based assumptions that have been developed in the past from consideration of monitoring case history data. The two figures below are presented in a normalised form for a single tunnel.

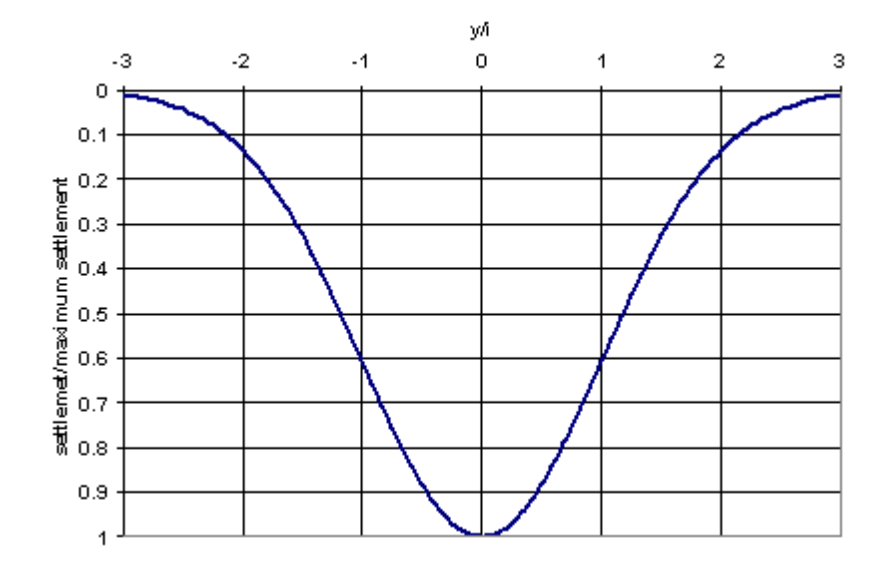

#### **General Form of the Transverse Settlement Trough**

#### **General Form of the Longitudinal Settlement Trough**

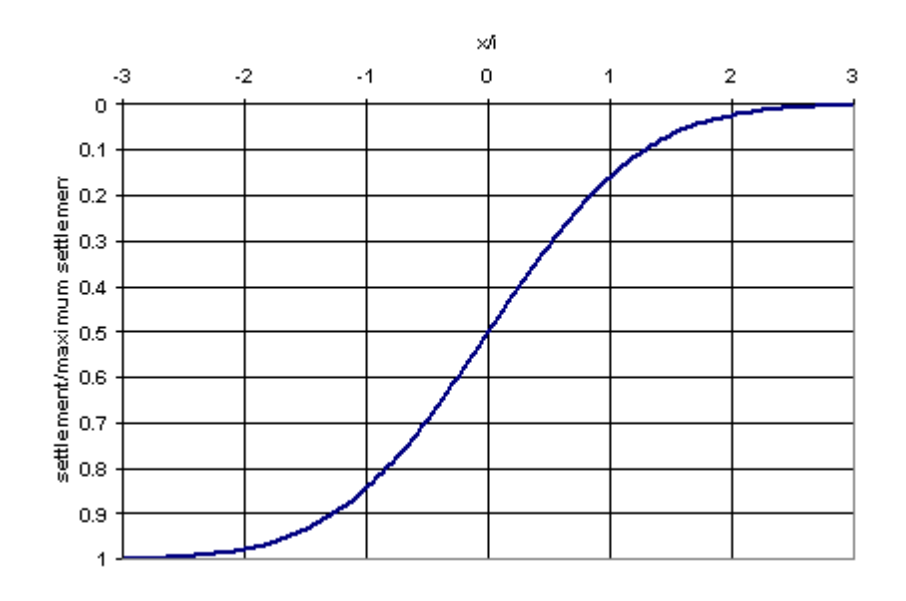

The geometry of the settlement trough is uniquely defined by selecting values for the volume loss and the width of the trough relative to the depth of the tunnel – termed the "trough width parameter". In the figures above the tunnel face is located at  $y / i = x / i = 0$ , with i representing the point of inflexion on the transverse profile, equivalent to one standard deviation in a normal probability distribution.

The complete 3D form of a tunnelling induced settlement trough appears as illustrated in the figure below after [Yeates](#page-200-0) (1985). The equations that define the form and extent of the settlement trough will be discussed in the sections [Volume](#page-16-0) Loss and Tunnel [Settlement](#page-21-0) Trough Width.

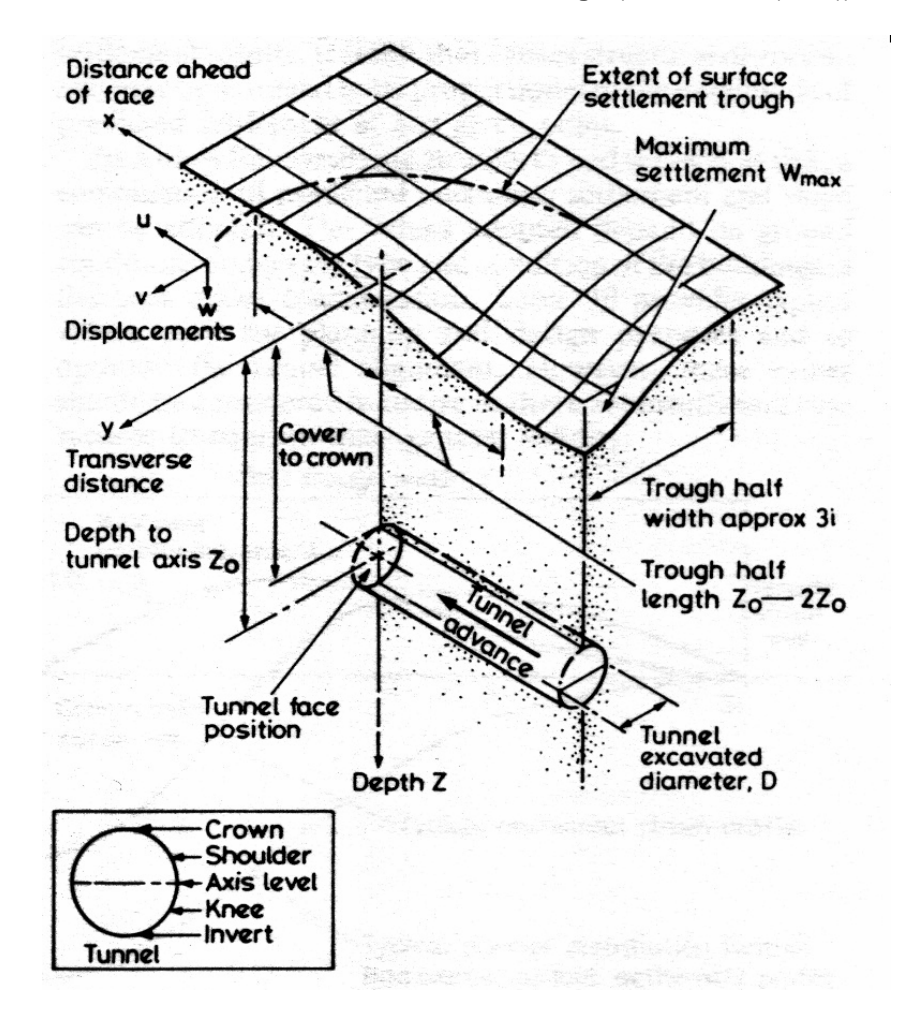

**3D Schematic of the Settlement Trough** (from Yeates (1985))

As identified in this figure the settlement profile in the direction of the tunnel advance is often described by analogy to a "bow wave" of an advancing ship. In the direction of the tunnel axis this is termed the longitudinal settlement trough, which can be obtained from a cumulative normal probability distribution.

In many practical situations it may be necessary to estimate ground movements on a plane that is not normal to or parallel to the tunnel axis. Depending on the analysis method chosen, the equations proposed by Attewell and [Woodman](#page-200-0) (1982) (surface and sub-surface), or [Harris](#page-200-0) and [Alvarado](#page-200-0) (sub-surface only) are used in **XDisp** for this situation in terms of a *G-function* obtained from the numerical integration of the normal probability function. See Three [Dimensional](#page-17-0) Form of [Movement](#page-17-0) Equations for details of these equations. The Attewell and Woodman equations are used in combination with a range of published k [derivation](#page-24-0) methods. Harris and Alvarado defines its own [k](#page-24-0) [derivation](#page-24-0) method.

#### <span id="page-16-0"></span>**2.1.2 Volume Loss**

The fundamental parameter that underlies all empirical methods of estimating tunnelling settlement is the volume loss. Volume loss can be defined as the ratio of the *additional volume of excavated ground removed (V<sup>s</sup> ) over the theoretical volume of the tunnel (V<sup>o</sup> )* when short-term equilibrium has been attained. It is usually defined in a two dimensional sense as a percentage of the excavated

face area. That is, the volume loss is equivalent to a proportion of the cross sectional area:

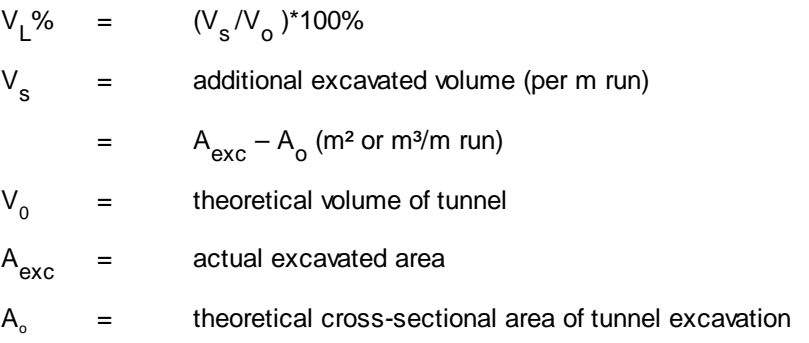

Short-term volume loss may be separated into the following components:

- a) ground lost at the face due to movements in an axial direction (face intrusion or face "take");
- b) radial movements due to over-excavation as a result of the use of a bead on a shield or over cutting on a tunnel boring machine (TBM), or due to "diving", "pitching", "yawing" of the shield or TBM or driving on a curve;
- c) radial movements due to temporary loss of support at the rear of the shield or TBM during lining construction;
- d) closure of the ungrouted annulus around the newly completed ring (non-expanded type of linings);
- e) initial distortion of the completed tunnel ring due to gravitational loading.

N.B. XDisp takes the volume loss to be volume loss per unit horizontal length. However, the user generally inputs volume loss per unit length of tunnel which means that for inclined tunnels total volume loss, and hence settlements, are underestimated. Without modifying the XDisp code it is possible to divide the volume loss per unit length of tunnel by the cosine of angle of inclination of the tunnel to get the volume loss per unit horizontal length and input this into the program. The XDisp calculation will then be correct.

#### <span id="page-17-0"></span>**2.1.3 Three Dimensional Form of Movement Equations**

Either of two sets of three-dimensional forms of movement equations may be used: [Attewell](#page-200-0) and [Woodman](#page-200-0) (1982) (surface and sub-surface) or Harris and Alvarado (sub-surface only). The Attewell and Woodman equations are used in combination with a range of published k [derivation](#page-24-0) methods. Harris and Alvarado defines its own k [derivation](#page-24-0) method.

Note that the [O'Reilly](#page-200-0) and New (1982) and Mair et al [\(1993\)/Taylor](#page-200-0) (1995) Analysis Methods have their own definitions for the horizontal displacements transverse to the tunnel. See [Analysis](#page-22-0) [Methods](#page-22-0).

#### **Attewell and Woodman**

The following equations giving displacements and strains at any point are derived from [Attewell](#page-200-0) and [Woodman](#page-200-0) (1982). These are used for all ground movement calculations, in combination with a specified k [derivation](#page-24-0) method, unless the Harris and Alvarado method for sub-surface movements (see below) is chosen. These equations are applicable to surface and sub-surface movements.

$$
w = \frac{V_s}{\sqrt{2\pi i}} \exp\left(-\frac{y^2}{2i^2}\right) \left\{ G\left(\frac{x - x_i}{i}\right) - G\left(\frac{x - x_f}{i}\right) \right\}
$$
  
\n
$$
v = -\frac{n}{(z_0 - z)} yw
$$
  
\n
$$
u = \frac{nV_s}{2\pi(z_0 - z)} \exp\left(-\frac{y^2}{2i^2}\right) \left\{ \exp\left(-\frac{(x - x_i)^2}{2i^2}\right) - \exp\left(-\frac{(x - x_f)^2}{2i^2}\right) \right\}
$$
  
\n
$$
\varepsilon_z = -\frac{nV_s}{\sqrt{2\pi i}(z_0 - z)} \exp\left(-\frac{y^2}{2i^2}\right) \left(-\frac{1}{\sqrt{2\pi}}\right)
$$
  
\n
$$
\left\{ \left(\frac{x - x_i}{i}\right) \exp\left(-\frac{(x - x_i)^2}{2i^2}\right) - \left(\frac{x - x_f}{i}\right) \exp\left(-\frac{(x - x_f)^2}{2i^2}\right) + \left(\frac{y^2}{i^2} - 1\right) \left[ G\left(\frac{x - x_i}{i}\right) - G\left(\frac{x - x_f}{i}\right) \right] \right\}
$$
  
\n
$$
\varepsilon_y = -\frac{n}{(z_0 - z)} w \left(\frac{y^2}{i^2} - 1\right)
$$

$$
\varepsilon_{x} = -\frac{nV_{s}}{2\pi(z_{0}-z)} \exp\left(-\frac{y^{2}}{2i^{2}}\right) \left\{ \left(\frac{x-x_{i}}{i}\right) \exp\left(-\frac{(x-x_{i})^{2}}{2i^{2}}\right) - \left(\frac{x-x_{f}}{i}\right) \exp\left(-\frac{(x-x_{f})^{2}}{2i^{2}}\right) \right\}
$$
\n
$$
\gamma_{xy} = \frac{V_{s}}{2\pi(z_{0}-z)} \exp\left(-\frac{y^{2}}{2i^{2}}\right) \left(-\frac{y}{i^{2}}\right) \left\{ \exp\left(-\frac{(x-x_{i})^{2}}{2i^{2}}\right) - \exp\left(-\frac{(x-x_{f})^{2}}{2i^{2}}\right) \right\}
$$
\n
$$
-\frac{1}{(z_{0}-z)} \frac{V_{s}}{\sqrt{2\pi i}} \exp\left(-\frac{y^{2}}{2i^{2}}\right) \left\{ \frac{1}{\sqrt{2\pi}} \exp\left(-\frac{(x-x_{i})^{2}}{2i^{2}}\right) - \frac{1}{\sqrt{2\pi}} \exp\left(-\frac{(x-x_{f})^{2}}{2i^{2}}\right) \right\}
$$

where:

- $x,y,z$  = cartesian coordinates of any point in the ground deformation field (z positive downward).
- $u,v,w =$  ground displacements in the x,y,z directions respectively. u and v are always towards the origin of the cartesian coordinate system. w (settlement) is always positive downwards.

 $=$  ground strains in the x,y,z directions respectively. These strains can change from  $\epsilon$ tensile (positive) to compressive (negative) depending upon position in the deformation  $x, \varepsilon_y, \varepsilon_z$ field. Tensile ground strains are more likely to have a serious effect upon the brittle foundation of a building or upon a brittle pipe than are compressive ground strains.

- $\gamma_{xy}$ = ground shear strain in a horizontal plane.
- $z_0$ = depth of the effective source of ground loss (taken as approximating to the tunnel axis).
- n  $=$  power of  $(z_0 z)$  to which  $i_x$ ,  $i_y$  and i are proportional.
- $V_{s}$  = volume of the settlement trough per unit distance of tunnel advance, the settlement being attributable to ground losses and not incorporating any longer term consolidation.
- $i$  = parameter defining the form and span of the settlement trough on the assumption that the semi-transverse (y-axis) settlement profile can be described by a normal probability equation ([Schmidt](#page-200-0) (1969), Peck [\(1969\)](#page-200-0), [Attewell](#page-78-0) (1978)).

It is the horizontal surface distance from a vertical line through the centre of the tunnel to the point of inflexion of the settlement trough.

 $X_i$  $=$  initial or tunnel start point (y=0).

 $X_{f}$  $=$  face or final tunnel position (y=0).

 $G\left(\frac{x-x_t}{i}\right)_x = a$  function of the normal probability curve which is described by the following equation:

$$
G(a) = -\frac{1}{\sqrt{2}\pi} \int_{-\infty}^{a} \exp\left(-\frac{B^2}{2}\right) dB
$$

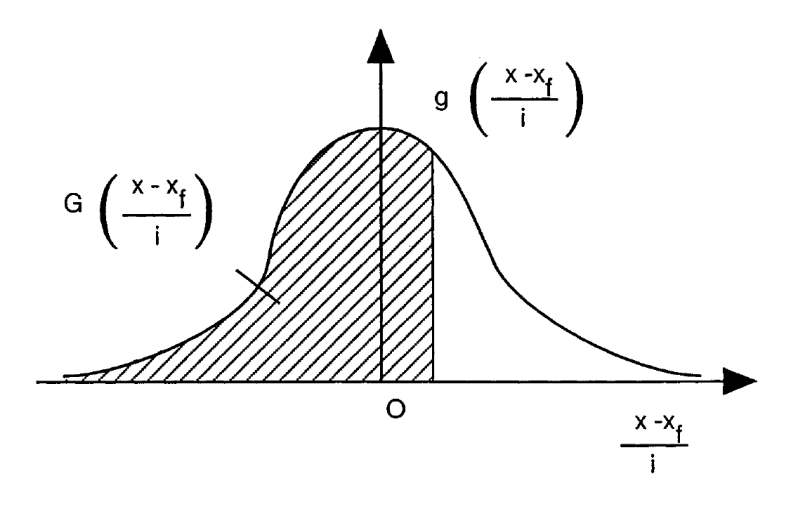

The two-dimensional form of movements transverse to a tunnel reduces to.

$$
S = S_{\text{max}} e^{-y^2/2i^2}
$$

$$
\mathsf{V}_\mathsf{S} = \left( 2\pi \right)^{0.5} \mathsf{i} \, \mathsf{S}_{\mathsf{max}}
$$

where:

 ${\mathbb S}$ = settlement at horizontal distance y from tunnel axis

 $S_{\text{max}}$ = maximum settlement (above tunnel axis alignment)

#### **Harris and Alvarado**

The Harris and Alvarado movement equations are applicable to sub-surface movements only.

$$
S = \frac{V_s}{2i\sqrt{2\pi}} exp\left(\frac{-\hat{y}^2}{2}\right) erf\left(\frac{\hat{x}_t}{\sqrt{2}}\right) - erf\left(\frac{\hat{x}_t}{\sqrt{2}}\right)\right]
$$
  
\n
$$
h_y = -\frac{mV_s y}{2i(z_{inv} - z)\sqrt{2\pi}} exp\left(\frac{-\hat{y}^2}{2}\right) erf\left(\frac{\hat{x}_t}{\sqrt{2}}\right) - erf\left(\frac{\hat{x}_t}{\sqrt{2}}\right)\right]
$$
  
\n
$$
h_x = \left[\frac{mV_s}{2\pi(z_{inv} - z)}\right] exp\left(-\frac{\left(\hat{x}_t^2 + \hat{y}^2\right)}{2}\right) - exp\left(-\frac{\left(\hat{x}_t^2 + \hat{y}^2\right)}{2}\right)
$$
  
\n
$$
er\left(\frac{\hat{x}_t}{\sqrt{2}}\right) = \frac{2}{\sqrt{\pi}} \int_0^{\frac{\hat{x}_t}{\sqrt{2}}} e^{-t^2} dt
$$
  
\n
$$
i = i_0 \left(\frac{z_{inv} - z}{z_{inv}}\right)^{m}
$$
  
\n
$$
i_0 = i_{ref} \left(1 - \left(\frac{z_{ref} - z}{z_{ref}}\right)\right)^{n}
$$
  
\n
$$
\hat{x}_t = \frac{x - x_t}{i}
$$
  
\n
$$
\hat{y}_t = \frac{\hat{y}}{i}
$$

where:

- S = settlement at depth z, at transverse horizontal distance y from tunnel axis, and at longitudinal horizontal distance x (start of tunnel being at  $x_{i}$ ; end of tunnel being at  $x_{f}$ )
- h<sub>y</sub> = horizontal ground movement in direction transverse to tunnel axis, at transverse horizontal distance y from tunnel axis, and at longitudinal horizontal distance x (start of tunnel being at x<sub>i</sub>; end of tunnel being at x<sub>f</sub>)
- $h<sub>v</sub>$  = horizontal ground movement in direction parallel to tunnel axis, at transverse horizontal distance y from tunnel axis, and at longitudinal horizontal distance x (start of tunnel being at x<sub>i</sub>; end of tunnel being at x<sub>f</sub>)
- $V<sub>s</sub>$  = volume of soil displaced in settlement trough
- $i =$  distance from tunnel axis to point of inflexion at depth  $z$
- $i<sub>o</sub>$  = distance from tunnel axis to point of inflexion at surface
- i<sub>ref</sub> = 12.5 metres
- $z =$  depth below ground surface
- z<sub>in</sub> = depth of tunnel invert below ground surface

$$
\mathsf{V} = \mathsf{V}
$$

z<sub>re</sub> = 30 metres

f  $n = 0.8$ 

m = user-specified exponent (for a typical London clay Harris and Alvarado recommend m of 0.5)

#### <span id="page-21-0"></span>**2.1.4 Tunnel Settlement Trough Width**

The width of the settlement trough perpendicular to the tunnel is defined in terms of distance 'i' in metres from the tunnel centre-line to the point of inflexion on the curve.

#### **Tunnel Settlement Trough Width**

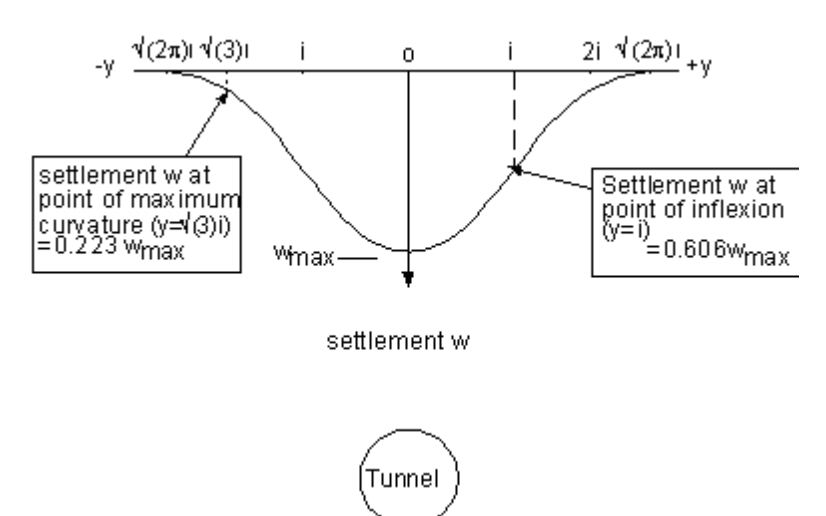

XDisp provides a number of options to calculate 'i' via selection of a 'k Derivation Method'. A 'k' value provides a relationship between the distance 'i' and the depth to tunnel axis level. Lower values lead to steeper and narrower troughs. Higher values lead to wider shallower troughs. The methods listed in the table below describe the relationship between 'k' and 'i' and the calculation of settlement and horizontal movement using those 'k' or 'i' values.

These methods have varying applicability. Some apply to the calculation of surface displacements for single-layered soil. Some apply to the calculation of sub-surface displacements for single-layered soil. One applies to surface displacements for two-layered soil. The table below summarises the applicability of each method/k Derivation Method combination.

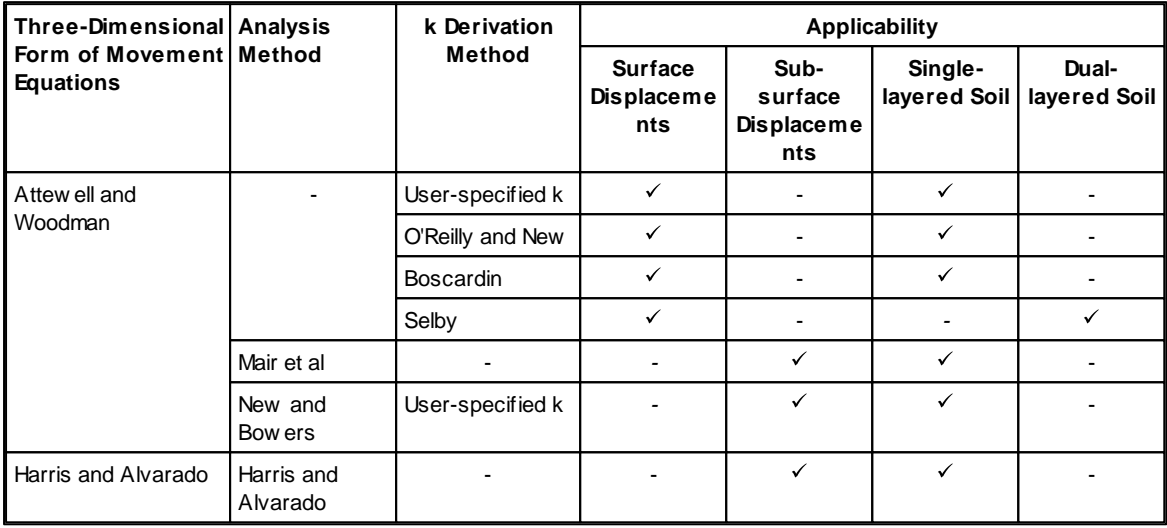

When specifying sub-surface displacement calculation points, the user is presented with the choice of either the Mair et al [\(1993\)](#page-200-0) method, the New and [Bowers](#page-200-0) (1994) method, or the [Harris](#page-200-0) and [Alvarado](#page-200-0) method. These are described in Analysis [Methods](#page-22-0). The [O'Reilly](#page-200-0) and New (1982), [Boscardin](#page-200-0) and Selby (1988) k derivation methods are described in k [derivation](#page-24-0) methods.

Mair et al is applicable for surface displacements if a k value of 0.5 can be relied upon - which would potentially be the case for clay. Similarly, it could be argued that the New and Bowers/Userspecified method could be used for surface displacements as it has been validated for those the Heathrow Express Trial tunnel, see New and [Bowers](#page-200-0) (1994).

Users should check movements below a 45º line from the invert of the tunnel are bench-marked against case study data.

#### <span id="page-22-0"></span>**2.1.4.1 Analysis Methods**

(All length dimensions in these equations are in metres. Volume is in cubic metres.)

#### **a) O'Reilly and New (1982)**

$$
k = \frac{i}{z}
$$

$$
h = \frac{yS}{z_0}
$$

where:

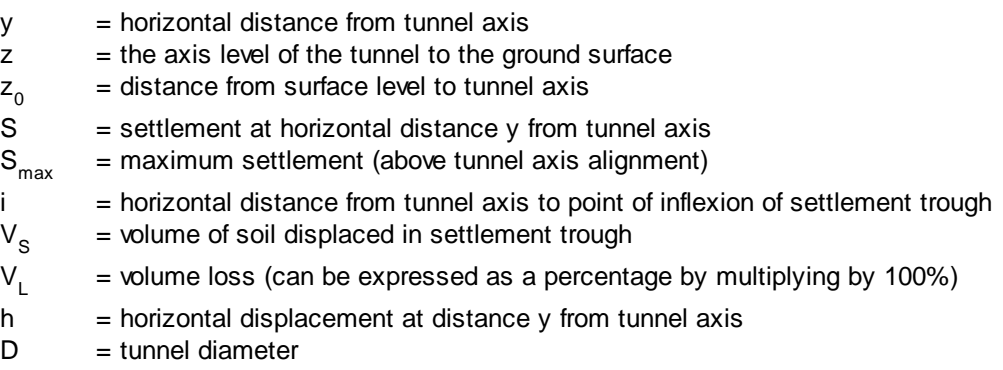

**b) Mair et al (1993)**

$$
i = z_0 \left( 0.175 + 0.325 \left( 1 - \frac{z}{z_0} \right) \right)
$$

$$
h = \frac{-0.325yS}{i}
$$

where:

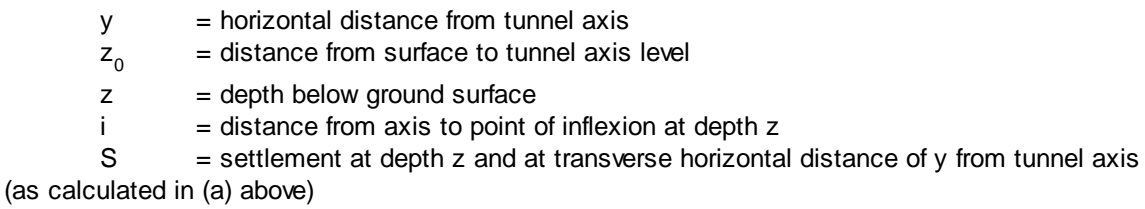

 $R =$  radius of tunnel

 $h =$  horizontal displacement at depth z and at distance y from tunnel axis

The calculation of h is based on the Taylor [\(1995\)](#page-200-0) extension to Mair et al's method.

A warning is issued if z/z<sub>0</sub> is greater than 0.8 or z is greater than the depth to the tunnel crown. In such circumstances calculations are moving outside the scenarios covered by the case study data on which the Mair et al method is based.

#### **c) New and Bowers (1994)**

This method assumes displacements are directed towards a 'ribbon' of volume loss taking place at the tunnel invert level. For details of this method see [references.](#page-200-0) This method may also be referred to as the 'Ribbon Sink' method.

#### **d) Harris and Alvarado (in preparation)**

See also Three [Dimensional](#page-17-0) Form of Movement Equations.

#### <span id="page-24-0"></span>**2.1.4.2 k Derivation Methods**

#### **a) User-specified k**

Typical user-specified k values for soils would be:

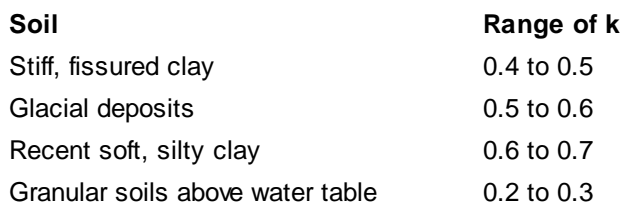

(See [O'Reilly](#page-200-0) and New (1982).)

#### **b) O'Reilly and New (1982)**

Cohesive soils:  $i = 0.43z<sub>0</sub> + 1.1$  metres Granular soils\*: i = 0.28z<sub>0</sub> - 0.12 metres

\* From Fig.4 of [O'Reilly](#page-200-0) and New (1982).

(i and  $z_0$  in metres.)

Before version 18.3 of Tunset (XDisp's predecessor), the program referred to this method as the Attewell method.

#### **c) Boscardin**

Cohesive soils:  $i = 0.5z<sub>0</sub>$  metres Granular soils: i = 0.25z<sub>0</sub> metres

(i and  $z_0$  in metres.)

#### **d) Selby (1988)**

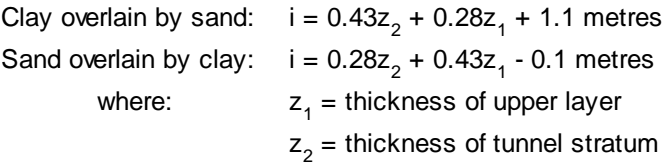

(i,  $z_1$  and  $z_2$  in metres.)

# <span id="page-25-0"></span>**2.2 Embedded Wall Excavation Method**

This methodology follows that which is proposed in CIRIA [Report](#page-200-0) C580 and CIRIA Report C760 for ground movements beside embedded retaining walls. It calculates movements due to the installation of an embedded wall and due to the excavation in front of the embedded wall.

An embedded wall excavation is defined by a polygon or circle in plan with top and bottom levels. See [Re-entrant](#page-39-0) Corners for caution when specifying corners with internal angles of greater than 180<sup>o</sup>. Bottom levels may vary from one corner to another for a polygonal excavation. Circular excavations have single vertical and horizontal ground movement curves. Polygonal excavations have multiple ground movement curves - one for each side of the excavation.

Ground movement curves may be specified for movements at the soil surface and sub-surface or for movements at the surface only. The former are specified by a series of local x, y and z coordinates, while the latter are specified by a series of local x and z coordinates only. The x coordinates represent the ratio of a point's distance from the wall or excavation to the depth of the wall or excavation. The y coordinates represent the ratio of a point's depth below the top of the wall or excavation to the depth of the wall or excavation. The z coordinates represent the ratio of the movement of the point to the depth of the wall or excavation. Vertical and horizontal movements are specified independently.

A curve is fitted to these sets of coordinates, either as a 2 dimensional line graph (for surface movement data sets) or a 3 dimensional surface graph (for surface and sub-surface movement data sets).

Positions at which soil movements are to be calculated are specified, as for tunnels and mines, via displacement grids, lines and points. The movement of each position is calculated as shown below. This method is used to calculate both vertical and horizontal displacements. If displacement points are sited above the surface level of the excavation, then their displacements are calculated as though they were at the surface level.

Irregularly shaped excavations may be modelled following the procedure outlined in [Irregularly](#page-32-0) Shaped [Excavations](#page-32-0).

#### **Schematic Diagram of Excavation**

Surface displacement

Sub-surface displacement

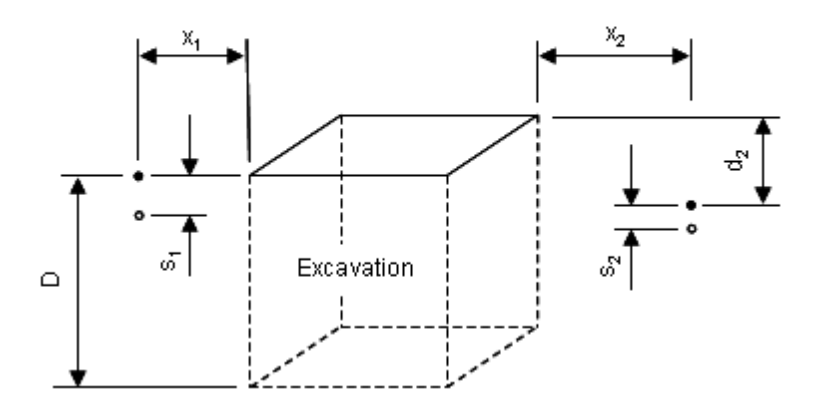

 $x =$  distance to wall or excavation

- s = movement due to wall installation or excavation (either vertical or horizontal)
- $D =$  wall or excavation depth
- $d =$  depth of sub-surface point below top of excavation
- $\bullet$  = soil position before wall installation or excavation
- **o** = soil position after wall installation or excavation

If an excavation has a variable depth then the depth D is taken to be the depth of the wall or excavation at the position on the side from which a line drawn normal to that side will intersect the displacement point.

#### **Ground Movement Curve - Surface Movements Only**

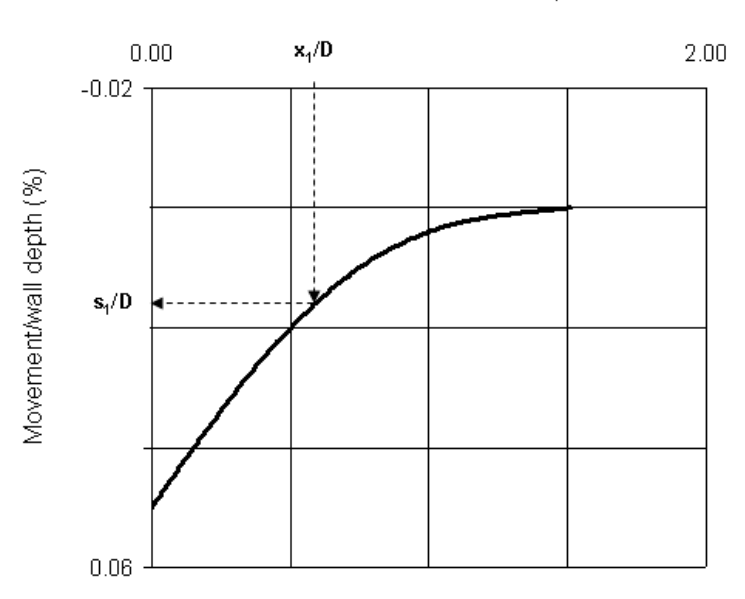

Distance from wall/wall depth

#### **Ground Movement Curve - Surface and Sub-surface Movements**

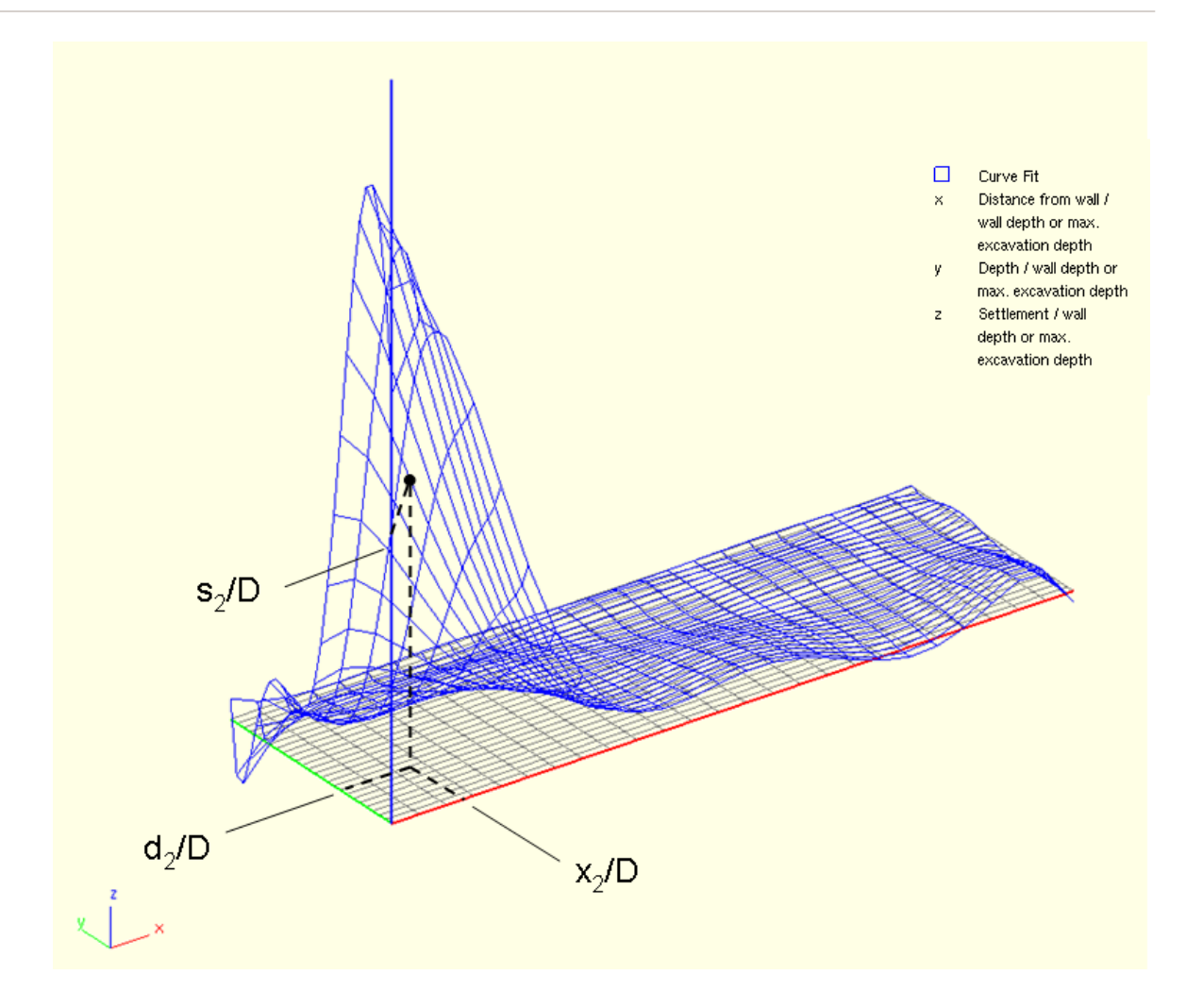

**XDisp** performs the following steps for each excavation to calculate the displacement of each displacement point.

(a) If the excavation has been associated with a curve of surface movement only and the displacement point is level with the top of that excavation

- 1. calculate the distance of the point from the wall/excavation (x)
- 2. calculate the depth (D) of the excavation at the side closest to the point
- 3. calculate x/D
- 4. calculate s/D from x/D and the appropriate ground movement curve
- 5. calculate s

(b) If the excavation has been associated with a curve of surface movement only and

(i) the displacement point is below the top of that excavation, then s is set to zero.

#### or

(ii) the displacement point is above the top of that excavation, then s is calculated as though the displacement point were at the level of the surface of the excavation

(c) If the excavation has been associated with a curve of surface and sub-surface movement, and the displacement point is level with or below the top of that excavation

- 1. calculate the distance of the point from the wall/excavation (x)
- 2. calculate the depth (D) of the excavation at the side closest to the point
- 3. calculate x/D
- 4. calculate the depth of the point from the top of the wall/excavation (y)

5. calculate y/D

- 6. calculate s/D from x/D and y/D and the appropriate ground movement curve
- 7. calculate s

(d) If the excavation has been associated with a curve of surface and sub-surface movement and

(i) the displacement point is below the top of that excavation, then s is set to zero.

or

(ii) the displacement point is above the top of that excavation, then s is calculated as though the displacement point were at the level of the surface of the excavation

The total horizontal and vertical displacement of the displacement point is calculated by a vector sum of the horizontal and vertical displacements arising from each excavation.

#### **N.B. Warnings**

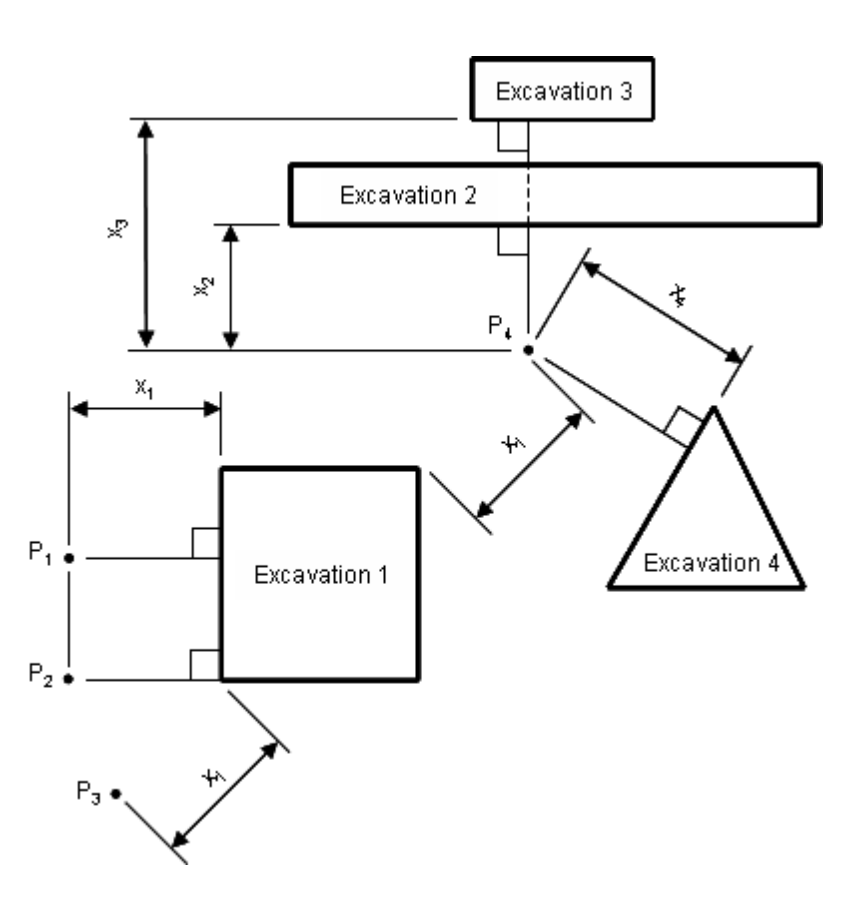

#### **Plan of Multiple Excavations (to demonstrate cautionary notes)**

1) If corner [stiffening](#page-87-0) is not invoked then the displacements that are calculated for positions that are within the arc of an excavation's corner (i.e. positions that cannot be reached by drawing a perpendicular line from any side of the excavation) are based on the distance measured to the corner. Hence the magnitude of the horizontal and vertical movements of positions  $\mathsf{P}_1$  and  $\mathsf{P}_3$ , in the plan above, will be calculated to be equal.

2) No adjustment is made to the calculation to allow for the distance of the point along the length of a side of the excavation. Hence the magnitude of the horizontal and vertical movements of positions  $\mathsf{P}_1$  and  $\mathsf{P}_2$ , in the plan above, will be calculated to be equal.

3) Multiple excavations may be specified. The displacements resulting from these excavations are calculated by summing the displacements resulting from each individual excavation. No account has been taken of the interactions between excavations (e.g. overlapping zones of influence or 'shielding' of one excavation by another). Hence the horizontal and vertical displacement of position  $\mathsf{P}_4$  in the plan above will be calculated as the sum of the results calculated for each of the four excavations.

#### <span id="page-29-0"></span>**2.2.1 Horizontal Components of Ground Movements around Corners**

Embedded Wall Excavations Method describes the calculation of ground movements for displacement points under the direct influence of sides of excavations (i.e. displacement points to which a line can be subtended from sides of one or more excavations). The horizontal movement is always considered to be towards the excavation, i.e. along that subtended line.

CIRIA [C580/C760,](#page-200-0) on which XDisp's method for modelling ground movements behind walls of excavations is based, considers only movements for points lying at right angles behind single walls in a plane strain condition. It does not consider how movements should be calculated within the zone of influence of corners, i.e. where movements would be influenced by two walls adjacent to the re-entrant corner so that strains are no longer planar.

If corner [stiffening](#page-31-0) is not applied in the polygonal [excavation](#page-87-0) input data then XDisp calculates movements in the arcs around corners as described below.

The calculation of the horizontal ground movements for a displacement point that is located in the arc of a corner, and a distance d from the corner, depends on the magnitudes and directions of the horizontal movements at the adjacent sides for points an equivalent distance d from those sides.

**Plan of Excavation**

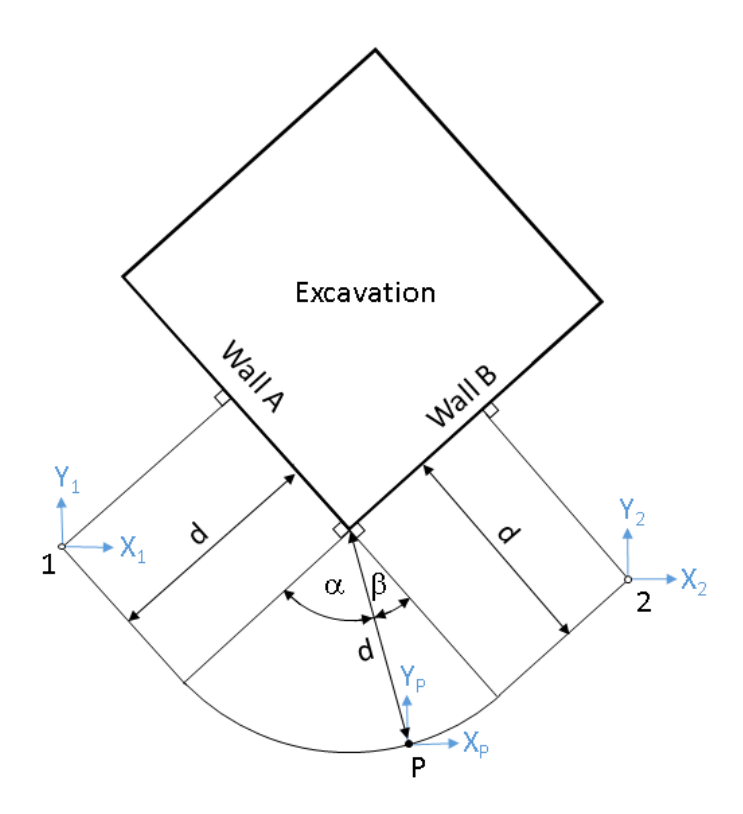

If P is a displacement point in the arc of the corner of an excavation, then its horizontal ground movement components ( $X$ <sub>p</sub> and  $Y$ <sub>p</sub>) are given by:

$$
X_p = p_a X_1 + p_b X_2
$$
  

$$
Y_p = p_a Y_1 + p_b Y_2
$$

where, for unstiffened corners,

$$
p_a = \frac{\beta}{\alpha + \beta}
$$

$$
p_b = \frac{\alpha}{\alpha + \beta}
$$

and for stiffened corners  ${\sf p}_{\sf a}$  and  ${\sf p}_{\sf b}$  are as defined in Corner [Stiffening.](#page-31-0)

Vertical movements are calculated similarly, using factored contributions from each wall.

## <span id="page-31-0"></span>**2.2.2 Corner Stiffening**

The ground movement curves are considered to represent 100% ground movement profile. However, this is not really true for retained cut excavations(for instance basement excavations), as there is increased stiffness at corners. From case studies, it has been observed that such effects result in smaller ground movements. XDisp considers such corner effects and adjusts the ground movement based on the method suggested by Fuentes and [Devriendt.](#page-200-0) This method works for all corners except for [re-entrant](#page-39-0) corners.

#### **Implementation of the Method**:

The "Zone Identification" figure and discussion below from Fuentes and [Devriendt](#page-200-0) explains the implementation of this method through an example.

The input parameters which are required for this method apart from the geometry are:

- $p_1^*$  : the percentage of the "100% ground movement profile" that occurs along the line which is normal to a wall adjacent to the corner of the excavation (See figure below).
- $p_2^*$  : the percentage of the "100% ground movement profile" that occurs along the line which is at an angle  $\beta$  to the line along which  $p_1^*$  is calculated. Where,  $\alpha$  is the angle at the corner of the excavation between the lines normal to the two retaining walls (See figure below).
- Settlement at 100% A
- Settlement at 100% B

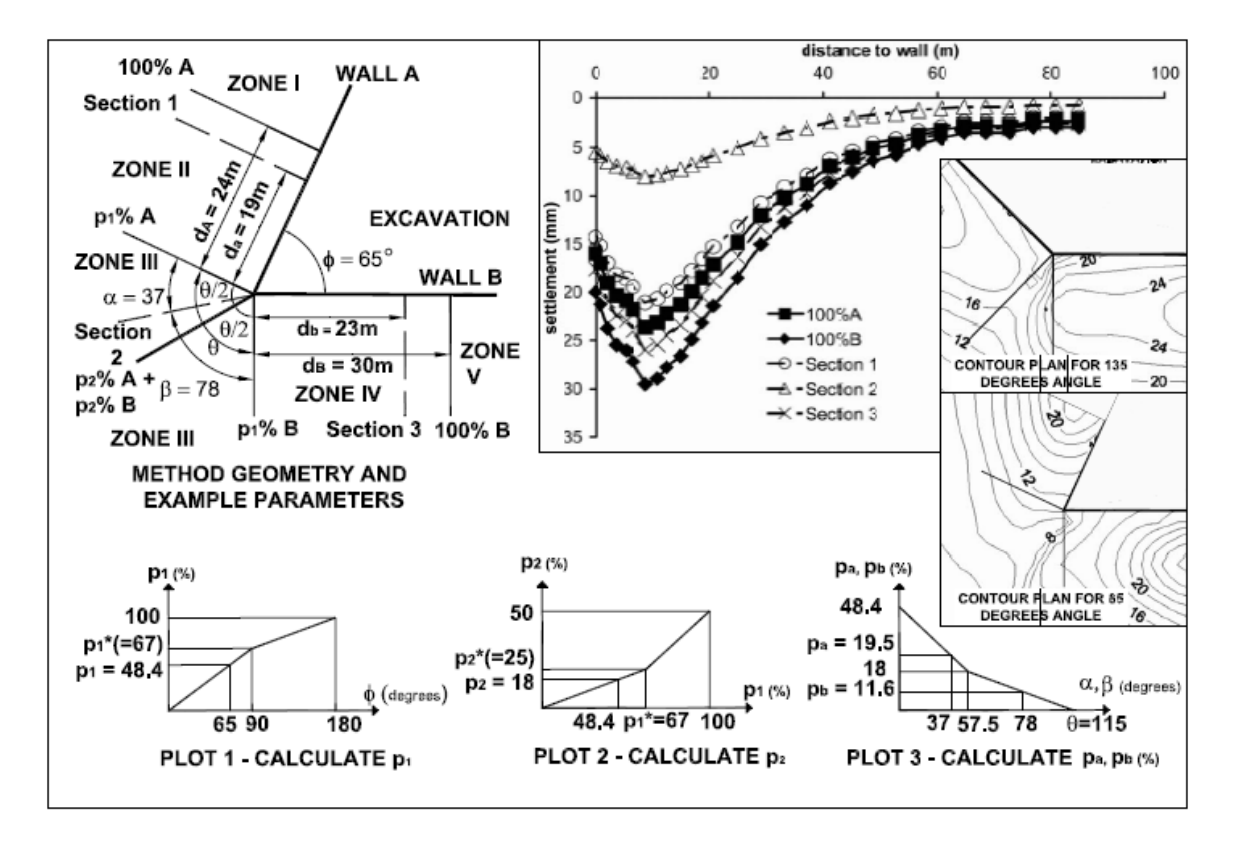

#### **Zone Identification, method's parameters, geometry, and plots (Plot 1-calculation of p1, Plot 2-calculation of p2, Plot 3-calculation of pa and pb) and example of method application**

The percentage factors that are to be applied to 100% movements in sides A and B, to calculate the settlement at the point under consideration, are calculated from this input.

The plots to be used to calculate these factors, and the equation used to calculate the settlement, depend on the zone in which the point lies. The zones are illustrated in the figure above. The table below from Fuentes and [Devriendt](#page-200-0) lists the plots and equations used for different zones.

#### **different zones**

#### **Plots and equations used for**

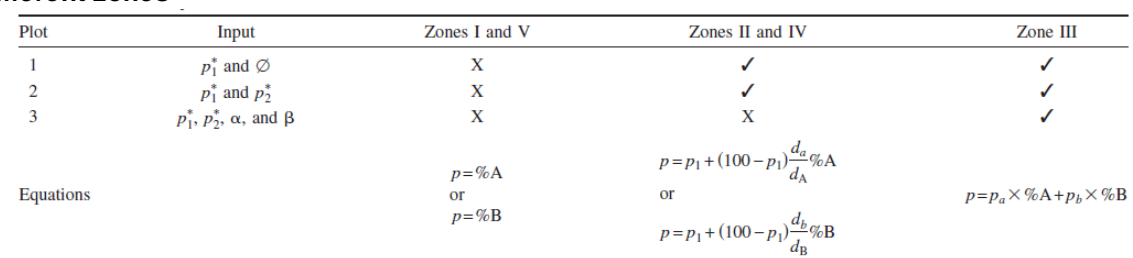

 $\mathsf{Note} \colon \mathsf{d}_{\mathsf{a}}$  and  $\mathsf{d}_{\mathsf{b}}$  are the distances, from the point where the ground movements are to be calculated, to the position of  $\texttt{d}_{\texttt{A}}$  and  $\texttt{d}_{\texttt{B}}$  (see figure below). %A and %B represent the 100%A and 100%B sections.

The figure and table above are reproduced with kind permission of the American Society of Civil Engineers (ASCE).

#### <span id="page-32-0"></span>**2.2.3 Excavations with Stepped Bases**

There are a number of ways in which excavations with stepped bases may be modelled.

These methods are predominantly geometrical approximations. They are not based on published geotechnical engineering theory but may be considered to provide an adequate approximation to soil movement caused by excavations with stepped bases. Engineering judgment should be used in choosing the most appropriate method given the conditions, and the results reviewed carefully e.g. by validation of the ground movements calculated by XDisp against similar case studies or alternative methods of analysis to ensure they meet expectations.

Five methods are described below. In order to compare them, sample graphical output of contours of vertical ground movement are provided. In the samples, the same vertical movement curve is used for walls - "Excavation in front of low stiffness wall in stiff clay (CIRIA C580 Fig. 2.11(b)).

#### **Method 1 - Composite Excavation**

Excavations with stepped bases may be modelled by breaking them into sufficient cuboid constituents. Each constituent is specified to have either a positive or negative contribution to soil displacement. XDisp will calculate the soil displacements arising from each excavation. These results are then summed.

Care should be taken when deriving the cuboid constituents in order to ensure that the correct relationship has been specified.

> **Method 1 Illustration of Excavations Required**

**Method 1 Vertical Ground Movement at Surface Sample Contours**

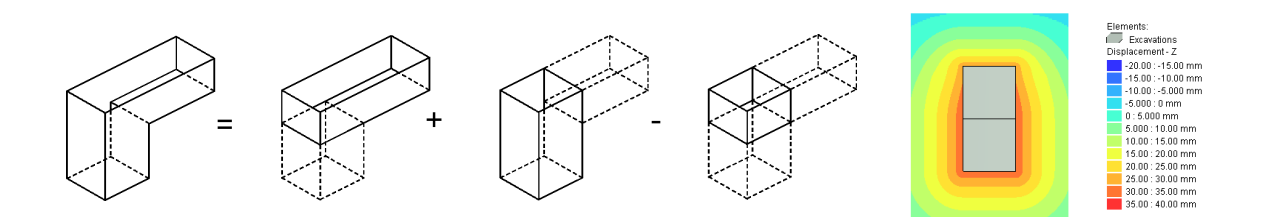

#### **Method 2 - Composite Excavation (with zero ground movement applied to internal walls)**

This method is the same as Method 1, but with ground movement curves of zero ground movement being applied to the internal walls, since they would not be present within the excavation in reality. This avoids such "phoney" walls contributing to ground movements. However, the influence of their portions which extend beneath the excavation as "true" walls would also be ignored, and drastic changes in ground movement are now seen alongside the internal walls. If buildings or utilities lie in this area, then their damage results may be unrealistically adversely affected.

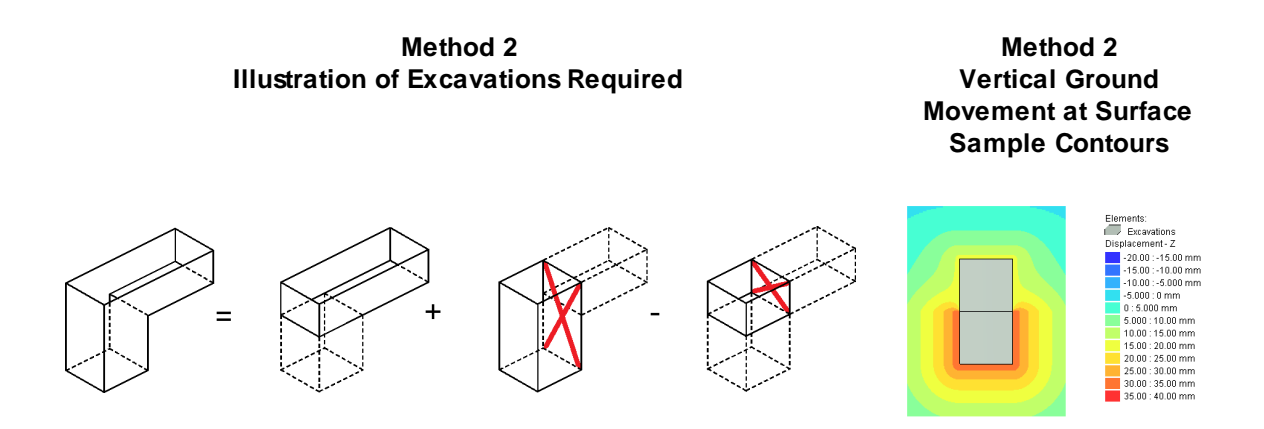

#### **Method 3 - Composite Excavation (with zero ground movement applied to internal walls and internal corner arcs disabled)**

This method is the same as Method 2, but with ground movements around the arcs of internal corners disabled. However, as shown in the sample contour results below, this can lead to XDisp calculating more drastic discontinuities in ground movements alongside the junction which may be unrealistic. If buildings or utilities lie in this area, then their damage results may be unrealistically adversely affected.

> **Method 3 Illustration of Excavations Required**

**Method 3 Vertical Ground Movement at Surface Sample Contours**

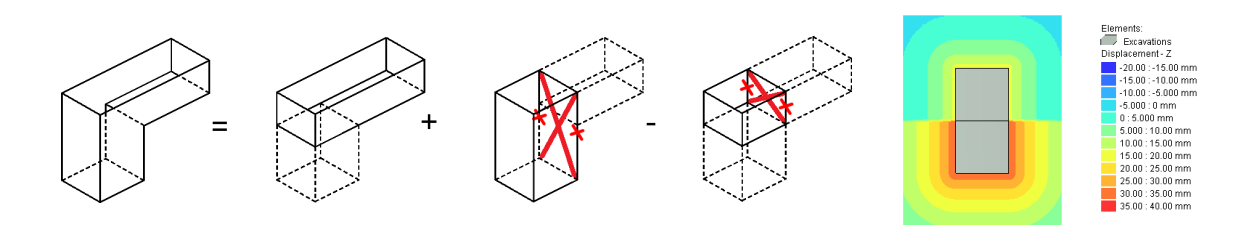

#### **Method 4 - Single Excavation (with stepped base)**

Polygonal excavations may be assigned duplicate plan coordinates with different base levels, in this way one wall with one base level may join another wall with a different base level, causing an immediate step in the base. Hence the excavation with the stepped base can be input as a single excavation. Results are identical to Method 3. The same warning applies regarding the discontinuities in ground movements alongside the junction which may be unrealistic and adversely affect building or utility damage results in that area.

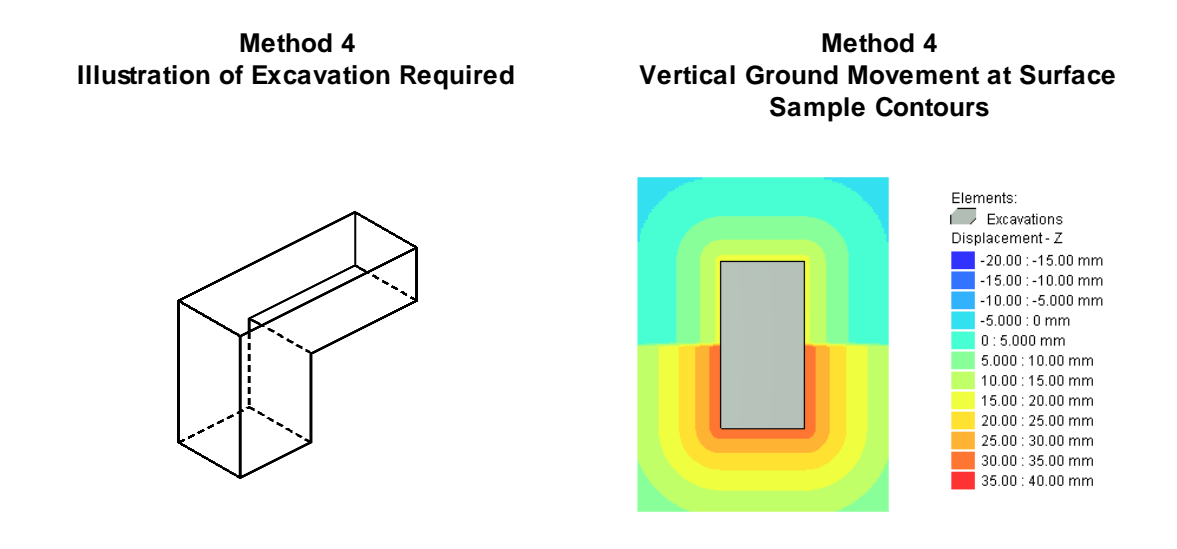

#### **Method 5 - Single Excavation (with sloping base along short walls)**

Drastic discontinuities in ground movements arising from the use of Methods 3 or 4 may be avoided by the introduction of short sides of excavation designed to change the base level of the excavation more gradually than at a single point in plan. Although these walls may not exist in reality, they have the effect of "smoothing" the contours and may prove useful in achieving more realistic ground movement results, contour plots, and building and utility damage assessment results.

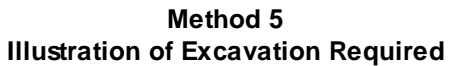

**Method 5 Vertical Ground Movement at Surface Sample Contours**

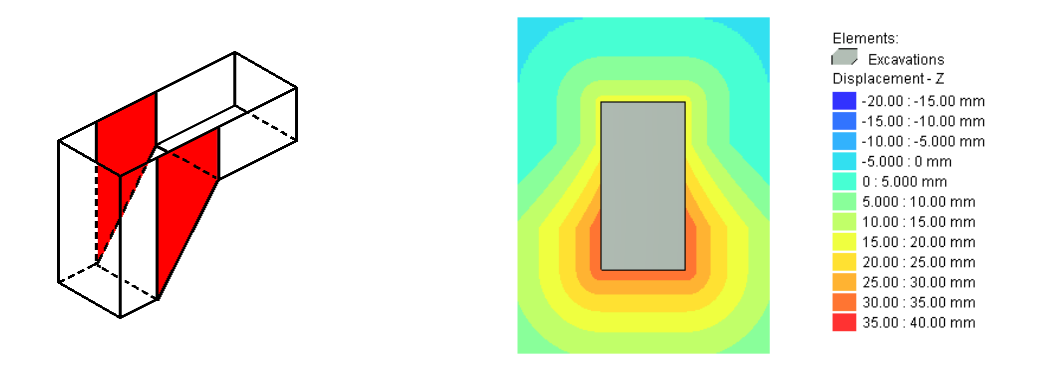

#### <span id="page-35-0"></span>**2.2.4 Conjoined Excavations/Corner Arcs**

When modelling complex composite excavations it should be borne in mind that Xdisp sums the displacements arising from all the individual excavations in a model and that both excavation sides and excavation corners can have an effect. See the plan and cautionary notes at the end of Embedded Wall [Excavation](#page-25-0) Method.

How would the results for one large rectangular excavation be affected if the same excavation were modelled as two constituent excavations, each representing half the area? The following discussion demonstrates the use of zero movement ground movement curves for internal walls and the disabling of corner arcs. These options are set in Polygonal [Excavations](#page-87-0) Data. This illustration may be a useful reference when complex excavations are to be modelled by combining more than one component excavation.

The contour plots below, show sample vertical displacements, providing a comparison of results for a single rectangular excavation and for two excavations conjoined.

(1) Single rectangular excavation of plan dimensions L x W, and depth D. Identical ground movement curves for all walls with no corner stiffening:
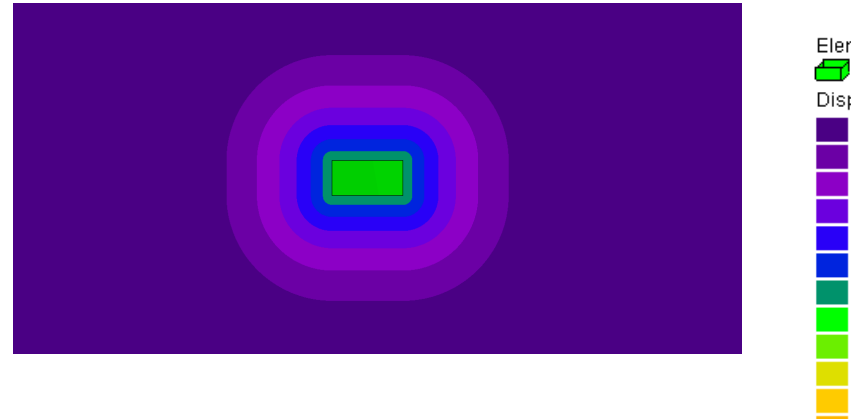

- Elements:  $\bullet$  Excavations Displacement Grids:  $\blacktriangle$  < 10 mm  $10:20 \text{ mm}$  $\sqrt{20:30}$  mm  $30:40$  mm 40:50 mm  $\frac{1}{2}$  50 : 60 mm 60:70 mm 70:80 mm 80:90 mm 90:100 mm 100:110 mm 110:120 mm 120:130 mm 130:140 mm  $\geq 140$  mm
- (2) Twin excavations each of plan dimension L/2 x W and depth D, with identical ground movement curves assigned to all sides and no corner stiffening...
- (2.1) ...widely detached:

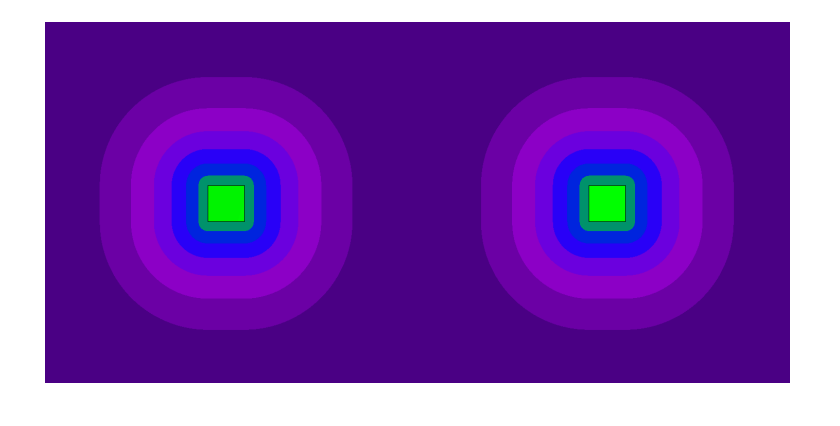

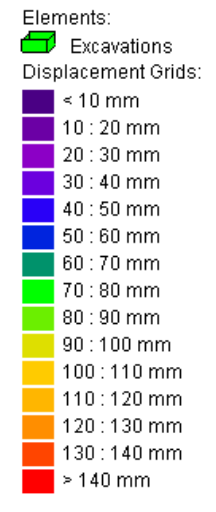

(2.2) ... attached:

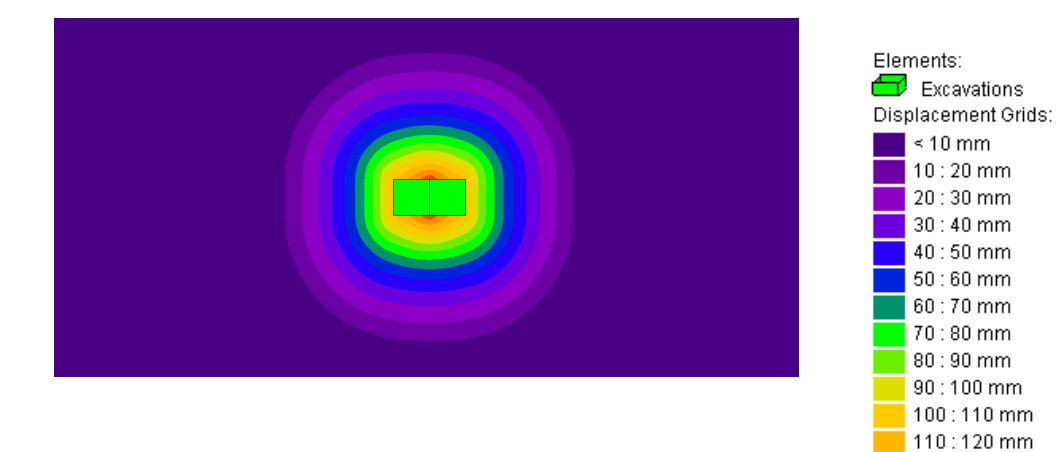

- (3) Twin excavations with dimensions as (2), but with no ground movement assigned to the walls that will form the attachment...
- (3.1) ... widely detached:

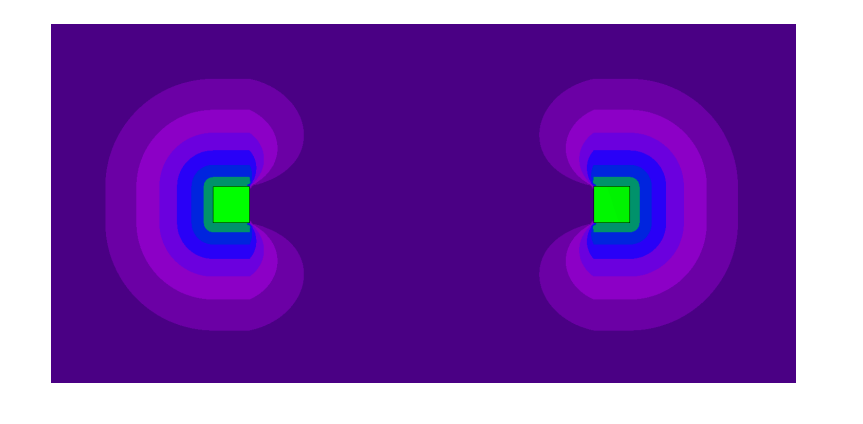

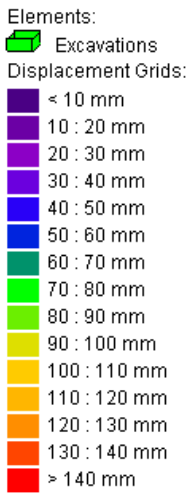

120:130 mm 130:140 mm  $\geq 140$  mm

(3.2) ... attached:

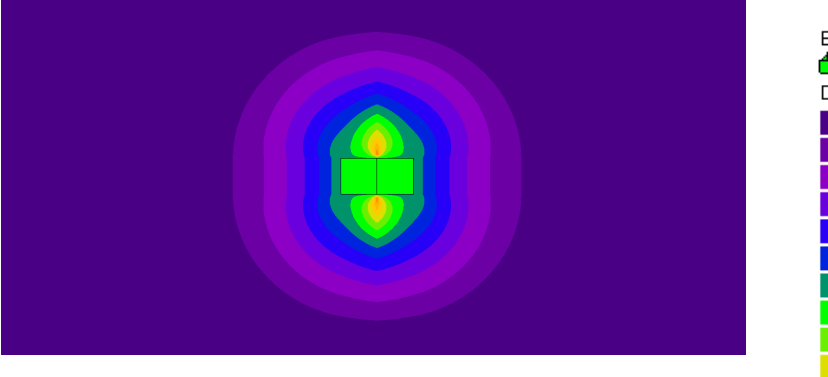

Elements:  $\bullet$  Excavations Displacement Grids:  $\leq 10$  mm  $10:20$  mm  $\sqrt{20:30 \text{ mm}}$  $30:40$  mm 40:50 mm  $\frac{1}{2}$  50 : 60 mm 60:70 mm 70:80 mm 80:90 mm 90:100 mm 100:110 mm 110:120 mm 120:130 mm 130:140 mm  $\geq 140$  mm

The effect of Xdisp's calculation of ground movements around corners is to produce higher ground movements adjacent to the junctions of the two excavations in both cases (2) and (3) above, than along the sides. Such movements can be reduced by assigning ground movement curves with no movements to those sides of the excavations that form the attachment, but they cannot be yet be eliminated.

The plot in (1) can now be obtained by disabling those corner effects by setting "Corner Arcs Enabled" to "No" for the corners of the two excavations that are coincident.

- (4) Twin excavations as (3) but now with "Corner Arcs Enabled" set to "No" for the corners of the two excavations that are coincident...
- (4.1) ...widely detached:

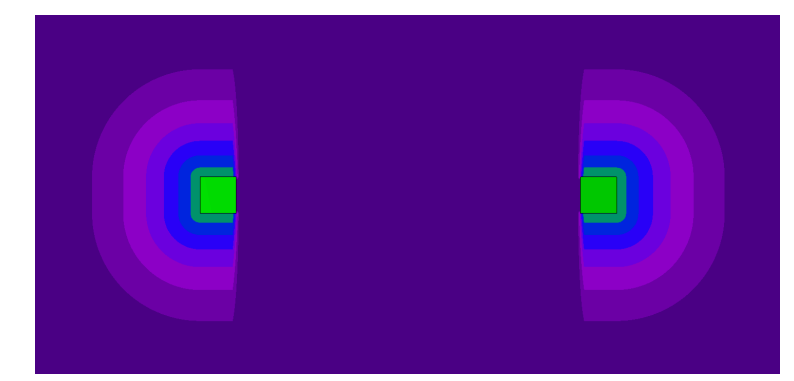

(4.2) ... attached:

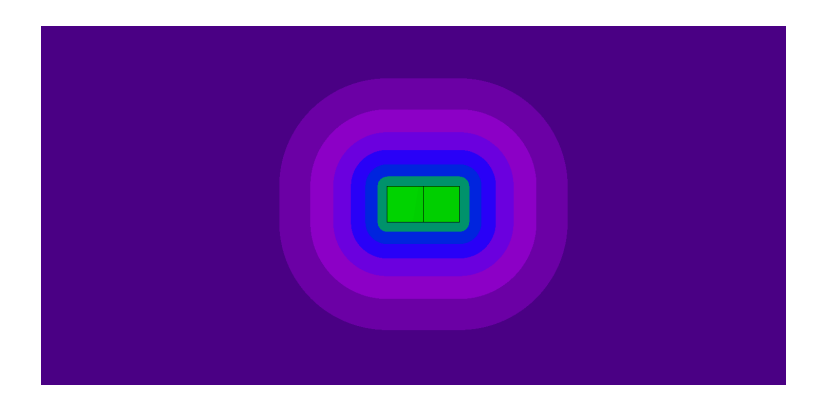

See [Re-entrant](#page-39-0) Corners for cautionary text if modelling composite excavations resulting in re-entrant corners.

## <span id="page-39-0"></span>**2.2.5 Re-entrant Corners**

Re-entrant corners of excavations are corners with internal angles greater than 180º.

The use of re-entrant corners is permitted in XDisp but not recommended. A warning will be output if single excavations which have re-entrant corners are input or analysed. However, no warning will be given if re-entrant corners are modelled by assembling a complex excavation by joining excavations together (see Conjoined [Excavations](#page-35-0)).

CIRIA C580/C760, on which XDisp's method for modelling ground movements behind walls of excavations is based, considers only movements for points lying at right angles behind single walls. It does not consider how movements should be calculated within the zone of influence of re-entrant corners, i.e. where movements would be influenced by two walls adjacent to the re-entrant corner. XDisp will merely sum the effects from both walls, making no allowance for interaction or stiffening of the corner.

Re-entrant corners should be used with caution. Results in their vicinity should be validated independently.

If corner [stiffening](#page-31-0) is applied in the polygonal [excavation](#page-87-0) input data then re-entrant corners will be prohibited since the stiffening method suggested by Fuentes and [Devriendt](#page-200-0) makes no allowance for re-entrant corners.

# **2.3 Mining Analysis Method**

**Mines** are taken as being excavations of rectangular cross-section in rock.

**XDisp** calculates the subsidence at ground level, due to deformation within the mine cavity, at every specified displacement grid point. Subsidence contours are then determined from the values at each point to define the whole area of the settlement trough. The spacing of the [displacement](#page-81-0) grids is therefore fundamental to the accuracy of any contour plots.

The subsidence calculations are divided into vertical and horizontal displacement at each point. A single method of calculation exists in each case.

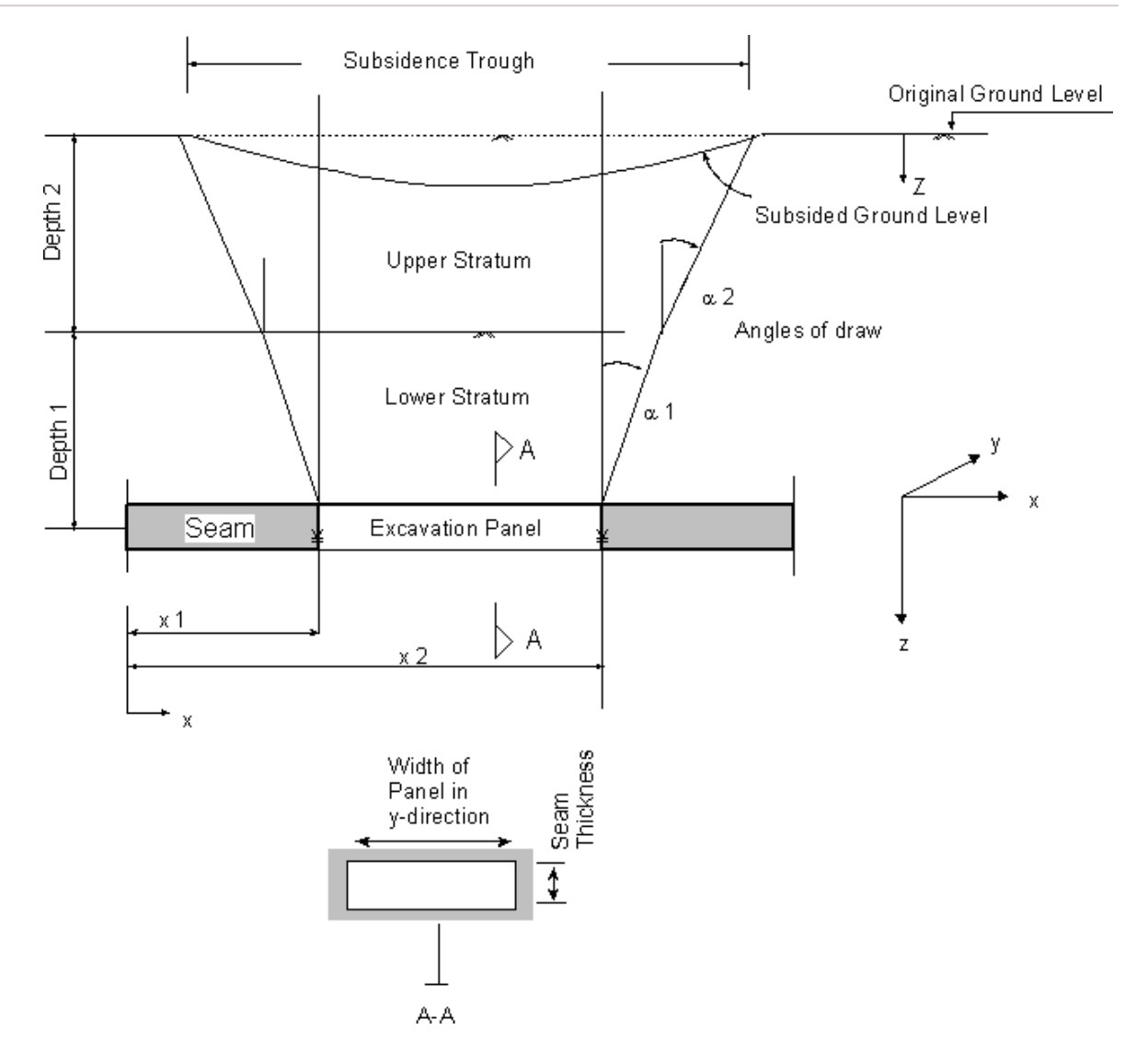

# <span id="page-40-0"></span>**2.3.1 Vertical Displacement**

The method of calculation of vertical displacement is based on the use of an influence factor  $(K_z)$ . The area of subsidence created due to the extraction of an element dA at the same depth of the mine is calculated. The factor then defines the influence of the subsidence trough on the displacement grid points located at the surface.

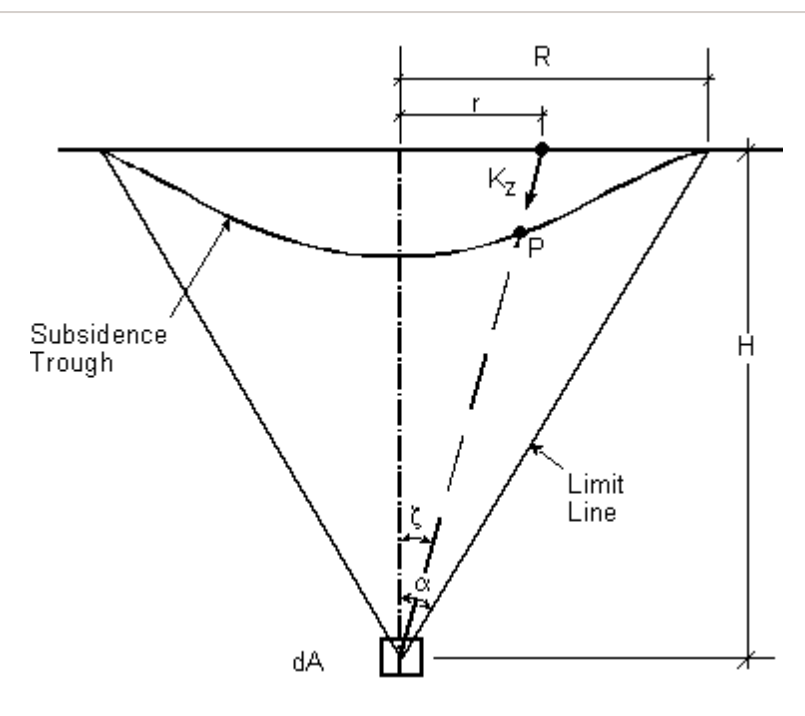

Full details of the derivation of the influence factor can be found in Ren et al [\(1987\).](#page-200-0)

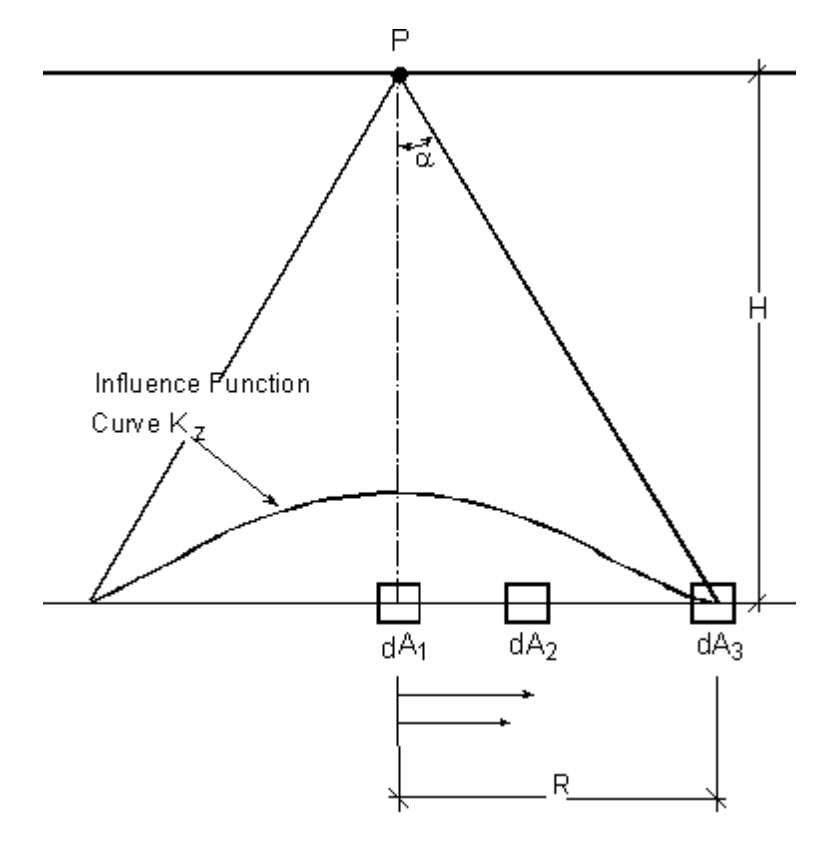

The following describes the calculation procedure taken by **XDisp**.

Here the above statement is reversed. Each displacement grid point (P) is deemed to be over a point of maximum displacement. The influence of the actual area of extraction within the mine is then determined.

1. The vertical displacement at each displacement grid point is taken as:

 $S = S_p S_0$ 

where:

 $\mathsf{S}_{\scriptscriptstyle{0}}$  is the maximum possible subsidence above the excavation.

= (Subsidence Factor)x(Seam Thickness)

 $S_{\text{p}}$  is the influence of the mine subsidence on the displacement grid point.

2. A circle of influence is defined around each grid point (P).

The radius (R) of this circle is taken as;

 $R = H$ tan $\alpha$ 

where  $H =$  depth to the centre of the seam

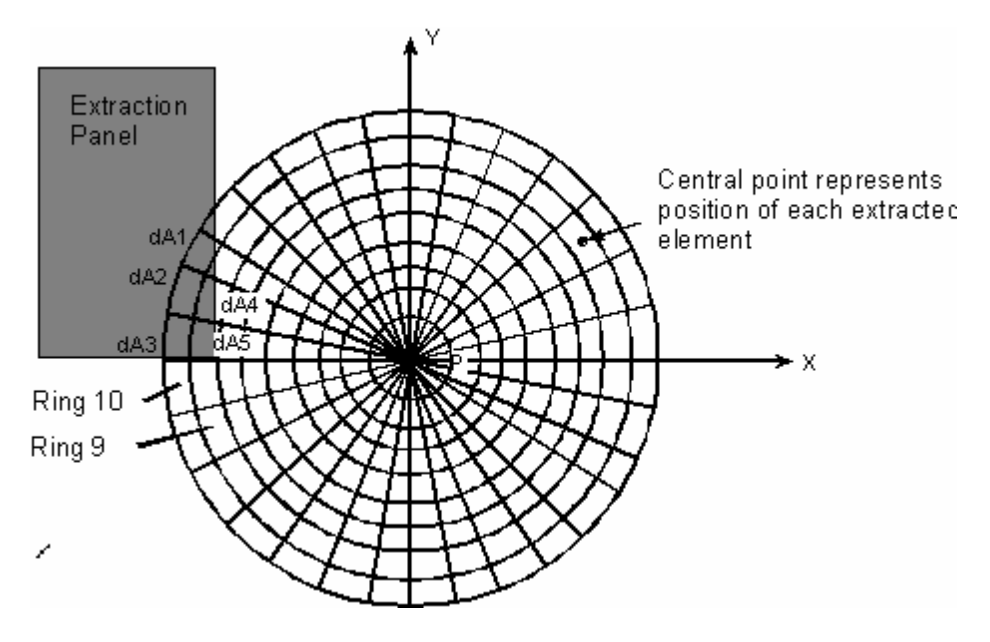

 $\alpha$  = Angle of draw

3. The circle is divided into 10 rings, increasing in size around the centre. The displacement at the central point is then determined by calculating the influence on the centre if extraction is made of each encircling ring.

e.g. Each ring has an area A and width r<sub>i</sub> to r<sub>i+1</sub>. The amount of relative subsidence at the central point P after the ring is extracted is taken as  $\mathsf{S}_{_{(i)}}$ , the Annular Influence Factor. Where:

$$
S_{(i)} = \left\{ exp\left[-\pi \left(\frac{r_{i-1}}{R}\right)^2\right] - exp\left[-\pi \left(\frac{r_i}{R}\right)^2\right]\right\}
$$

4. Each ring is divided into 64 sectors. Each sector has an individual sector element influence factor S<sub>(i)s</sub> = S<sub>(i)</sub>/64. This indicates the amount of influence, extraction beneath that sector

exerts on the central point P at the surface.

In the example figure above the calculated values of  $\mathsf{S}_{_{(\boldsymbol{\mathfrak{j}})}}$  for each sector are:

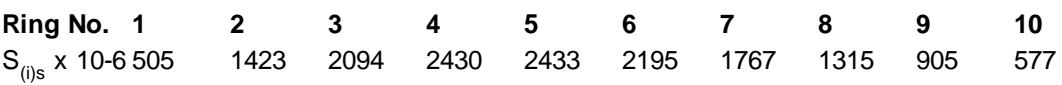

5. **XDisp** then calculates which sectors lie over the extracted panel. If a sector is within the area of the panel then its element influence factor  $S_{_{(i)s}}$  is summed to obtain the variable  $S_{_{p}}$ .

 $Sp = \Sigma S_{(i)s}$ 

e.g. for the above example where two sectors in ring 9 and three in ring 10 are extracted:

 $S_p = (2S_{(9)s} + 3S_{(10)s}) = (2 \times 905 + 3 \times 577) \times 10^{-6} = 0.003541$ 

6. Then settlement S at point P is:

 $S = S_p S_0$ .

e.g.  $S = 0.003541 \times S_0$ 

## **2.3.2 Horizontal Displacement**

**XDisp** calculates the horizontal movement of each displacement grid point due to subsidence in the mine. The calculation uses focal point theory and the same division of circles and sectors derived for the calculation of vertical [displacement](#page-40-0).

Focal point theory assumes that each extracted sector area dA exerts an influence on the surface point P by attracting P towards A by an amount dV. This movement can be defined in terms of a horizontal radial vector dH<sub>xy</sub>, and vertical vector dV<sub>z</sub> .

Using this assumption it is possible to calculate the horizontal displacements in conjunction with the subsidence. Where focal point theory provides the **direction** of movement and influence functions provide the **magnitude** of subsidence.

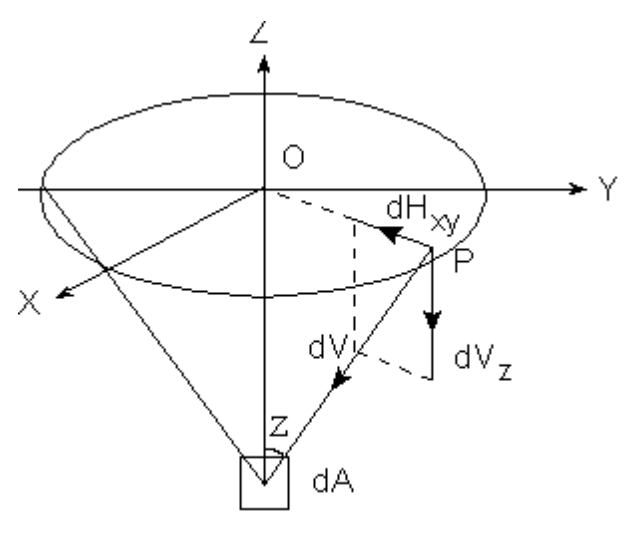

**Extraction Element** 

The use of these two components allows the amount of horizontal movement to be determined: $dH_{xy}$ = tan  $\zeta$ dV<sub>z</sub>

where:

element dA

 $dV =$  vertical displacement.

The total horizontal displacement at point P is the summation of the horizontal movement vectors dH caused by extraction at each individual element.

 $\zeta =$  angle between the vertical and the line joining the surface point P with the extraction

In order to allow summation, each movement vector is divided into its horizontal components x and y where:

dH $_{\mathsf{x}}$  = dH $_{\mathsf{xy}}$  cos

dH<sub>y</sub> = dH<sub>xy</sub> sin

Therefore the total horizontal displacement at point P is:

 $H_v = \Sigma dH_v$ 

 $H_y = \Sigma dH_y$ 

These values are resolved to give the total movement vector  $H_{x y(p)}$  at point P.

# <span id="page-44-0"></span>**2.4 Building Damage Method**

An approach to assessing the risk of damage to buildings and structures was described by [Burland](#page-200-0) [\(1995\).](#page-200-0) This approach is adopted by **XDisp**.

For the purposes of this section, the term "building" signifies a building's facade, i.e. a "sub-building" in XDisp.

The methodology of considering the building being assessed to act as a linear elastic beam and using the concept of limiting tensile strain derives from the approach proposed by [Burland](#page-200-0) and Wroth [\(1974\)](#page-200-0) and [Boscardin](#page-200-0) and Cording (1989). This guide briefly describes the approach. Interaction diagrams are plotted based upon definable building characteristics and parameters. These relate contours of limiting tensile strain (corresponding to boundaries between damage categories) to imposed deflection ratio and horizontal ground strain determined from a ground movement assessment.

**XDisp** assumes that the calculated average horizontal ground strain is transferred directly into the building that is being assessed. The XDisp user should note that this is potentially an onerous assumption where:

- horizontal compressive ground strains are not completely transferred from ground to the building (ie a stiffened response to horizontal compressive strains); and
- a greenfield response of the building results from vertical ground movements (ie resulting in a greenfield deflection ratio structural response).

# <span id="page-45-1"></span>**2.4.1 Specific Building Damage Assessment**

If building locations and properties are known then Specific Building Damage Assessment may be performed to calculate damage categories for precise locations. If precise locations and properties are not known, or a rapid general assessment of likely building damage across an area is required, without the need to input precise locations and properties, then Generic Building Damage Assessment may be performed.

### <span id="page-45-0"></span>**2.4.1.1 Limiting Tensile Strain and Linear Elastic Isotropic Beams**

Cracking in masonry walls and finishes usually, but not always, results from tensile strain. [Burland](#page-200-0) and Wroth [\(1974\)](#page-200-0) noted the following.

(i) The average values of strain at which visible cracking occurs, <sub>crit</sub> are very similar for a variety of types of brickwork and blockwork and are in the range of 0.05% to 0.1%.

(ii) For reinforced concrete beams, the onset of visible cracking occurs at lower values of tensile strain in the range 0.03% to 0.05%.

(iii) The values of  $\frac{1}{\text{crit}}$  in (i) and (ii) are much larger than the local tensile strains corresponding to tensile failure.

(iv) The onset of visible cracking does not necessarily represent a limit of serviceability. Provided the cracking is controlled, it may be acceptable to allow deformations well beyond the initiation of visible cracking.

[Burland](#page-200-0) et al (1977) introduced the concept of limiting tensile strain, li<sub>m</sub> as a serviceability parameter which can be varied to take account of differing material and serviceability limit states. [Boscardin](#page-200-0) and [Cording](#page-200-0) (1989) developed this concept assessing 17 case records of damage due to excavation induced subsidence. They related the ranges of  $\,_{\sf lim}$  to the likely severity of damage. [Burland](#page-200-0) et al

[\(1977\)](#page-200-0) had previously assigned categories of damage severity to descriptions of typical damage. The

table below is the commonly used building/structure damage risk classification table summarising the above.

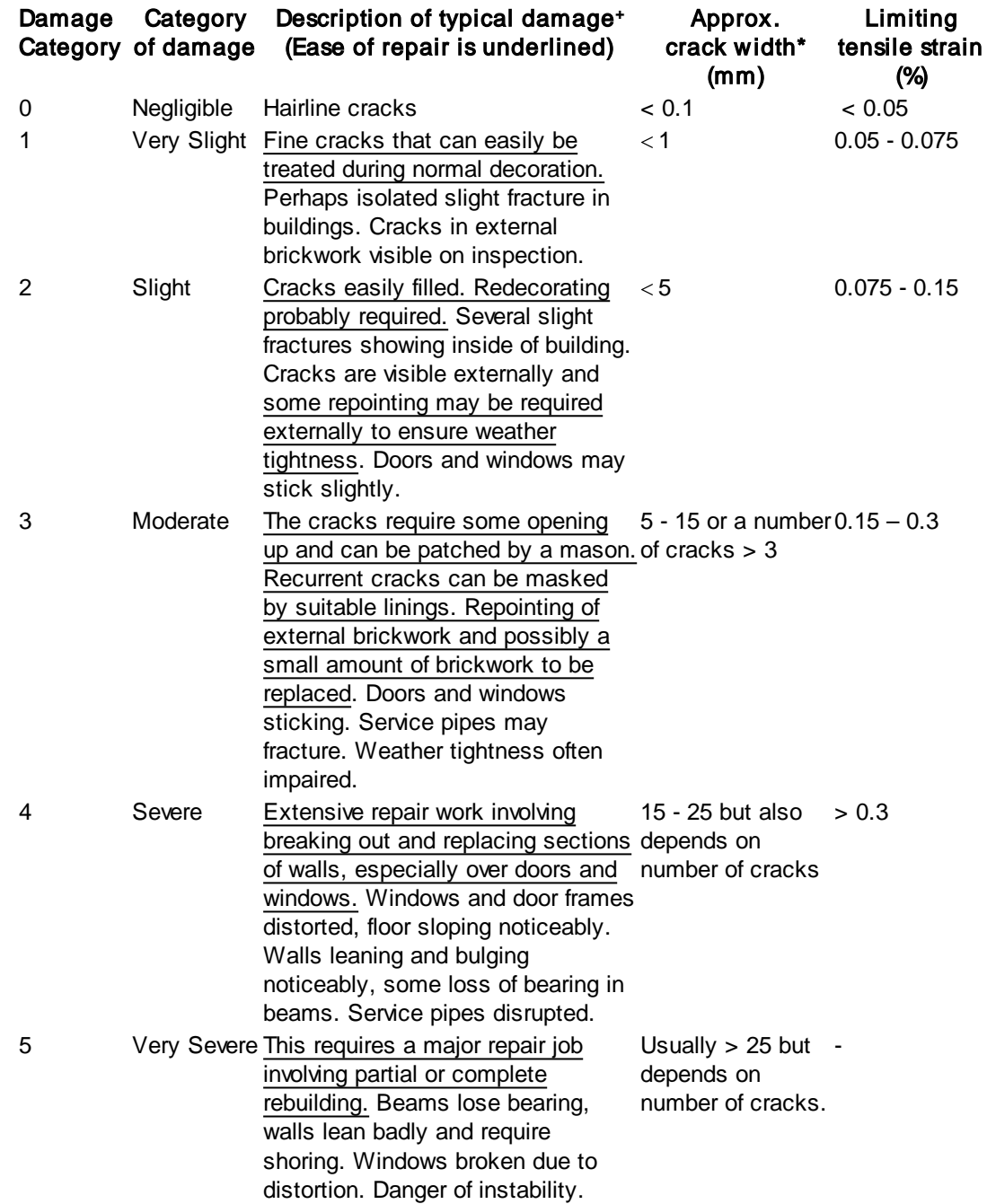

## Building / Structure Damage Risk Classification (Burland (1997))

Notes

+ In assessing the degree of damage, account must be taken of its location in the building or structure.

\* Crack width is only one aspect of damage and should not be used on its own as a direct measure.

### **2.4.1.2 Linear Elastic Isotropic Beams**

[Burland](#page-200-0) and Wroth (1974) and [Burland](#page-200-0) (1995) used the concept of limiting tensile strain to study the onset of cracking in simple weightless elastic beams undergoing sagging and hogging modes of deformation. [Burland](#page-200-0) (1974) demonstrated that the criteria for initial cracking of simple beams are in very good agreement with the case records of damaged and undamaged building. Therefore, in many circumstances, it is reasonable to represent the façade of a building by means of a simple rectangular beam.

## <span id="page-47-0"></span>**2.4.1.3 Sagging and Hogging**

The approach adopted by [Burland](#page-200-0) and Wroth (1974) is illustrated in the figure below where the building is represented by a rectangular beam of length L and height H. The problem is to calculate the tensile strains in the beam for a given deflected shape of the building foundations and hence obtain the deflection ratio /L at which cracking is initiated. It is immediately obvious that little can be said about the distribution of strains within the beam unless we know its mode of deformation. Two extreme modes are bending only about a neutral axis at the centre and shearing only. In the case of bending only, the maximum tensile strain occurs in the bottom fibre and that is where cracking will initiate as shown. In the case of shear only, the maximum tensile strains are inclined at 45 giving rise to diagonal cracking. In general both modes of deformation will occur simultaneously and it is necessary to calculate both bending and diagonal tensile strains to ascertain which type is limiting.

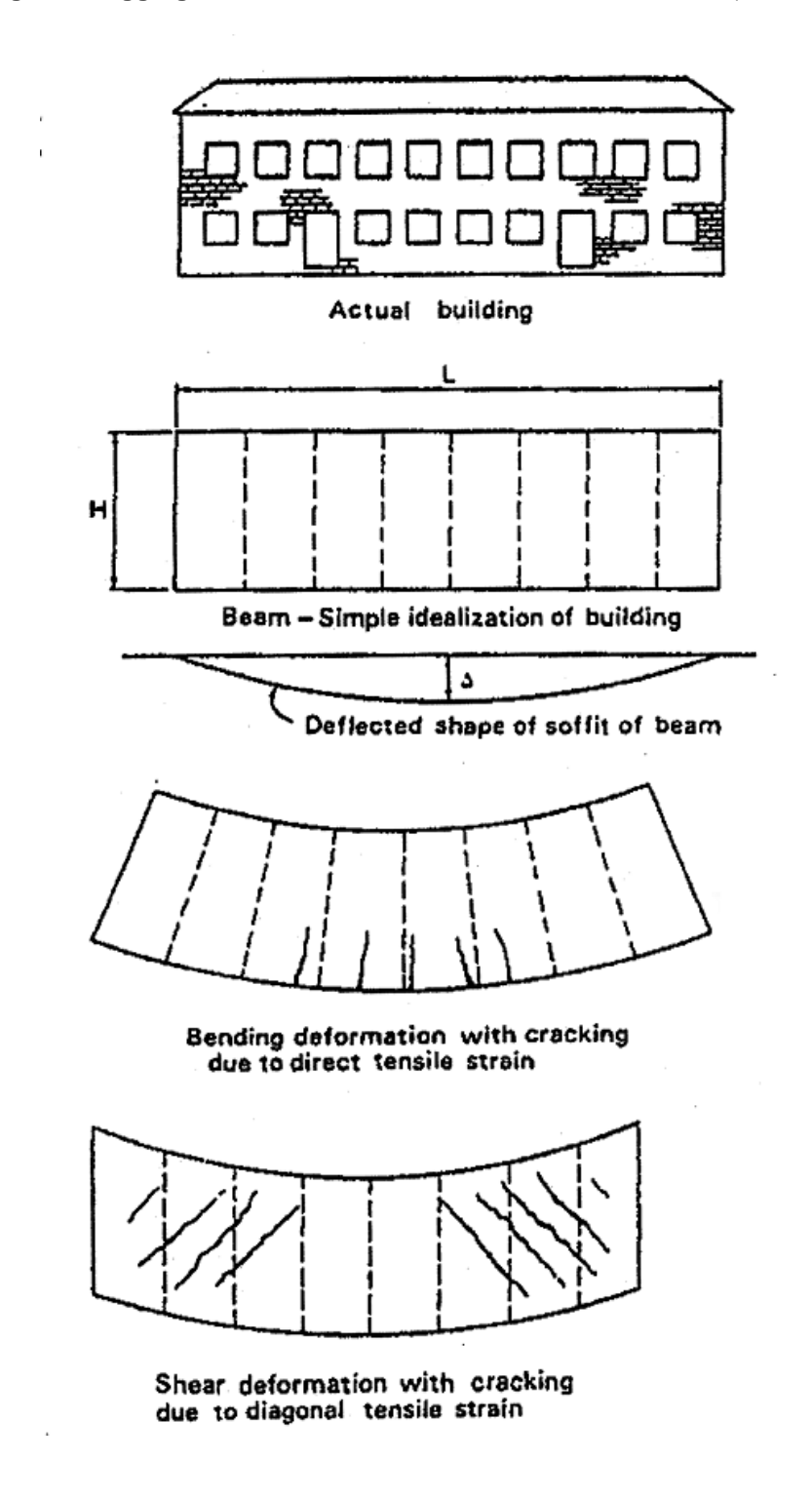

**Hogging and Sagging Deformations and Definitions of , L and H** (Burland 1995)

The expression for the total mid-span deflection of a central point loaded beam having both bending and shear stiffness is given by [Timoshenko](#page-200-0) (1957) as:

$$
\Delta = \frac{PL^3}{48EI} \left( 1 + \frac{18EI}{L^2HG} \right)
$$

where:

 $E =$  Young's modulus  $G =$  shear modulus  $I =$  second moment of area P = point load.

[Burland](#page-200-0) (1974) established that, considering structures behaving in pure bending, "the limiting relationship between /L and L/H is not very sensitive to the form of load distribution".

The equation for  $\Delta$  above can be re-written in terms of the deflection ratio /L and the maximum extreme fibre strain  $\frac{1}{\text{bmax}}$  as follows:

$$
\frac{\Delta}{L} = \left(\frac{L}{12t} + \frac{3IE}{2yLHG}\right) \epsilon_{\text{bmax}}
$$

where:

 $t =$  distance of the neutral axis from the edge of the beam in tension  $y =$  distance from the neutral axis to the position where strain is to be calculated (see figure below for diagram illustrating y and t).

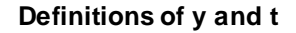

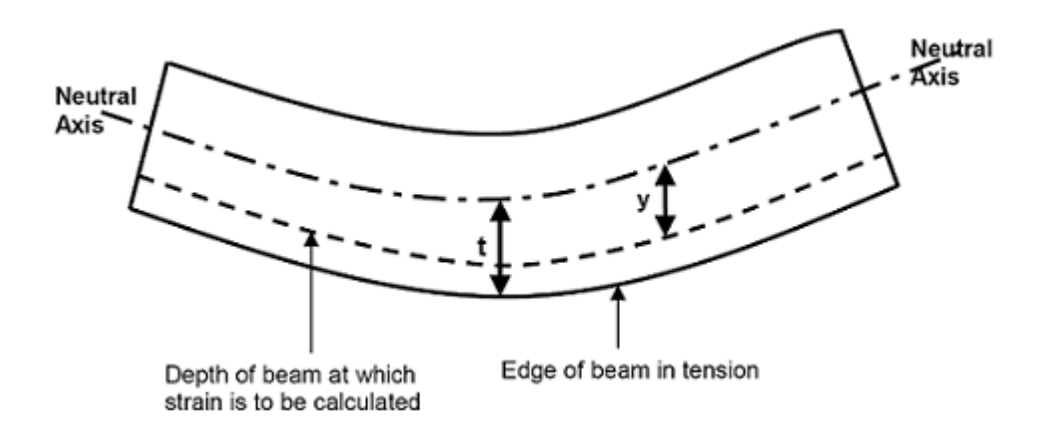

Similarly, for the maximum diagonal strain  $\frac{1}{\text{dmax}}$ , the equation for becomes:

$$
\frac{\Delta}{L} = \left(1 + \frac{HL^2G}{18IE}\right)\epsilon_{dmax}
$$

Expressions are also obtained for the case of a uniformly distributed load with the diagonal strains calculated at the quarter points. Therefore the maximum tensile strains are much more sensitive to the value of /L than to the distribution of loading.

By setting the value of  $\frac{1}{3}$  or  $\frac{1}{3}$  bmax =  $\frac{1}{3}$  in the two equations for  $\frac{1}{2}$  above, the limiting values of /L for the deflection of simple beams are defined. It is evident that, for a given value of  $\frac{1}{2}$  lim, the

limiting value of /L (whichever is the lowest in the two equations) depends on L/H, E/G and the position of the neutral axis. For example, during hogging the foundations are likely to offer considerable restraint causing the neutral axis to move downwards. [Burland](#page-200-0) and Wroth (1974) showed that hogging with the neutral axis at the bottom edge is much more damaging than sagging with the neutral axis in the middle – a result that is well borne out in practice and illustrated by [Burland](#page-200-0) and Wroth (1974) in a sequence of model brick wall diagrams given in their paper.

#### <span id="page-50-0"></span>**2.4.1.4 The Influence of Horizontal Strain**

Ground movements associated with tunnelling and excavation not only involve sagging and hogging profiles but significant horizontal strains as well. [Boscardin](#page-200-0) and Cording (1989) included horizontal tensile strain  $\frac{}{h}$  in the above analysis using simple superposition, i.e. it is assumed that the deflected beam is subjected to uniform extension over its full depth. The resultant extreme fibre strain <sub>br</sub> is given by:

 $\varepsilon_{\rm hr} = \varepsilon_{\rm hmax} + \varepsilon_{\rm h}$ 

In the shearing region, the resultant diagonal tensile strain  $\frac{1}{dt}$  can be evaluated using the Mohr's circle of strain. The value of  $\frac{d}{dr}$  is then given by:

$$
\epsilon_{dr}=\epsilon_h\Bigg(\frac{1-v}{2}\Bigg)+\sqrt{\epsilon_h^2\Bigg(\frac{1+v}{2}\Bigg)^2+\epsilon_{dmax}^2}
$$

where:

v = Poisson's ratio.

The maximum tensile strain is the greater of  $\frac{1}{2}$  br and  $\frac{1}{2}$  arrow Thus, for a beam of length L and height H, it is a straight-forward matter to calculate the maximum value of tensile strain  $\,{}_{\sf max}$  for a given value of  $_{\sf h}$ , in terms of t, E/G and v, where  $_{\sf max}$  is the lesser of  $_{\sf dmax}$  or  $_{\sf bmax}$ . This value can then be used in conjunction with the table in Limiting Tensile Strain and Linear Elastic [Isotropic](#page-45-0) Beams to assess the potential associated damage.

#### **2.4.1.5 Interaction Charts**

By adopting the values of  $\frac{1}{2}$  im associated with the various categories of damage given in the table in Limiting Tensile Strain and Linear Elastic [Isotropic](#page-45-0) Beams, and by using the equations for /L, br and <sub>dr</sub> (given in <u>Sagging and [Hogging](#page-47-0)</u> and The Influence of [Horizontal](#page-50-0) Strain), an Interaction Diagram can be developed showing the relationship between  $\,$  /L and  $\,$  for appropriate values of L/H, E/G, I, v, y and t selected for the building being assessed. XDisp calculates  $\left\|$  /L and  $\right\|_h$  parameters for the building (or each hogging or sagging segment) and determines damage categories by comparing these values with the category boundaries of the Interaction Chart. This method is based on a prediction of the deformation of the building, which may differ from the 'green field' deformation of the ground. As a conservative initial assumption it is often assumed that the deformation of the building will be the same as that assessed for the 'green field' situation. More rigorous analyses may take

account of the stiffness of the building in reducing the deformation, allowing appropriately for the effects of the development of cracking in the building on its stiffness.

## **2.4.1.6 Points of Inflexion, Gradient and Radius of Curvature**

For building damage assessment calculations **XDisp** must first determine the hogging and sagging zones along the length of a building. **XDisp** relies on the ground movement results for the displacement line that is associated with the building. It uses horizontal displacements that are calculated at the position of the displacement line, and vertical displacements that are calculated for three vertical offsets of this line. It therefore performs building damage assessments for three sets of vertical displacements. It fits a cubic spline to these results and, by differentiation, determines the curvature and points of inflexion which demarcate hogging and sagging zones. Building damage calculations then proceed using these zones. Points of inflexion, and therefore the segment lengths that are used in calculating deflection ratios and building damage categories, take account of imposed horizontal strains. Points of inflexion are based upon vertical displacements on the offset lines. Horizontal strains are calculated using the horizontal displacements at zero vertical offset, between these points of inflexion.

Increasing or decreasing the number of intervals at which ground movement calculations are to be performed on a displacement line will affect the definition of the cubic spline that is fitted to the results, and so will affect the building damage assessment results too.

Curvature:

$$
k = \frac{d^2 y}{dx^2}
$$

where  $y =$  settlement of beam  $x =$  location of the displacement point

Radius of curvature:

$$
R = \frac{1}{k}
$$

Adjacent hogging or sagging zones, or segments, may be combined so that building damage calculations are performed for the aggregated zone. This can only be specified after an analysis has been performed to determine the curvature of the displacement line. See Segment [Combinations](#page-104-0).

# **2.4.2 Generic Building Damage Assessment**

Generic Building Damage Assessment allows a rapid assessment of likely building damage over an area without the need to specify precise building locations or properties.

A polyline is input whose transects are treated as plan alignments of sub-buildings.

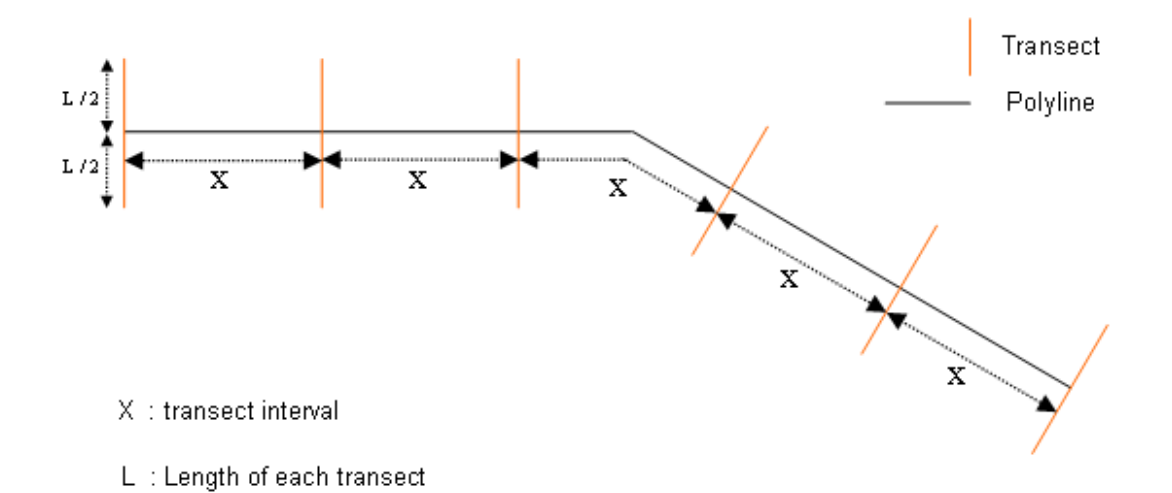

## **Transects**

- These are perpendicular lines to the polyline created at an interval specified by the user in the [Polylines](#page-79-0) input table.
- The length and number of displacement points of these transects are specified by the user in the [Polylines](#page-79-0) input table.
- By default a transect is provided at the start point of the polyline.
- All transects are bisected by the polyline.

Building Damage [Assessment](#page-44-0) of each transect is performed for all L/H values (input in the [Generic](#page-105-0) Building Damage [Assessment](#page-105-0) Table) following the Burland calculation method described in [Specific](#page-45-1) Building Damage [Assessment](#page-45-1) and the results reported in the Text Output.

# <span id="page-52-0"></span>**2.5 Utility Damage Method**

Two types of utility damage assessment can be performed. These are:

- Specific Utility Damage [Assessment](#page-53-0)
- Generic Utility Damage [Assessment](#page-68-0)

If utility locations and properties are known then Specific Utility Damage Assessment may be performed to calculate utility damage for precise locations. If precise locations and properties are not known, or a rapid general assessment of likely utility damage across an area is required without the need to input precise locations and properties, then Generic Utility Damage Assessment may be performed.

# <span id="page-53-0"></span>**2.5.1 Specific Utility Damage Assessment**

Specific Utility Damage Assessment provides an assessment of utility damage along a specific displacement line. It therefore differs from Generic Utility Damage [Assessment,](#page-68-0) which allows a rapid assessment of likely utility damage over an area without the need to specify precise locations or properties of utilities.

Assessments are performed for

- pullout
- rotation
- strain

Utilities are specified to be either jointed or unjointed. Pullout and rotation assessment calculations are performed only for jointed utilities, which require the assignment of a pipe length. Strain assessment calculations are performed for both jointed and unjointed utilities, with both types then considered as a continuum.

The determination of assessment locations for pullout and rotation differs from that for strain. See [Assessment](#page-53-1) Locations for Pullout and Rotation and Strain [Calculations](#page-61-0).

In the discussions that follow the terms "upstream" and "downstream" are used to distinguish the part of the utility to one side of an assessment location from the part to the other side, when describing the calculations performed. Their use does not imply a direction of flow within a utility.

#### <span id="page-53-2"></span>**2.5.1.1 Ground Movements Along Utilities**

The location of utilities is specified by each referring to a displacement line or a displacement polyline. These are divided by displacement intervals into a series of displacement locatins at which ground movements are calculated directly by the program using the methodologies described for tunnels and embedded wall excavations. However, the calculation of pullout, rotation and strain along a utility may require estimation of ground movements at locations between these displacement points. XDisp therefore fits a cubic spline to the displacements that are calculated directly by the program at all the displacement points of the utility's displacement line. It then uses that spline to estimate the displacements anywhere along the utility - whether at the location of a displacement point, or between displacement points. The spline will give the same ground movements at the displacement points as the program calculates directly, but additionally enables the estimation of ground movements at locations between those displacement points.

### <span id="page-53-1"></span>**2.5.1.2 Assessment Locations for Pullout and Rotation**

See Ground [Movements](#page-53-2) Along Utilities for a discussion of the specification of a utility's location using displacement lines or displacement polylines, and for the significance of displacement intervals and displacement locations.

Utilities are made up of pipes, each of which has a pipe length.

A discussion follows regarding XDisp's determination of assessment locations.

Consider assessment locations to be defined as those displacement points on a utility which have a pipe length of utility both upstream and downstream. Therefore the first and last displacement points along a utility will not qualify as assessment locations, neither will other displacement points near

the start and end of a utility if the pipe length is greater than one displacement interval.

Pullout and rotation assessment calculations are performed at assessment locations in a series of iterations. Each of these iterations contains a group of assessment locations.

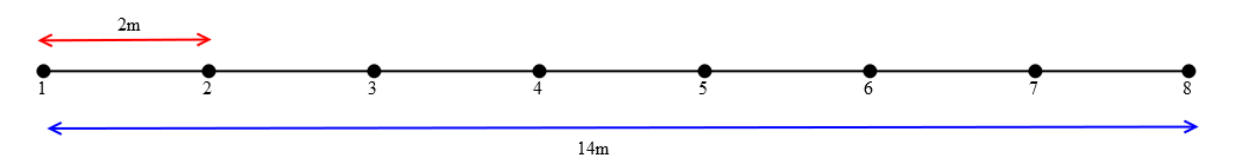

Consider the utility of 14m length shown above. The displacement interval is 2m. 1, 2, 3, 4, 5, 6, 7 and 8 are the displacement points along the displacement line.

There are 2 possible cases for the determination of assessment locations. Case 1 applies if the pipe length is a multiple of the displacement interval. Case 2 applies if the pipe length is not a multiple of the displacement interval.

### **Case 1**

Assume the pipe length is 4m and the displacement interval is 2m. Since the pipe length is a multiple of the displacement interval Case 1 applies.

Only displacement points 3, 4, 5 and 6 are assessment locations. Displacement points 1, 2, 7 and 8 are ignored as they do not satisfy the condition of having a pipe length of utility both upstream and downstream.

Iteration 1 (assessments at displacement points 3 and 5)

The first iteration starts at the first available assessment location, i.e. at displacement point 3. The next and last assessment location in this iteration is one pipe length away from displacement point 3, i.e. at displacement point 5.

Iteration 2 (assessments at displacement points 4 and 6)

The second and last iteration starts with an assessment location at displacement point 4. The next and last assessment location in this iteration is one pipe length away from displacement point 4, i.e. at displacement point 6.

There are no more iterations carried out for this case as all the possible assessment locations along the utility have now been considered.

## **Case 2**

Assume the pipe length is 3m and the displacement interval is 2m. Since the pipe length is not a multiple of the displacement interval this case applies.

Only displacement points 3, 4, 5 and 6 are assessment locations. Displacement points 1, 2, 7 and 8 are ignored as they do not satisfy the condition of having a pipe length of utility both upstream and downstream.

Iteration 1 (assessments at displacement points 3 and 5)

The first iteration in this case also starts at the first available assessment location, i.e. at displacement point 3. Since there is no displacement point exactly one pipe length downstream from displacement point 3, the next displacement point beyond is taken as the next assessment location, i.e. displacement point 5.

Iteration 2 (assessments at displacement points 4 and 6)

The second and last iteration starts with an assessment location at displacement point 4. Since there is no displacement point exactly one pipe length downstream of point 4, the next displacement point beyond is taken as the next assessment location, i.e. displacement point 6.

There are no more iterations carried out for this case as all the possible assessment locations along the utility have now been considered.

### **2.5.1.3 Pullout**

An assessment of pullout, comprising axial and flexural pullout, is performed for jointed utilities only, and uses Ground [Movements](#page-53-2) Along Utilities. For the determination of assessment locations see [Assessment](#page-53-1) Locations for Pullout and Rotation.

Pullout calculations are performed by considering the relative movements of the pipes upstream and downstream of an [assessment](#page-53-1) location. Pipes are considered to be infinitely rigid. The movement of the upstream and downstream pipes with respect to the assessment location is the average of the horizontal component of ground movements parallel to (i.e. along) the pipe's axis, for all displacement points within one pipe length of the assessment point, multiplied by a coefficient to take into account the soil-pipe interaction. The contraction of the upstream pipe is then added to the contraction of the downstream pipe to obtain the total pullout at the assessment location. Neither friction between pipes nor interlocking due to the rotation of joints are considered.

## **Axial Pullout**

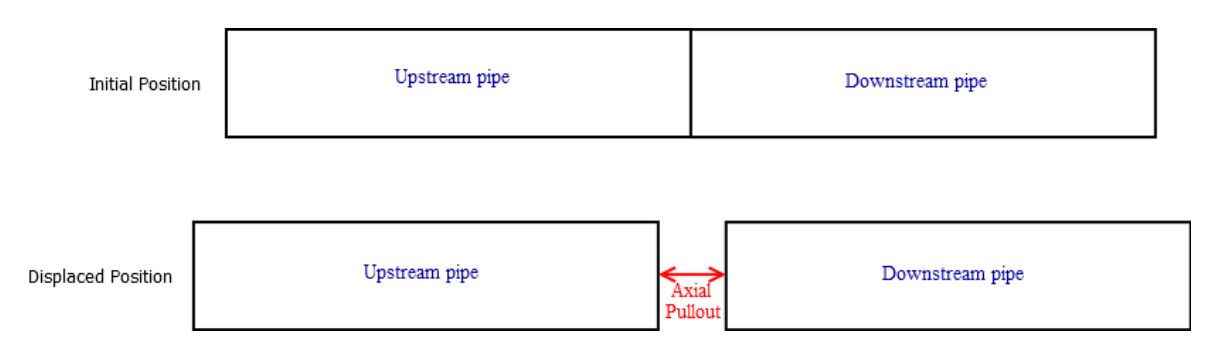

If the assessment location is displacement point 'n' along the utility, then the contributions to axial pullout from the upstream and downstream pipes are considered to be given by:

$$
POaxial-upstream = -\left(\frac{D_{//(n)} + D_{//(n-1)} + D_{//(n-2)} + \dots + D_{//(n-Lp)}}{N}\right)
$$

$$
POaxial-down stream = \left(\frac{D_{//}(n) + D_{//}(n+1) + D_{//}(n+2) + \dots + D_{//}(n+Lp)}{N}\right)
$$

where:

*POaxial-upstream =* contribution to axial pullout from the upstream pipe *POaxial-downstream =* contribution to axial pullout from the downstream pipe  $D_{\mathscr{M}_n}$ horizontal component of ground movement that is along the utility at the n<sup>th</sup> displacement point  $D_{(Mn-1)}$ horizontal component of ground movement that is along the utility at (n - 1)<sup>th</sup> displacement point, i.e. the point that is immediately upstream of 'n'  $D_{(Mn-Ln)}$ horizontal component of ground movement that is along the utility at a point a distance L<sub>p</sub> upstream of 'n' *N* = number of points in the numerator

The factored values of these pullouts are given by:

 $\textit{POaxial-upstream-factored} = \textit{f}^{\text{pullout-axial}} \textit{POaxial-upstream}$ 

POaxial-downstream-factored=  $f_{pullout axial} * POaxial$ -downstream

**where:**

*fpullout-axial* axial pullout factor as specified in the Factors table

The total axial pullout at an assessment location (*POaxial* ) is then given by:

$$
PO_{axial} = PO_{axial-down stream} + PO_{axial-upstream}
$$

*The factored total axial pullout is given by:*

*POaxial-factored* = *POaxial-downstream-factored* <sup>+</sup> *POaxial-upstream-factored*

However when later combined with flexural strain to calculate total strain, this axial component (*POaxial* ) is included only if it is positive, i.e. if it represents pullout of a joint at the assessment location. If it represents compression of a joint at the assessment location then it is ignored.

Examples are given below. The distinction between Case 1 and Case 2 is clarified in [Locations](#page-53-1) of [Assessment](#page-53-1) Calculations.

**Case 1** (if pipe length is a multiple of displacement interval)

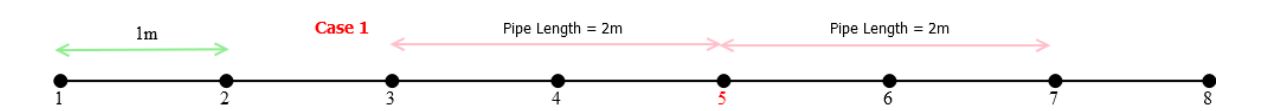

Contributions to axial pullout for the assessment location at displacement point 5 are given as:

$$
POaxial \text{-} upstream = -\left(\frac{D_{\frac{1}{3}} + D_{\frac{1}{3}} + D_{\frac{1}{3}}}{3}\right)
$$
\n
$$
POaxial \text{-}do \text{ wnstream} = \left(\frac{D_{\frac{1}{3}} + D_{\frac{1}{3}} + D_{\frac{1}{3}}}{3}\right)
$$

**Case 2** (if pipe length is not a multiple of displacement interval)

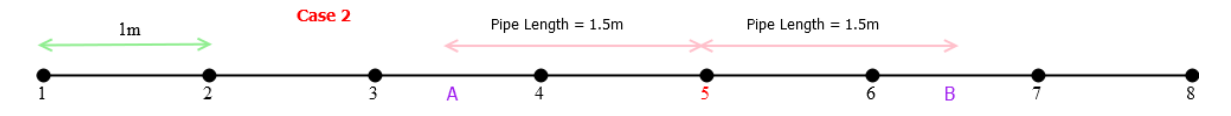

In this case there are no displacement points available at locations A and B, which are a pipe length upstream and a pipe length downstream of displacement point 5. However, the cubic spline discussed in Ground [Movements](#page-53-2) Along Utilities is available to provide an estimate of displacements at A and B.

Contributions to axial pullout for the assessment location at displacement point 5 are given as:

$$
POaxial-upstream = -\left(\frac{D_{//(5)} + D_{//(4)} + D_{//(A)}}{3}\right)
$$

#### **Flexural Pullout**

When considering flexural pullout at the assessment location any bending in the adjacent pipes is ignored. Pipes are assumed to remain straight and all ground movements are accommodated by rotation of a nominal joint at the assessment location.

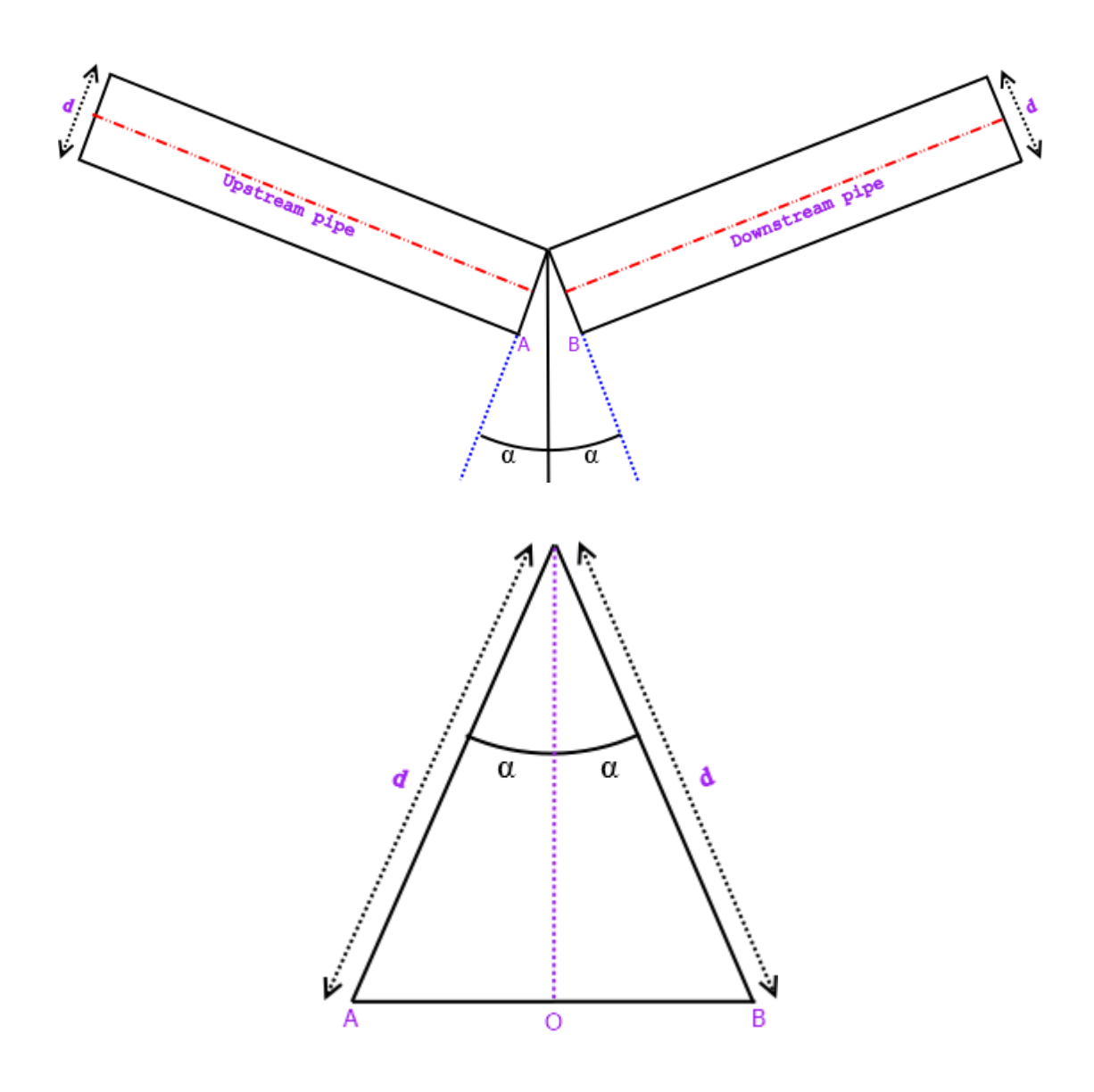

## **Figures illustrating flexural pullout**

If 2 is the rotation of the joint then the total flexural pullout at the joint is given by:

$$
PO_{flexural} = PO_{flexural-upstream} + PO_{flexural-downstream}
$$

where

*POflexural-upstream* = contribution to flexural pullout from upstream pipe  $= AO$ = *d x sin*

and

*POflexural-downstream* = contribution to flexural pullout from downstream pipe  $=$  OB  $= d \times \sin$ 

where

 $=$  half the rotation of the angle at the joint  $d =$  the external diameter of the utility given by  $= P_{dia} + 2P_{wt}$ where  $P_{dia}$  = internal diameter of the utility  $P_{wt}$  = wall thickness of the utility

The factored values of flexural pullout are given by:

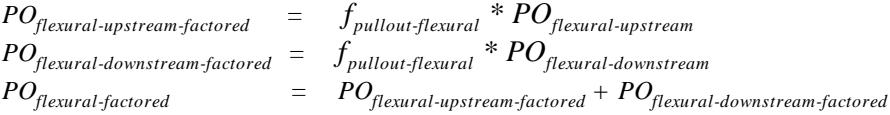

As for axial pullout, in cases where the displacement interval is not a multiple of the pipe length, XDisp fits a cubic spline to the displacements that are calculated at all the displacement points of the utility's displacement line and uses that to estimate the displacements at the far ends of the upstream and downstream pipes.

**Note :** Users may be familiar with the term "reduction factor". Pullout reduction factors are achieved by setting the factor of pullout to less than 1.

## **Total Pullout**

The total pullout at the assessment location 'n' is then given by:

$$
PO = PO_{axial} + PO_{flexural}
$$

where

 $PO_{\text{axial}}$  = total axial pullout (considered only if it is positive)  $PO_{flexural}$  = total flexural pullout

The total factored pullout is given by

$$
PO_{\text{factored}} = PO_{\text{axial-factored}} + PO_{\text{flexural-factored}}
$$

#### **2.5.1.4 Rotation**

An assessment of rotation is performed for jointed utilities only, and uses Ground [Movements](#page-53-2) Along [Utilities](#page-53-2). For the determination of assessment locations see [Assessment](#page-53-1) Locations for Pullout and [Rotation.](#page-53-1)

When considering rotation at the assessment location any bending in the adjacent pipes is ignored. Pipes are assumed to remain straight and all ground movements are accommodated by rotation of a nominal joint at the assessment location.

The rotation angle, 2 *,* between the upstream pipe and the downstream pipe at each assessment location is calculated as follows.

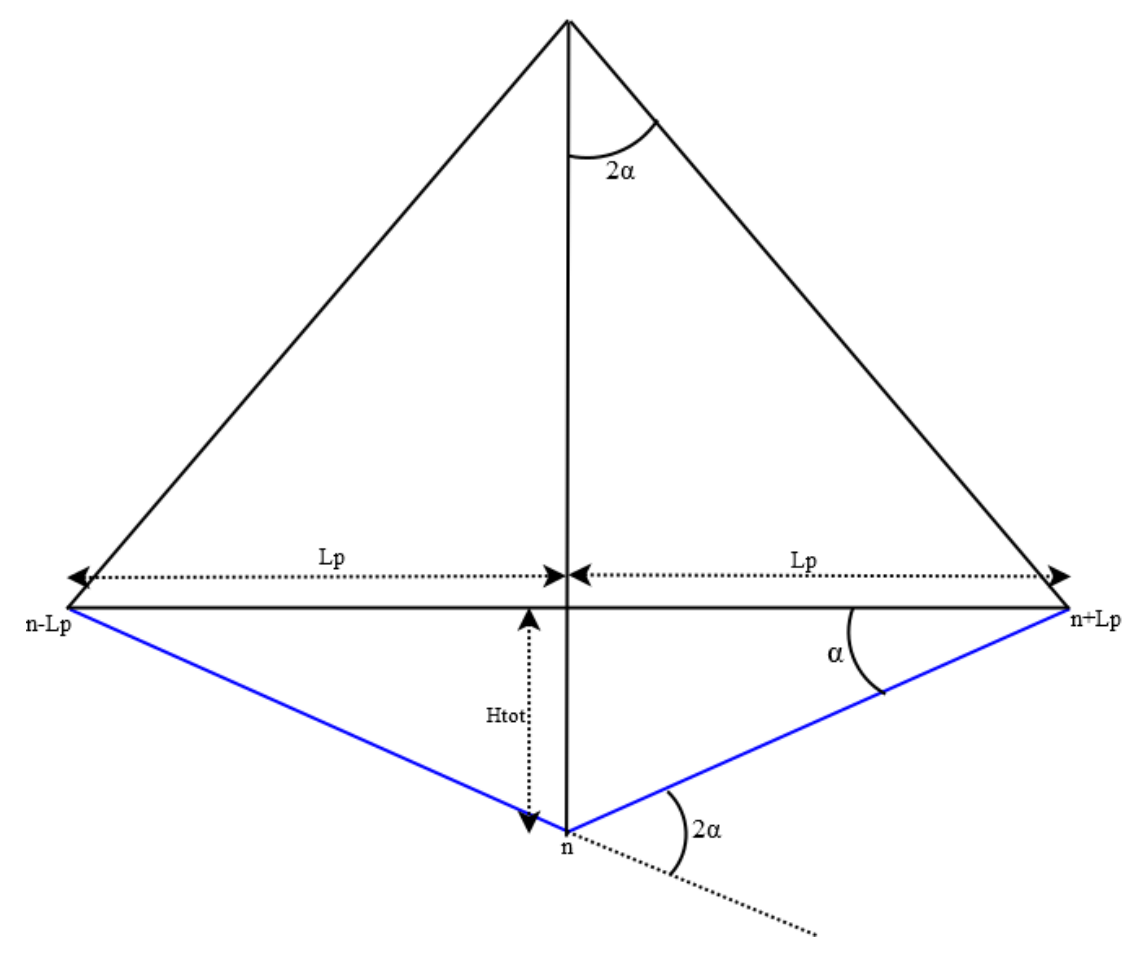

**Rotation at an Assessment Location**

Consider an assessment location at displacement point 'n'.

 $L_p$  = length of the pipe  $n-L_p$  = point at a distance of  $L_p$  upstream of the assessment location  $n+L$ <sub>p</sub> = point at a distance of  $L$ <sub>*p*</sub> downstream of the assessment location

The horizontal offset in the perpendicular direction *<sup>H</sup>-*between the ends of the pipe is given by:

$$
H_{\perp} = D_{\perp(n)} - \left(\frac{D_{\perp(n-Lp)} + D_{\perp(n+Lp)}}{2}\right)
$$

where:

 $D_{(n)}$ *(n)* = displacement perpendicular to the utility at the assessment location

 $D_{\perp\ (n\text{-}Lp)}$  = displacement perpendicular to the utility at a distance  $L_p$  upstream of the assessment location

 $D_{\perp\,(n+Lp)}$  = displacement perpendicular to the utility at a distance  $L_p$  downstream of the assessment location

Similarly, replacing *H* with *V*, the vertical offset *V* between the ends of the pipe is given by:

$$
V = V_{(n)} - \left(\frac{V_{(n-Lp)} + V_{(n+Lp)}}{2}\right)
$$

where:

 $V_{(n)}$  = vertical displacement at the assessment location  $V_{(n-l,p)}$  = vertical displacement at a distance  $L_p$  upstream of the assessment location  $V_{(n+Lp)}$  = vertical displacement at a distance  $L_p$  downstream of the assessment location

Positive *V* indicates hogging and negative *V* indicates sagging

The total offset  $H_{_{tot}}$  is given by:

$$
H_{\rm tot}=\sqrt{\left(H_{\perp}\right)^2+\left(V\right)^2}
$$

The rotation in the pipe at the assessment location is 2, where is given by:

$$
\alpha = \tan^{-1}\left(\frac{H_{\text{tot}}}{L_P}\right)
$$

Rotation = 2

Factored rotation = *f rotation* \* 2

where:

*f rotation* = rotation factor as specified in the Factors table

#### <span id="page-61-0"></span>**2.5.1.5 Strain**

An assessment of total strain, comprising axial and bending strains, is performed for all utilities - i.e. both jointed and unjointed, and uses Ground [Movements](#page-53-2) Along Utilities. Strains are calculated and reported for every displacement point on the utility that has another displacement point both upstream and downstream, so not the first and last.

The assumptions made are described by [Bracegirdle](#page-200-0) et al. (1996). Bending strains along the utility are calculated assuming the utility follows the movement of ground.

## **Axial Strain**

Axial strain is calculated as the ratio of change in length between adjacent mid-points of displacement intervals, to original length.

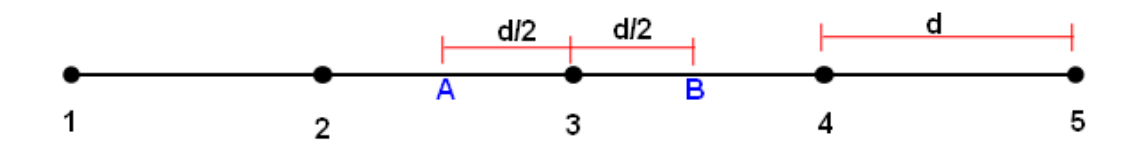

Given that:

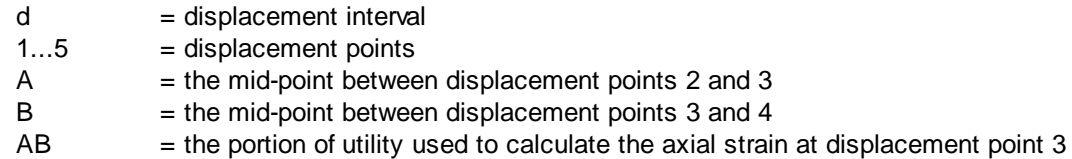

The axial strain for the utility at displacement point 3 is given by:

change in length of AB / original length of AB

The original distance between the points A and B is given by:

$$
L_{iAB} = \sqrt{(X_{iA} - X_{iB})^2 + (Y_{iA} - Y_{iB})^2 + (Z_{iA} - Z_{iB})^2}
$$

where

 $(X_{iA}, Y_{iA}, Z_{iA}) = \text{initial position of point A}$ 

 $(X_{iB}, Y_{iB}, Z_{iB})$  = initial position of point B

The final distance between the points A and B is given by:

$$
L_{\beta AB} = \sqrt{(X_{\beta A} - X_{\beta B})^2 + (Y_{\beta A} - Y_{\beta B})^2 + (Z_{\beta A} - Z_{\beta B})^2}
$$

where

 $(X_{fA}, Y_{fA}, Z_{fA})$  = final position of point A

$$
(X_{fB}, Y_{fB}, Z_{fB})
$$
 = final position of point B

The change in length, *DL*, is given by:

$$
DL = L_{\mu AB} - L_{\mu AB}
$$

The axial strain in the ground over the given interval AB is given by:

$$
\varepsilon_{\text{axial}} = \frac{DL}{L_i}
$$

The factored axial strain is given by:

$$
\varepsilon_{\text{axial-factored}} = f_{\text{axial}} * \frac{DL}{L_i}
$$

where

if axial strain is tensile in nature

 $f_{axial}$  = Axial strain factor in tension as specified in the Factors table

if axial strain is compressive in nature

*faxial* = Axial strain factor in compression as specified in the Factors table

The factor applied to axial strain might be a reduction factor to account for the slippage between pipe and the surrounding soil.

## **Bending Strain**

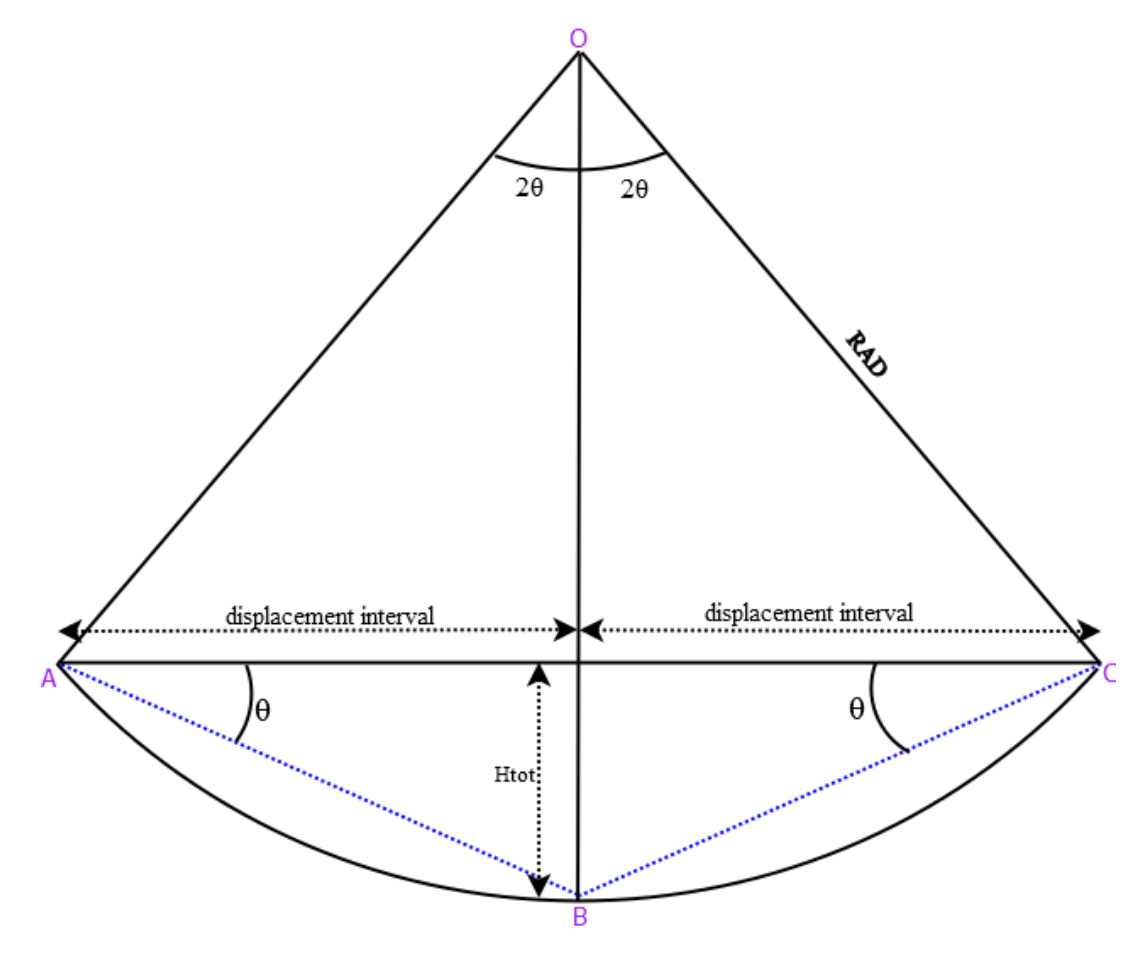

**Schematic Representation of Utility Bending**

For illustrative purposes the above diagram is shown in two dimensions. However, the calculations are performed for three dimensional movements with horizontal and vertical movements separated as discussed below.

When considering bending strain, any rotation that arises from the asymmetric opening of joints at the displacement points being used for assessment (e.g. B in the figure above) is ignored. Ground movements are considered to induce flexural bending only. So the pipes are considered continuous at B.

The horizontal offset at displacement point B, perpendicular to the utility's axis and relative to AC, is given by:

$$
H_{\perp} = D_{\perp(B)} - \left(\frac{D_{\perp(A)} + D_{\perp(C)}}{2}\right)
$$

where:

*D*<sub> $(B)$ </sub>  $=$  displacement perpendicular to the utility at the displacement point B.

*D- (A)* = displacement perpendicular to the utility at the displacement point A.

*D- (C)* = displacement perpendicular to the utility at the displacement point C.

Similarly the vertical offset *V* of displacement point B relative to AC is given by:

$$
V = V_{(B)} - \left(\frac{V_{(A)} + V_{(C)}}{2}\right)
$$

where:

 $V_{(B)}$  = vertical displacement at the displacement point B.

 $V_{(A)}$  = vertical displacement at the displacement point A.

 $V_{(C)}$  = vertical displacement at the displacement point C.

Positive *V* indicates hogging and negative *V* indicates sagging.

The total offset of B relative to AC is given by:

$$
H_{\text{tot}} = \sqrt{(H_{\perp})^2 + (V)^2}
$$

Considering the diagram above, let  $\angle BCA =$ , then  $\angle BOA = 2$ ,  $\angle BAC =$  and  $\angle BOC = 2$  - from

the angle at centre theorem and from symmetry. can be calculated as:

$$
\theta = \tan^{-1}\left(\frac{H_{\text{tot}}}{\text{displacement interval}}\right)
$$

The bending strain is proportional to the distance from the centre line to the outer edge of the pipe and inversely proportional to the radius of curvature.

The effective radius of curvature *RAD* of the deformed pipes is given by:

$$
RAD = \left(\frac{displacement interval}{sin 2\theta}\right)
$$

The bending strain in the utility is given by:

$$
\varepsilon_{\text{bending}} = \left(\frac{y_p}{RAD}\right)
$$

where  $y_p^{\dagger}$  is external radius of the utility:

$$
y_p = \frac{P_{dia}}{2} + P_{wt}
$$

The factored bending strain in the utility is given by:

$$
\varepsilon_{bending-factored} = f_{bending} * \left(\frac{y_p}{RAD}\right)
$$

where:

for total tensile strain calculations

 $f_{\text{bending}}$  = the bending strain factor (tension) as specified in the Factors table for total compressive strain calculations

 $f_{\text{bending}}$  = the bending strain factor (compression) as specified in the Factors table

## **Bending Strain Factor and Lever Arm**

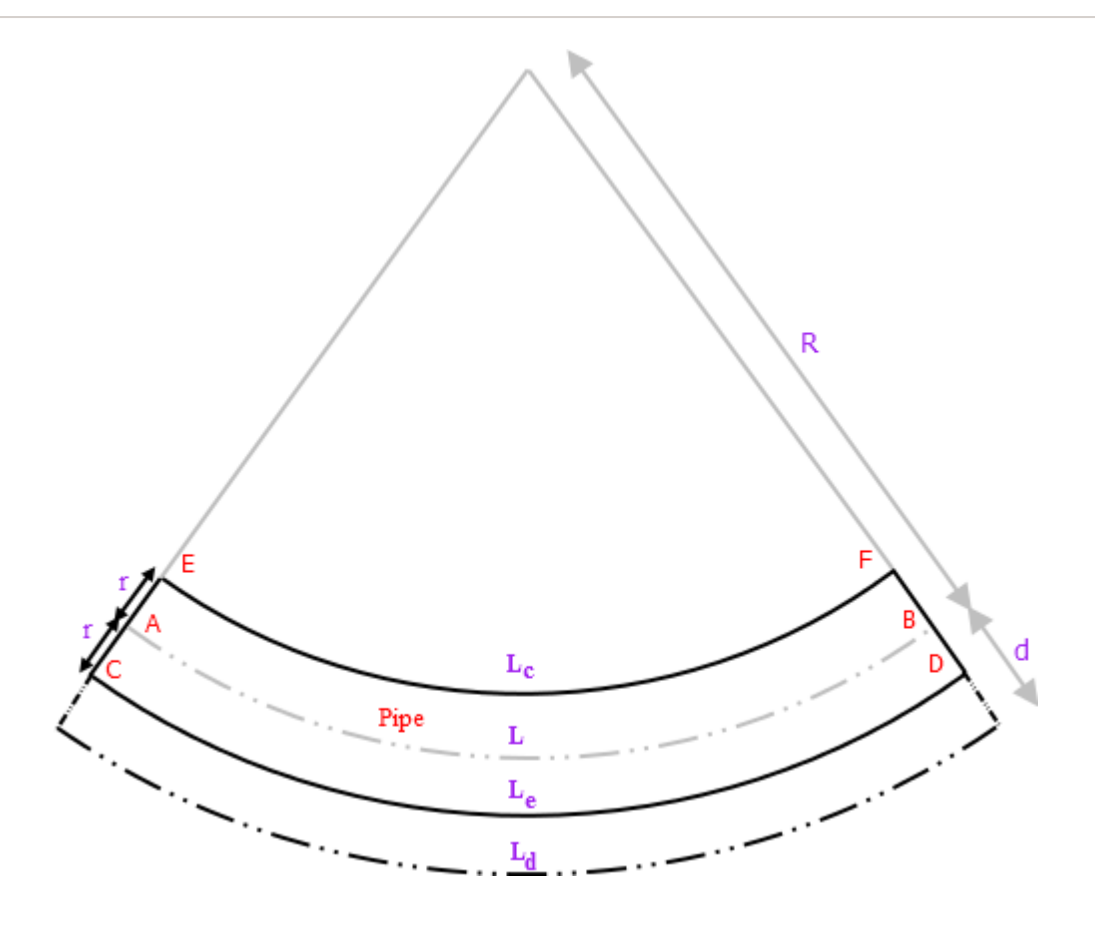

The figure above illustrates a pipe bending.

where:

- AB = neutral axis whose length (*L*) remains the same before and after bending.
- $r =$  radius of the utility.
- $R =$  radius of curvature.
- $d =$  diameter of the utility.
- $L_c$  = length of external fibre (in compression) most shortened by bending.
- $L_e$  = length of external fibre (in tension) most lengthened by bending.
- $L_d$  = length of imaginary fibre at a distance '*d*' from the neutral axis.

Bending strain in the extreme fibre (CD) under tension  $= (L_e - L)/L = +r/R$ 

Bending strain in the extreme fibre (EF) under compression = (*L<sup>c</sup>* - *L*)/*L* = *-r/R*

Factored Bending Strain =  $f_{\text{bending}}$  \*  $r/R$ 

The factor on bending strain could be interpreted as determining what some users may term "lever arm". A factor of 2 would represent a lever arm of pipe diameter, i.e. with factored bending strain being that for *L<sup>d</sup>* , whereas a factor of 1 would represent a lever arm of pipe radius, with a factored bending strain being that for *L<sup>e</sup>* .

## **Total Strain**

The axial strain is combined with the positive value of the flexural bending strain in the extreme fibre under tension, and with the negative value of the flexural bending strain in the extreme fibre under

compression to give the total strain.

The total strain is therefore given by:

$$
\varepsilon_{total} = \varepsilon_{axial} + \varepsilon_{bending}
$$

The factored total strain is given by:

 $\varepsilon_{total-factored} = \varepsilon_{axial-factored} + \varepsilon_{bending-factored}$ 

If "Neglect beneficial contribution of axial strains" is checked in the Utility strain [calculation](#page-110-0) options dialog, then the calculation of total strains, both factored and unfactored, is influenced as below:

- Total tensile strain : If axial strain is compressive, then  $\,$   $_{\rm axial}$  is assumed to be zero.
- Total compressive strain : If axial strain is tensile, then  $\,$   $_{\rm axial}$  is assumed to be zero.

The factored total strain values are verified against their limiting values specified in the Criteria table.

#### **Strain Orientation Angle**

The strain orientation angle gives the direction in which peak flexural strain occurs. It is the resultant of  $V$  and  $H_{\frac{1}{2}}$ .

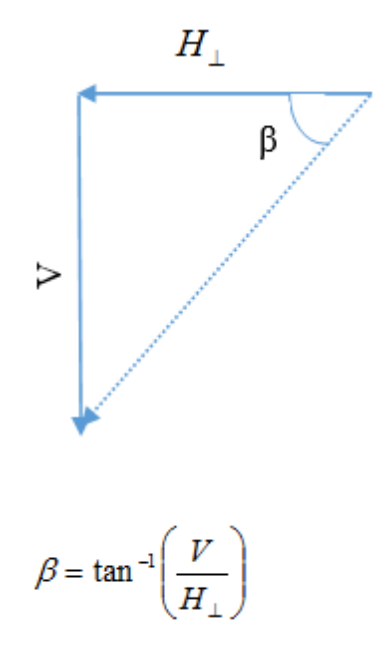

This is reported as  $90^\circ$ +, and so is the angle from the global Z axis

# <span id="page-68-0"></span>**2.5.2 Generic Utility Damage Assessment**

Generic Utility Damage Assessment allows a rapid assessment of likely utility damage over an area without the need to specify precise utility locations or properties. It therefore differs from [Specific](#page-53-0) Utility Damage [Assessment](#page-53-0), which provides an assessment of utility damage along a specific displacement line.

The plan area for Generic Utility Damage Assessment is specified by a polyline with equally spaced transects. Each of these transacts represents the alignment of a utility which is used for assessment purposes. Generic Utility Damage Assessment will therefore not give accurate assessment results for locations of utilities that differ from these transects. Specific Utility [Damage](#page-52-0) [Assessment](#page-52-0) is recommended for such utilities whose precise location is known.

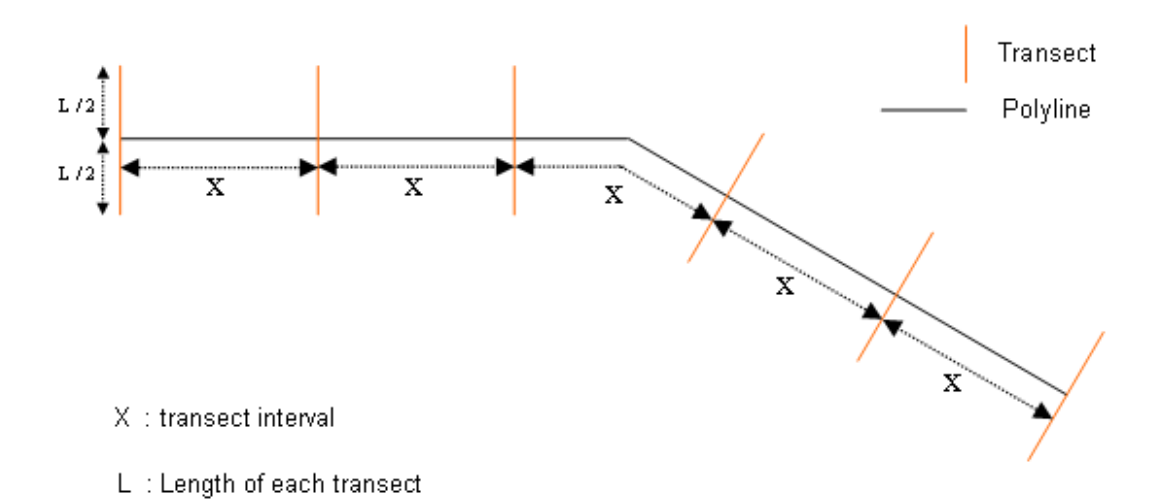

## **Transects**

- These are perpendicular lines to the polyline created at an interval specified by the user in the [Polylines](#page-79-0) input table.
- The length and number of displacement points of these transects are specified by the user in the [Polylines](#page-79-0) input table.
- By default a transect is provided at the start point of the polyline.
- All transects are bisected by the polyline.

Utility damage assessment is then performed for each transect following the procedure for Specific Utility Damage Assessment, but with the specific utility now located along each and every transect rather than along a single specific displacement line. The results are reported in the Text [Output.](#page-148-0)

# **2.5.3 No Results or Extreme Results**

From [Assessment](#page-53-1) Locations for Pullout and Rotation and Strain [Calculations](#page-61-0) it can be seen that pullout and rotation assessments are performed only at those displacement locations along a Specific Utility's Displacement Line or Displacement Polyline, or along a Generic Utility's Transects, which have a displacement location at least one pipe length both upstream and downstream of the assessment location and within any segment of a Specific Utility's Displacement Polyline. Strain assessment is performed at every displacement location along a Specific Utility's Displacement Line, or along a Generic Utility's Transects, except the first and last, or the first and last within any segment of a Specific Utility's Displacement Polyline. Therefore for strain assessment there must be at least 3 displacement locations within a Specific Utility's Displacement Line, within any a segment of a Specific Utility's Displacement Polyline, or within a Generic Utility's Transect.

Hence the Text Output and Chart Output may display no results at all for a Specific Utility or for a Transect of a Generic Utility, or results only for portions of a Specific Utility or portions of a Transect of a Generic Utility.

From [Assessment](#page-53-1) Locations for Pullout and Rotation and Strain [Calculations](#page-61-0) it can also be seen that pullout, rotation and strain results depend a relationship between the difference in ground movement compared and a span. In the case of pullout and rotation the span is determined by the pipe length. In the case of strain the difference is determined by the displacement interval. Extreme results may arise for very small differential movements, which might be otherwise considered insignificant, in cases where those small differential movements relate to short spans. Increasing the span (i.e. increasing the pipe length for pullout and rotation, or the displacement interval for strain) may avoid such extreme but insignificant results.

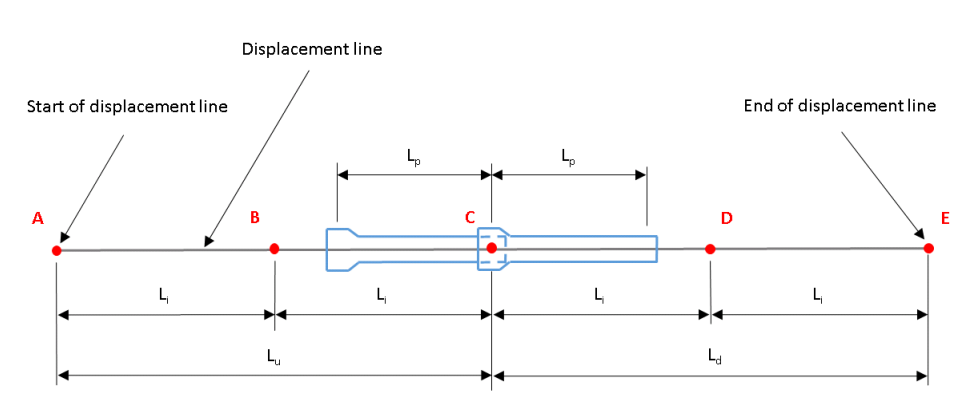

## **Specific Utility on Displacement Line (or Generic Utility Transect)**

**Specific Utility on Displacement Polyline**

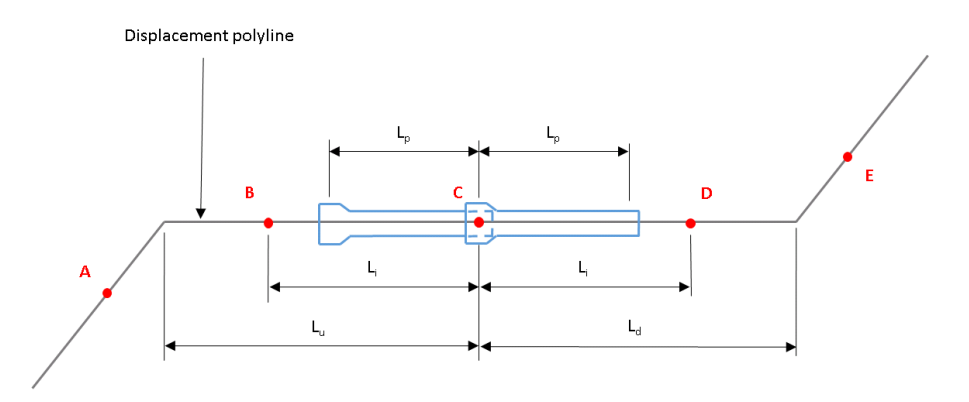

## A, B, C, D, E - displacement/assessment locations

- L<sub>p</sub> pipe length
- L<sub>i</sub> displacement/assessment location interval
- $\mathsf{L}\xspace_{\mathsf{u}}$  distance from displacement/assessment location to upstream end of displacement line or polyline segment
- $\mathsf{L}_{\mathsf{d}}$  distance from displacement/assessment location to downstream end of displacement line or polyline segment

**Pullout/** No result at B:

**rotation**

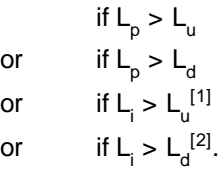

Risk of extreme results if  $\mathsf{L}_{\mathsf{p}}$  is very small.

**Strain** No result at B:

```
if \mathsf{L_{i}} > \mathsf{L_{u}}^{[1]}or if L_i > L_d^{[2]}.
```
Risk of extreme results if L<sub>i</sub> is very small.

### **Notes**

<sup>[1]</sup> i.e. no A or B <sup>[2]</sup> i.e. no D or E

# **2.5.4 Displacement Intervals, Pipe Lengths and the Cubic Spline**

Increasing or decreasing the number of intervals at which ground movement calculations are to be performed on a Specific Utility's Displacement Line or Displacement Polyline, or along a Generic Utility's Transects, will affect the definition of the cubic spline that is fitted to the results, and so will affect the utility damage assessment results in cases where ground movements are required to be estimated for locations between displacement points (i.e. for pullout and rotation assessment if the pipe length is not set to be a multiple of the displacement interval, or for strain assessment).

If pullout and rotation assessments are to be reliant only on the ground movements calculated directly by the program at the displacement locations, and not on estimates between those locations using the spline, then the pipe length and the displacement interval of the utility's displacement line must be specified so that the pipe length is a multiple of the displacement interval.

# **2.6 Rail Damage Assessment**

The calculation of cant and twist for a rail track is illustrated in the diagram below, where:

 $L =$  span (base) for twist calculations

 $\delta$  = vertical ground movement at centre-line of each rail (left and right) and at each assessment interval

 $C = \text{cant}$ 

 $\alpha$  = twist (the change in cant over the base distance, reported in units of displacement)

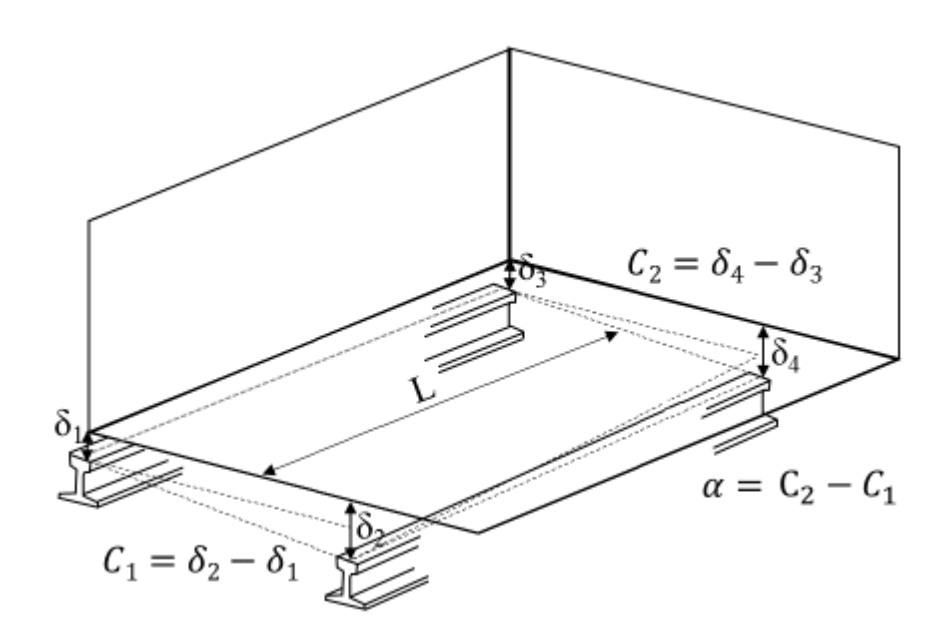

**Rail Damage Assessment - Cant and Twist**
Two spans, or bases, one short and one long, may be specified for twist calculations.

Assessment intervals define how frequently along a rail track calculations of cant and twist are performed.

The alignments of rail [tracks](#page-112-0) are described by [polylines](#page-79-0). [Acceptance](#page-112-1) Criteria specify thresholds and limits for cant and twist results. Text [results](#page-148-0) and line [charts](#page-162-0) report whether calculated values exceed these.

# <span id="page-72-0"></span>**2.7 Staged Construction**

Stages may be used to model construction changes over time, or to model different design options/ analysis cases. Tunnels or excavations may be specified for inclusion or exclusion in different stages, which may also specify varying tunnel diameters or excavation depths. Stages can therefore be used to model the advance or a tunnel, to model a pilot tunnel later expanded to the full tunnel diameter, or to model the deepening of excavations.

A Base Model, which does not need stage data, is first set up containing all locations of tunnels and excavations, with a particular set of tunnel diameters and excavation depths. The Base Model refers to all the tunnels and excavations that are specified in the [Tunnel](#page-82-0) Data, the Polygonal [Excavation](#page-87-0) [Data](#page-87-0), and the Circular [Excavation](#page-90-0) Data.

[Stages](#page-113-0) and Stage [Properties](#page-114-0) are not needed if that Base Model describes the only state of construction for which analysis is required.

However, [Stages](#page-113-0) may be defined to select a subset of the Base Model's tunnels or excavations for analysis. If tunnel diameters or embedded wall excavation depths are to vary from those specified in the Base Model, then Stage [Properties](#page-114-0) may then be used to specify the diameters and depths of each tunnel and embedded wall excavation that are included in any stage.

A [sample](#page-10-0) file is provided with the program to demonstrate the specification of stages and stage properties. It can be opened and viewed, and the input data compared with the model image in the 3D Graphics, to understand most easily how stages are specifie and how Stage Properties relate to Stages.

# Part III

# **3 Data Input**

Data is input via options that are available from the Data menu, or from the [Gateway](#page-10-1).

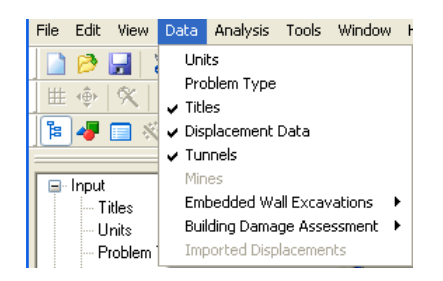

The information can be entered in any order though it is advisable to enter displacement lines before the buildings which refer to them. Once the data has been entered the program places a tick against that item in the menu list. The section for entry of Mining Data only becomes available on selection of a mining problem in [Problem](#page-77-0) Type.

# **3.1 Input Explorer**

The Input Explorer is accessible from the 'View' menu, or via the 'Explorers' button  $\frac{1}{5}$  on the [XDisp](#page-10-1) [Toolbar](#page-10-1). It allows access to all input data.

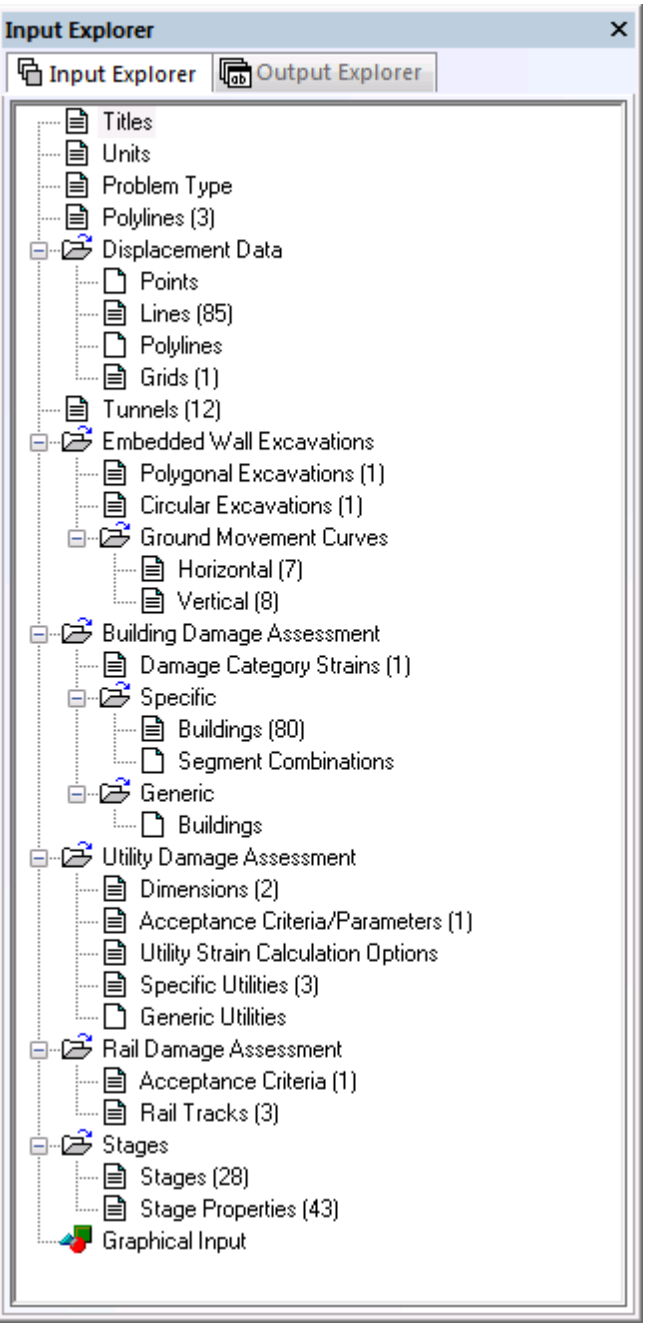

A context menu, to expand or collapse individual or all items, is available by right-clicking in the window.

# **3.2 Titles**

Upon creating a new file or opening an existing one the first window to appear, for entry of data into **XDisp**, is the Titles window.

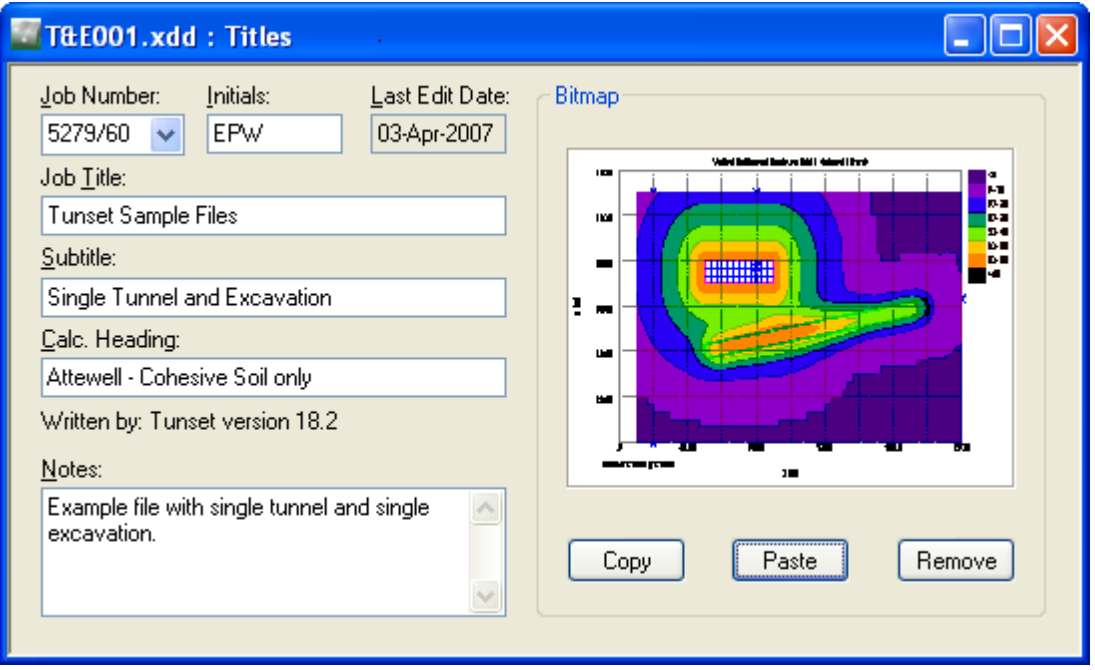

This window allows entry of identification data for each program file. The following fields are available:

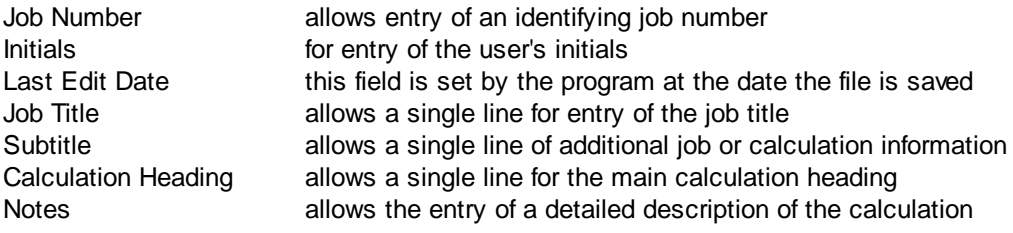

The titles are reproduced in the title block at the head of all printed information for the calculations. The fields should therefore be used to provide as many details as possible to identify the individual calculation runs.

# **3.3 Units**

The Units dialog is accessible via the [Gateway,](#page-10-1) or by choosing Data | Units from the program's menu. It allows the user to specify the units for entering the data and reporting the results of the calculations. These choices are stored in, and therefore associated with, the data file.

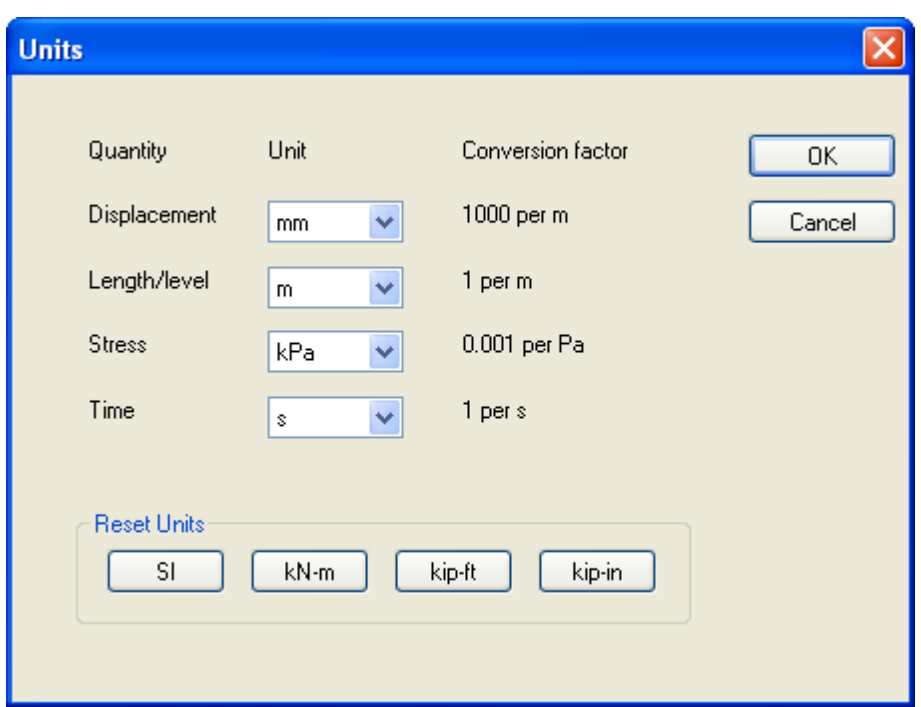

Default options are the Système Internationale (SI) units - kN and m. The drop down menus provide alternative units with their respective conversion factors to metric.

Standard sets of units may be set by selecting any of the buttons: SI, kN-m, kip-ft kip-in.

Once the correct units have been selected then click 'OK' to continue.

SI units have been used as the default standard throughout this document.

# <span id="page-77-0"></span>**3.4 Problem Type**

The Problem Type dialog is accessible via the Data menu, or via Problem Type in the Input Explorer. It defines whether the data model is to calculate ground movements arising from tunnels and/or embedded wall excavations, or from mines.

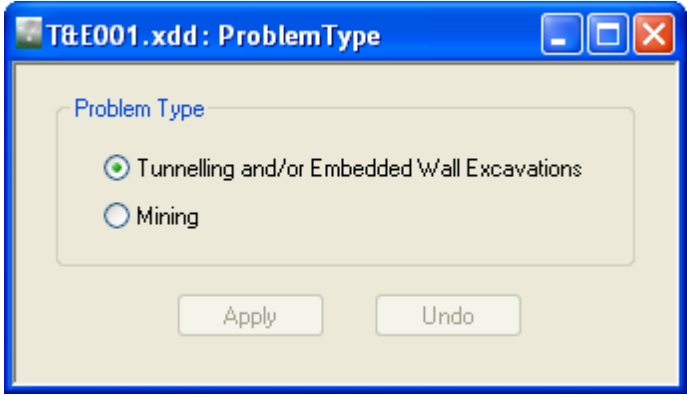

Depending on the Problem Type selected, certain features will be enabled or disabled, as described in Program [Features](#page-8-0).

# **3.5 Preferences**

The Preferences dialog is accessible by choosing Tools | Preferences from the program's menu. It allows the user to specify the numeric format for the reporting of results and of text on the Plan [View.](#page-152-0) These choices are stored in the computer's registry and are therefore associated with the program rather than the data file. All data files will adopt the same choices.

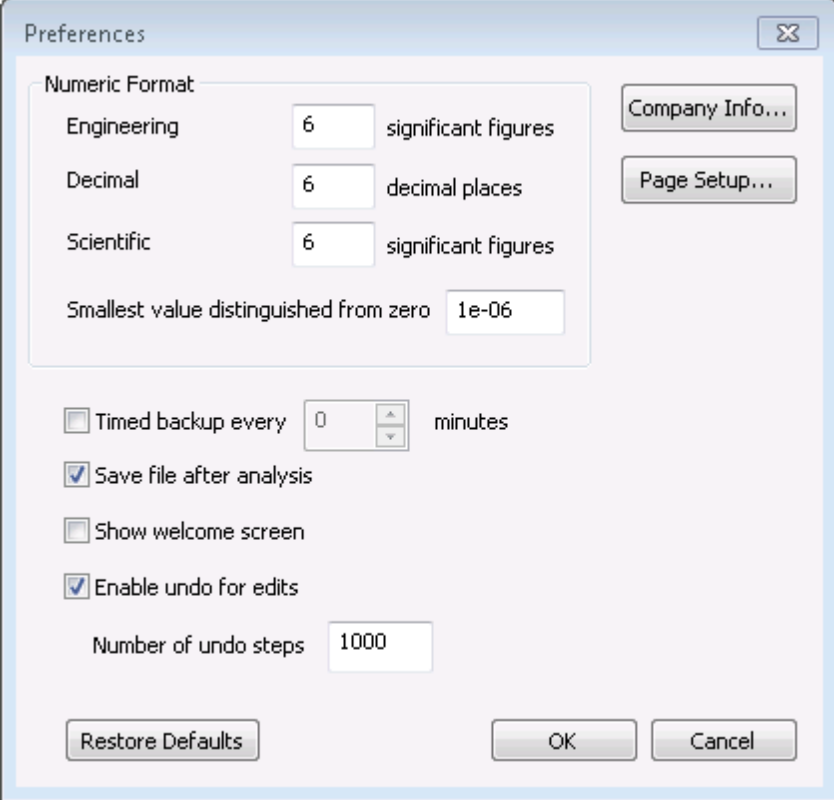

**Numeric Format** controls the output of numerical data in the Text Output. The Text [Output](#page-148-0) presents input data and results in a variety of numeric formats, the format being selected to suit the data. Engineering, Decimal, and Scientific formats are supported. The numbers of significant figures or decimal places, and the smallest value distinguished from zero, may be set here by the user.

**Timed backup every** allows the automatic backup of the active data file at the stated intervals. See File [Backups](#page-198-0) for more information and the location of the backup folder. If files are large, particularly with extensive results, then the backup process may cause a delay to the operation of the user interface at the moment the file is being backed up. Under such circumstances it may be helpful to deselect this option.

**Save file after analysis** saves the data file upon completion of analysis, with results, to the location from which it was opened. If files are large, particularly with extensive results, then the saving process may take a considerable time, so this option may be deselected and the file saved manually at moments of their choosing.

**Show welcome screen** enables or disables the display of the Welcome Screen. The Welcome Screen will appear on program start-up, and give the option for the user to create a new file, to open an existing file by browsing, or to open a recently used file.

**Enable undo for edits** and **Number of undo steps** enable and specify the extent of the undo/redo history for data tables.

**Company Info** allows the user to change the company name and logo on the top of each page of print out. To add a bitmap enter the full path of the file. The bitmap will appear fitted into a space approximately 4cm by 1cm. The aspect ratio will be maintained. For internal Arup versions of the program the bitmap option is not available.

**Page Setup** opens a dialog which allows the user to specify the calculation sheet style for graphical and textual printing e.g. whether it has borders and a company logo.

**Restore Defaults** resets the above settings to program defaults.

# <span id="page-79-0"></span>**3.6 Polylines**

Polylines are used to:

a) define areas over which generic building damage assessment and generic utility damage assessment are to be performed

b) define displacement polylines; which in-turn may be used to perform specific utility damage assessment

c) define alignments for rail tracks in order to perform rail damage assessment.

The following input data is required to define a polyline.

Data may be input in dialog form by double-clicking within a cell of the Polylines input table.

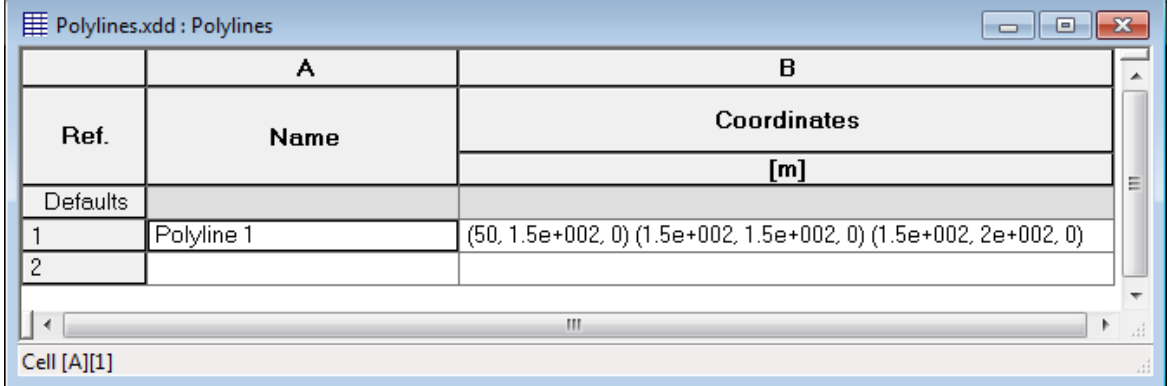

**Name** specifies the name of the polyline.

**Coordinates** specify the end points of the segments that make up the polyline.

# **3.7 Displacement Data**

The locations at which displacement results are required can be specified using grids, lines, polylines or individual points.

## **3.7.1 Displacement Points**

Displacement Points specify single point locations for which ground movement results are required.

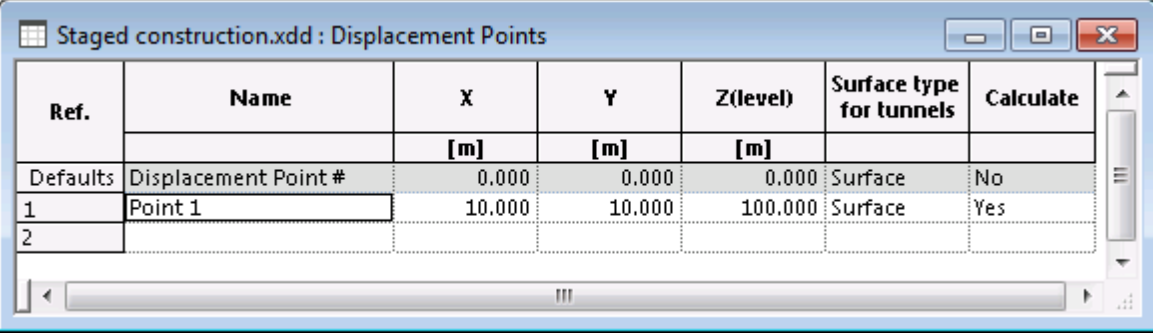

**Name** is the name of the point.

**X**, **Y** and **Z(level)** are the coordinates of point.

**Surface Type** specifies whether displacements due to tunnelling are to be calculated for this displacement data item using the Surface or Sub-surface method. For more information see Tunnels - Analysis Parameters and Tunnel [Settlement](#page-21-0) Trough Width.

**Calculate** specifies whether displacement calculations are to be performed for the point.

## **3.7.2 Displacement Lines**

Displacement Lines specify a series of point locations on a straight line, for which ground movement results are required. Displacement Lines may be entered in any orientation by specifying the coordinates of the end point locations.

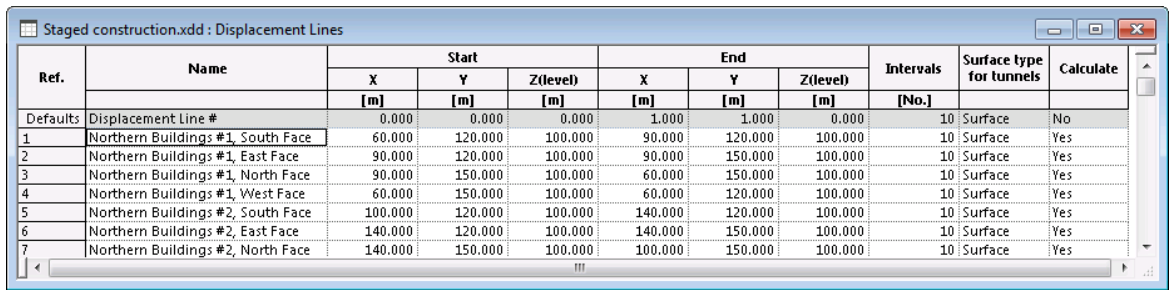

**Name** is the name of the line.

**Start** and **End** points of the line are specified by entering their **X, Y** and **Z (level)** coordinates**.**

**Intervals** specify the number of intervals at which intermediate point locations will be created for ground movement results.

**Surface Type** specifies whether displacements due to tunnelling are to be calculated for this

displacement data item using the Surface or Sub-surface method. For more information see Tunnels - Analysis Parameters and Tunnel [Settlement](#page-21-0) Trough Width.

**Calculate** specifies whether displacement calculations are to be performed for the point.

## **3.7.3 Displacement Polylines**

Displacement Polylines specify a series of point locations on a 3D polyline, for which ground movement results are required.

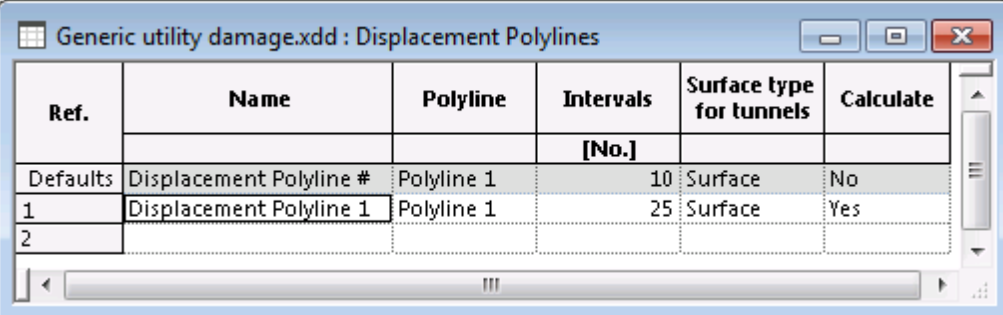

**Name** is the name of the Displacement Polyline.

**Polyline** is the name of the Displacement Polyline.

**Intervals** specify the number of intervals at which intermediate point locations will be created for ground movement results.

**Surface Type** specifies whether displacements due to tunnelling are to be calculated for this displacement data item using the Surface or Sub-surface method. For more information see Tunnels - Analysis Parameters and Tunnel [Settlement](#page-21-0) Trough Width.

**Calculate** specifies whether displacement calculations are to be performed for the point.

## <span id="page-81-0"></span>**3.7.4 Displacement Grids**

Displacement Grids specify a planar grid of point locations for which ground movement results are required. They may be horizontal, vertical, or inclined.

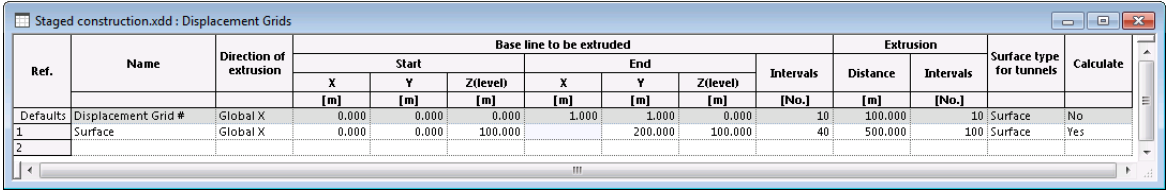

Displacement Grids are specified by extruding a base line which is parallel to the XY, YZ, or ZX plane. The **Direction of extrusion** is specified as one of the Global axes (X, Y or Z). The **Base line to be extruded** must be entered by specifying its end coordinates. For example, if 'Global X' is the direction of extrusion then the base line will be parallel to the YZ plane.

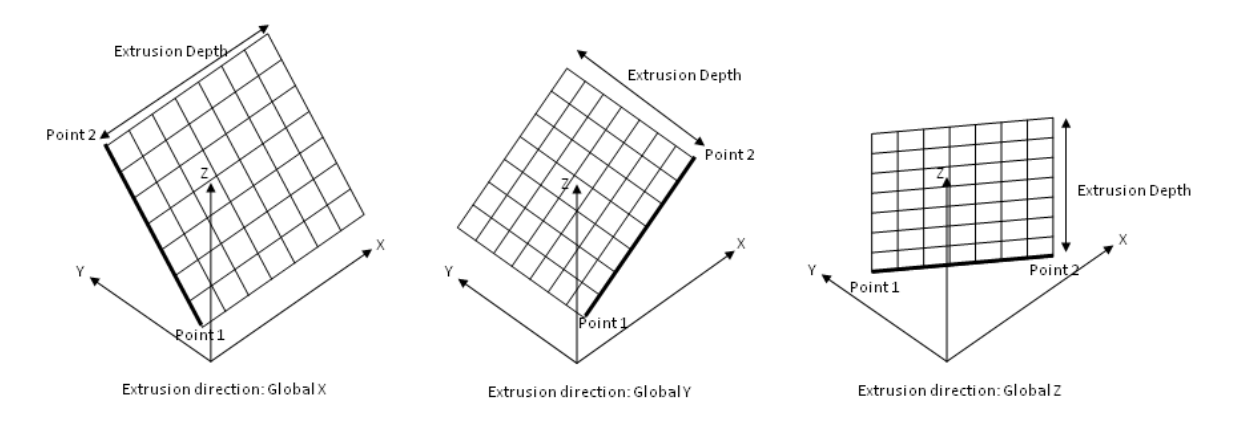

The extrusion depth should not be zero. Negative extrusion depth extrudes in the opposite direction to the global directions.

The number of intervals is specified across and along the extrusion as shown below.

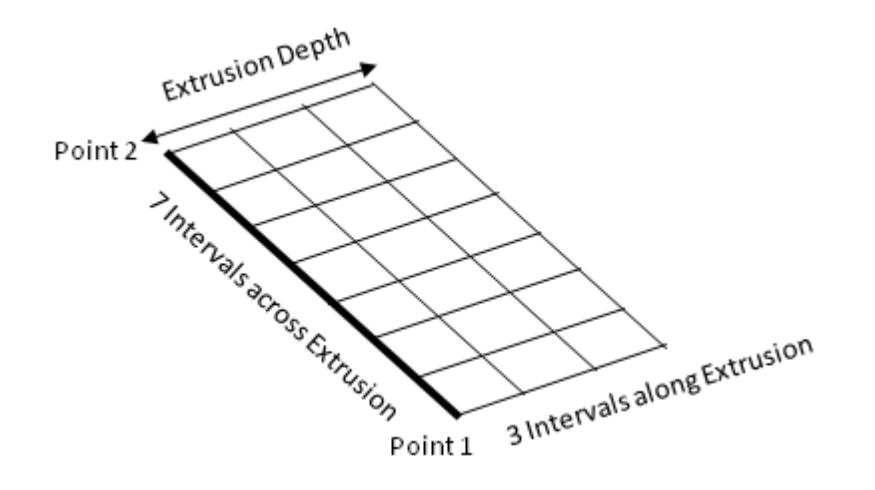

**Surface Type** specifies whether displacements due to tunnelling are to be calculated for this displacement data item using the Surface or Sub-surface method. For more information see Tunnels - Analysis Parameters and Tunnel [Settlement](#page-21-0) Trough Width.

**Calculate** specifies whether displacement calculations are to be performed for the displacement data item.

# <span id="page-82-0"></span>**3.8 Tunnels**

The following input data is required for the analysis of tunnels. Data may be input in dialog form by double-clicking within a cell of the Tunnel input table.

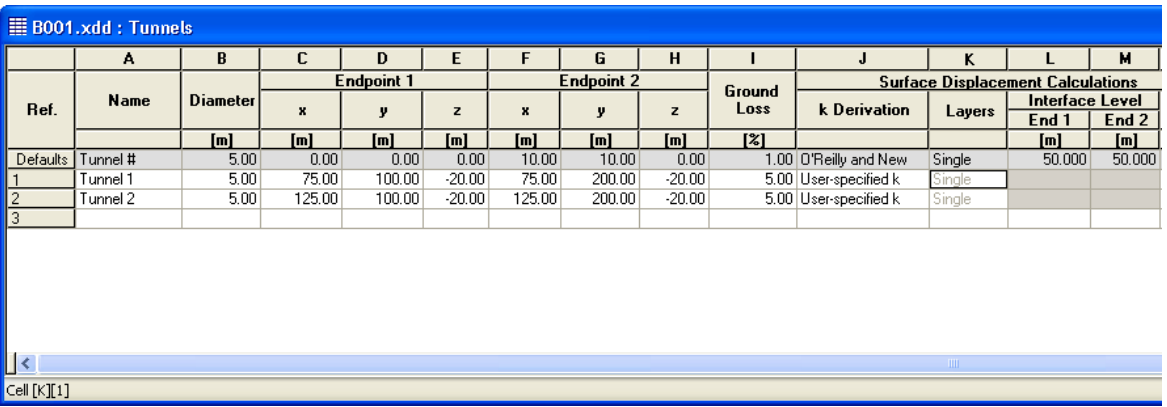

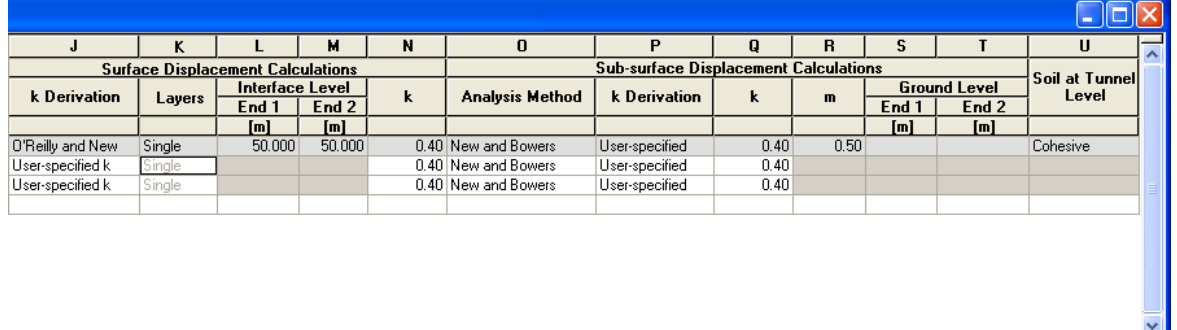

The parameters which define the geometry of the the tunnel are as follows:

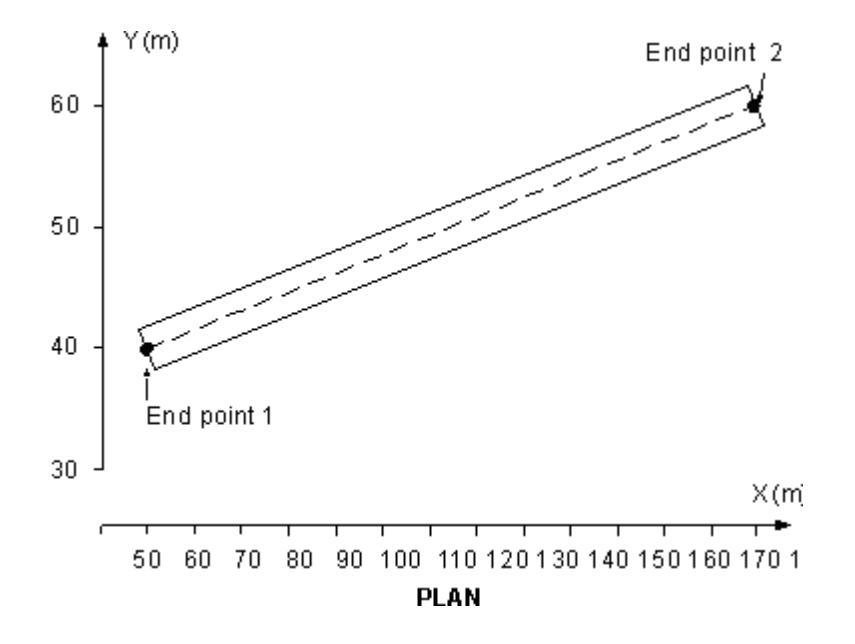

 $\vert$  >

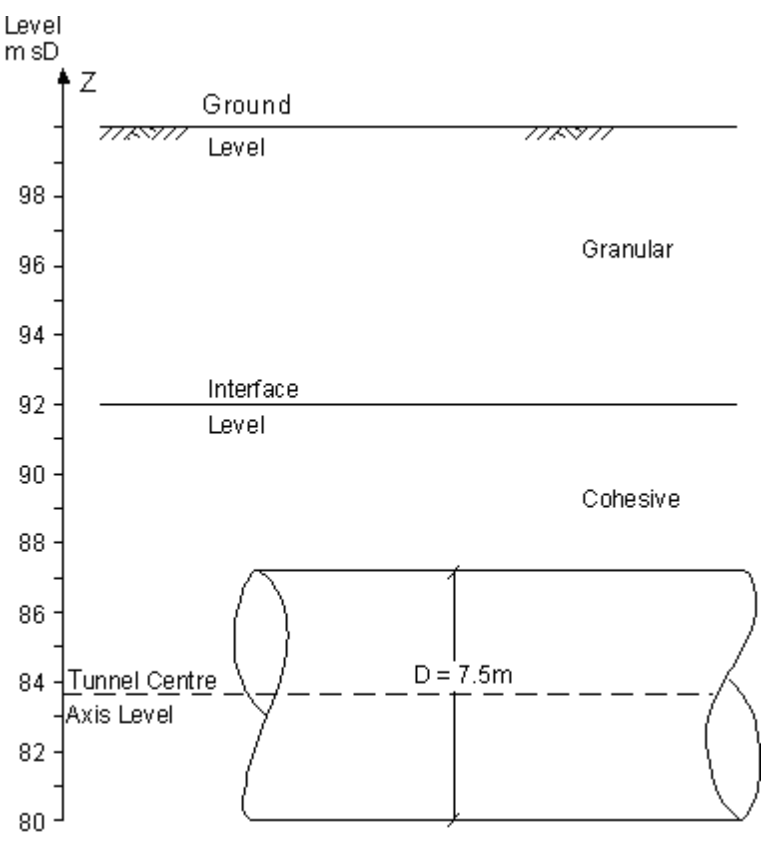

**ELEV ATION** 

**Tunnel diameter (m)** specifies the diameter of the tunnel.

**Endpoint 1** and **Endpoint 2** (**x**, **y**, **z**) specify the locations of the end points of the tunnel's centreline (m). The tunnels may be skewed or inclined.

The parameters which define the anticipated volumetric ground loss due to tunnel collapse are as follows:

## **Ground [Volume](#page-16-0) Loss Factor** (V<sub>L</sub>), see <u>Volume Loss</u>.

**Soil at Tunnel Level** specifies the soil type (cohesive or granular) at the level of the tunnel. If duallayered soils are specified i.e. the Selby k Derivation method is used to calculate surface movements, then the soil in the layer above this is assumed to be of different type.

**k Derivation** specifies the choice of k derivation method that is to be applied to this tunnel. Different methods may be chosen for surface and sub-surface displacements. See Tunnel [Analysis](#page-14-0) Methods and k [Derivation](#page-24-0) Methods. If the Mair et al analysis method is chosen for sub-surface displacements, then a k derivation method is not required.

**Layers** specifies whether the tunnel lies beneath single or dual-layered soil (for surface displacement calculations only). This field is not editable. It is dependent on the k derivation method since only the Selby k derivation method is applicable to dual-layered soil. Other methods are applicable to single layer soils only.

**Interface Level** specifies the levels of the interface between the two possible layers of cohesive and granular soil. These levels are specified directly above the tunnel end points. They are only applicable if the Selby k derivation method is chosen.

**k** specifies the k value of the settlement trough. See Tunnel [Settlement](#page-21-0) Trough Width and [Analysis](#page-22-0) [Methods](#page-22-0) for further information.

**Analysis Method** specifies whether the New and Bowers or Mair et al method is to be used for calculation of sub-surface displacements. Surface displacements are calculated using the O'Reilly and New method. See Analysis [Methods](#page-22-0) for further information.

**m** specifies Harris and [Alvarado](#page-200-0)'s exponent 'm'. See Tunnel [Settlement](#page-21-0) Trough Width and [Analysis](#page-22-0) [Methods](#page-22-0) for further information.

**Ground Level** specifies the level of the ground surface directly above each of the tunnel end points. Ground levels are required only if the Mair et al analysis method is chosen for the calculation of subsurface displacements.

## **3.9 Mines**

The following data is required for input of a mine:

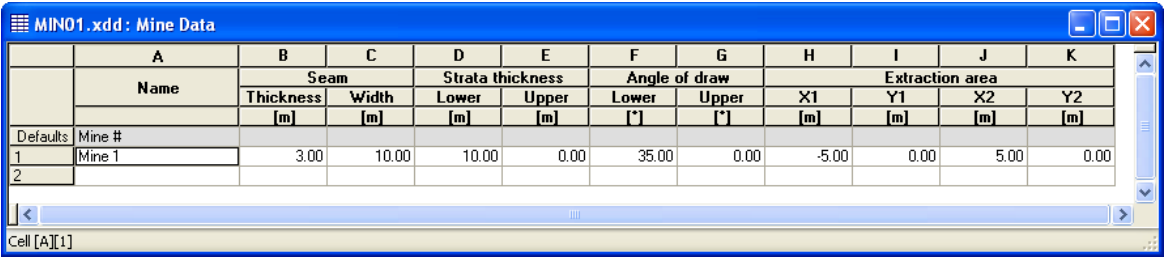

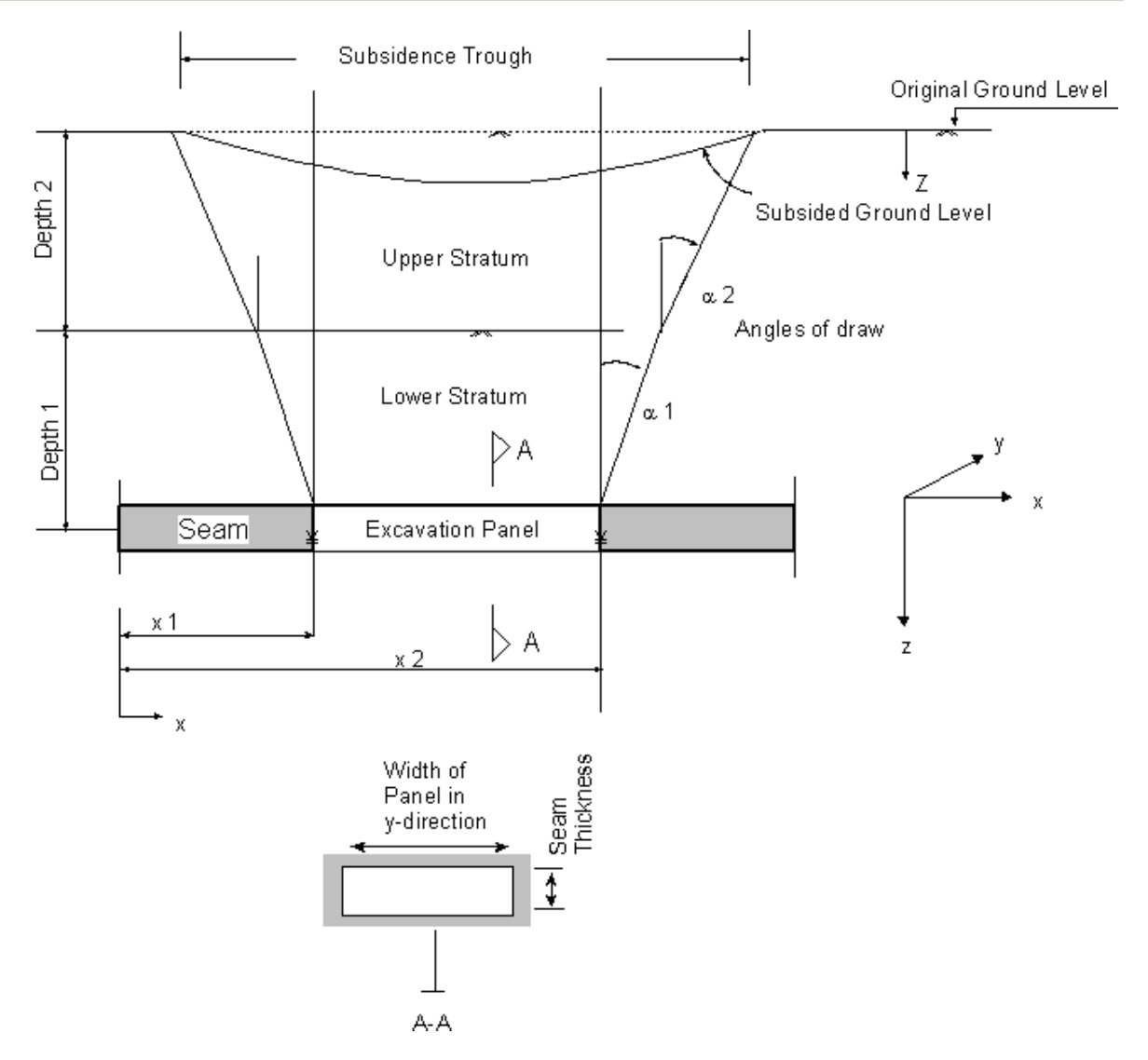

- Seam **thickness** on the z axis.
- Seam **width** along the y axis. This should extend beyond the proposed extracted area specified below.
- The thickness (or depth) of the **upper** and **lower** layers of strata. The lower layer of strata is deemed to reach the centre of the mined layer.
- The **angle of draw**  $(\alpha)$  in degrees for the upper and lower layers of strata.
- The **horizontal dimensions** to the edges of the extracted area X1, Y1, X2 and Y2. These are measured from the origin (0) on the x and y axis.

# <span id="page-87-0"></span>**3.10 Embedded Wall Excavations**

## **3.10.1 Polygonal Excavations**

A polygonal excavation defines the volume of a polygonal embedded wall excavation together with the ground movement curves that are to be associated with it.

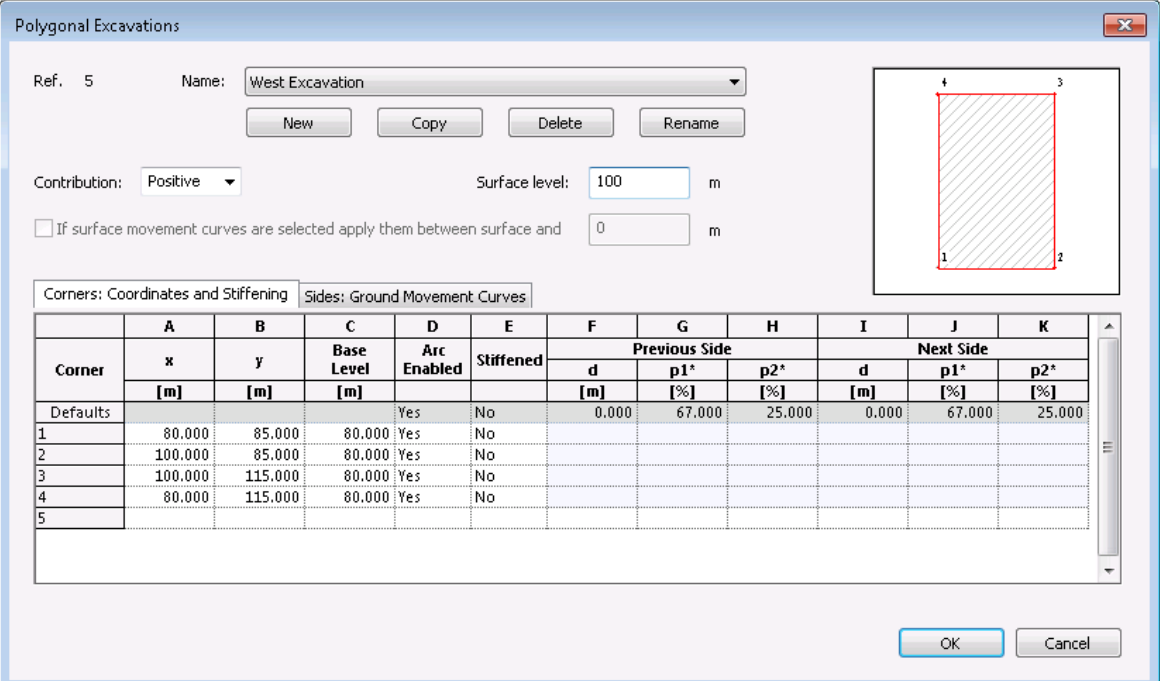

**Name** - specifies the name of the excavation.

- **New** creates a new excavation.
- **Copy** copies the excavation currently displayed.
- **Delete** deletes the excavation currently displayed.

**Rename** - renames the excavation currently displayed.

**Contribution** - specifies whether the excavation is considered to contribute (positive) to the displacements or to detract (negative) from them. See Irregularly Shaped [Excavations](#page-32-0) for further details.

**Surface level** - specifies the ground surface level at this excavation. If any of the Ground Movement Curves that are associated with this excavation are of surface-only type, then displacements will be calculated only for [displacement](#page-81-0) points, or points within [displacement](#page-81-0) lines or [grids](#page-81-0), that are at this level. A warning will be given otherwise. See the Embedded Wall [Excavations](#page-25-0) method for more information.

**If surface movement curves are selected...** - this option is enabled only if any of the Ground Movement Curves that are associated with this excavation are of surface-only type. For such cases the displacements can be calculated for displacement entities below the surface too, by checking this option and specifying the level up to which the curves are to be applied. Displacements that are calculated are not adjusted for the depths of displacement points. They are calculated merely based on the horizontal distance from the excavation so will be the same for a point at the surface or below If an excavation is to be ignored in ground movement calculations then a suitable [Stage](#page-113-0) should be created in which it is not included. See Staged [Construction](#page-72-0).

#### **Corners: Coordinates and Stiffening**

**x** and **y** - specify the plan coordinates of one corner of the excavation. Plans that specify re-entrant corners are prohibited.

**Base Level** - specifies the level of the base of the excavation at this corner. Base levels represent the base of the excavation (for excavation induced movements) or the toe of the Embedded Wall (for wall installation movements).

**Arc Enabled** - specifies whether ground movements are to be calculated around the arc of corners. This is useful when joining two excavations. By applying the ground movement curves "No vertical ground movement" and "No horizontal ground movement" to the common/internal wall, and setting **Arc Enabled** to "No", rogue concentrations of ground movement adjacent to the corners which are common to the two excavations can be avoided.

**Stiffened** - specifies whether stiffening effects should be applied to the corner in accordance with Fuentes and [Devriendt.](#page-31-0) If "yes" then the stiffening parameters in the following columns must be entered. For further discussion of the use of these parameters see Corner [Stiffening.](#page-31-0)

**d** - the distance from the corner to the centre point of the side in plan, or the distance to where plane strain movements start to occur, whichever is the lesser.

**p1<sup>\*</sup>** - calibrated value of p1 for given ground conditions for corners that form a 90<sup>°</sup> angle - where p1 is the percentage of the ground movements for the previous and next sides' d, in a section that passes through the corner and is perpendicular to the side.

**p2\*** - calibrated value of p2 for given ground conditions for corners that form a 90º angle - where p2 is the percentage of 100%<sub>previous</sub> and 100%<sub>next</sub> in a section that bisects the excavation at the given corner, and where 100%<sub>previous</sub> and 100%<sub>next</sub> are plane strain ground movements perpendicular and behind the previous and next sides respectively.

The values of **p1\* and p2\*** may change for different ground conditions and should be calibrated for those for each particular predominant soil. This calibration should be made by comparing the calculated corner movements to the observed movements at the corner. However, [Fuentes](#page-31-0) and [Devriendt](#page-31-0) shows, values of  $p_1 = 67\%$  and  $p_2 = 25\%$  are reasonable for the case histories considered. [1]

#### **Sides: Ground Movement Curves**

it.

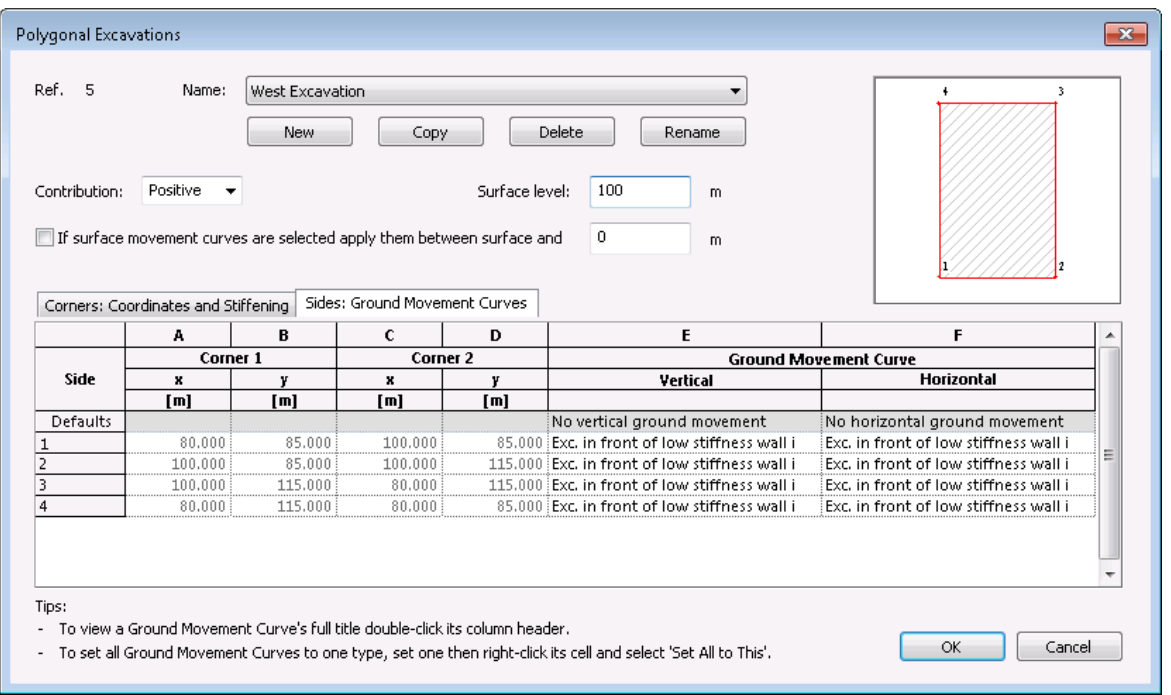

**Ground Movement Curves** - specify the vertical and horizontal ground [movement](#page-91-0) curves that are to be associated with this side of the excavation. Their columns may be widened to view their titles better by double-clicking the column header ("E", "F", "Vertical" or "Horizontal" or the blank units cells beneath). Double-clicking the spanning header "Ground Movement Curve" returns those columns to their original sizes. To set all Ground Movement Curves to one type, set one then rightclick and select 'Set All to This'.

#### **Notes**

[1] Reproduced with kind permission of the American Society of Civil Engineers (ASCE).

## <span id="page-90-0"></span>**3.10.2 Circular Excavations**

A circular excavation defines the volume of a circular embedded wall excavation together with the ground movement curves that are to be associated with it.

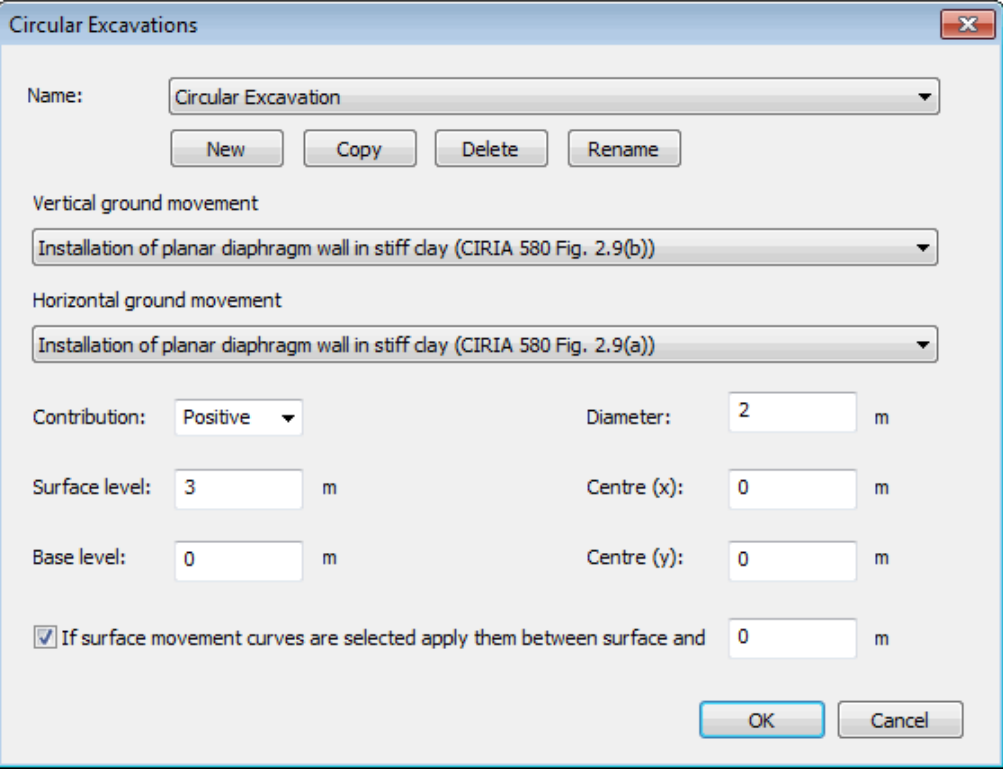

**Name** - specifies the name of the excavation.

**New** - creates a new excavation.

**Copy** - copies the excavation currently displayed.

**Delete** - deletes the excavation currently displayed.

**Rename** - renames the excavation currently displayed.

**Vertical and Horizontal ground movement curves** - specify the vertical and horizontal [ground](#page-91-0) [movement](#page-91-0) curves that are to be associated with this excavation.

**Contribution** - specifies whether the excavation is considered to contribute (positive) to the displacements or to detract (negative) from them. See Irregularly Shaped [Excavations](#page-32-0) for further details.

**Surface level** - specifies the ground surface level at this excavation. If either of the Ground Movement Curves that are associated with this excavation are of surface-only type, then displacements will be calculated only for [displacement](#page-81-0) points, or points within [displacement](#page-81-0) lines or [grids,](#page-81-0) that are at this level. A warning will be given otherwise. See the Embedded Wall [Excavations](#page-25-0) method for more information.

**If surface movement curves are selected...** - this option is enabled only if any of the Ground Movement Curves that are associated with this excavation are of surface-only type. For such cases the displacements can be calculated for displacement entities below the surface too, by checking this option and specifying the level up to which the curves are to be applied. Displacements that are calculated are not adjusted for the depths of displacement points. They are calculated merely based on the horizontal distance from the excavation so will be the same for a point at the surface or below it.

**Base level** - specifies the level at the base of this excavation. Circular excavations are assumed to have horizontal bases.

**Diameter** - diameter of the excavation.

**Centre (x) and (y)** - coordinates of the plan centre of the excavation.

If an excavation is to be ignored in ground movement calculations then a suitable [Stage](#page-113-0) should be created in which it is not included. See Staged [Construction](#page-72-0).

## <span id="page-91-0"></span>**3.10.3 Ground Movement Curves**

Ground Movement Curve input data is accessible via the Gateway or by choosing "Data | Ground Movement Curves" from the program's menu.

Ground Movement Curves describe the horizontal or vertical movement of a point adjacent to the side of an embedded wall excavation. They may be defined for both ground surface and sub-surface movements, or for ground surface movements only. The former are functions of distance from the wall/excavation, depth below the top of the wall/excavation and the wall/excavation's depth. The latter are functions of distance from the wall/excavation and the wall/excavation's depth only.

A number of ground movement curves for surface movement are provided by **XDisp** to represent Figures 2.8 to 2.12 of [CIRIA](#page-200-0) C580 and Figures 6.8 to 6.16 of [CIRIA](#page-200-0) C760. However, users may add their own surface movement curve data to supplement this set, or add their own surface and subsurface data. In order for **XDisp** to perform movement calculations for [displacement](#page-81-0) points in the model, it will use, in its calculations, either a polynomial curve fit to these points (derived by the least squares method) or linear interpolation between them. If a polynomial is required, then the x and y orders must be specified. A graph of the resulting curve that is to be used is available by clicking the 'View Graph' button. **XDisp** uses these curves to calculate soil movements that result from whichever embedded wall excavations refer to them in the [Excavation](#page-87-0) Details dialog.

Included with the program is a [sample](#page-10-0) file which contains an example data set named "Subsurface" for surface and sub-surface movements. This data has been sourced form a 3 dimensional finite element model for ground movements around an embedded wall excavation. Ground conditions modelled comprised Made Ground overlying River Terrace Deposits overlying London Clay. The finite element model used a Mohr Coulomb model to model the Made Ground overlying River Terrace Deposits and the BRICK soil model ([Simpson](#page-200-0) (1992)) to model the London Clay. The plan dimension of the basement was approximately rectangular in shape and 120m by 100m in plan dimension. Displacements were taken normal to the secant pile retaining wall at 60m along one of the boundaries. It provides an example only for illustrative purposes and should not be used by 3rd parties for carrying out analysis. It is recommended that surface and sub-surface movement curves' data for use in **XDisp** be sourced either from field data, or by finite element analysis. Further details of the analyses performed to create this data can be found in Sample [Sub-surface](#page-96-0) Ground Movement [Curve.](#page-96-0)

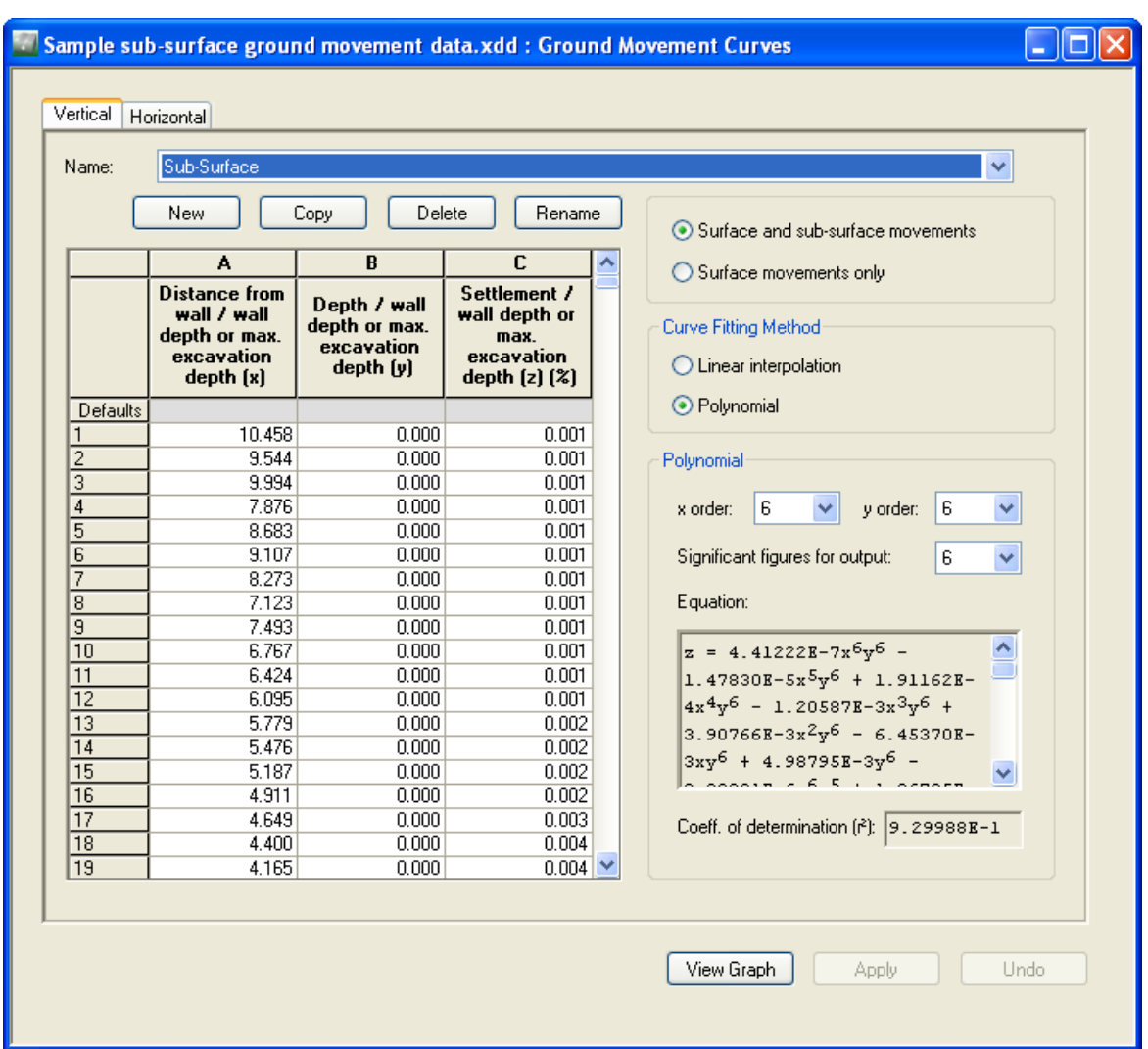

**Vertical/Horizontal** - specifies whether the curve defines vertical or horizontal movement.

**Curve Name** - the title of the ground movement curve.

**New** - creates a new ground movement curve.

**Copy** - copies the currently selected ground movement curve.

**Delete** - deletes the currently selected ground movement curve.

**Rename** - renames the currently selected ground movement curve. Pre-programmed curves that are provided by **XDisp** may not be edited. In order to adjust one of those curves the curve should first be copied. The copy can then be edited.

**Surface and sub-surface movements** - specifies that the curve is to provide data for both surface and sub-surface ground movements, so x, y and z data will be required.

**Surface movements only** - specifies that the curve is to be used to calculate surface ground movements only, so x and y data only will be required.

**Curve coordinates** - lists the x, y, and z coordinates that define the ground movement curve.

**Linear interpolation** - specifies that the curve that is to be fitted to the data points is to be calculated by linear interpolation between those points.

**Polynomial** - specifies that the curve that is to be fitted to the data points is to be a polynomial.

**Order of polynomial** - specifies the order of the polynomial that is to be fitted to the curve coordinates.

**Significant figures for output** - defines the number of significant figures that are to be used when displaying the polynomial equation.

**Polynomial equation** - displays the polynomial equation that **XDisp** has calculated.

**Coefficient of determination** - displays the coefficient of determination (r 2 ) of the polynomial equation. Values closer to 1.0 than 0.0 indicate a better correlation between the coordinates that are used to create the polynomial equation, and those that would be generated by the polynomial equation.

**View Graph** - displays a [graph](#page-93-0) of the currently selected ground movement curve.

**Apply** - applies, to the model's data, all changes that have been made to the set of ground movement curves.

**Undo** - restores, from the model's data, the set of ground movement curves - thereby undoing any changes that have been made to since 'Apply' was last executed.

#### <span id="page-93-0"></span>**3.10.3.1 Ground Movement Curve Graphs**

Ground movement curves' graphs are accessible by clicking the "View Graph" button on the [Ground](#page-91-0) [Movement](#page-91-0) Curves' dialog. They illustrate the graph that is generated by **XDisp** as a fit a ground movement curve's data points, and that will be used in the calculations for displacement points affected by excavations/walls that refer to that curve. The style of graph that is presented depends on whether ground movement curve data has been specified for surface and sub-surface movements, or for surface movements only.

Formatting options are available by right-clicking in the view.

**Surface Ground Movement Only Curves' - Chart**

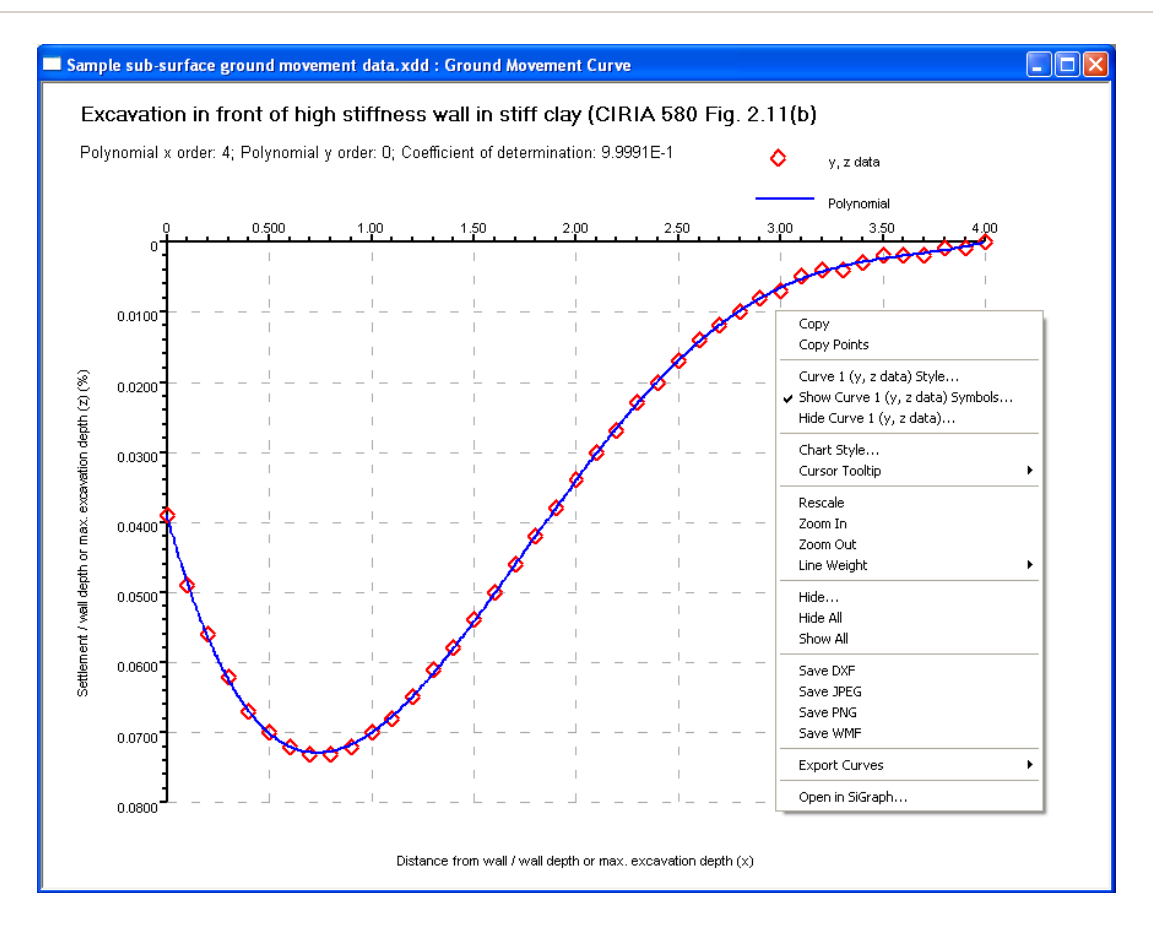

**Surface and Sub-surface Ground Movement Curves' - Relief View**

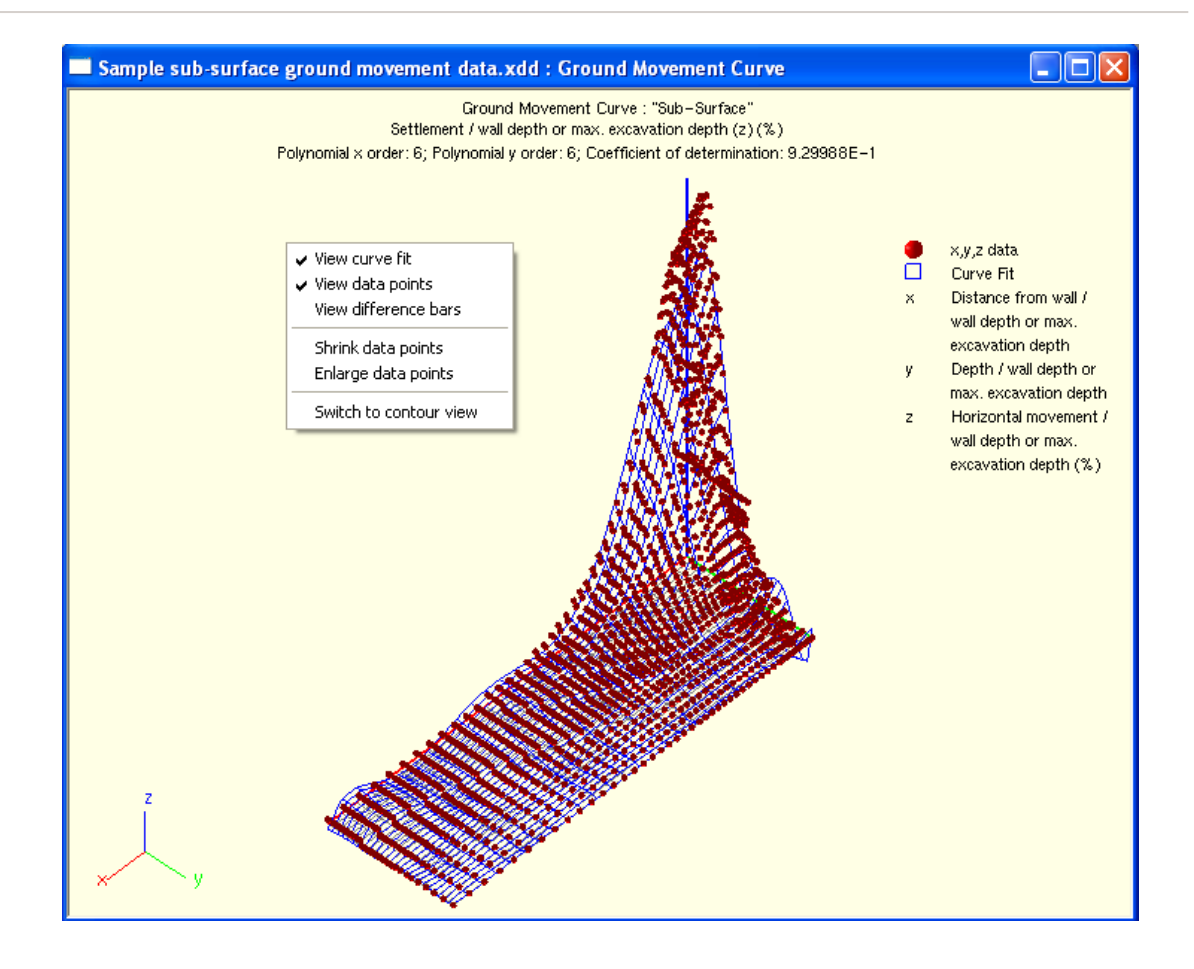

**Surface and Sub-surface Ground Movement Curves' - Contour View**

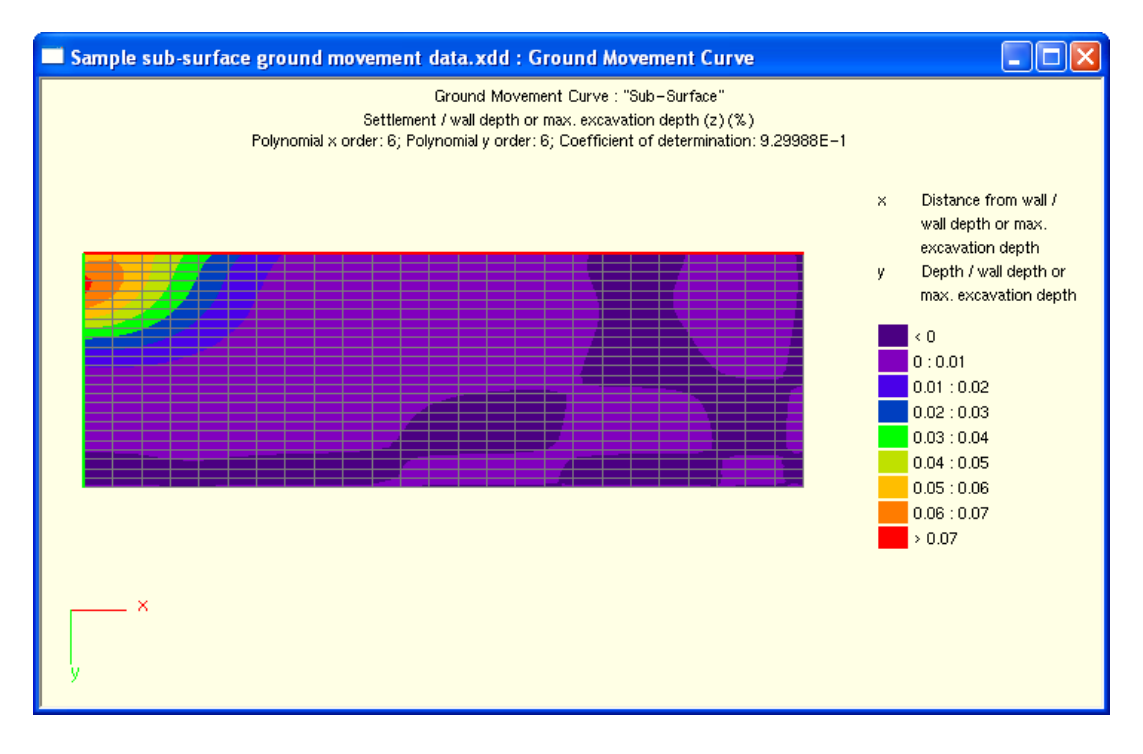

Right-clicking in the window opens a context menu to enable formatting of the view. The following options are available for the relief view of surface and sub-surface ground movement curves' graphs.

**View curve** - toggles the display of the curve that has been fitted to the data points.

**View data points** - toggles the display of the data points that are used in deriving the curve fit.

**View difference bars** - toggles the display of the difference bars, illustrating the difference between the data point's z value, and the z value calculated by the curve fit.

**Shrink data points** - halves the size of the spheres used to display the data points.

**Enlarge data points** - doubles the size of the spheres used to display the data points.

**Switch to contour/relief view** - changes the view from a coloured, 2 dimensional, contour view of values calculated from the curve fit, and the 3 dimensional relief view of the curve fit.

#### <span id="page-96-0"></span>**3.10.3.2 Sample Sub-surface Ground Movement Curve**

The following defines the modelling assumptions used for the three dimensional finite element analysis that was used to provide the displacements given in the [sample](#page-10-0) data file: Sample subsurface ground movement data.xdd.

#### **Notation**

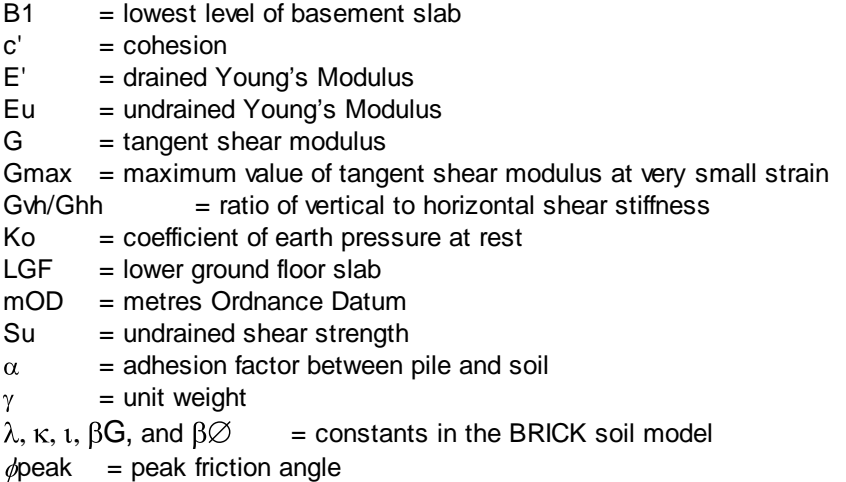

#### **Introduction**

The Oasys program LS-DYNA (DYNA) was used to carry out the 3D FE analysis. The modelling was used to establish ground movements around a deep basement constructed in Central London.

The site and proposed basement has maximum dimensions of approximately 105m (north to south) by 150m (east to west) and covers an area of 12,200m<sup>2</sup>. Displacements in the sample file were taken at the centre of one of the basement retaining walls (at least 60m from any corner). Therefore the

displacements approximate to a plane strain condition.

Comparisons of the surface and sub-surface displacements were carried out with the following case studies:

- British Library excavation ref Simpson (1992)
- House of Commons car park excavation, ref Burland and Hancock (1977) and St John (1975)
- 3D LS-DYNA finite element analysis of Crossrail Paddington Box in London carried out by Arup

Reasonable agreement was obtained from these comparisons between the methods. Therefore data from the FE analysis described here was used as data in the sample file. It should be noted that all of the excavations were stiffly propped excavations carried out in London Clay.

#### **Stratigraphy**

Ground and groundwater conditions were initially assessed from information compiled in a geotechnical desk study. Following this, two phases of ground investigations were carried out to gain sufficient information to allow geotechnical design of the project. On the basis of the desk study and site investigations, the table below presents the design stratigraphy adopted for the geotechnical analysis.

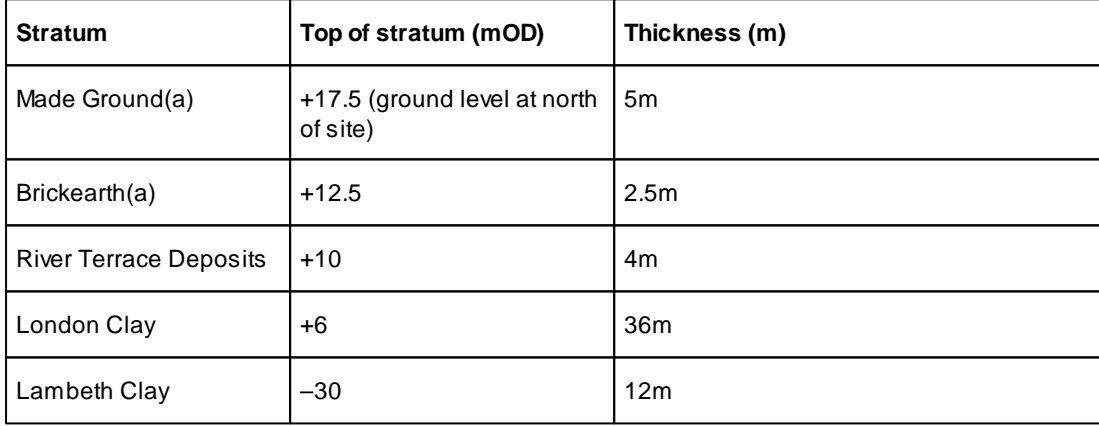

#### **Geotechnical Design Stratigraphy**

(a) Assumed not to be present below the majority of the former basement.

#### **Soil Parameters**

Geotechnical design parameters were derived for each stratum from the results of insitu and laboratory testing. The proposed soil parameters for each stratum, are summarised in the table below. The Made Ground, Brickearth and River Terrace Deposits were modelled in the analysis using the linear elastic perfectly plastic Mohr-Coulomb model without dilation. These materials were assumed to be drained in all stages of the analysis.

#### **Summary of Geotechnical Parameters**

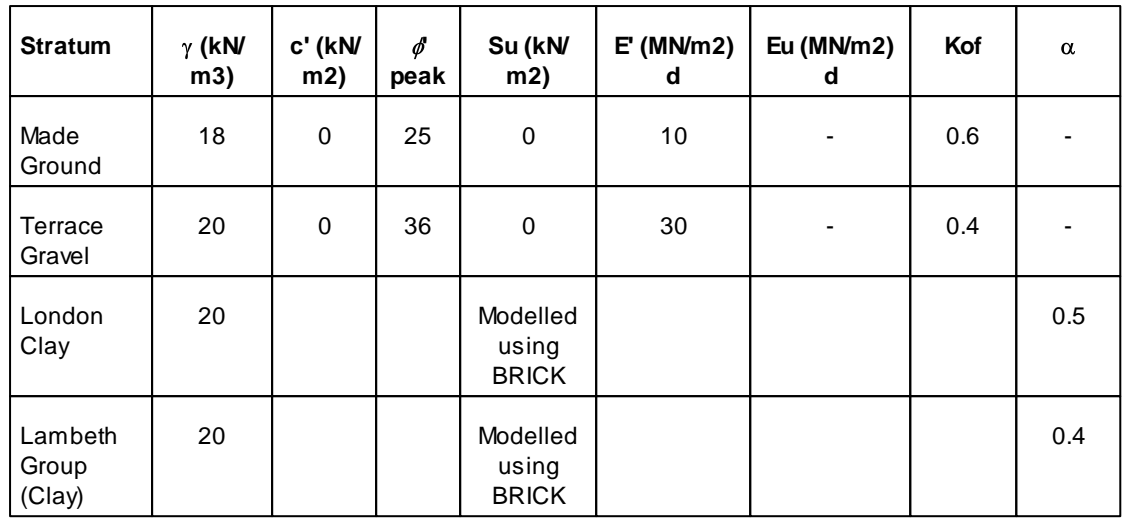

b Su / depth profile outside secant wall (z increasing with depth from +5mOD)

c Su / depth profile inside secant wall (z increasing with depth from +2mOD) adjusted to account for excavation

- d For the retaining wall analysis. Lower values were used for considering settlements from pile or raft foundations
- e Eu / depth profile outside secant wall (z increasing with depth from +10mOD). Softening of the soil adopted on the passive side of the retaining wall.
- f For the London Clay and Lambeth Group (Clay), the Ko profile varied with depth and was dependent upon the stress history modelled in the BRICK soil model. An approximate average value is given in this table.

The finite element analysis used the constitutive soil model, BRICK (Simpson, 1992) to model the behaviour of the London Clay and fine grained strata within the Lambeth Group. Moderately conservative soil stiffness parameters (Pillai, 1996) were adopted in the analysis for the BRICK soil model. The BRICK model is non-linear and is strain-dependent. The shear stiffness / strain soil properties used for the BRICK model are defined in the table below.

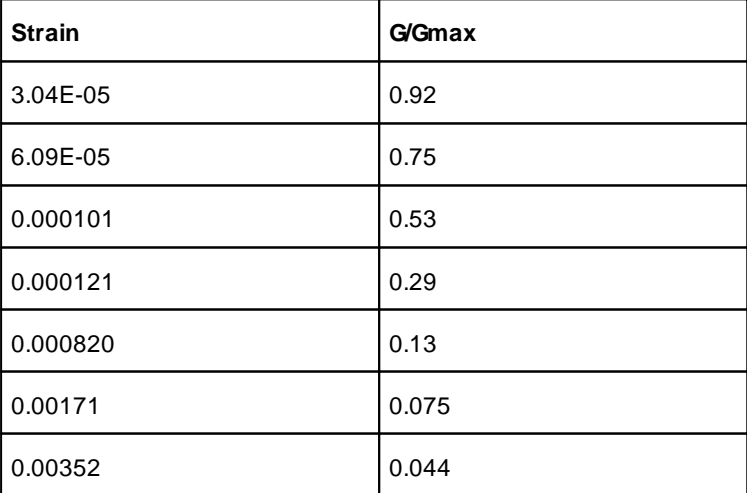

#### **BRICK Model Material Properties for London Clay and Lambeth Clay**

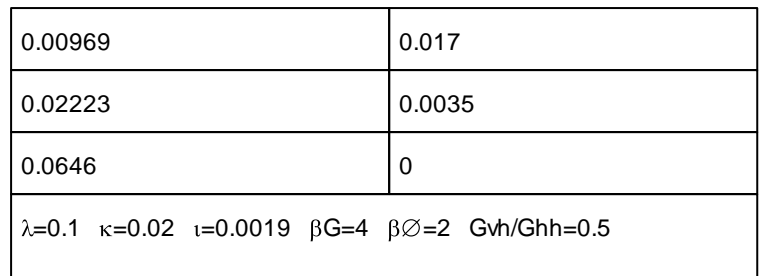

#### **Groundwater Conditions**

For both short and long term conditions in the London Clay and Lambeth Clay, a hydrostatic water pressure profile was adopted starting from an elevation of +8.5mOD. It was realised that a subhydrostatic pressure profile exists in the lower part of the London Clay and Lambeth Group (CIRIA, 1989). Given the depth of the excavation, this was considered to have a negligible effect on the design of the retaining walls and potential base heave during the proposed excavation.

#### **Boundary Conditions**

The model extends from +17.5mOD (existing ground level at Cheapside), to -42mOD (base of the Lambeth Clay). The Lambeth Sand, Thanet Sand and the Chalk layers were not included as they are stiffer materials in which little movement was expected.

The horizontal base of the model was restrained in all directions. All of the vertical boundaries were restrained in the x and y directions but are free to move vertically. The vertical boundaries were sufficiently far from the excavation to have no effect on ground movements calculated along the Central Line tunnels.

#### **Analysis Sequence**

The analysis sequence modelled the geological and historical development at the site to obtain an appropriate horizontal effective stress and strain state in the soil modelled using BRICK prior to modelling the anticipated construction sequence. Displacements were zeroed prior to the construction stages (Stage 6 onwards). For simplification a single construction sequence was adopted around the perimeter of the site to model the support of the existing wall. During the actual construction, numerous sequences were adopted to support the existing basement retaining walls, however, assuming a single sequence has a negligible effect when considering displacements at depth. The full sequence used in the DYNA finite element analysis is given in the table below.

#### **Analysis Sequence Used in the DYNA FE Analysis**

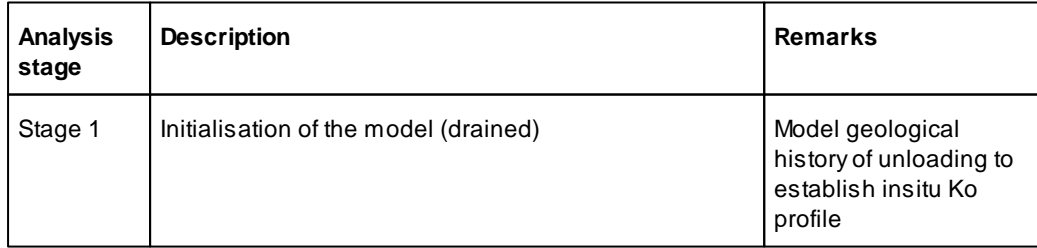

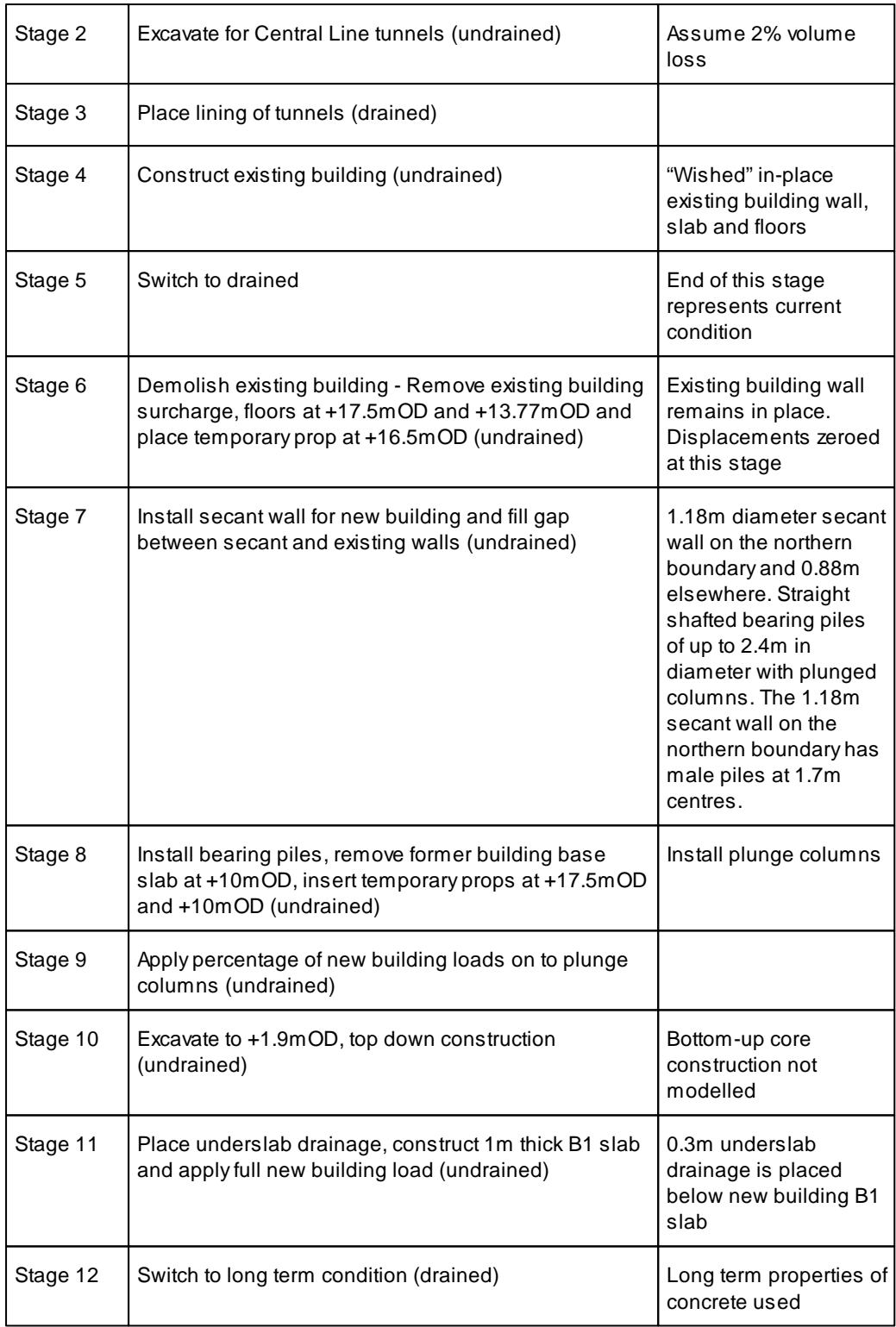

# **3.11 Building Damage Assessment**

The two types of building damage assessment which can be performed are:

- Specific Building Damage [Assessment](#page-101-0).
- Generic Building Damage [Assessment.](#page-105-0)

## <span id="page-101-1"></span>**3.11.1 Damage Category Strains**

Damage Category Strains are required to describe the relationship of damage category to deflection ratio and horizontal tensile strain for each of the four boundaries between damage categories. This data is used to determine a building segment's damage category as plotted on the Building [Damage](#page-162-0) [Interaction](#page-162-0) Chart.

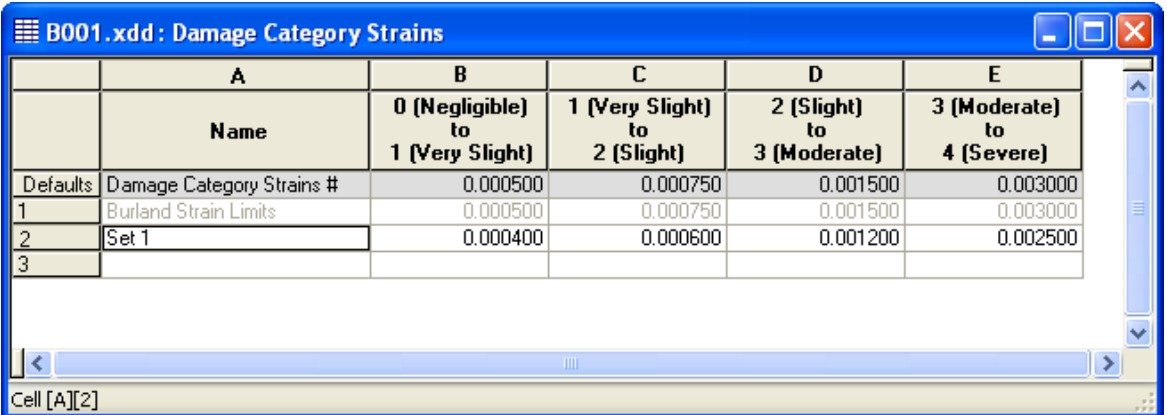

Each [sub-building](#page-102-0) is assigned a set of Damage Category Strains that will be used in the assessment of building damage. A default standard set of values is provided that represents the values provided by Burland.

**0 (Negligible) to 1 (Very Slight)** - the value of horizontal strain that corresponds with a deflection ratio of zero, in order to define the boundary between Damage Categories 0 and 1 etc.

## <span id="page-101-0"></span>**3.11.2 Specific Building Damage Assessment**

#### <span id="page-102-0"></span>**3.11.2.1 Specific Buildings**

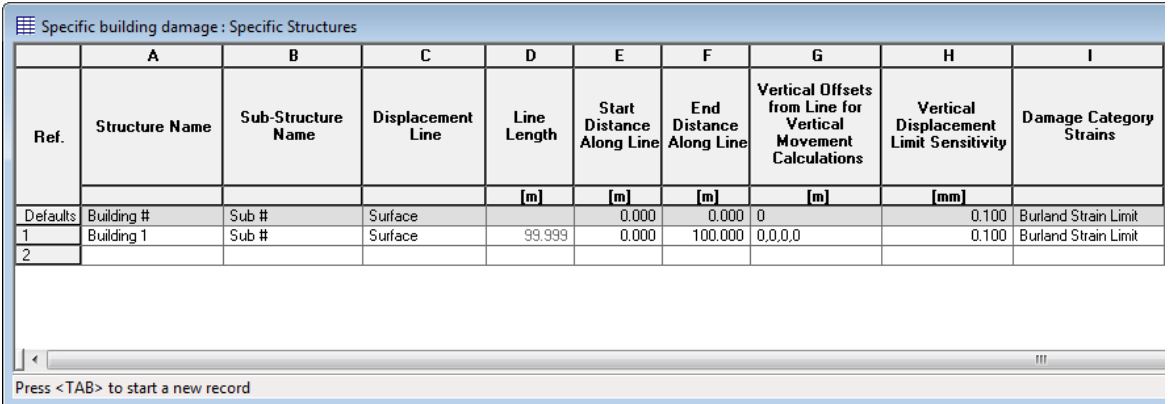

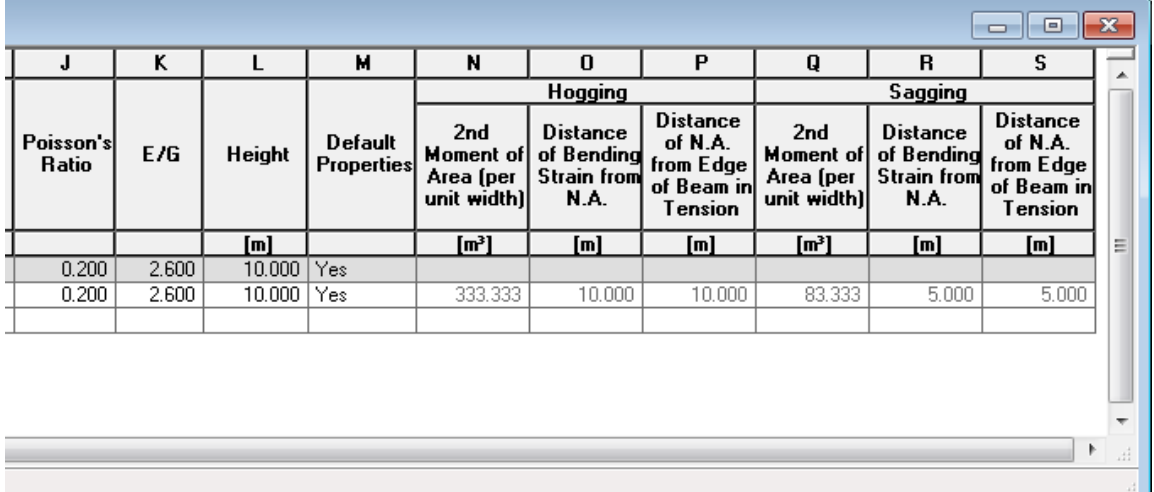

The Specific Building input table describes the location of the building and its sub-buildings, its height and settlement trough limit sensitivity. Its location is used to calculate the settlement and horizontal displacement along its length. These are then used to calculate hogging and sagging zones, deflection ratios and horizontal strains for input into the Burland Building [Damage](#page-44-0) [Assessment](#page-44-0) method.

Buildings contain Sub-Buildings, as buildings contain façades. Thus the varying alignments of a building's façades may be associated for reporting purpose.

The following parameters in the table define the geometry:

**Building Name** - a name to identify the building.

**Sub-Building Name** - a name to identify a sub-building e.g. one facade of a building.

**Displacement Line** - the Displacement Line that is to be used to describe the plan alignment of the sub-building.

**Line Length** - the length of the Displacement Line that is the maximum length that the sub-building can have.

ч

**Start Distance Along Line** - the distance along the Displacement Line that defines the start point of the sub-building.

**End Distance Along Line** - the distance along the Displacement Line that defines the end point of the sub-building.

**Vertical Displacement Limit Sensitivity** - the minimum value that is to determine the extent of regions of settlement or heave for the sub-building's building damage assessment calculations. This is an absolute value. It allows settlement or heave profiles, that tend towards zero very gradually, to be curtailed for the purposes of establishing the end hogging or sagging zones in building damage assessment.

**Height** - the height of the sub-building from foundation to eaves' level.

**Vertical Offsets from Line for Vertical Movement** - the vertical offset to be applied to the displacement line before calculating vertical displacements for use in building damage assessments. A series of offsets may be specified in order to compare building damage results for different elevations e.g. for a piled building: basement level; equivalent pile level; and pile toe level. These vertical movements are used with horizontal movements at the level of the displacement line. See Points of Inflexion, Gradient and Radius of [Curvature](#page-51-0) for further information. More than one value may be entered separated by commas ",". A negative value represents a reduction in elevation.

The Burland method of building damage assessment assumes that a building's façade behaves as a beam in bending.

The follwing parameters in the table provide the information that is required by the Burland method to effect this approximation:

**Damage Category Strains** - the set of Damage [Category](#page-101-1) Strains that this sub-building is to adopt to describe the thresholds of each of the 5 damage categories (0 to 4)

**Poisson's Ratio** - the Poisson's ratio of the beam that is to represent the sub-building. Values in the range of 0.2 to 0.3 are commonly adopted.

**E/G** - the Youngs modulus : shear modulus ratio of the beam that is to represent the sub-building (if the sub-building is solid, isotropic, linear and elastic then a typical value would be based on Poisson's Ratio, y, as  $2(1 + y)$  so ranging from 2.4 to 2.6, if values of 0.2 to 0.3 are used for the Poisson's Ratio.

[Burland](#page-200-0) and Wroth (1974) dis cuss the effect of E/G ratios but draw no conclusions about appropriate values to us e for 'typical' mas onry or concrete structures. Mair, Taylor and [Burland](#page-200-0) (1996) state, "For the purpos es of ass essment of potential damage, framed buildings on s hallow foundations can be considered using the s ame methodology as for mas onry structures. It is more appropriate to adopt an E/G ratio of 12.5, rather than 2.6 us ed for mas onry structures ".

Melis and [Rodríguez](#page-200-0) Ortiz (2001) s uggest "for flexible buildings with big s pans or steel building, the ratio E/G can be as high as 12 or 15".

**Default Properties** - set 'Yes' for XDisp to calculate default values for 2nd Moment of Area and neutral axis distances as discussed below, or 'No' to provide specific values.

The following data is required for hogging and sagging zones of the building.

**Distance of Bending Strain from N.A.** - the distance of bending strain to be calculated from the neutral axis. For sagging of a linear isotropic elastic beam a value equal to the height/2 is commonly used. For hogging of a building with a rigid base slab a value equal to the height is commonly used.

**Distance of N.A. from Edge of Beam in Tension** - distance of the neutral axis from the edge of the beam in tension. For sagging of a linear isotropic elastic beam a value equal to the height/2 is commonly used. For hogging of a building with a rigid base slab a value equal to the height is commonly used.

**2nd Moment of Area (per unit width)** - adopting the above for Distance of Bending Strain from N.A. and for Distance of N.A. from Edge of Beam in Tension - conventionally for an element of a building undergoing hogging a value of  $d^{3}/3$  is adopted. For an element of a building undergoing sagging a value of  $d^3/12$  is adopted, see Mair et al [\(1996\).](#page-200-0)

#### <span id="page-104-0"></span>**3.11.2.2 Segment Combinations**

The Segment Combinations dialog is available only if an analysis has been performed in order to determine the locations of hogging and sagging segments along a sub-building's length.

Segments may then be combined in order to force short, insignificant, lengths of hogging or sagging segments to be absorbed into longer more significant neighbouring lengths.

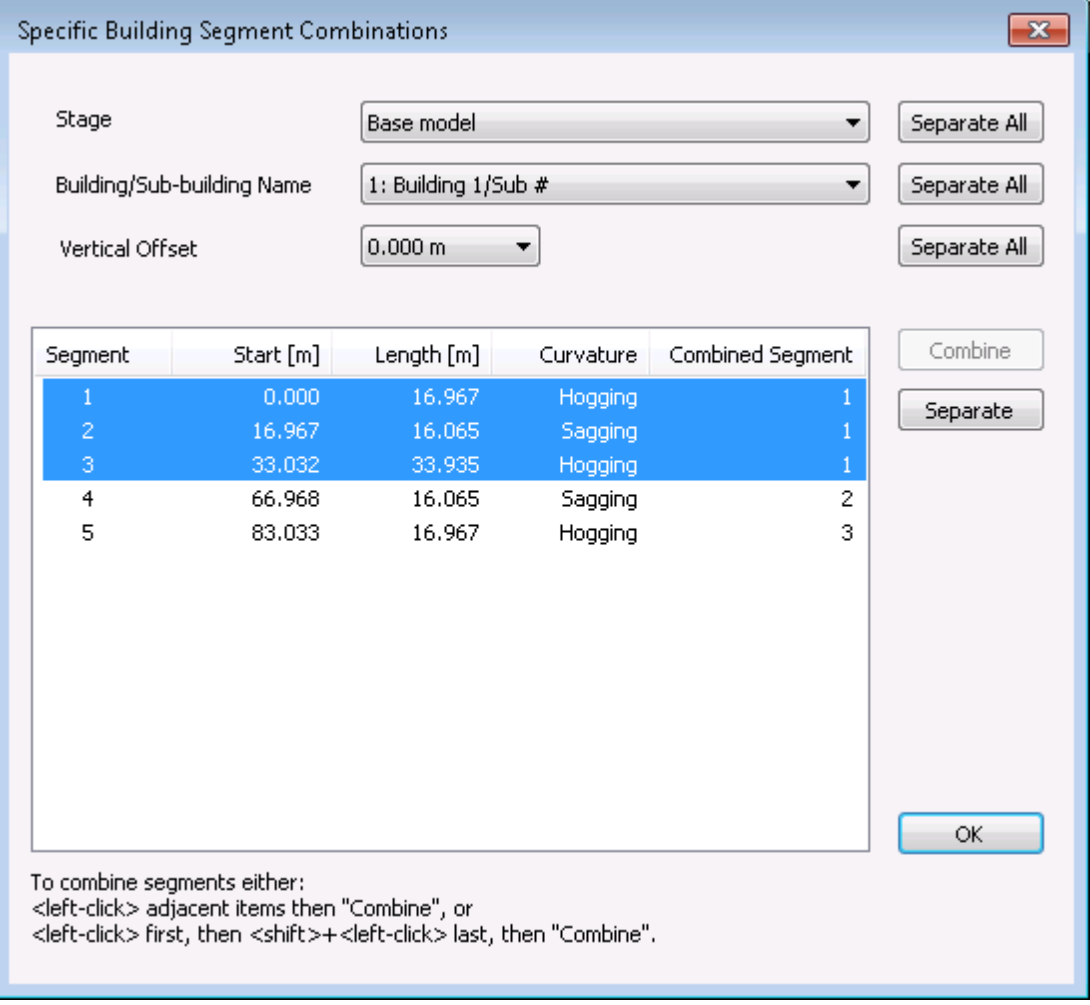

To combine two or more adjacent segments, click in the row of each of those segments, and then

select the 'Combine' button. Alternatively, click in the row of the segment that is to define the start the required combined segment, then <shift>+ <click> in the the row of the segment that is to define the end of the combined segment, then select the 'Combine'' button. The results will be updated and available to view in the Text [Output](#page-148-0) and the [results'](#page-162-0) charts. The column labelled 'Combined Segment' then shows the revised index of each combined segment.

To separate combined segments select either one of the 'Separate All' buttons or the 'Separate' button.

To separate all combined segments for all vertical offsets of all sub-buildings of all stages (i.e. all combined segments in the model), click the 'Separate All' button beside the 'Stage' field.

To separate all combined segments for all vertical offsets of all sub-buildings of the displayed stage, click the 'Separate All' button beside the 'Building...' field.

To separate all combined segments for all vertical offsets of the displayed building and stage, click the 'Separate All' button beside the 'Vertical Offset' field.

To separate only the combined segments of the displayed vertical offset, building and stage, click the 'Separate' button.

## <span id="page-105-0"></span>**3.11.3 Generic Building Damage Assessment**

#### **3.11.3.1 Generic Buildings**

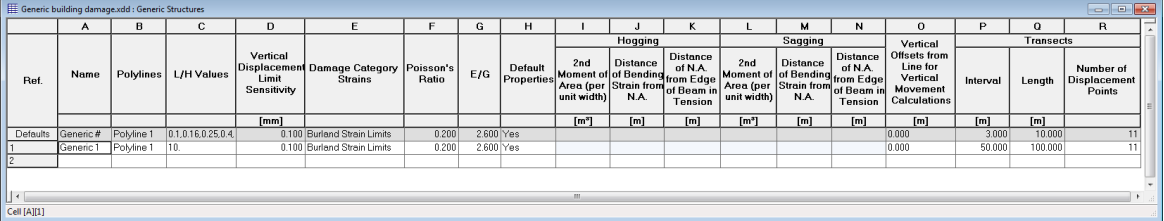

The following parameters in the table define the geometry:

**Building Name** - a name to identify the generic damage assessment data.

**Polyline -** the [polyline](#page-79-0) whose transects are used to describe the plan alignment of assessment locations.

**L/H Values -** the series of L/H values which make up the buildings to be analysed along each transect of the polyline. These are input as comma-separated values in the cell.

**Interval -** the distance that defines the spacing between transects, along the polyline.

**Length -** the length of each transect.

**Number of Displacement Points** - the number of displacement points along each transect at which displacements are to be calculated.

For details of other data see Specific Building Damage [Assessment](#page-102-0) - Building Data.

#### **3.11.3.2 Segment Combinations**

The Segment Combinations dialog is available only if an analysis has been performed in order to determine the locations of hogging and sagging segments along a sub-building's length.

Segments of transects may then be combined in order to force short, insignificant, lengths of hogging or sagging to be absorbed into longer more significant neighbouring lengths.

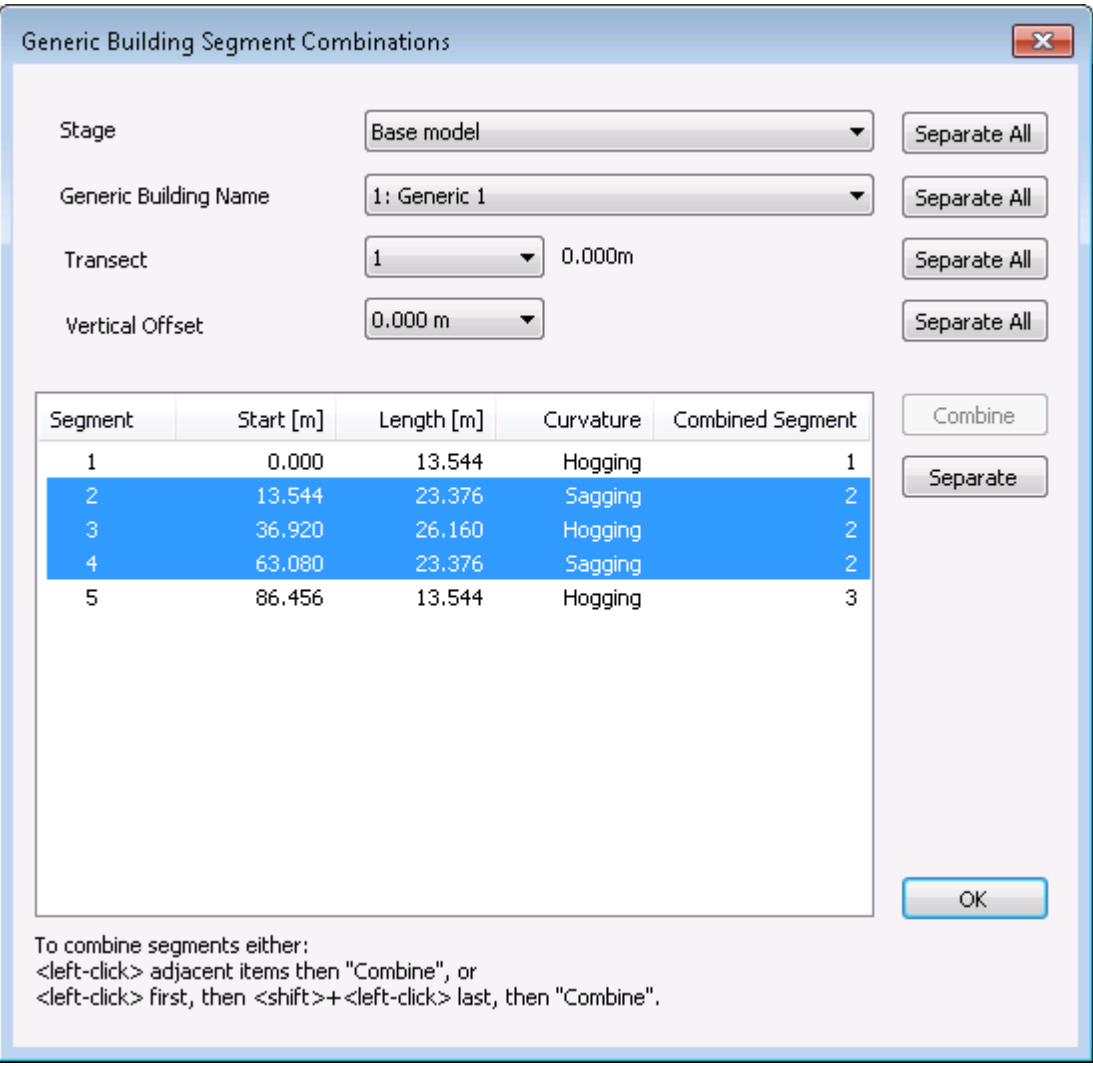

To combine or separate segments follow the procedure described in Specific Building [Damage](#page-104-0) Assessment - Segment [Combinations.](#page-104-0)

# **3.12 Utility Damage Assessment**

The two types of utility damage assessment that can be performed are:

- Specific Utility Damage [Assessment.](#page-110-0)
- Generic Utility Damage [Assessment.](#page-111-0)

See analysis [methods](#page-52-0) for more information on the assessment calculations.

### **3.12.1 Utility Dimensions**

Utility dimensions define the internal diameter and the wall thickness of a utility. Data may be input in tabular form in this input table, or in dialog form by double-clicking within a cell or by clicking the 'Wizard' button on the XDisp [Toolbar.](#page-10-1)

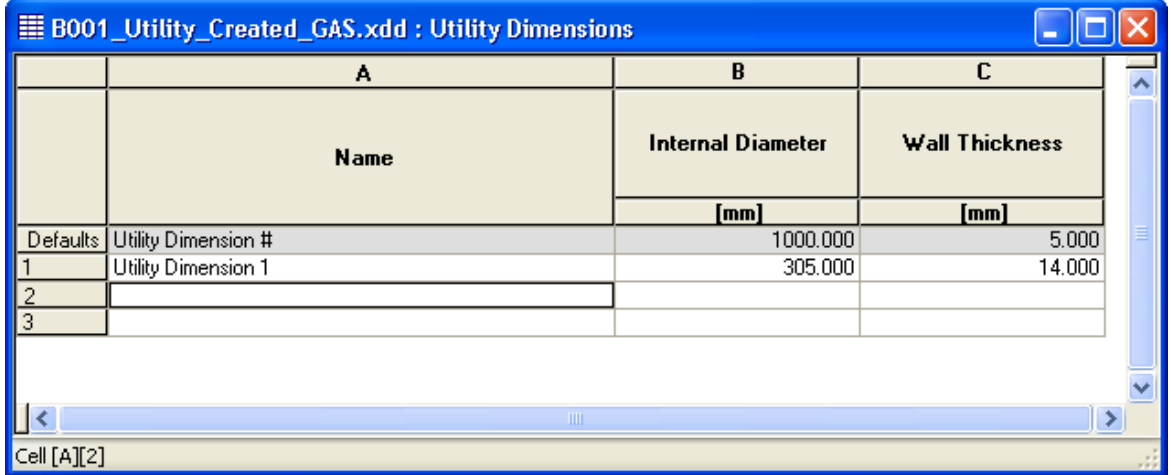

**Name** specifies the name of the dimension.

**Internal Diameter** specifies the internal diameter of the utility.

**Wall Thickness** specifies the wall thickness of the utility.

XDisp provides some sample dimensions via the sample file ''SampleDimensionsAndCriteria.xdd'. These can be used by opening that file and copying the data from the Dimensions input table into the same table of another data file. Alternatively the sample file may be saved with a new name and opened to form the basis of a new data file. The data values should be validated before use.

## **3.12.2 Acceptance Criteria and Factors**

The limiting criteria and factors for utility damage calculations are input into this input table either in tabular form, or in dialog form by double-clicking within a cell or by clicking the 'Wizard' button on the XDisp [Toolbar.](#page-10-1)
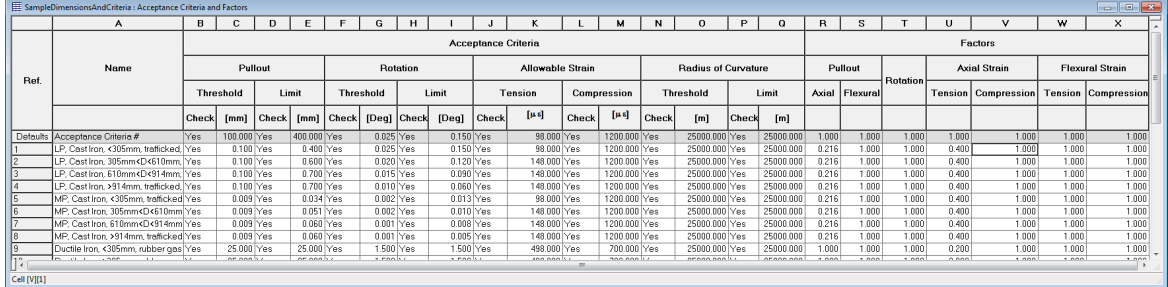

**Name** specifies the name of the criteria/factors. This might, for instance, be the pipe type.

## **Pullout**

## **Threshold**

- **Check** specifies whether pullout is to be checked against a threshold value as a measure of damage to the utility.
- **Value** specifies the pullout that is to be used as the threshold value.

## **Limit**

- **Check** specifies whether pullout is to be checked against a limiting value as a measure of damage to the utility.
- **Value** specifies the pullout that is to be used as the limiting value.

### **Rotation**

- **Threshold**
	- **Check** specifies whether rotation is to be checked against a threshold value as a measure of damage to the utility.
	- **Value** specifies the rotation, in degrees, that is to be used as the threshold value.
- **Limit**
	- **Check** specifies whether rotation is to be checked against a limiting value as a measure of damage to the utility.
	- **Value** specifies the rotation, in degrees, that is to be used as the limiting value.

## **Allowable Strain**

- **Tension**
	- **Check** specifies whether tensile strain is to be checked against a limiting value as a measure of damage to the utility.

**Value** specifies the tensile strain, in micro strain, that is to be used as the limiting value.

### **Compression**

- **Check** specifies whether compressive strain is to be checked against a limiting value as a measure of damage to the utility.
- **Value** specifies the compressive strain, in micro strain, that is to be used as the limiting value.

## **Radius of Curvature**

- **Threshold**
	- **Check** specifies whether radius of curvature is to be checked against a threshold value as a measure of damage to the utility.
	- **Value** specifies the radius of curvature, that is to be used as the threshold value.

#### **Limit**

- **Check** specifies whether radius of curvature is to be checked against a limiting value as a measure of damage to the utility.
- **Value** specifies the radius of curvature, that is to be used as the limiting value.

**Pullout Factor** the factor that is used for the pullout calculations.

**Rotation Factor** the factor that is used for the rotation calculations.

### **Axial Strain Factor**

- **Tension** specifies the factor that is used for the axial tensile strain
- **Compression** specifies the factor that is used for the axial compressive strain

### **Flexural Strain Factor**

- **Tension** specifies the factor that is used for flexural strain in calculation of total tensile strain
- **Compression** specifies the factor that is used for flexural strain in calculation of total compressive strain

XDisp provides some sample criteria via the sample file ''SampleDimensionsAndCriteria.xdd'. These can be used by opening that file and copying the data from the Acceptance Criteria input table into the same table of another data file. Alternatively the sample file may be saved with a new name and opened to form the basis of a new data file. The data values should be validated before use.

# **3.12.3 Strain Calculation Options**

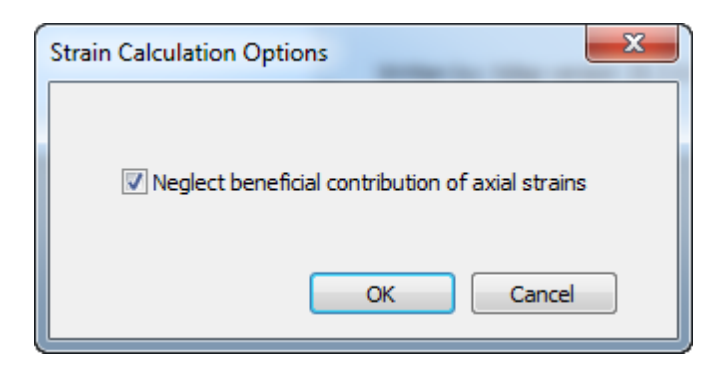

**Neglect beneficial contribution of axial strains** - if this option is checked, the beneficial contribution of axial strain is ignored while calculating the total strain.

# **3.12.4 Specific Utilities**

The following data is required for the input of a utility for specific utility damage assessment. Data may be input in tabular form in this input table, or in dialog form having opened the wizard by doubleclicking within a cell or by clicking the 'Wizard' button on the XDisp [Toolbar](#page-10-0).

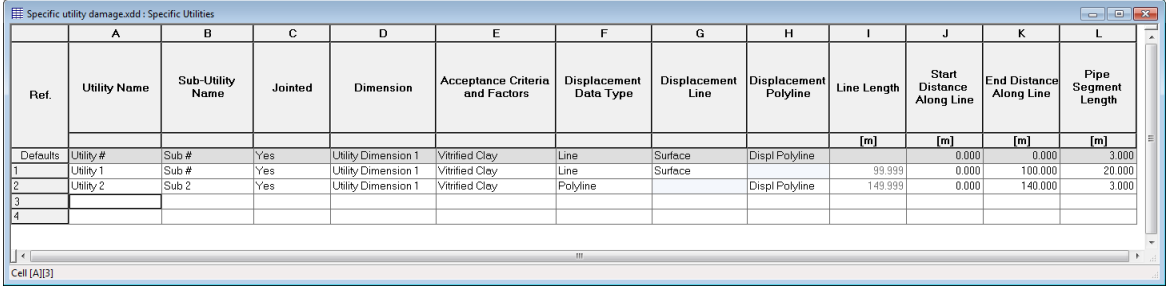

**Utility Name** - a name to identify a utility.

**Sub-Utility Name** - a name to identify a sub-utility.

If a utility has bends, then it may be specified as a series of sub-utilities, each referring to a separate displacement line. Alternatively it may be specified as a single sub-utility, referring to a single displacement polyline. However, see the Text Output section for the impact on results at bends.

**Jointed** - the type of utility. If yes, it is jointed, otherwise it is continuous.

**Dimension** - the Utility [Dimension](#page-107-0) that is to be used to describe the internal diameter and the wall thickness of the utility.

**Parameter Type -** the Parameters and [Acceptance](#page-107-1) Criteria that are to be used for the utility damage assessment.

**Displacement Data Type -** the type of displacement entity that is to describe the alignment of the utility, i.e. displacement line or displacement polyline

**Displacement Line** - the [Displacement](#page-81-0) Line that is to be used to describe the alignment of the utility. The utility will therefore have no bends. This is active only when the displacement data type selected is a displacement line.

**Displacement Polyline** - the [Displacement](#page-81-0) Polyline that is to be used to describe the alignment of the utility. The utility will therefore have bends. This is active only when the displacement data type selected is a displacement polyline.

The Displacement Line's or Polyline's Z levels are used in calculating the levels of the centre lines of utilities. Since utilities are assumed to be circular for the purposes of those calculations, those levels also represent the levels of the neutral axes.

**Line Length -** the length of the Displacement Line/Displacement Polyline that is the maximum length that the utility can have.

**Start Distance Along Line** - the distance along the Displacement Line/Displacement Polyline that defines the start point of the utility.

**End Distance Along Line** - the distance along the Displacement Line/Displacement Polyline that defines the end point of the utility.

**Pipe Segment Length -** the length of pipes that are used in the pullout and rotation calculations of the utility damage assessment.

# **3.12.5 Generic Utilities**

The following data is required for the input of a utility for generic utility damage assessment. Data may be input in tabular form in this input table, or in dialog form having opened the wizard by doubleclicking within a cell or by clicking the 'Wizard' button on the XDisp [Toolbar](#page-10-0).

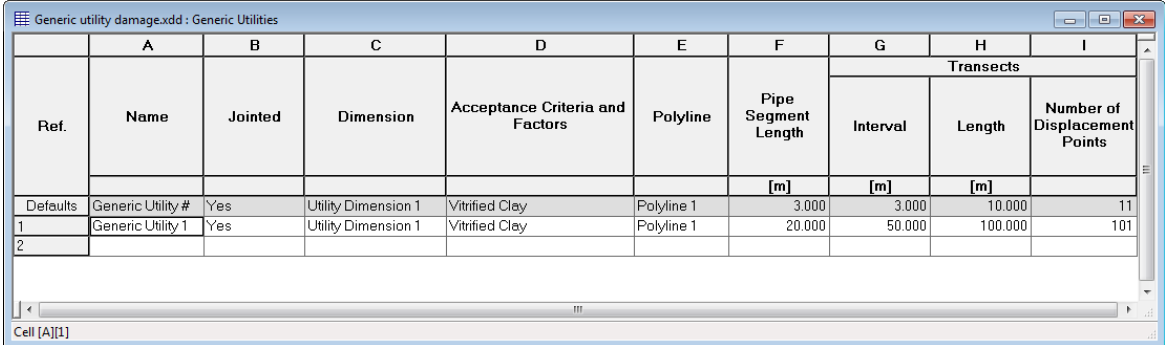

**Polyline -** the [Polyline](#page-79-0) whose transects are used to describe the alignments of utilities for damage assessment.

The polyline's Z levels are used in calculating the levels of the centre lines of utilities which are assumed to lie along transects. Since utilities are assumed to be circular for the purposes of those calculations, those levels also represent the levels of the neutral axes.

**Interval -** the distance that defines the spacing between transects, along the polyline.

**Length -** the length of each transect.

**Number of Displacement Points** - the number of displacement points along each transect at which displacements are to be calculated.

For details of other data see Utility Damage [Assessment](#page-68-0) - Generic.

# **3.13 Rail Damage Assessment Data**

Enter topic text here.

# <span id="page-112-1"></span>**3.13.1 Assessment Criteria**

Rail Damage Assessment Criteria are referred to by Rail [Tracks](#page-112-0). A set of criteria specify which of cant, twist (short span) and twist (long span) are to be used for rail damage assessment of the rail track, and if so, what are the threshold and limit values which are then used in reporting of results in the Text View or Charts.

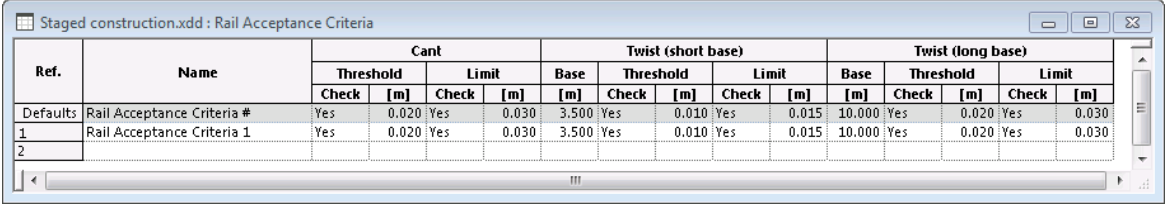

# <span id="page-112-0"></span>**3.13.2 Rail Tracks**

Rail tracks provide details of each rail track's alignment and acceptance criteria.

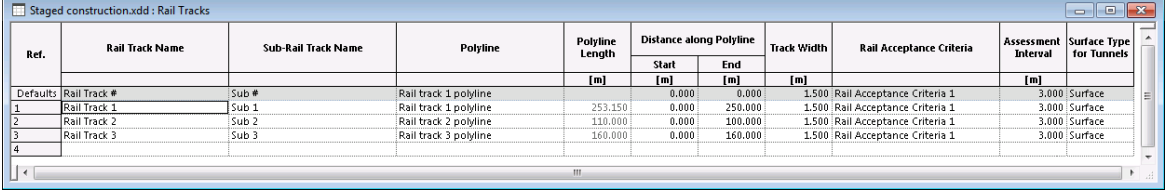

**Rail Track Name** - a name to identify the rail track

**Sub-Rail Track Name** - a name to identifiy a sub-rail track e.g. one portion of a rail track

**[Polyline](#page-79-0)** - the **Polyline** that specifies the alignment of the rail track

**Polyline Length** - the lengh of the polyline that is the maximum length that the rail track can have

**Distance along Polyline** - **Start** and **End** - the distances along the polyline that define the start and end points of the rail track

**Track Width** - the distance between the centrelines of the left and right rail (i.e. gauge plus rail width)

**Rail Acceptance Criteria** - the set of Rail Damage [Acceptance](#page-112-1) Criteria that are to be applied to the calculated cant and twist results for this rail track

**Assessment Interval** - the distance between each set of calculations of cant and twist

**Surface Type for Tunnels** - whether displacements due to tunnelling are to be calculated for this rail track using the Surface or Sub-surface method. For more information see Tunnels - Analysis Parameters and Tunnel [Settlement](#page-21-0) Trough Width.

# <span id="page-113-1"></span>**3.14 Staged Construction**

# **3.14.1 Lists**

When working with [Stages](#page-113-0) and Stage [Properties](#page-114-0) there is a need to specify either collections of tunnels, polygonal excavations or circular excavations. Lists are used where the user is required to specify such collections of entities. A list is expressed as a string of text in a specific syntax. The vocabulary used is case insensitive and consists of:

- $n item number$
- $\bullet$  to to specify a range
- $\bullet$  all to specify all
- none to specify none

Examples:

- "1 11 12 to 72"
- "all"
- "none"

# <span id="page-113-0"></span>**3.14.2 Stages**

A model with no stages is the Base Model, for which analysis will consider all tunnels and excavations specified in the [Tunnels](#page-82-0) Data, Polygonal [Excavations](#page-87-0) Data, and Circular [Excavations](#page-90-0) [Data](#page-90-0). Additional stages may be created to specify a subset of tunnels and excavations for analysis. Stage Properties may be created additionally to vary the diameters and depths of tunnels and excavations in a Stage, from the values that are specified in the Base Model.

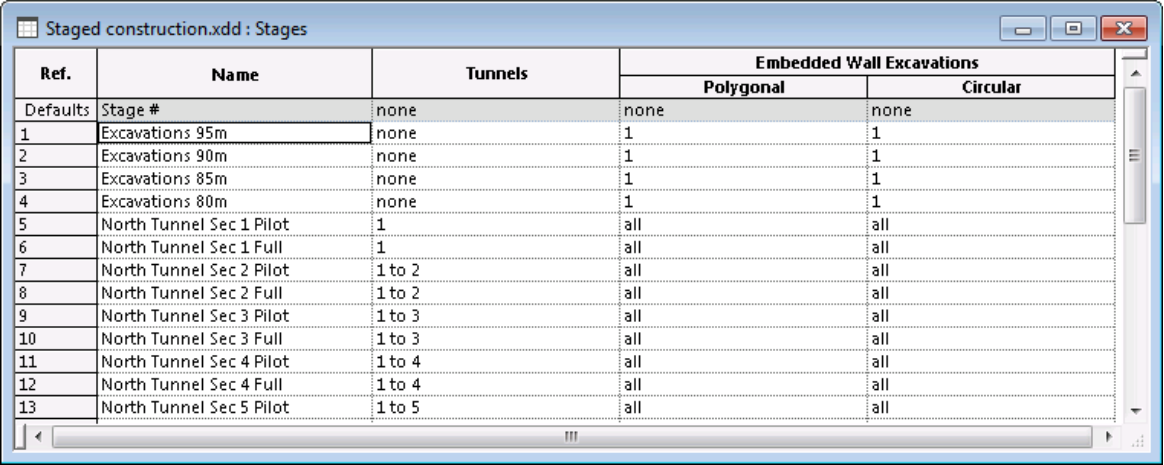

**Name** - specifies the name of the stage.

**Tunnels**, **Polygonal Embedded Wall Excavations**, and **Circular Embedded Wall Excavations** - specify the collections of tunnels, polygonal excavations and circular excavations that are to be included for analysis in this stage. This field uses the [list](#page-113-1) syntax.

# <span id="page-114-0"></span>**3.14.3 Stage Properties**

Stage Properties may be used to specify alternative values, to those of the Base [Model](#page-113-0), for diameters and/or depths of those tunnels and excavations that have been specified for inclusion in a [Stage](#page-113-0). They allow, for instance, an excavation's depth to be increased from one Stage to the next, or a tunnel's diameter to be increased from that of its pilot tunnel in an earlier Stage. Stage Properties are not needed if the values of tunnel diameters and excavation depths in the Base Model are appropriate for a Stage.

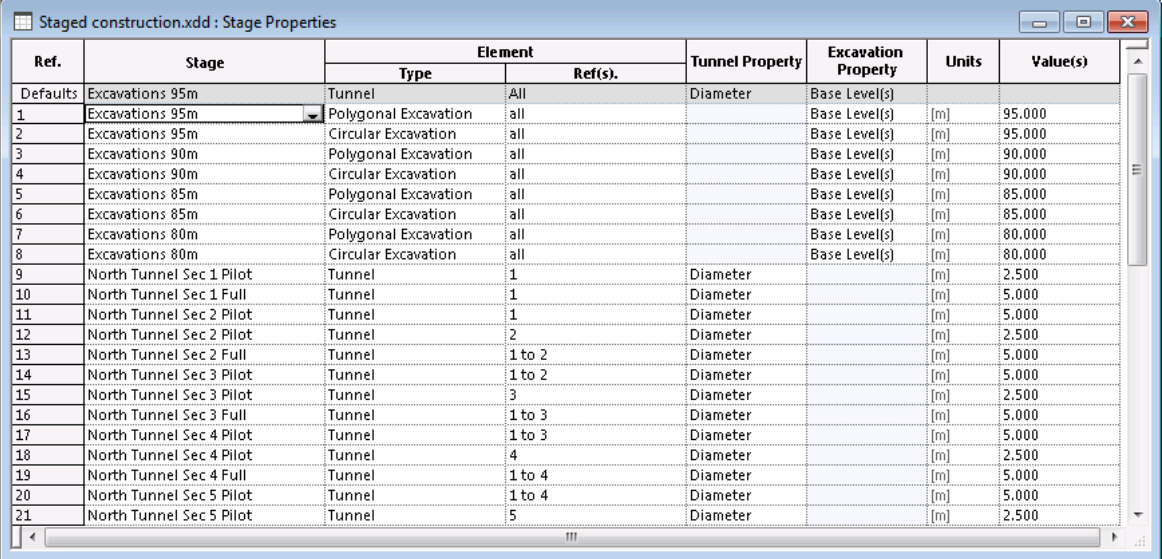

**Stage** - selects a Stage from the list of Stages in the Stages Data.

**Element Type** and **Ref(s).** - specify which of the elements in the specified Stage are to have their property values amended from those of the Base Model.

**Tunnel Property** - is active if the Element Type is "Tunnel", when it specifies which property of the referenced tunnel(s) is to have its value varied from the Base Model. Currently only diameter is available.

**Excavation Property** - is active if the Element Type is "Polygonal Excavation" or "Circular Excavation", when it specifies which property of the referenced excavation(s) is to have its value varied from the Base Model. Currently only base level is available.

**Units** - indicates the units that are relevant to the property selected.

**Value(s)** - specifies the value that is to be applied to the property specified. If "Polygonal Excavation" is selected as the Element Type, then either a single value or a value for each of an excavation's corners, separated by a comma ",", should be specified. A single value will be a applied to all corners of the excavation.

# **3.15 Graphical Input of Data**

Elements may be input graphically via the 3DGraphics view which can be switched to input mode by clicking the "Input/Output" button (<sup>4</sup>) on the [Graphical](#page-194-0) Input Toolbar.

# **3.15.1 Defining Grids**

Elements are entered on to a horizontal grid. A grid is a combination of a grid plane and a grid layout. The grid plane defines the elevation of the grid, whereas the grid layout defines the spacing between the grid points and the extent of the grid.

Grids are created using the "Current Grid Definition" dialog which may be accessed via:

- "Sculpt | Define Current Grid..." from the program's menu when the 3D Graphics View is active;
- the Define Grid button  $\left(\begin{array}{c} +\\ + \end{array}\right)$  on the [3DGraphics](#page-10-0) Toolbar when the 3D Graphics View is active.

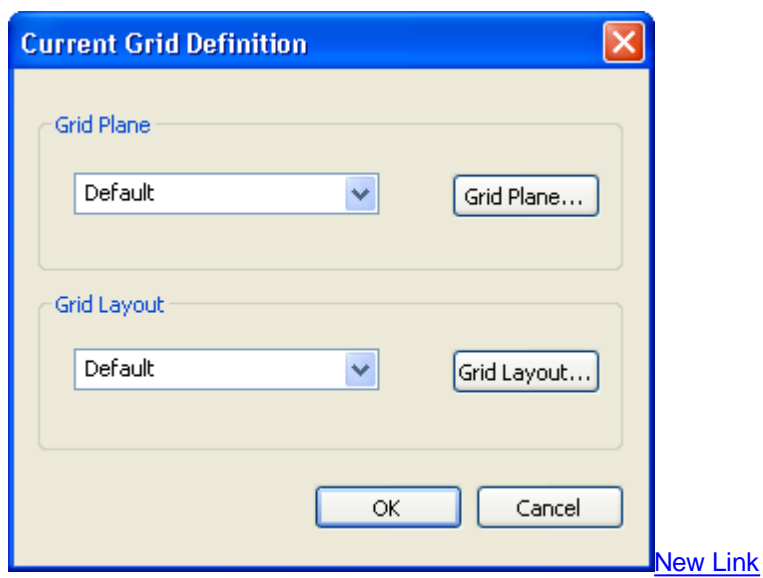

The grid plane and the grid layout for the current grid can be selected from their corresponding combo boxes, the default grid plane and default grid layout will be used otherwise.

# **Grid Plane**

A new grid plane can be created by clicking on <new> in the grid plane combo box. The data of the

new grid plane can be accessed/edited via the  $\boxed{\mathsf{Grid\,Plane...}}$  button on the "Current Grid Definition" dialog.

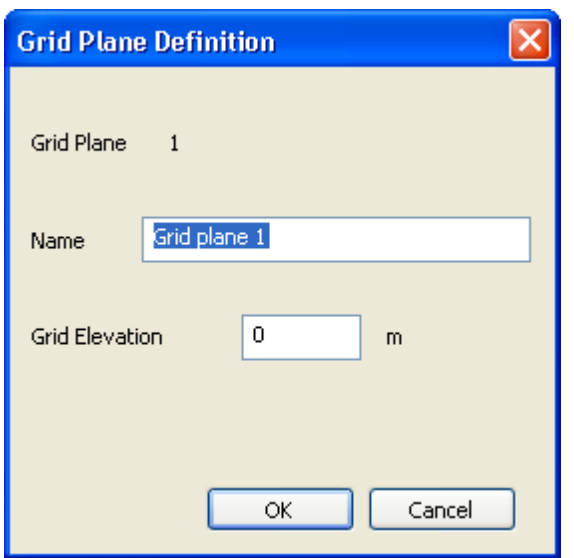

**Name** specifies the name of the grid plane.

**Grid Elevation** specifies the elevation of the grid.

The default grid plane is named "Default" and is of zero elevation.

# **Grid Layout**

A new grid layout can be created by clicking on <new> in the grid plane combo box. The data of the new grid layout can be accessed/edited via the  $\frac{|\text{Grid Layout...}|}{|\text{Output }|}$  button on the "Current Grid Definition" dialog.

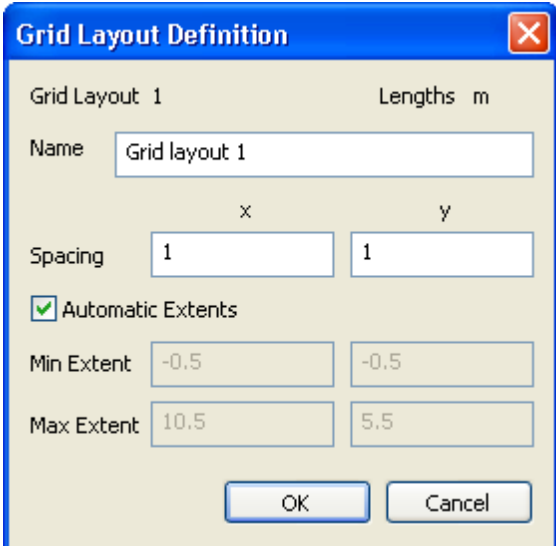

**Name** specifies the name of the grid layout.

**Spacing** specifies the x spacing and y spacing of the grid.

If "Automatic Extents" is checked the program automatically extends the grid based on the elements

present in the 3D [Graphics](#page-154-0) View. The user can specify his own extents by de-selecting the "Automatic Extents".

**Min Extent** specifies the minimum x and y extents.

**Max Extent** specifies the maximum x and y extents.

The default grid layout has the following values:

- Name: Default
- Spacing: (1 m, 1 m).
- Min Extent: (-0.5 m, -0.5 m).
- Max Extent: (10.5 m, 5.5 m).

# **3.15.2 Input of Elements**

Elements may be input only when the 3DGraphics view is in the graphical input mode. The user can switch between input and the normal mode of the 3DGraphics view via the  $\sqrt{\frac{4}{1}}$  button on the [Graphical](#page-194-0) Input Toolbar

#### **3.15.2.1 Polylines**

[New](#page-154-0) LinkPolylines may be input graphically in the 3D [Graphics](#page-154-0) View via:

- "Sculpt | Polylines..." from the program menu when the 3D Graphics View is active and is in Input Mode;
- the polylines button ( $\left| \frac{\mathbf{L} \cdot \mathbf{L}}{\mathbf{L}} \right|$ ) on the [Graphical](#page-194-0) Input Toolbar when the 3D Graphics View is active and is in Input Mode.

A polyline may then be traced by left-clicking at different points in the view to specify the ends of consecutive polyline segments. The final input point is input by a double left-click. The "Polyline Data" dialog will then pop up in which the other properties of the polyline can be edited. The dialog will initially have default values.

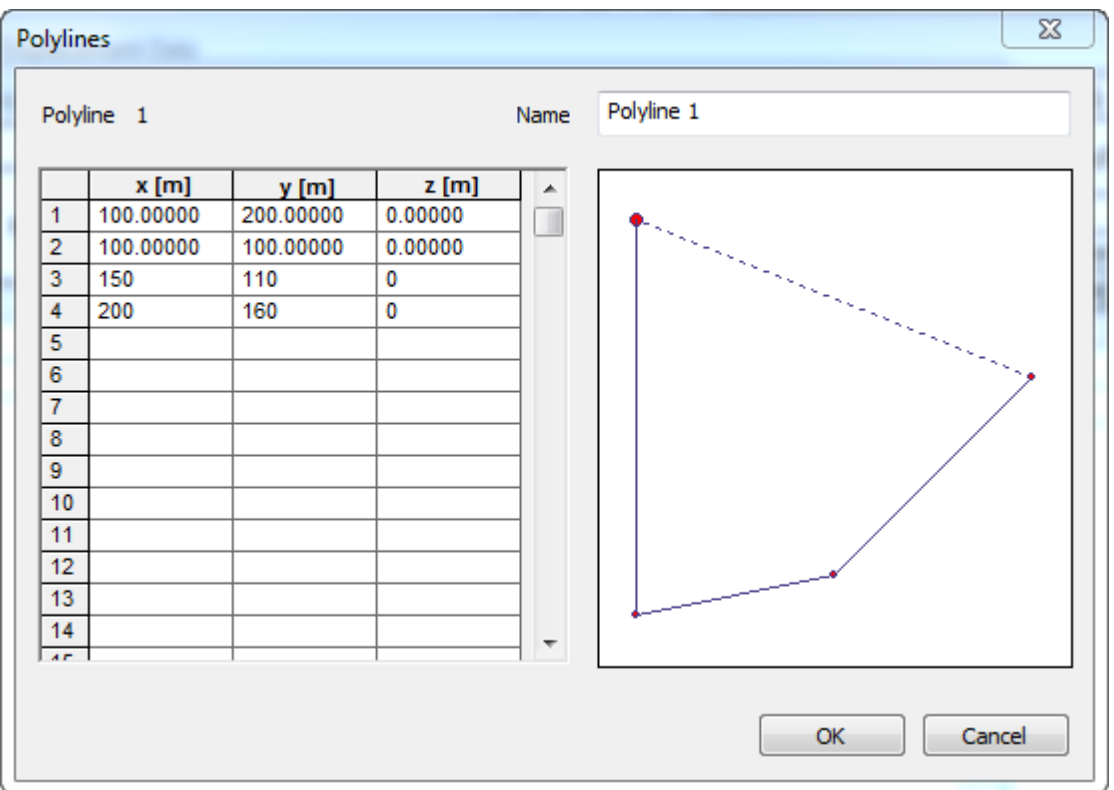

The input of polyline may be cancelled by clicking the "Cancel" button or by closing the dialog.

## **3.15.2.2 Tunnels**

Tunnels may be input graphically in the 3D [Graphics](#page-154-0) View via:

- "Sculpt | Tunnel..." when the 3D Graphics View is active and is in Input Mode;
- the **K** button on the [Graphical](#page-194-0) Input Toolbar when the 3D Graphics View is active and is in Input Mode.

A tunnel or a series of connected tunnels may be input by left-clicking at different points in the view to specify the ends of the consecutive tunnels. The end point of a tunnel or the end point of the last tunnel of the connected tunnels is marked through a double left-click. At this double left-click , the "Tunnel Data" dialog will pop up through which the other properties of the tunnel (or connected tunnels) can be edited. The dialog will initially have default values.

While adding a tunnel, the last input point (left-clicked point) can be erased by pressing the <ESC> key.

While adding a tunnel, a point which is already input can be deleted by:

- moving the mouse over the point so the cursor changes to a square:
- left-click by holding the <SHIFT> key.

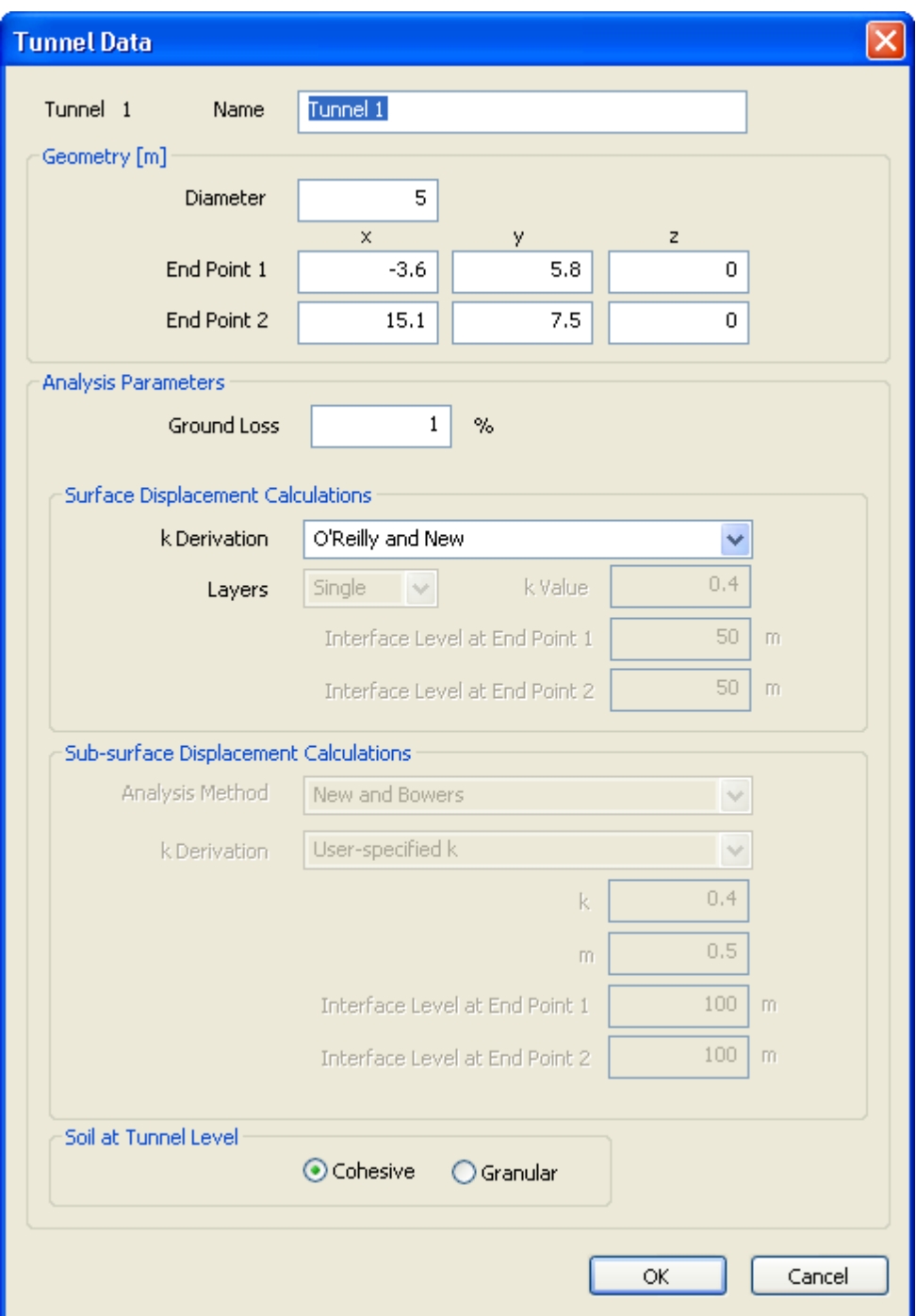

Input of a tunnel (or series of tunnels) may be cancelled by clicking the "Cancel" button or by closing the dialog.

# **3.15.2.3 Embedded Wall Excavations**

#### 3.15.2.3.1 Polygonal Excavations

Polygonal excavations may be input graphically in the 3D [Graphics](#page-154-0) View via:

"Sculpt | Excavation | Polygonal Excavation..." when the 3D Graphics View is active and is in Input Mode;

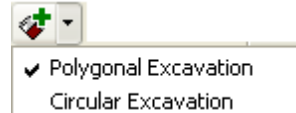

• the **Circular Excavation** button on the [Graphical](#page-194-0) Input Toolbar when the 3D Graphics View is active and is in Input Mode.

To input a polygonal excavation then click at each corner of the excavation's surface polygon in a particular (clockwise or counter-clockwise) order.

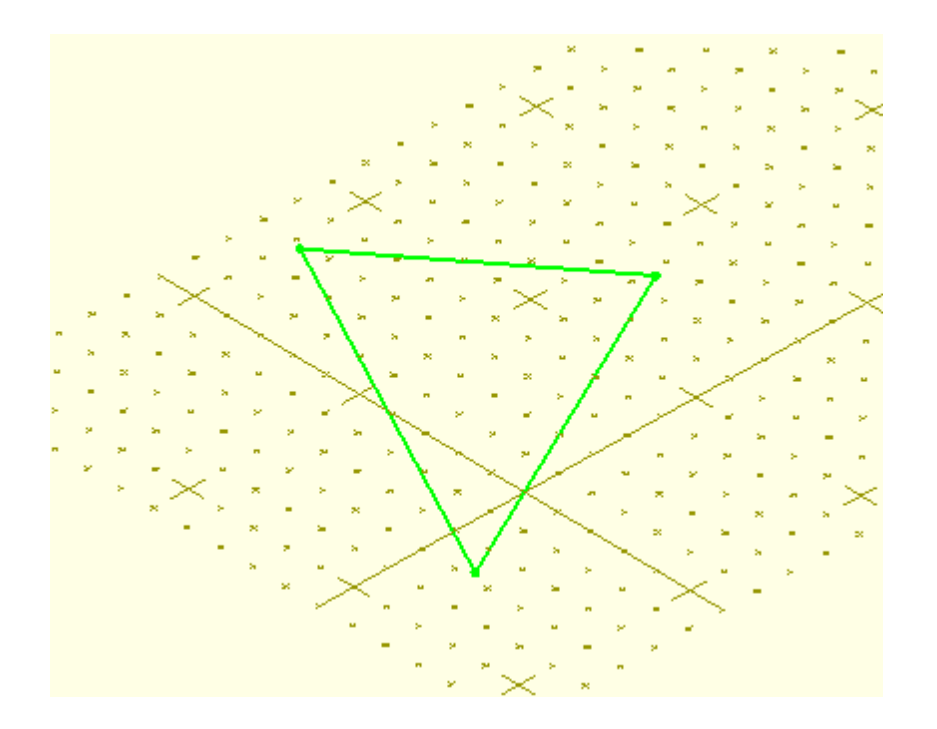

When the required surface polygon is established, to complete the addition of the excavation, double left-click at the final point, or right-click in the view and select "Add Excavation" from the subsequent context menu. The input may be cleared by selecting "Clear" from that menu.

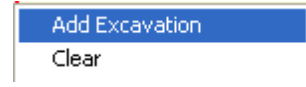

The "Polygonal Excavation" dialog will pop up after an excavation is added. The properties of the excavation can be edited in this wizard. Initially the dialog will have default values. The input of the excavation may be cancelled by clicking the "Cancel" button or by closing the dialog.

#### 3.15.2.3.2 Circular Excavations

Circular excavations may be input graphically in the 3D [Graphics](#page-154-0) View via:

"Sculpt | Excavation | Circular excavation..." when the 3D Graphics View is active and is in Input Mode;

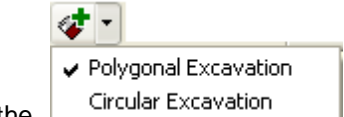

• the **Circular Excavation** button on the [Graphical](#page-194-0) Input Toolbar when the 3D Graphics View is active and is in Input Mode.

To input a circular excavation then left-click on the centre of the surface circle, move the mouse, and left-click again on the circumference of the circle to complete the input.

The user can edit the properties of the excavation via the dialog which pops up at the end of the second click.

To cancel the input after the first click press <ESC>.

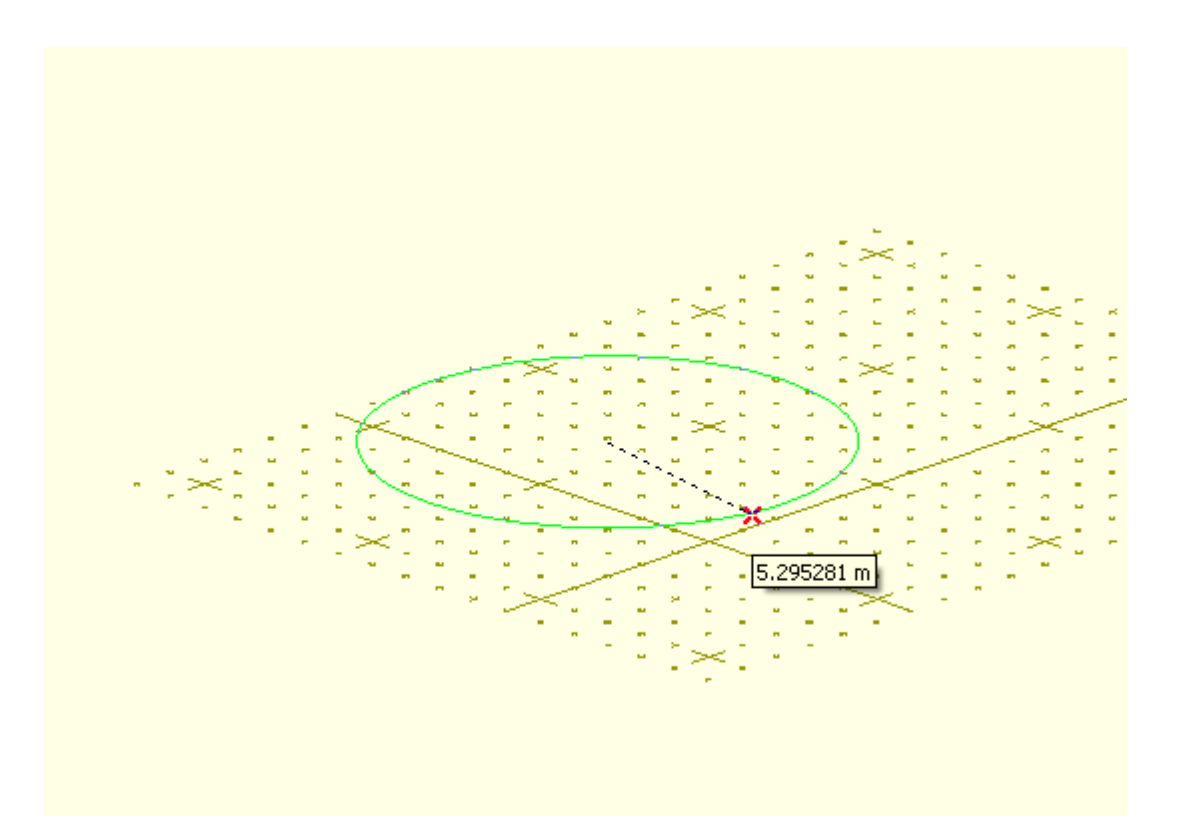

### **3.15.2.4 Displacement Entities**

#### 3.15.2.4.1 Displacement Point

Displacement Points maybe input graphically in the 3D [Graphics](#page-154-0) View via:

- "Sculpt | Displacement | Displacement Point..." when the 3D Graphics View is active and is in Input Mode;
- χ₹ Displacement point Displacement line  $\blacktriangledown$ Displacement grid • the "Displacement point" menu item **Displacement polyline** on the [Graphical](#page-194-0) Input

[Toolbar](#page-194-0) when the 3D Graphics View is active and is in Input Mode.

Left-click at any desired point in the 3D Graphics View to complete the input. A dialog will then pop up in which the properties of the point may be edited.

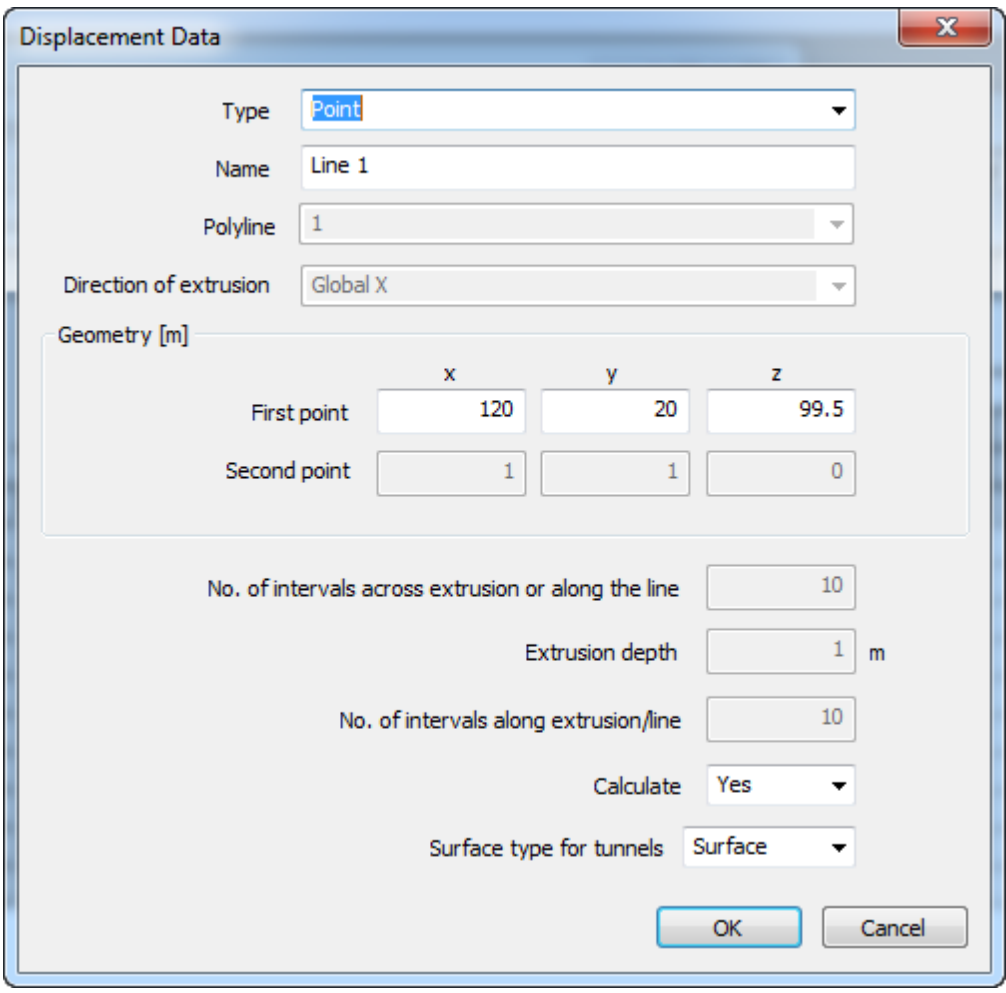

The input of the displacement point may be cancelled by clicking the "Cancel" button or by closing the dialog.

#### 3.15.2.4.2 Displacement Line

Displacement lines may be input graphically in the 3D [Graphics](#page-154-0) View via:

- "Sculpt | Displacement | Displacement Line..." when the 3D Graphics View is active and is in Input Mode;
- $x + 7$ Displacement point **Displacement line**  $\checkmark$ Displacement grid • the "Displacement line" menu item **Displacement polyline** on the [Graphical](#page-194-0) Input

[Toolbar](#page-194-0) when the 3D Graphics View is active and is in Input Mode.

Left-click at the ends of the displacement line to complete the input. A dialog will then pop up in which the properties of the line may be edited.

To cancel the input of the displacement line after the first click, press <ESC>.

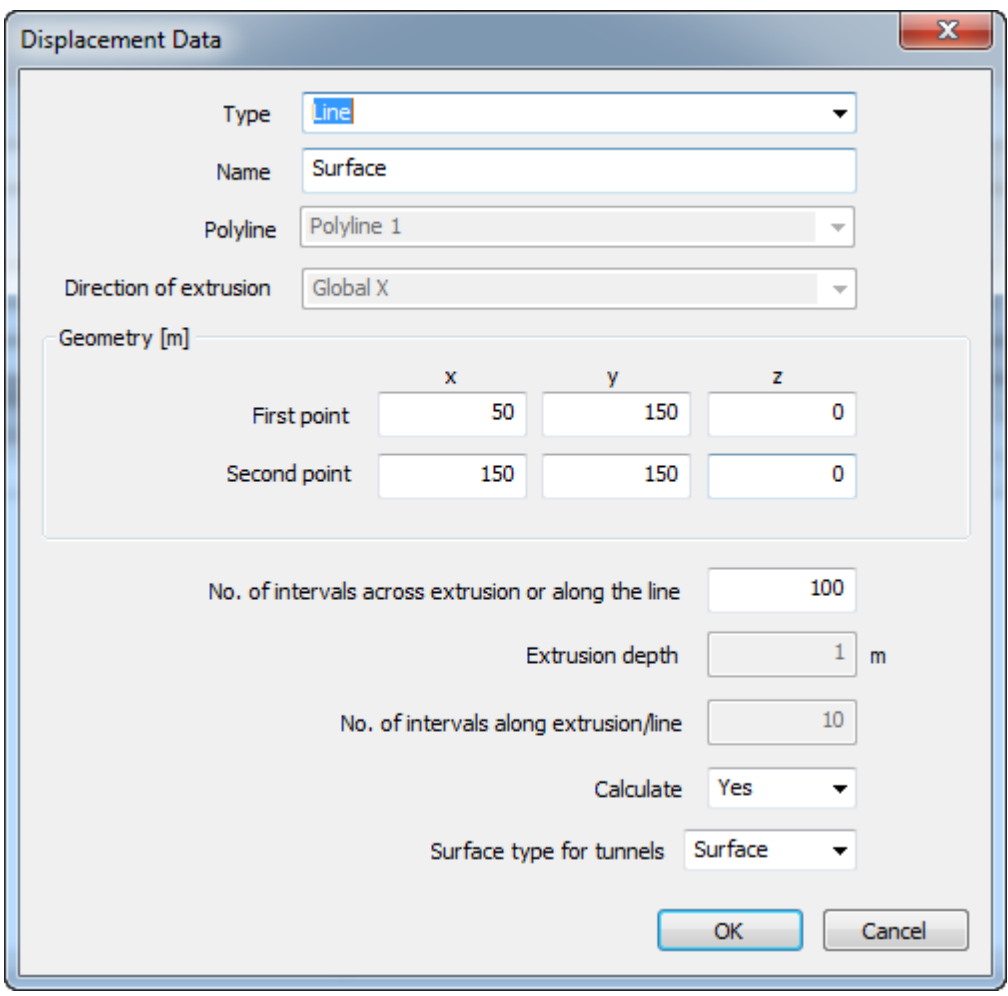

The input of the displacement line may be cancelled by clicking the "Cancel" button or by closing the dialog.

#### 3.15.2.4.3 Displacement Grid

Displacement grids may be input graphically in the 3D [Graphics](#page-154-0) View via:

- "Sculpt | Displacement | Displacement Grid..." when the 3D Graphics View is active and is in Input Mode;
- $x + 7$ Displacement point Displacement line  $\checkmark$ Displacement grid • the "Displacement grid" menu item **Displacement polyline** on the [Graphical](#page-194-0) Input

[Toolbar](#page-194-0) when the 3D Graphics View is active and is in Input Mode.

A displacement grid can be input only on the plane of the grid. Left-clicking at two opposing corners of the grid will complete the input. The displacement data dialog will pop up after the input in which the properties of the displacement grid may be edited.

To cancel the input of the displacement grid after the first click, press <ESC>.

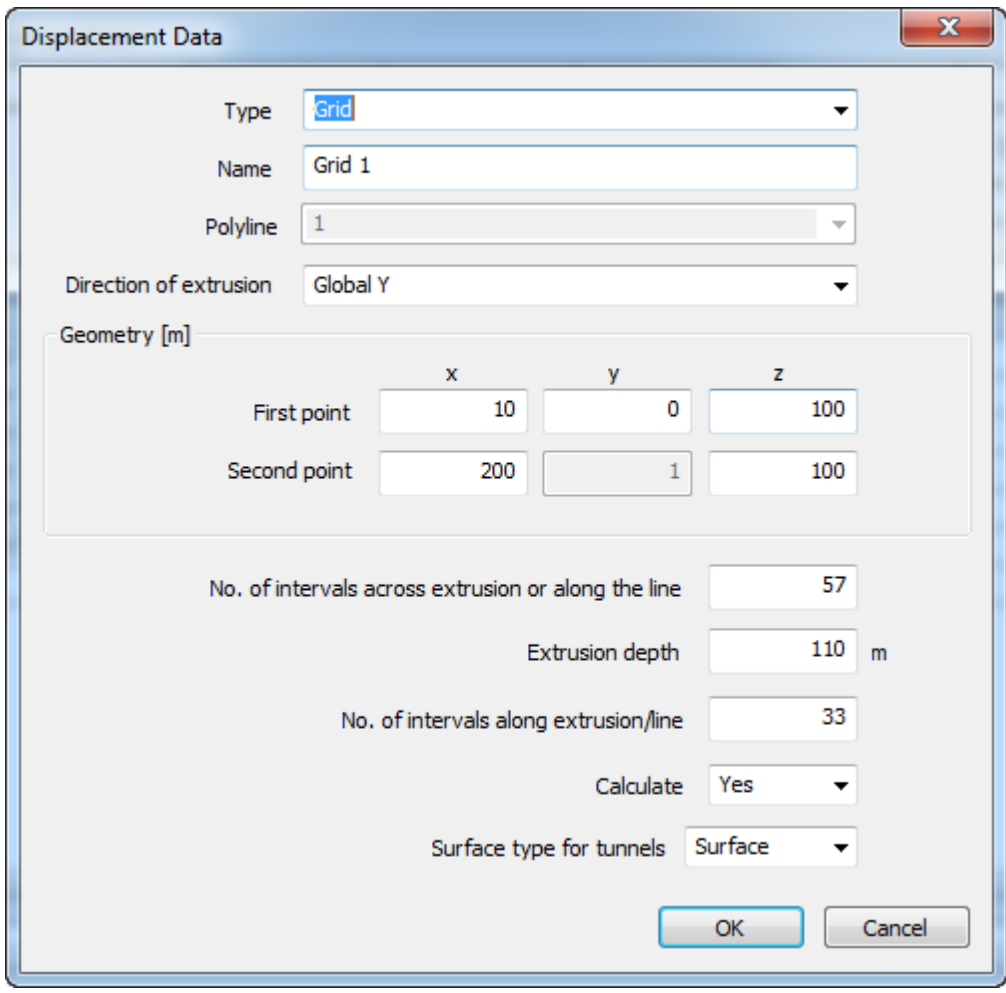

The input of the displacement grid may be cancelled by clicking the "Cancel" button or by closing the dialog.

#### 3.15.2.4.4 Displacement Polyline

Displacement polylines may be input graphically in the 3D [Graphics](#page-154-0) View providing there are polylines available via:

- "Sculpt | Displacement | Displacement Polyline..." from the program menu when the 3D Graphics View is active and is in Input Mode;
- the "Displacement polyline" menu item shown below on the [Graphical](#page-194-0) Input Toolbar when the 3D Graphics View is active and is in Input Mode.

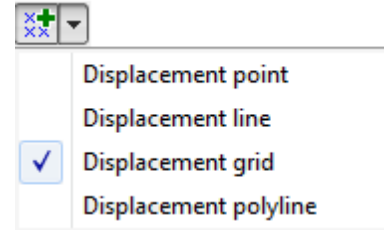

To input a displacement polyline left-click on a polyine. A displacement polyline with default properties will be added. The properties of the displacement polyline may be edited via the dialog that subsequently pops up.

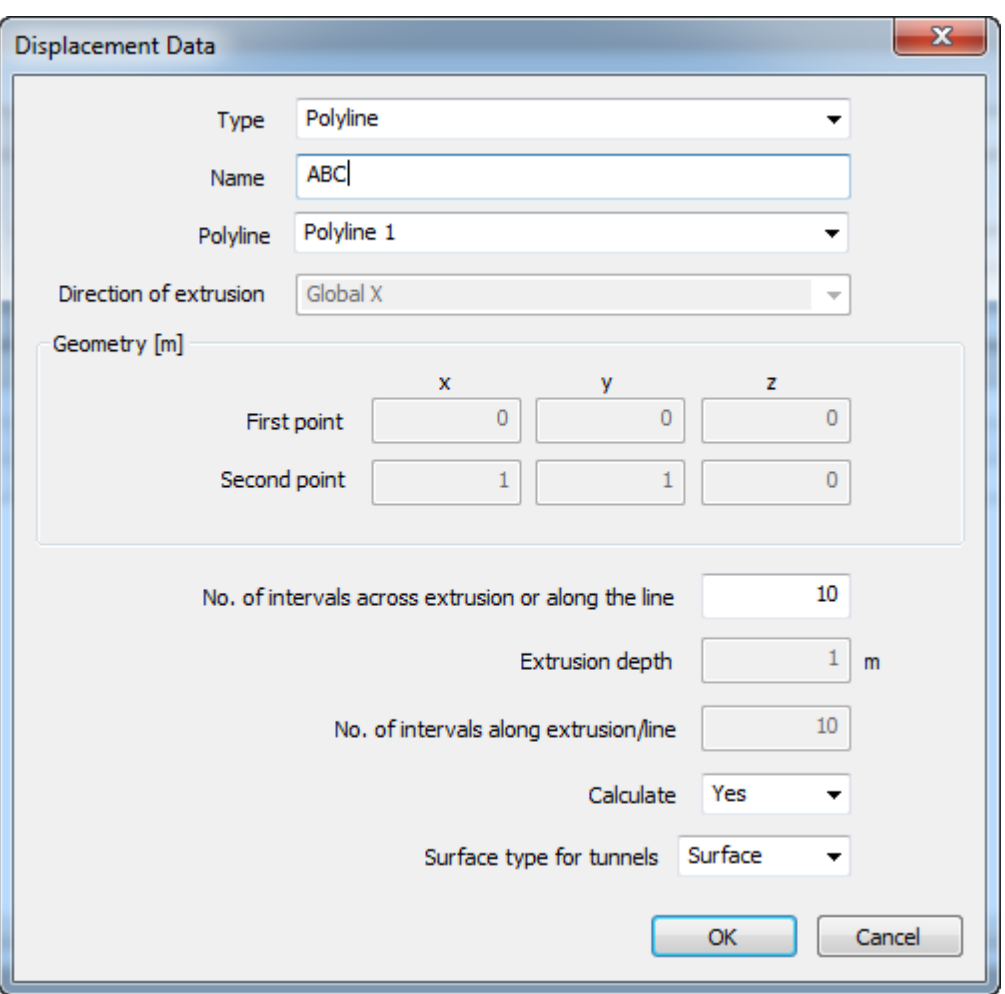

The input of the displacement polyline may be cancelled by clicking the "Cancel" button or by closing the dialog.

## **3.15.2.5 Buildings**

3.15.2.5.1 Specific Buildings

Specific Buildings may be input graphically only when there are displacement lines available.

Specific Buildings may be input graphically in the 3D [Graphics](#page-154-0) View via:

- "Sculpt | Building | Specific Building..." from the program menu when the 3D Graphics View is active and is in Input Mode;
- the buildings button (shown below) on the [Graphical](#page-194-0) Input Toolbar when the 3D Graphics View is active and is in Input Mode.

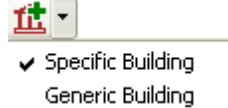

To input a building left-click on a displacement line. A building with default properties will be added.

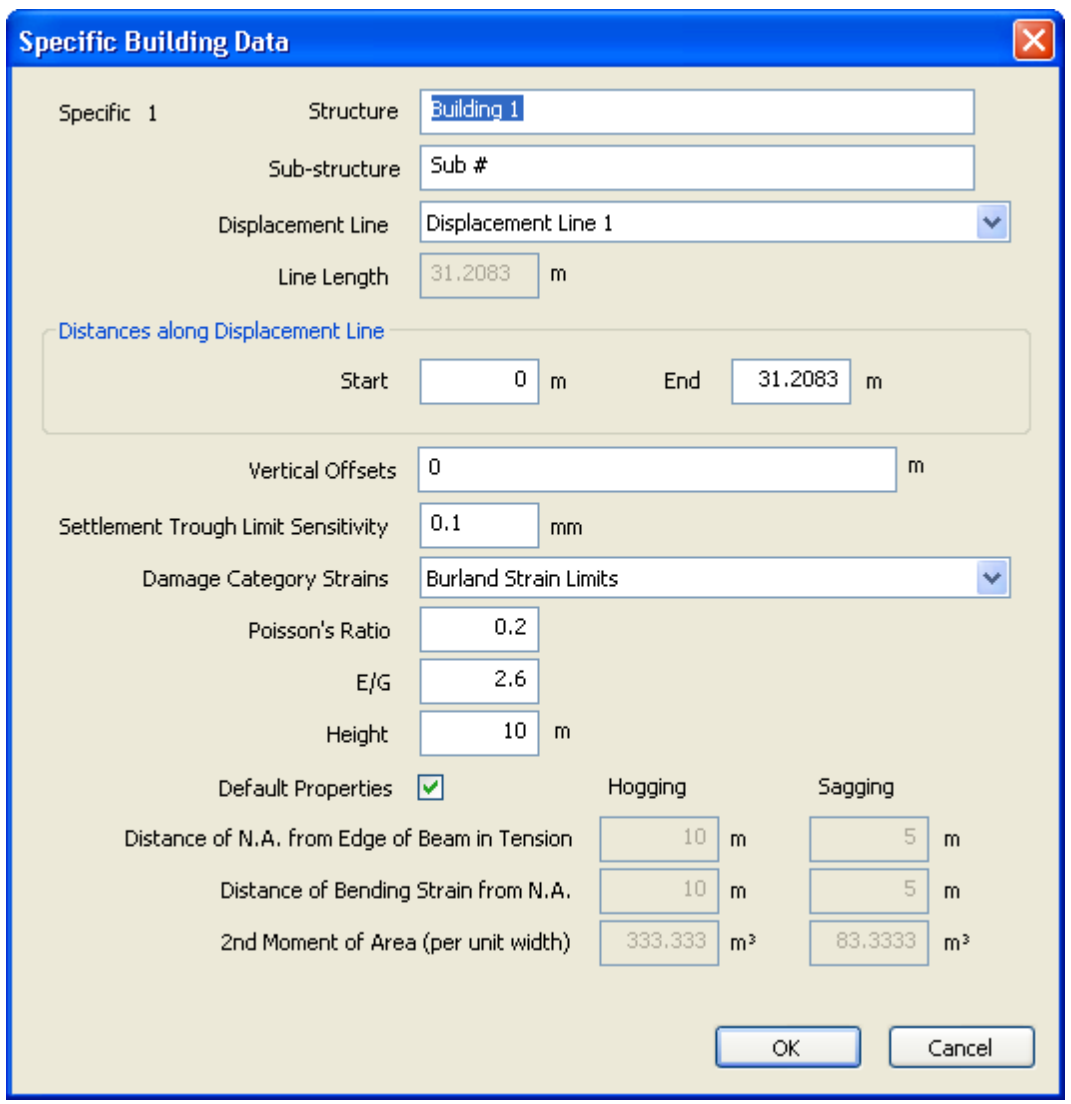

The properties of the building may be edited via the dialog which subsequently pops up.

The input of specific building may be cancelled by clicking the "Cancel" button or by closing the dialog.

## 3.15.2.5.2 Generic Buildings

Generic Buildings may be input graphically only when there are polylines available.

Generic Buildings may be input graphically in the 3D [Graphics](#page-154-0) View via:

- "Sculpt | Building | Generic Building..." when the 3D Graphics View is active and is in Input Mode;
- the buildings button (shown below) on the [Graphical](#page-194-0) Input Toolbar when the 3D Graphics View is active and is in Input Mode.

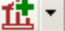

✔ Specific Building Generic Building

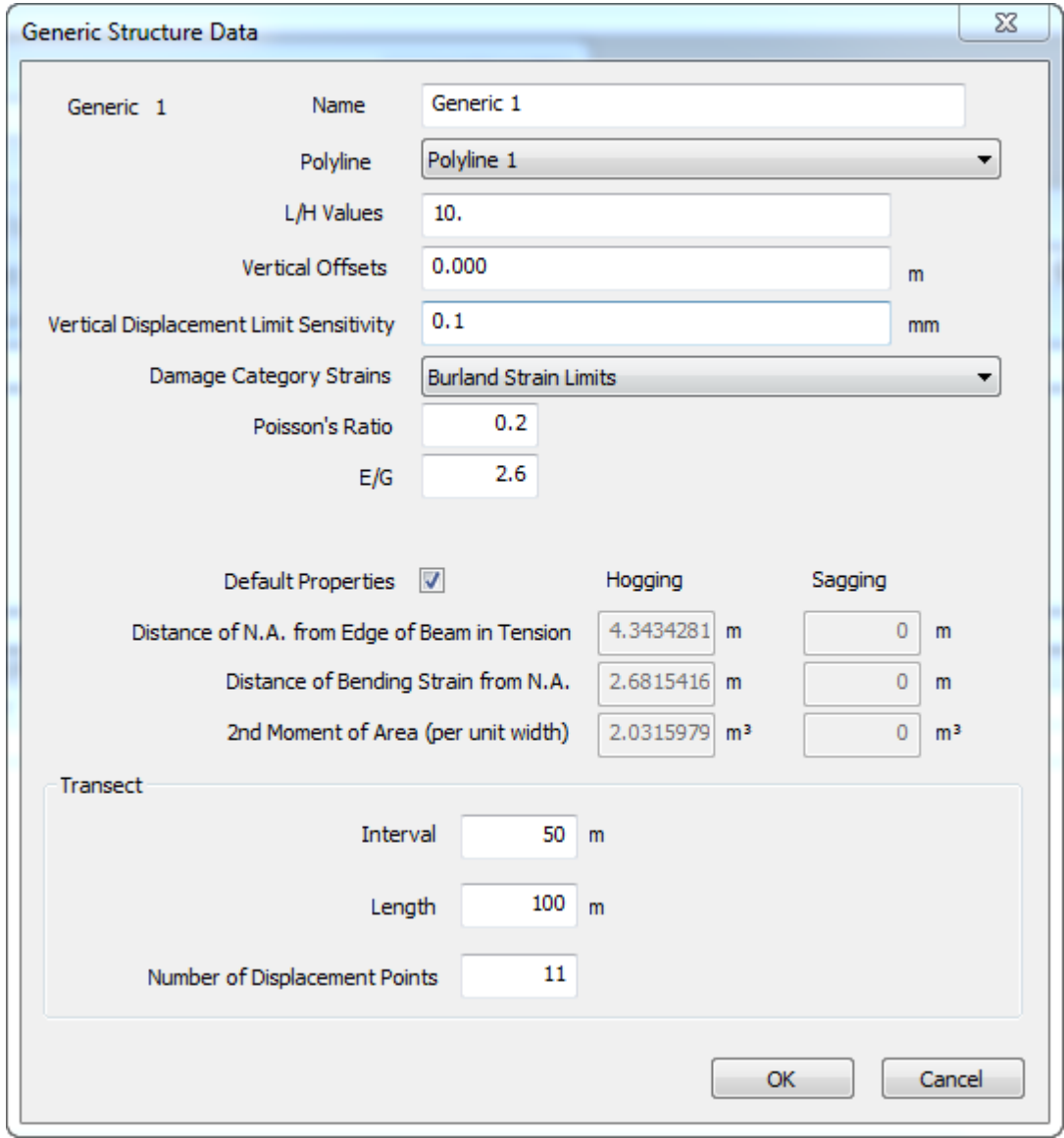

Then left-click on a polyline. A building with default properties will be added. The properties of the building may be edited via the dialog which subsequently pops up.

The input of generic building may be cancelled by clicking the "Cancel" button or by closing the dialog.

## **3.15.2.6 Utilities**

#### 3.15.2.6.1 Specific Utilities

Providing there are displacement lines or displacement polylines available, Specific Utilities may be input graphically in the 3D [Graphics](#page-154-0) View via:

"Sculpt | Utility | Specific Utility..." from the program menu when the 3D Graphics View is active and is in Input Mode;

• the utilities button (shown below) on the [Graphical](#page-194-0) Input Toolbar when the 3D Graphics View is active and is in Input Mode.

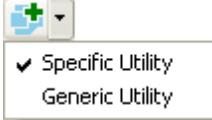

Then left-click on a displacement line or a displacement polyline. A specific utility with default properties will be added. The properties of the utility may be edited via the dialog that subsequently pops up.

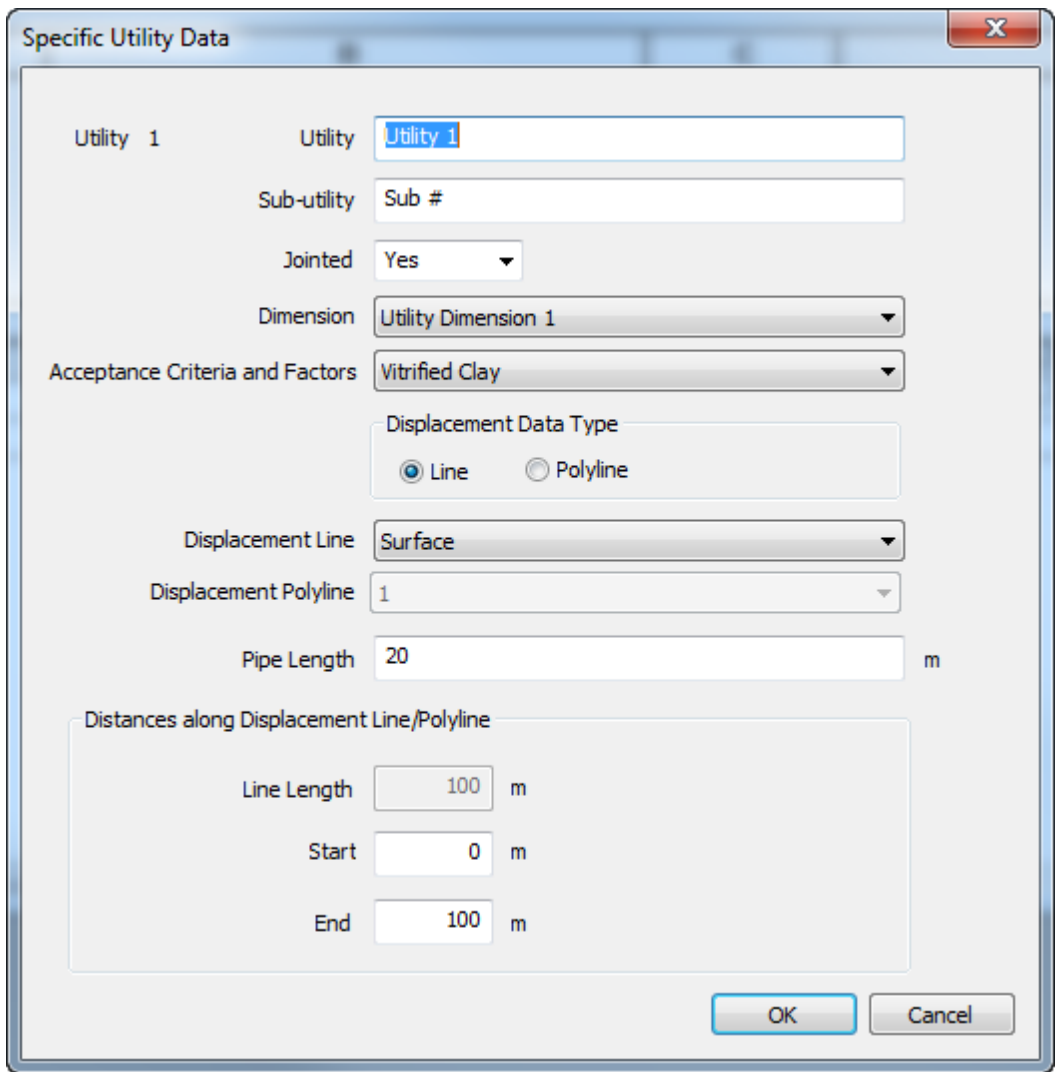

The input of specific utility may be cancelled by clicking the "Cancel" button or by closing the dialog.

3.15.2.6.2 Generic Utilities

Generic Utilities may be input graphically only when there are polylines available.

Generic Utilities may be input graphically in the 3D [Graphics](#page-154-0) View via:

"Sculpt | Utility | Generic Utility..." when the 3D Graphics View is active and is in Input Mode;

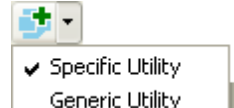

• the Generic Utility | button on the [Graphical](#page-194-0) Input Toolbar when the 3D Graphics View is active and is in Input Mode.

To input a building left-click on a polyline. A generic utility with default properties will be added. The properties of the utility may be edited via the dialog which subsequently pops up.

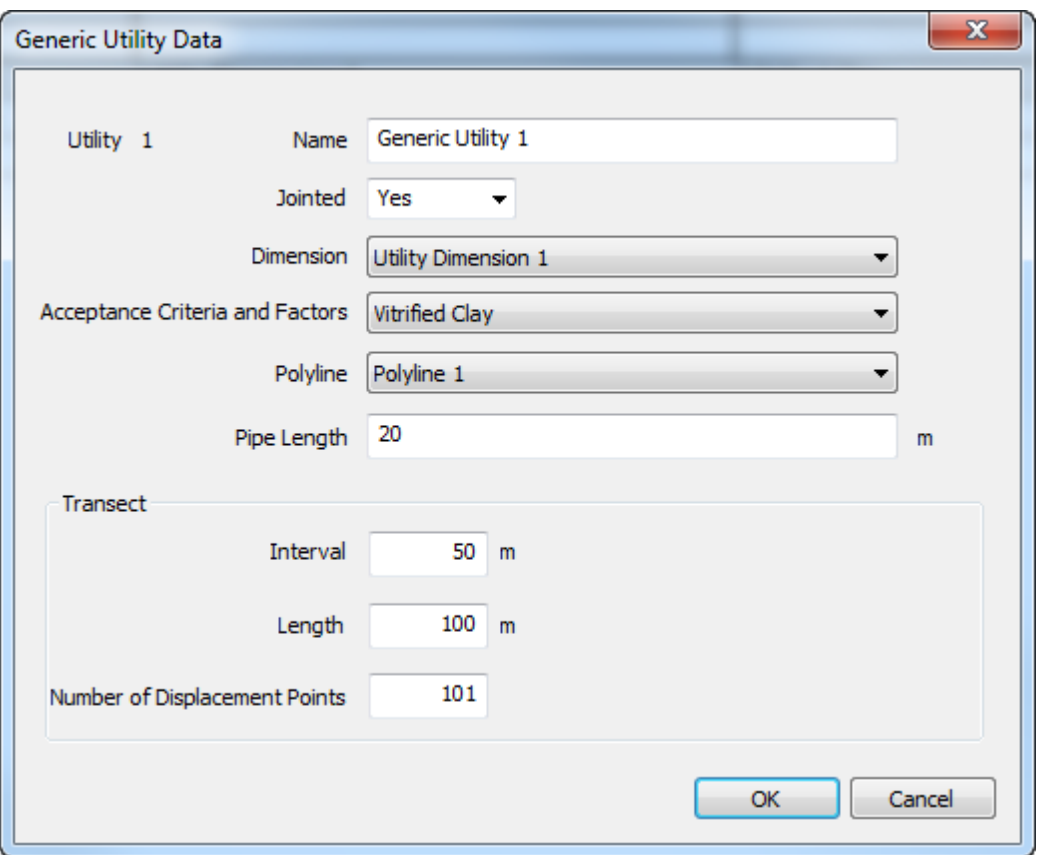

The input of generic utility may be cancelled by clicking the "Cancel" button or by closing the dialog.

### **3.15.2.7 Rail Tracks**

Providing there are [polylines](#page-79-0) available, Rail Tracks may be input graphically in the 3D [Graphics](#page-154-0) View via:

- "Sculpt | Utility | Specific Utility..." from the program menu when the 3D Graphics View is active and is in Input Mode;
- the Rail Tracks button  $(\mathbf{H}$ ) on the [Graphical](#page-194-0) Input Toolbar when the 3D Graphics View is active and is in Input Mode.

Then left-click on a polyline. A rail track with default properties will be added. The properties of the rail track may be edited via the dialog that subsequently pops up.

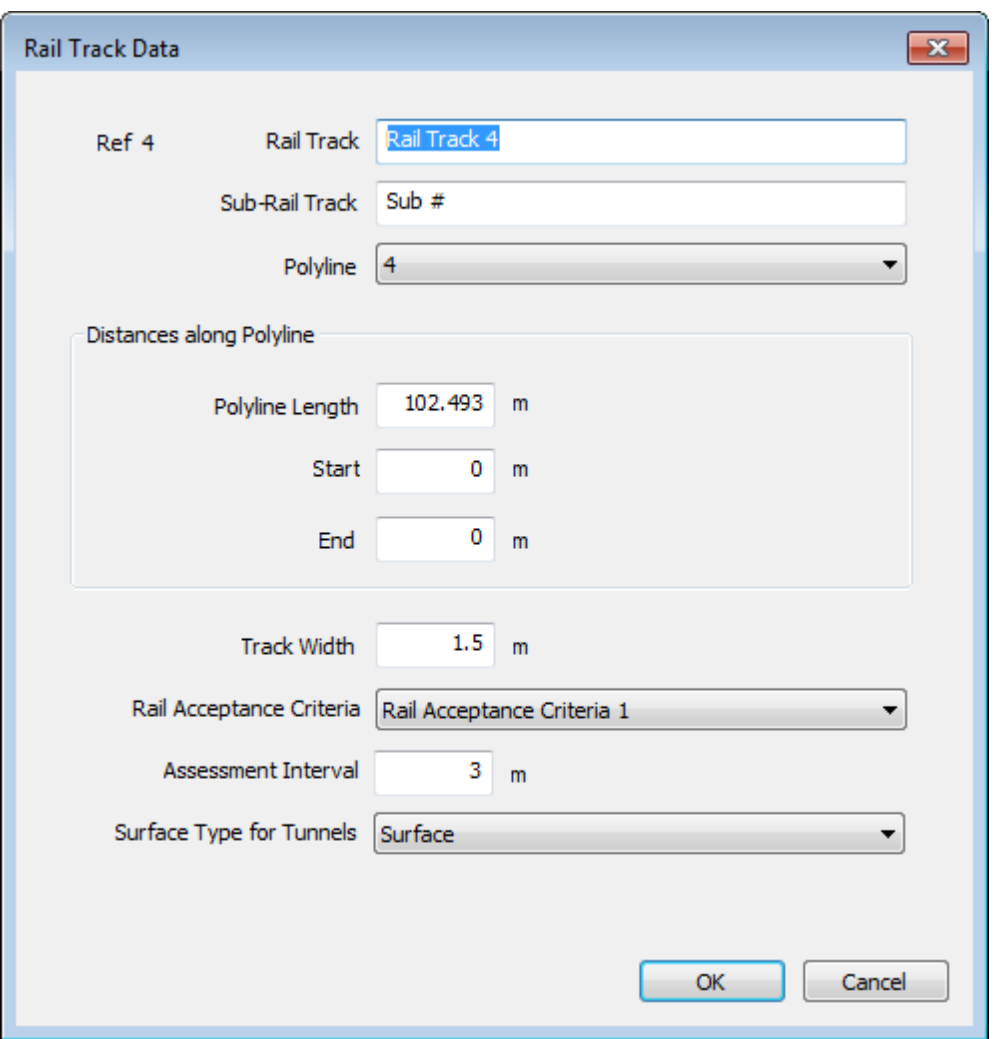

The input of rail track may be cancelled by clicking the "Cancel" button or by closing the dialog.

# **3.15.3 Selection**

Selection of elements in the 3D Graphics View for editing or deletion is enabled only in the input mode and only when there are elements available.

The Selection Mode may be activated via:

- "Sculpt | Select..." when the 3D Graphics View is active and is in Input Mode;
- the "Select" button  $\sqrt{\frac{1}{N}}$  on the [Graphical](#page-194-0) Input Toolbar when the 3D Graphics View is active and is in Input Mode.

The selection can be made in two ways:

- selection of an individual element;
- selection by dragging the mouse to surround or intersect a group of elements.

# **Selection of an Individual Element**:

Moving the cursor over an element will highlight a part or whole of the boundary of the element which is in the close vicinity of the cursor. This is an indication that the element is available for selection.

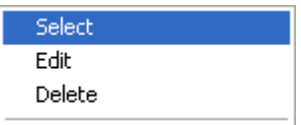

Right-clicking on the highlighted element will pop-up the selection menu **.**

The highlighted element can either be modified, deleted or selected

Clicking on "Edit" will pop-up the corresponding data dialog. Clicking on "Delete" will delete the element.

The element can also be selected so that editing and deletion operations can be performed later by right-clicking in any part of the view. The selection can be done via "Select" in right-click menu on the highlighted element or by left-clicking on the highlighted element.

Once elements are selected their boundaries are shown highlighted.

Selected elements can be modified via the "Edit" item in the menu which is presented by rightclicking in any part of the view. It can also be deleted through this menu or by pressing the <DELETE> key.

Multiple elements can be selected by holding the <CTRL> key while selections are made. Multiple selections can only be deleted, not edited.

If there are multiple elements available for selection at the cursor position, then the Ambiguous Deletion Dialog will pop-up if the user tries to perform any selection operation. This dialog lists all the elements in the vicinity. The required element in the list can then be selected.

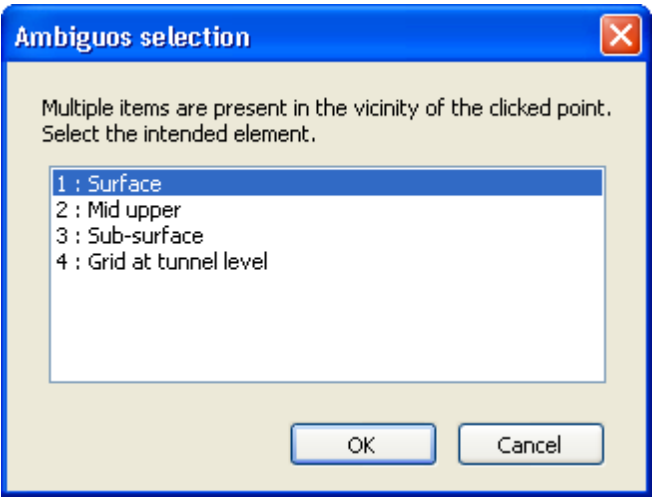

Elements can be de-selected by re-selecting them individually.

Multiple elements can be selected by holding the left button down and dragging the mouse in the 3D

Graphics View. On releasing the button all the elements falling completely within the area are selected. If the right button is pressed while dragging the mouse then those elements that are partially within the area are selected too.

# **Shortcuts**

- Pressing <DELETE> button will delete all the selected elements.
- Pressing <ESC> will de-select all the selected elements.

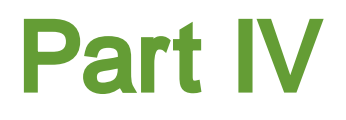

# **4 Programming Interface (API)**

An Application Programming Interface (API) is provided by COM [Automation](#page-135-0).

COM Automation allows commands to be issued from a separate process via a set of Python, VBA or C++ instructions. The separate process could be a Python script, a VBA script called from a spreadsheet or a separate program.

# <span id="page-135-0"></span>**4.1 COM Automation**

COM Automation allows other programs to access XDisp operations by creating an instance of XDisp class "XDispAuto\_XX\_X.ComAuto", where "XX\_X" is the major and minor version of XDisp, e.g."XDispAuto\_20\_0.ComAuto", then calling the exported functions of that class.

The available COM functions are listed in COM [Functions](#page-135-1). Some use [enums.](#page-140-0)

VB and Python examples are provided with the program. These are summarised in COM [Examples](#page-143-0).

When installing XDisp the installer should be run with Administrator rights to ensure the XDisp.tlb file is registered in the host computer's registry, thus enabling its functions to be recognised e.g. by the Microsoft VBA editor. If the functions are not recognised, then it may be necessary to set the reference to the XDisp.tlb file manually in the editor. The XDisp.tlb file can be found in the program installation folder whose default location is specified in [Sample](#page-10-1) Files.

## **Prerequisite Python Libraries**

The Python library "pywin32" must be installed on the host computer in order for Python to call the functions XDisp's API.

The Python library "comtypes" must be installed on the host computer in order for Python scripts to refer to enums by name rather than by value.

## **More:**

COM [Functions](#page-135-1)

COM [Enums](#page-140-0)

COM [Examples](#page-143-0)

# <span id="page-135-1"></span>**4.2 COM Functions**

COM function names are case sensitive. The return code (short data type) for all functions is zero on successful execution and -1 on failure. Where parameters represent indices in e.g. accessor and mutator ("Get..." and "Set...") functions, these are 1-based with the exception of Stages whose indexes are 0-based (the value 0 indicating the base model).

[Enums](#page-140-0) are used as parameters in some functions. Client scripts written in VB should, once the XDispLib is registered, provide lists of valid enums via context-dependent intellisense droplists. Python scripts may not benefit from such intellisense listings. See COM [Enums](#page-140-0) for more information on valid enum values, and COM [Automation](#page-135-0) for information on the Python library needed to refer to enums by name rather than by value.

All input data are in SI units. Units of results tables written to disc via e.g. WriteResultsTables(...) may be specified by first calling SetUnits(...). Functions offering direct access to results will provide results in SI units.

#### **File Management**

short Open(string sFilename)

Opens an XDisp \*.xdd binary file or \*.json text file (see File Types) with a filename which includes the path

```
short Save()
```
Saves the data to the default file (i.e. overwriting the file that was opened or last saved)

```
short SaveAs(string sFilename)
```
Saves the data to an XDisp \*.xdd binary file or \*.json text file (see File [Types\)](#page-11-0) to a filename which includes the path and extension.

```
short Close()
```
Closes the current file.

```
short Show()
```
Shows the running instance of XDisp created by the Automation client.

#### **Analysis**

```
short CheckData()
```
Checks the data of the current file. (Recommended before analysis.)

```
short Analyse()
```
Analyses the current file.

## **Results**

```
short DeleteResults()
```
Deletes the results in the current file.

short SetUnits(enum EUnitDisplacement eDisplacement, enum EUnitLength eLength, enum EUnitStrain eStrain)

> Sets the units in which results tables are to be output to disc by WriteResultsTables(...) and WriteResultsTable(...).

short WriteResultsTables(string sFilePath, enum EResultsTablesFileFormat eFileFormat, short iStage)

Writes all results tables to disc for one or all stages.

```
sFilePath - file path of output file excluding extension
eFileFormat - whether CSV, HTML, RTF or TXT
iStage - stage index (-1 for all)
```

```
short WriteResultsTable(string sFilePath,
                        enum EResultsTablesFileFormat eFileFormat,
                        enum EResult eResult,
                        short iStage,
                        short iEntity)
```
Writes one results table to disc for one or all stages.

```
sFilePath - file path of output file excluding extension
eFileFormat- whether CSV, HTML, RTF or TXT
eResult - type of results table (e.g. Displacement Points) (ALL for all results' tables)
iStage - stage index (-1 for all)
iEntity - entity index (-1 for all)
```
#### **Charts**

```
short WriteResultsCharts(string sOutputFolder,
                         enum EResultsChartsFolderStructure
                         eFolderStructure,
                         enum EResultsChartsFileFormat eFileFormat,
                         enum EBuildingChartsExclusions
                         eBuildingExclusion,
                         enum EUtilityRailChartsExclusions
                         eUtilityRailExclusion,
                         enum EChart eChart,
                         SHORT iStage,
                         SHORT iEntity)
```
Writes one or more results' charts to disc.

```
sOutputFol - the folder to which charts are to be written
der
eFolderStr
- whether a deep folder structure is to be created to contain the charts is to be
ucture
              flat or deep
eFileForma
- whether JPG, WMF or BMP
t
eBuildingC - building charts will be excluded from output based on the level of damage
hartsExclu
category specified here (BUILDING_CHARTS_EXCLUSIONS_NONE to
sions
              output all)
eUtilityRa
- utility and rail track charts will be excluded from output based on the level of
ilChartsEx
damage category specified here
clusions
              (UTILITY_RAIL_CHARTS_EXCLUSIONS_NONE to output all)
eChart - chart type (e.g. displacement line or building damage interaction)
              (RESULTS_CHART_ALL to output all results' charts)
iStage - stage index (-1 for all)
```
iEntity - entity index (-1 for all)

#### **Data - Tunnels**

short NumTunnels (short\* iNumTunnels)

Gets the number of tunnels in the current file.

short SetTunnel\_GroundVolumeLoss(short iTunnel, double dVolumeLoss)

Sets the ground volume loss of a tunnel.

#### **Data - Polygonal Excavations**

short NumPolygonalExcavations (short\* iNumPolygonalExcavations)

Gets the number of polygonal excavations in the current file.

short GetPolygonalExcavation\_NumSides(short iPolygonalExcavation, short\* iNumSides)

Gets the numbers of sides of a polygonal excavation.

short SetPolygonalExcavation\_GMCurveVert(short iPolygonalExcavation, short iSide, short iGMCurveVert)

Sets the index of the vertical ground movement curve of one side of a polygonal excavation.

short SetPolygonalExcavation\_GMCurveHorz(short iPolygonalExcavation, short iSide, short iGMCurveHorz)

Sets the index of the horizontal ground movement curve of one side of a polygonal excavation.

## **Data - Circular Excavations**

short NumCircularExcavations (short\* iNumCircularExcavations)

Gets the number of circular excavations in the current file.

short SetCircularExcavation\_GMCurveVert(short iCircularExcavation, short iGMCurveVert)

Set the index of the vertical ground movement curve of a circular excavation.

short SetCircularExcavation GMCurveHorz(short iCircularExcavation, short iGMCurveHorz)

Set the index of the horizontal ground movement curve of a circular excavation.

#### **Data - Ground Movement Curves**

short NumGMCurvesVert (short\* iNumGMCurvesVert)

Get the number of vertical ground movement curves in the current file.

```
short NumGMCurvesHorz(short* iNumGMCurvesHorz)
```
Gets the number of horizontal ground movement curves in the current file.

#### **Data - Specific Buildings**

short NumSpecificBuildings(short\* iNumSpecificBuildings)

Gets the number of specific buildings in the current file.

```
short SetSpecificBuidling_EOverG(short iSpecificBuilding,
                                 double dEOverG)
```
Sets the E/G value of a tunnel.

#### **Data - Specific Utilities**

short NumSpecificUtilities(short\* iNumSpecificUtilities)

Gets the number of specific utilities in the current file.

```
short SetSpecifcUtility_UtilityAcceptanceCriteria(short
iSpecificUtility,
```
short iUtilityAcceptanceCrit eria)

Set the index of the acceptance criteria of a specific utility.

#### **Data - Utility Acceptance Criteria**

short NumUtilityAcceptanceCriteria(short\* iNumUtilityAcceptanceCriteria)

Gets the number of utility acceptance criteria in the current file.

## **More:**

COM [Automation](#page-135-0)

COM [Enums](#page-140-0)

COM [Examples](#page-143-0)

# <span id="page-140-0"></span>**4.3 COM Enums**

Enums are named sufficiently descriptively to be self-documenting to a user who is familiar with the XDisp, so no more than their names are provided here.

It is intended that enums are specified as function parameters by these names, rather than by their numeric values, to allow the possibility of their numeric values changing in subsequent versions of the program, while names are intended to remain unchanged. This approach also makes scripts more readable. Numeric values are therefore not supplied here.

See COM [Functions](#page-135-1) for more information on the use of enums in VB and Python scripts.

It should not be assumed that enums are 0-based.

enum EResultsTable

RESULTS\_TABLE\_DISPLACEMENT\_POINTS RESULTS\_TABLE\_DISPLACEMENT\_LINES RESULTS\_TABLE\_DISPLACEMENT\_POLYLINES RESULTS\_TABLE\_DISPLACEMENT\_GRIDS RESULTS\_TABLE\_BUILDINGS\_SPECIFIC\_HORIZONTAL\_DISPLACEMENTS RESULTS\_TABLE\_BUILDINGS\_SPECIFIC\_VERTICAL\_DISPLACEMENTS RESULTS\_TABLE\_BUILDINGS\_SPECIFIC\_UNCOMBINED\_DETAIL RESULTS\_TABLE\_BUILDINGS\_SPECIFIC\_UNCOMBINED\_SUMMARY\_BY\_SUB\_BUILDIN G RESULTS\_TABLE\_BUILDINGS\_SPECIFIC\_UNCOMBINED\_SUMMARY\_BY\_BUILDING RESULTS\_TABLE\_BUILDINGS\_SPECIFIC\_COMBINED RESULTS\_TABLE\_BUILDINGS\_GENERIC\_TRANSECTS RESULTS\_TABLE\_BUILDINGS\_GENERIC\_HORIZONTAL\_DISPLACEMENTS RESULTS\_TABLE\_BUILDINGS\_GENERIC\_VERTICAL\_DISPLACEMENTS RESULTS\_TABLE\_BUILDINGS\_GENERIC\_UNCOMBINED\_DETAIL RESULTS\_TABLE\_BUILDINGS\_GENERIC\_UNCOMBINED\_MAX\_TENS\_STRAIN\_BY\_TRAN SECT\_AND\_LOVERH RESULTS\_TABLE\_BUILDINGS\_GENERIC\_UNCOMBINED\_MAX\_TENS\_STRAIN\_BY\_TRAN **SECT** RESULTS\_TABLE\_BUILDINGS\_GENERIC\_COMBINED RESULTS\_TABLE\_UTILITIES\_SPECIFIC\_COORDINATES\_AND\_DISPLACEMENTS RESULTS\_TABLE\_UTILITIES\_SPECIFIC\_PULLOUTS\_AND\_ROTATIONS RESULTS\_TABLE\_UTILITIES\_SPECIFIC\_STRAINS RESULTS\_TABLE\_UTILITIES\_SPECIFIC\_MAX\_VALUES RESULTS\_TABLE\_UTILITIES\_GENERIC\_TRANSECTS RESULTS\_TABLE\_UTILITIES\_GENERIC\_COORDINATES\_AND\_DISPLACEMENTS RESULTS\_TABLE\_UTILITIES\_GENERIC\_PULLOUTS\_AND\_ROTATIONS RESULTS\_TABLE\_UTILITIES\_GENERIC\_STRAINS RESULTS\_TABLE\_UTILITIES\_GENERIC\_MAX\_VALUES RESULTS\_TABLE\_RAIL\_TRACKS\_CANT\_DISPLACEMENTS RESULTS\_TABLE\_RAIL\_TRACKS\_CANT RESULTS\_TABLE\_RAIL\_TRACKS\_TWIST\_SHORT\_BASE\_DISPLACEMENTS RESULTS\_TABLE\_RAIL\_TRACKS\_TWIST\_SHORT\_BASE RESULTS\_TABLE\_RAIL\_TRACKS\_TWIST\_LONG\_BASE\_DISPLACEMENTS RESULTS\_TABLE\_RAIL\_TRACKS\_TWIST\_LONG\_BASE RESULTS\_TABLE\_ALL

```
enum EResultsChart
```

```
RESULTS_CHART_DISLACEMENT_LINE
RESULTS_CHART_DISPLACEMENT_POLYLINE
RESULTS_CHART_SPECIFIC_BUILDING_DISPLACEMENT
RESULTS_CHART_SPECIFIC_BUILDING_DAMAGE_INTERACTION
RESULTS_CHART_GENERIC_BUILDING_BY_TRANSECT_DISPLACEMENT
RESULTS_CHART_GENERIC_BUILDING_BY_TRANSECT_DAMAGE_INTERACTION
RESULTS_CHART_GENERIC_BUILDING_BY_BUILDING_DISPLACEMENT
RESULTS_CHART_GENERIC_BUILDING_BY_BUILDING_MAX_TENSILE_STRAIN
RESULTS_CHART_SPECIFIC_UTILITY_DISPLACEMENT
RESULTS_CHART_SPECIFIC_UTILITY_ROTATION
RESULTS_CHART_SPECIFIC_UTILITY_PULLOUT
RESULTS_CHART_SPECIFIC_UTILITY_STRAIN_AXIAL
RESULTS_CHART_SPECIFIC_UTILITY_STRAIN_FLEXURAL
RESULTS_CHART_SPECIFIC_UTILITY_STRAIN_COMBINED
RESULTS_CHART_SPECIFIC_UTILITY_STRAIN_ALL
RESULTS_CHART_SPECIFIC_UTILITY_RADIUS_OF_CURVATURE
RESULTS_CHART_GENERIC_UTILITY_BY_TRANSECT_DISPLACEMENT
RESULTS_CHART_GENERIC_UTILITY_BY_TRANSECT_ROTATION
RESULTS_CHART_GENERIC_UTILITY_BY_TRANSECT_PULLOUT
RESULTS_CHART_GENERIC_UTILITY_BY_TRANSECT_STRAIN_AXIAL
RESULTS_CHART_GENERIC_UTILITY_BY_TRANSECT_STRAIN_FLEXURAL
RESULTS_CHART_GENERIC_UTILITY_BY_TRANSECT_STRAIN_COMBINED
RESULTS_CHART_GENERIC_UTILITY_BY_TRANSECT_STRAIN_ALL
RESULTS_CHART_GENERIC_UTILITY_BY_TRANSECT_RADIUS_OF_CURVATURE
RESULTS_CHART_GENERIC_UTILITY_BY_UTILITY_DISPLACEMENT
RESULTS_CHART_GENERIC_UTILITY_BY_UTILITY_ROTATION
RESULTS_CHART_GENERIC_UTILITY_BY_UTILITY_PULLOUT
RESULTS_CHART_GENERIC_UTILITY_BY_UTILITY_STRAIN_AXIAL
RESULTS_CHART_GENERIC_UTILITY_BY_UTILITY_STRAIN_FLEXURAL
RESULTS_CHART_GENERIC_UTILITY_BY_UTILITY_STRAIN_COMBINED
RESULTS_CHART_GENERIC_UTILITY_BY_UTILITY_STRAIN_ALL
RESULTS_CHART_GENERIC_UTILITY_BY_UTILITY_RADIUS_OF_CURVATURE
RESULTS_CHART_RAIL_TRACK_CANT
RESULTS_CHART_RAIL_TRACK_TWIST_SHORT_BASE
RESULTS_CHART_RAIL_TRACK_TWIST_LONG_BASE
RESULTS_CHART_ALL
```
enum EResultsTablesFileFormat

 $CSV$ HTML RTF TXT

enum EResultsChartsFileFormat

JPG BMP WMF

enum EResultsChartsFolderStructure

FLAT DEEP

enum EUnitDisplacement

UNIT\_DISPLACEMENT\_M UNIT\_DISPLACEMENT\_CM UNIT\_DISPLACEMENT\_MM UNIT\_DISPLACEMENT\_FT UNIT\_DISPLACEMENT\_IN

enum EUnitLength

UNIT\_LENGTH\_M UNIT\_LENGTH\_CM UNIT\_LENGTH\_MM UNIT\_LENGTH\_FT UNIT\_LENGTH\_IN

enum EUnitStrain

UNIT\_STRAIN\_E UNIT\_STRAIN\_PERCENT\_E UNIT STRAIN MILLI E UNIT\_STRAIN\_MICRO\_E

enum EBuildingChartsExclusions

BUILDING\_CHARTS\_EXCLUSIONS\_LT\_CAT\_1 BUILDING\_CHARTS\_EXCLUSIONS\_LT\_CAT\_2 BUILDING\_CHARTS\_EXCLUSIONS\_LT\_CAT\_3 BUILDING\_CHARTS\_EXCLUSIONS\_LT\_CAT\_4 BUILDING\_CHARTS\_EXCLUSIONS\_NONE

enum EUtilityRailChartsExclusions

UTILITY\_RAIL\_CHARTS\_EXCLUSIONS\_LT\_THRESHOLD UTILITY\_RAIL\_CHARTS\_EXCLUSIONS\_LT\_LIMIT UTILITY\_RAIL\_CHARTS\_EXCLUSIONS\_NONE

### **More:**

COM [Automation](#page-135-0)

COM [Functions](#page-135-1)

COM [Examples](#page-143-0)

# <span id="page-143-0"></span>**4.4 COM Examples**

A series of VB and Python example files to demonstrate the use of the COM API is provided with the program. They are installed in the folder 'C:\Program Files\Oasys\XDisp *n*\Samples\API', where *n* indicates the version of the program. VB examples are accessible via the Excel spreadsheet "ExcelVBA Examples.xlsm". Python scripts of identical examples are provided in files named "Python\_Example\_*n*.py" where *n* is the index of the example.

The behaviour of each example is summarised in the Excel spreadsheet.

## **More:**

COM [Automation](#page-135-0)

COM [Functions](#page-135-1)

COM [Enums](#page-140-0)

# **4.5 COM Troubleshooting**

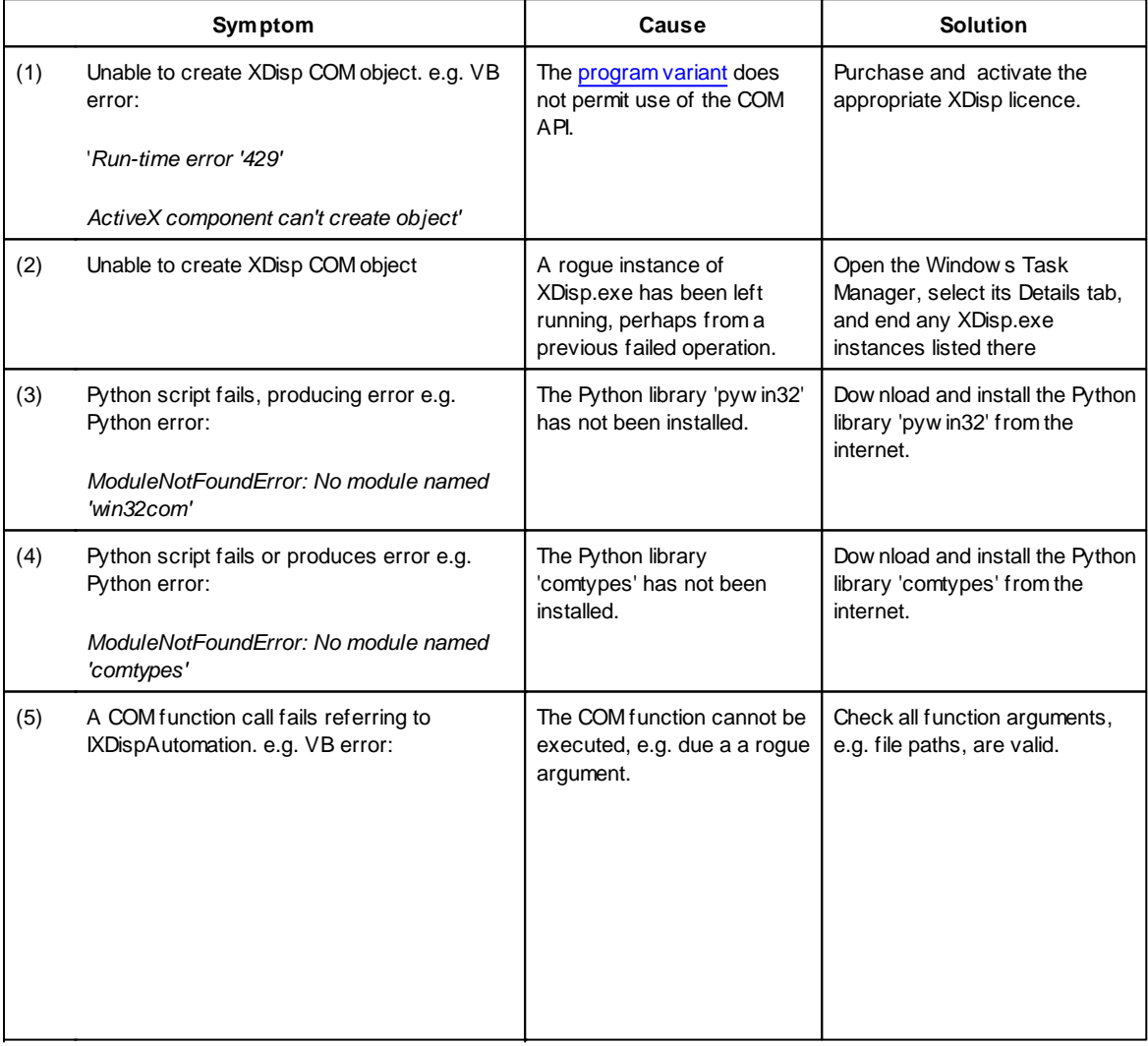
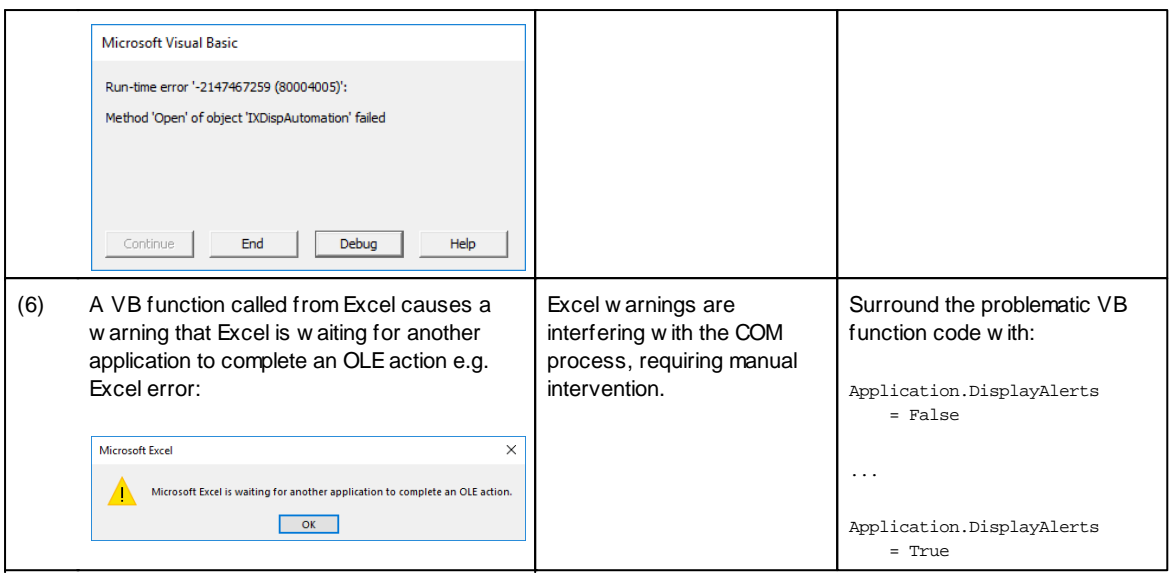

### **More:**

**COM [Automation](#page-135-0)** 

**COM [Functions](#page-135-1)** 

COM [Enums](#page-140-0)

**COM [Examples](#page-143-0)** 

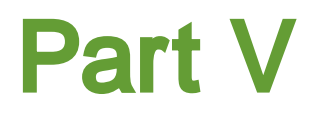

## <span id="page-146-0"></span>**5 Output**

# **5.1 Output Explorer**

The Output Explorer is accessible from the 'View' menu, or via the 'Explorers' button  $\frac{1}{18}$  on the [XDisp](#page-10-0) [Toolbar](#page-10-0). It allows access to all output: the input data and tables of results for inclusion in reports; the Plan [View](#page-152-0) or 3D [Graphics](#page-154-0) View; or Results Charts.

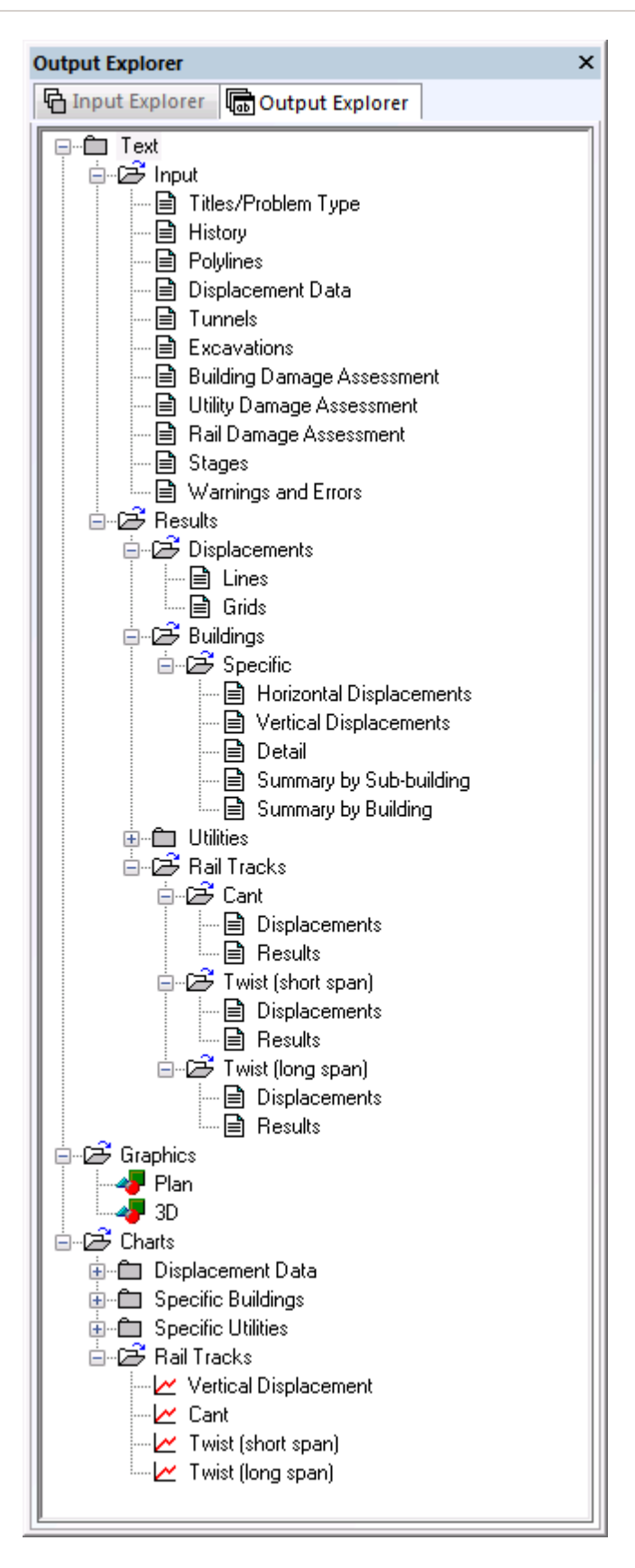

A context menu, to expand or collapse individual or all items, is available by right-clicking in the window.

### <span id="page-148-0"></span>**5.2 Text Output**

Text Output is available in the Text View. Input data or results may be viewed in text by selecting its category from the Output [Explorer.](#page-10-0)

If a results category is selected, such as Displacement Lines, then further options, such as which Stages and Displacement Lines are displayed, can be specified via the droplists embedded at the head of the window's frame

Right-clicking on the Test View opens a context menu with the following options:

- **Stripey Output** toggles shading of alternate rows in the text output, to improve readability of tables
- **Fully populate fields** toggles whether blank fields are to be shown where data is repeated from one row to the next, or whether that data is to be repeated, to allow more effective data sorting if exported to a spreadsheet
- **Grid View** opens the Grid View or rows and columns, for easy copying to a spreadsheet
- **Export...** opens a dialog to allow the text output to be exported to a CSV, HTML, RTF or TXT file

The **Stripey Output, Fully populate fields** and **Grid View** options are also available via "Output" from the program menu when the Text View is active.

The **Export...** option is also available via "File | Export" from the program menu when the Text View is active.

The font size of the Text Output can be controlled for printing, and so to size tables to fit better to page widths, via the font size control on the XDisp [toolbar](#page-10-0).

Typical Text View of Input Data:

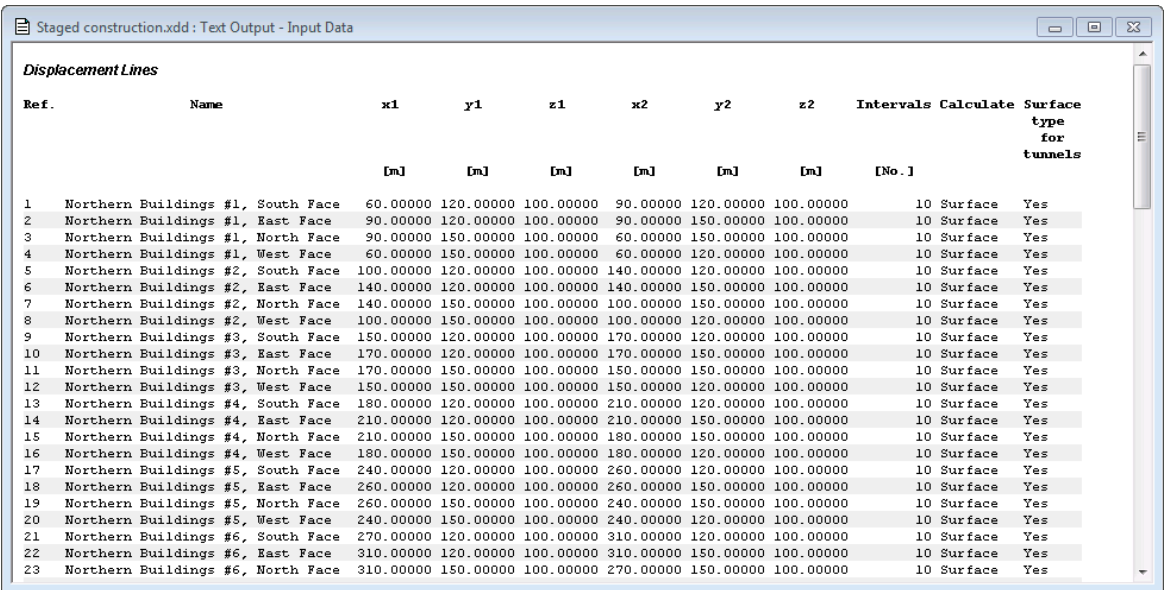

Typical Text View of Results:

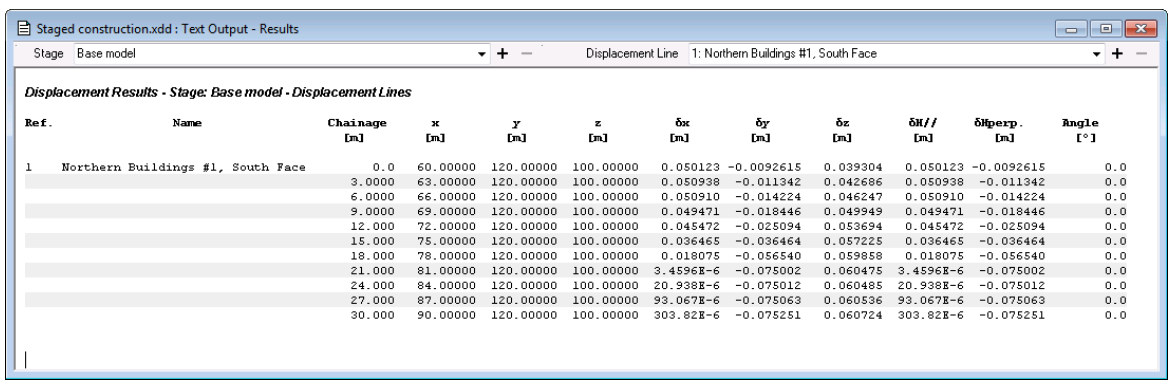

Headers to text output tables are deliberately brief to allow effective export to and sorting in a spreadsheet, and so avoid headers spanning columns. A few explanatory notes for text output of results are given below.

#### **Displacement and Strain Results**

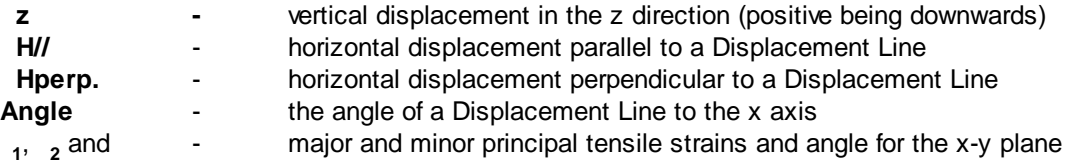

An asterisk "\*" at the right of a row indicates that a result includes an imported [displacement](#page-170-0).

Major and minor principal tensile strains and angle are available only if the model contains no excavations and no tunnels which refer to the Harris and Alvarado or Mair et al methods, and if there are no imported [displacements](#page-170-0).

#### **Specific Building Damage Results**

**Horizontal Displacements** - lists horizontal ground movements at all points along the displacement line that is associated with each Sub-Building.

**Vertical Displacements** - lists vertical ground movements at all points along the displacement line that is associated with each Sub-Building, once that line has been offset by each of the vertical offset distances.

Building damage results are thus calculated using each sub-building's horizontal displacements, combined with each vertical displacements set, to give n sets of results per Sub-Building, where n is the number of vertical offsets. See Points of Inflexion, Gradient and Radius of [Curvature](#page-51-0) for further information.

Each Sub-Building is divided into hogging and sagging segments and building damage results are calculated for each segment. The following summaries are presented:

**Detail (All Segments)** - lists results for each segment, of each Sub-Building, of each Building

**Summary by Sub-building (Critical Values for All Segments within Each Sub-Building)** - lists the critical values of all segments within each Sub-Building. These values may therefore be drawn from more than one segment and vertical offset in the Sub-Building.

**Summary by Building (Critical Segments within Each Sub-Building)** - lists each Sub-

Building's critical segment, based on damage category and horizontal strain

**Combined Segments** - lists results for each combined segment, of each Sub-Building, of each Building

The segment lengths that are listed are those before accounting for imposed horizontal strains. However, points of inflexion, and therefore the segment lengths that are used in calculating deflection ratios and building damage categories, take account of imposed horizontal strains.

#### **Generic Building Damage Results**

**Horizontal Displacements** - lists horizontal ground movements at all displacement locations along every transect.

**Vertical Displacements** - lists vertical ground movements at all displacement locations along every transect, once those transects have been offset by each of the vertical offset distances.

Generic building damage results are thus calculated using each transect's horizontal displacements, combined with each vertical displacements' set, to give n sets of results per transect, where n is the number of vertical offsets. See Points of Inflexion, Gradient and Radius of [Curvature](#page-51-0) for further information.

Each Sub-Building on a transect is divided into hogging and sagging segments and building damage results are calculated for each segment. The following summaries are presented:

**Detail (All Segments)** - lists results for each segment, along each transect, of each Building

**Summary by Sub-building (Maximum Tensile Strain** - **By Transect and L/H) -** lists the maximum tensile strain along each transect for each offset and for each L/H.

**Summary by Building (Maximum Tensile Strain** - **By Transect) -** lists the maximum tensile strain along each transect for each offset.

**Combined Segments** - lists results for each combined segment, along each transect, of each Building

The segment lengths that are listed are those before accounting for imposed horizontal strains. However, points of inflexion, and therefore the segment lengths that are used in calculating deflection ratios and building damage categories, take account of imposed horizontal strains.

#### **Utility Damage Results**

**Coordinates and Displacements** - for each iteration lists the coordinates and displacements of a) all the joint locations where pullouts and rotations are calculated and b) locations at, one pipe length upstream and one pipe length downstream of a joint.

**Pullouts and Rotations** - for each iteration, it lists the pullouts and rotations calculated at joint locations in that iteration. At those locations, it checks whether the factored values are within their respective threshold and limit values and prints "OK" if passed and "FAIL" if failed.

With regard to reported rotations, the figures in the Text Output are such that:

"Pullout: Left Seg.: Ax." is equivalent to the "*POaxial-upstream* " shown in pullout [calculations](#page-55-0)

"Pullout: Right Seg: Ax." is equivalent to -1 x the "*POaxial-downstream* " shown in [pullout](#page-55-0) [calculations](#page-55-0)

i.e.

the help file assumes positive values for upstream and downstream are away from the joint (i.e. in opposing directions so pulling the joint open)

#### whereas

the Text Output assumes positive values for left and right are both in the direction of the utility's travel i.e. if the upstream pipe is considered to move 2mm downstream, and the downstream pipe is considered to move 3mm downstream, then the total pullout is  $3 - 2 =$ 1mm across the joint.

**Strains** - At every displacement point on the sub-utility's length, it lists the peak flexural tensile strain orientation angle (with respect to global z-axis), radius of curvature, axial strain and flexural strain values. It checks whether the factored total strain values are within their respective threshold and limit values and prints "OK" if passed and "FAIL" if not.

**Maximum Values** - lists the maximum displacements, maximum rotations, maximum displacements and minimum radii of curvature in each sub-utility along with the coordinates of the respective locations at which they occur.

Note: If a utility is associated with a displacement polyline, then there will be gaps in results at bends, because each straight length of a polyline is treated as a displacement line for calculation purposes. There must be a pipe length both upstream and downstream of any displacement point in order for calculation of pullout and rotation to be performed at that point, and the distance of a displacement interval for strains.

#### **Generic Utility Damage Results**

Utility damage results are calculated for all utilities on all transects. The Utility damage results' tables are output for all utilities on all transects.

#### **Rail Damage Results**

**Cant** | **Displacements** - lists the chainages, coordinates and displacements of the left and right rail at each assessment location.

**Cant** | **Results** - lists the chainages, displacements of the left and right rail, and the resulting cant, at each assessment location.

**Twist** | **Displacements** - lists the chainages, coordinates and displacements of the left and right rail required for twist results at each assessment location.

**Twist** | **Results** - lists the chainages, displacements of the left and right rail and twist, at each assessment location.

## <span id="page-152-0"></span>**5.3 Plan View**

The Plan View is available via View -> Plan from the program menu or from the appropriate leaf on the Output [Explorer.](#page-146-0) It displays a plan view of the model and its available results.

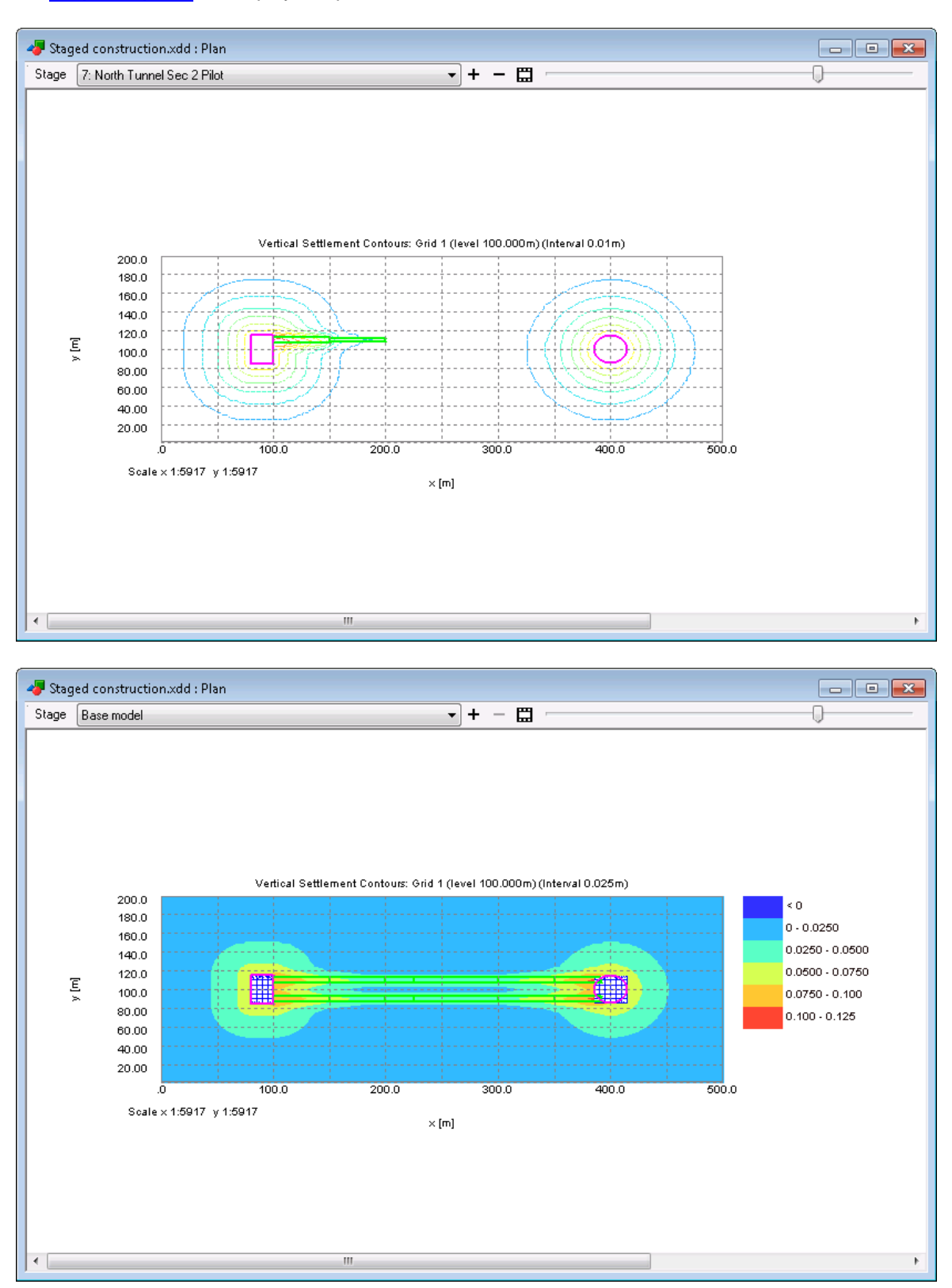

The embedded toolbar at the top of the window allows the model data and results to be viewed stageby-stage. Animation of the model data and results from one stage to the next is available via the

'animate' button  $\mathbf{H}$ . The speed of animation is controlled via its neighbouring slider control. Alternatively stages may be stepped-through manually via the +/- buttons.

The Plan [Toolbar](#page-190-0) presents commands for controlling the display on the Plan View.

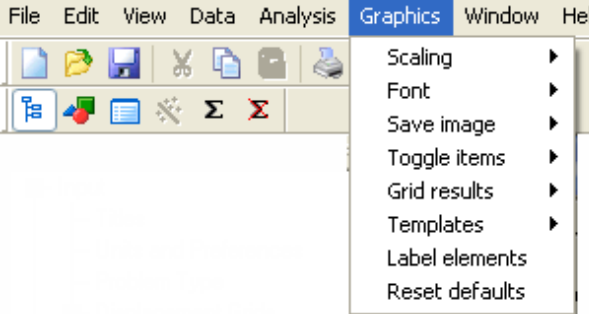

Help The Graphics menu is available if the Plan

View is active. This menu allows the use of templates to save the graphical display set-up, display of displacement data, and annotation and scaling of the data displayed.

### **5.3.1 Ambiguous Selection**

When selecting an element from the Plan View in order to view a results' chart, if there is more than one element present at the cursor location then left-clicking will pop up the Ambiguous Selection Dialog. This dialog lists all the elements present at that location. The element of interest may be selected from that list.

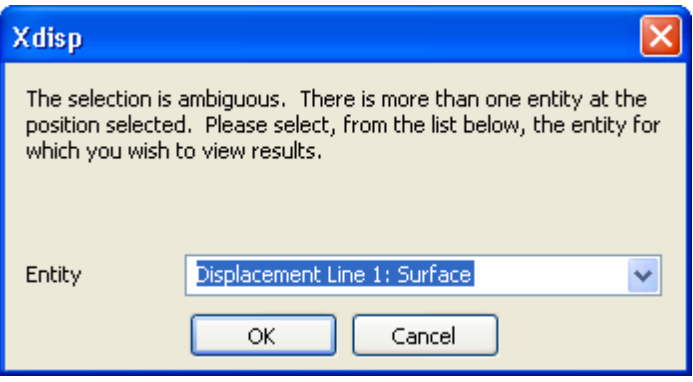

### **5.3.2 Set Exact Scale**

Selection of Set Exact Scale allows you to set any required scale for the Plan View. This is done using the Specify Scaling dialog.

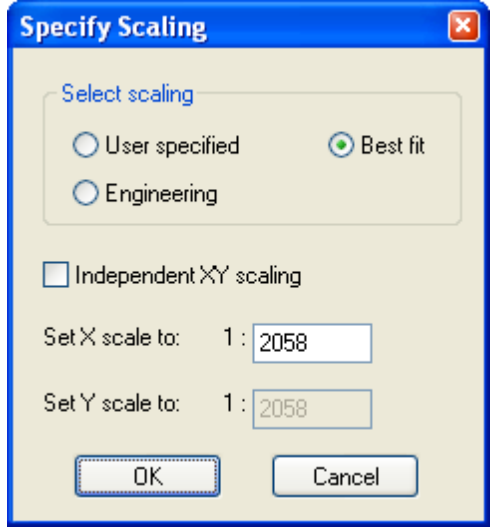

### **5.3.3 Templates**

The Templates function works by following the procedure below.

- 1. Set up the Plan View which you would like to repeat for other files in the future.
- 2. Select the 'Save as template' option and save the view with a specific file name.
- 3. To reload the template select the 'Load template' option.
- 4. To return to the original view when the Plan View is open select 'Reset defaults'.

### <span id="page-154-0"></span>**5.4 3D Graphics View**

The 3D Graphics View is available via View -> 3D Graphics from the program menu, from the appropriate leaf on the Output [Explorer](#page-146-0), or via the XDisp [toolbar](#page-10-0). It displays a three dimensional plot of the model and its available results.

The 3D Graphics View may be converted to input mode, so as to enter data graphically, by clicking

the "Input/Output" button  $\left( \cdot \right)$ . Clicking the button again returns the view to output mode. See [Graphical](#page-114-0) Input of Data for more information on inputting data graphically.

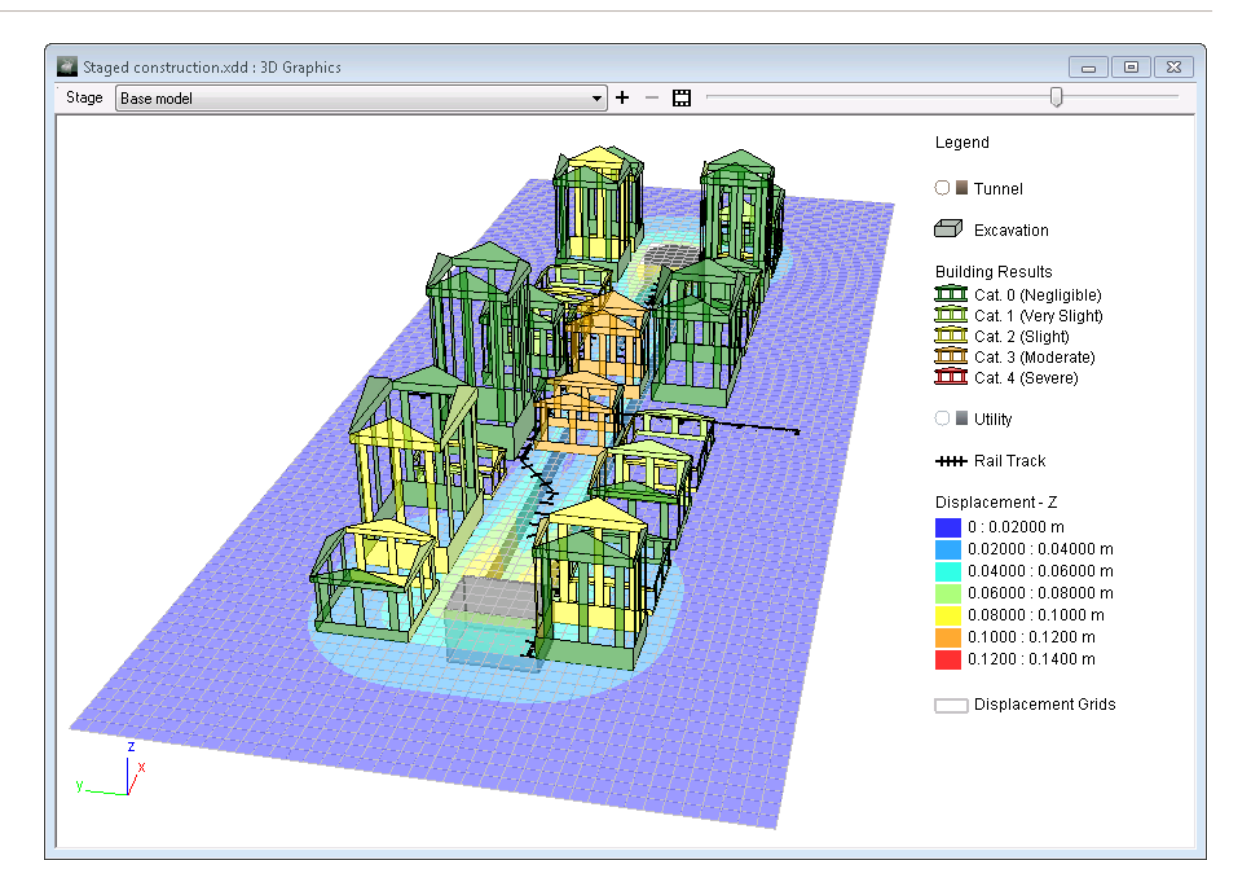

The embedded toolbar at the top of the window allows the model data and results to be viewed stageby-stage. Animation of the model data and results from one stage to the next is available via the

'animate' button  $\mathbf{H}$ . The speed of animation is controlled via its neighbouring slider control. Alternatively stages may be stepped-through manually via the +/- buttons.

The 3D Graphics View is dependent on parameters defined in the Graphic [Settings](#page-156-0) Wizard which

may be accessed, when the view is active, by Ctrl + W, by clicking the Wizard button  $\ddot{\mathbf{x}}$  on the XDisp [Toolbar](#page-10-0), or by right-clicking in the view and selecting 'Settings Wizard' from the view's context menu.

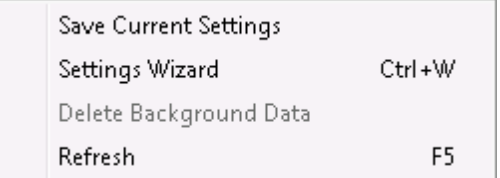

The view may be refreshed via the F5 key.

#### **Rotate**

The model can be rotated by holding left-click and dragging the mouse. Horizontal drag rotates the model with respect to its z axis. Vertical drag rotates the model with respect to the axis parallel to a horizontal line through the centre of the view.

#### **Zoom**

The model can be zoomed in or out by scrolling the mouse wheel or by  $\lt$ ctrl> + drag up or down.

The model can be zoomed to its original scale by pressing 'z' from keyboard.

#### **Pan**

The model can be panned by dragging the mouse with the mouse wheel (or middle button) held down.

#### **Saving the view**

The view point and zoom factor can be saved by selecting "Save default view settings" from the context menu of the view. The context menu is accessible by right-clicking in the view or by using the context menu key on the keyboard).

#### **Printing**

The view can be printed.

The 3D [Graphics](#page-191-0) menu and toolbar presents other commands that are specific to the 3D Graphics View.

### <span id="page-156-0"></span>**5.4.1 3D Graphic Settings**

The Graphic Settings property sheet allows the parameters that govern the format and content of the 3D [Graphics](#page-154-0) View to be specified. It allows a more detailed, granular specification of what should be displayed on the 3D [Graphics](#page-191-0) View than the 3D Graphics Toolbar. For instance, individual buildings may be selected to be viewed or hidden, whereas the toolbar allows only the display or all or none.

These graphic settings are stored in the data file. The 'Apply' button applies the settings to the 3D Graphics View without closing the dialog. The 'OK' button applies the settings to the 3D Graphics View and closes the dialog.

This property sheet may be accessed via:

- "Edit | Wizard..." when the 3D Graphics View is active;
- the Wizard button  $\ddot{\mathbf{X}}$  on the XDisp [Toolbar](#page-10-0) when the 3D Graphics View is active; or selecting "Graphic settings" from the context menu of the 3D Graphics View (the context menu is accessible by right-clicking in the view or typing the context menu key from keyboard)

The controls are separated into three different pages:

- Elements
- Displacements
- Preferences

Each of these is described in detail below.

### **Elements**

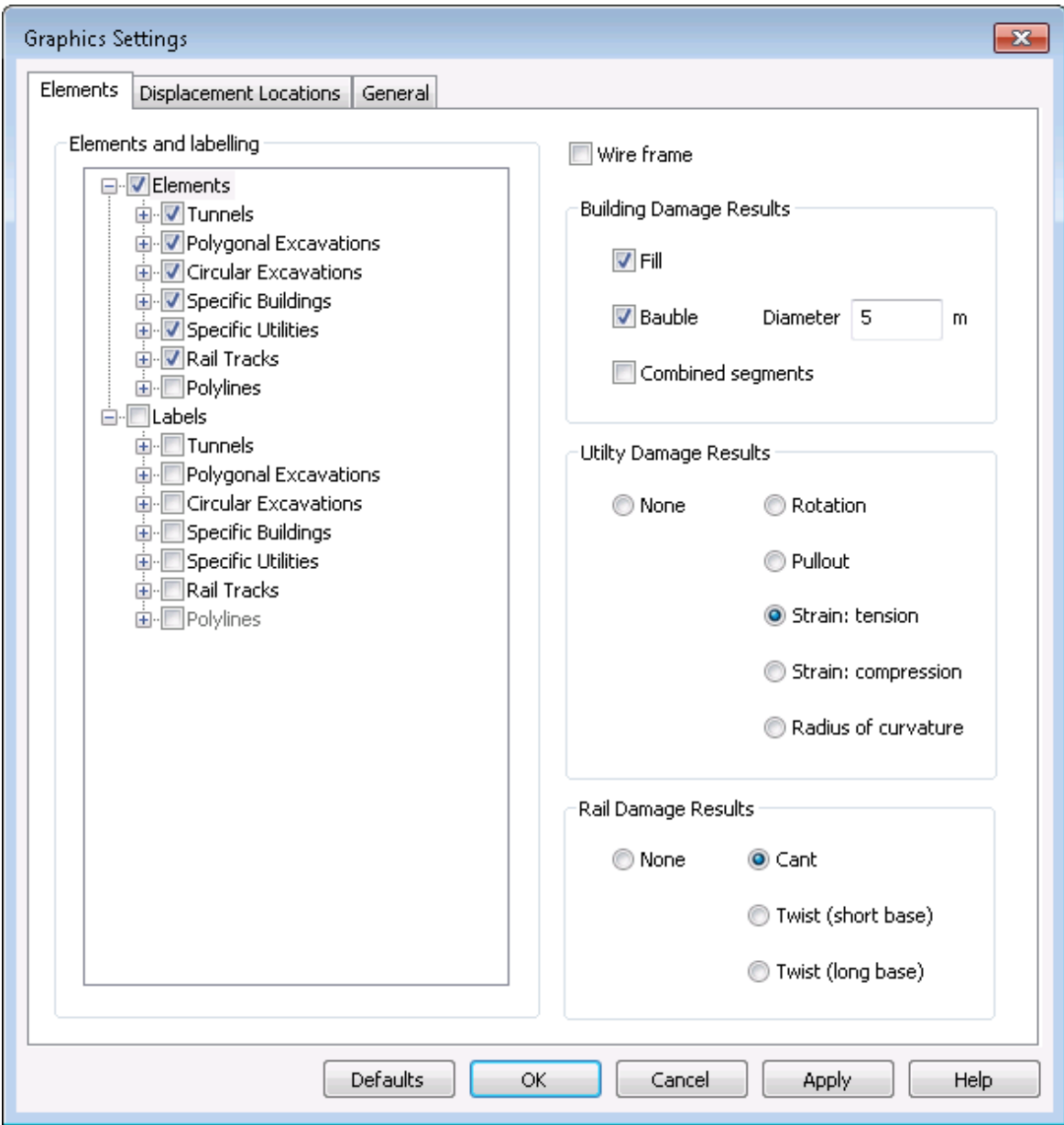

**Elements** - elements to be viewed may be selected via the check boxes.

**Labels** - labels of the elements selected for viewing will be displayed if the appropriate check boxes in the labels branch are selected.

**Wire frame** - if this is checked then elements will be displayed as a wire frame.

**Building Damage Results**, **Utility Damage Results** and **Rail Damage Results** allow customisation of the view to display the required results.

The **Fill** setting for building damage results fills each building's outline with colour to indicate the highest damage category found for any of the building's segments. The **Bauble** setting adorns the apex of each building's pediment with a similarly coloured bauble of specified **Diameter**. The **Bauble** setting ensures the visibility of building damage results for every building in any orientation of the view.

#### **Displacements**

The Displacements' page specifies how the displacement results are to be displayed.

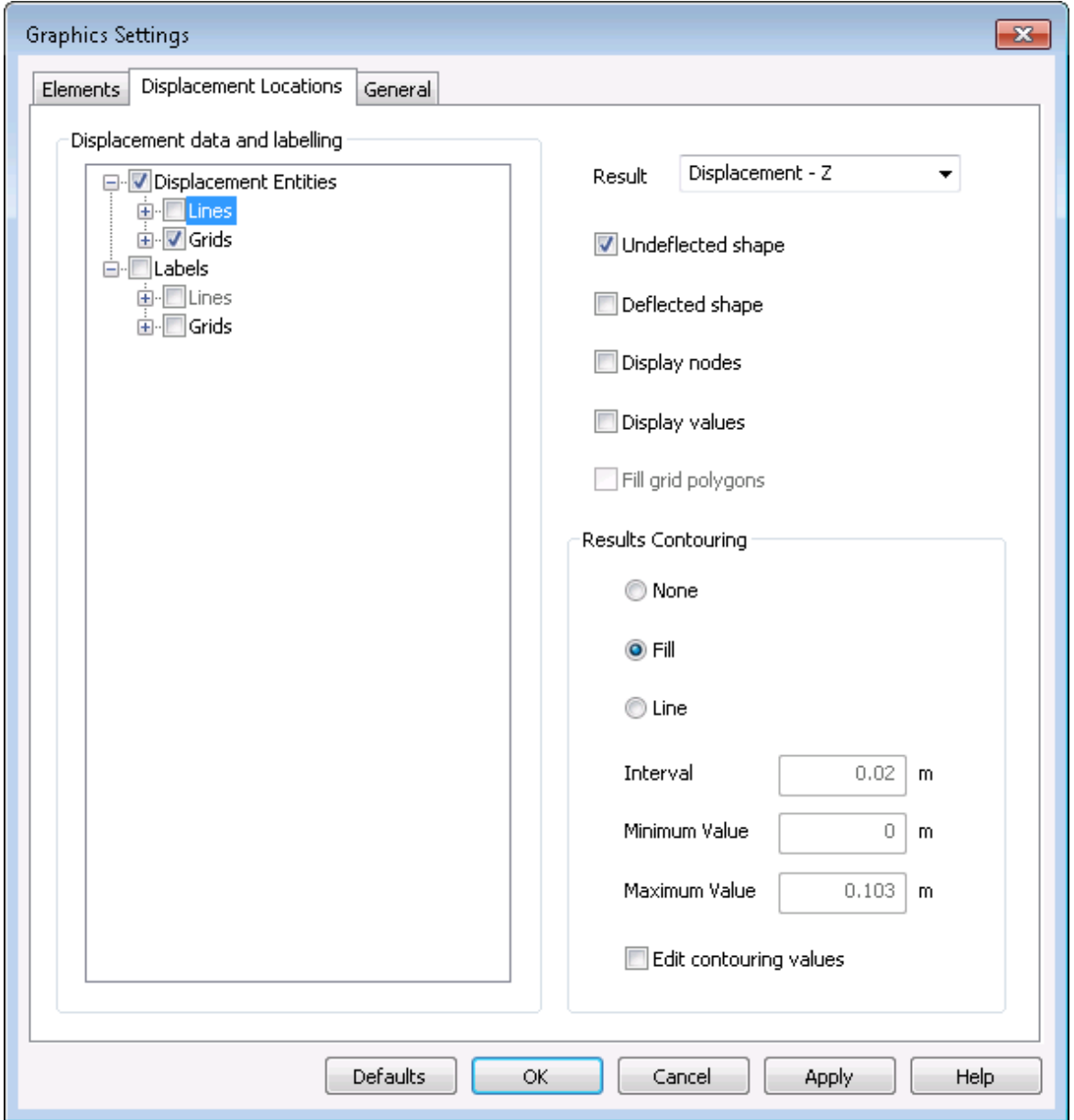

After performing an analysis, results are available for the Points, Lines and Grids specified in the [Displacement](#page-81-0) Data table. The 3D Graphics View can illustrate these results. If no results are available then the locations of the proposed displacement data are shown.

#### **Displacement Entities**

Points, Lines and Grids to be viewed may be selected via the check boxes.

#### **Labels**

Labels of the entities selected for viewing will be displayed if the appropriate check boxes in

the labels branch are selected.

#### **Direction**

Allows selection of the displacement result that is to be displayed, e.g. displacement in the x, y and z directions, horizontal resultant or the resultant. The contour display or deflected shape will be based on this selection.

#### **Undeflected shape**

When this is checked the undeflected positions of Points, Lines and Grids are displayed. This is required to view the locations of Displacement Data when there are no results.

#### **Deflected shape**

When this is checked the deflected shape of Points, Lines and Grids are displayed. Deflections are not to scale but are indicative of relative movements.

#### **Display nodes**

When this is checked the nodes on the grids and/or lines will be highlighted with a small cube.

#### **Display values**

When this is checked the nodes will be annotated with displacement values. This button is enabled only if results exist.

#### **Fill grid polygons**

When this is checked the deflected nodes on a grid form a surface with filled polygons. When unchecked it displays polygons by outlines (i.e. as a mesh). This button is enabled only if results exist and when the 'Contour surface' button is unchecked.

#### **Results Contouring**

This allows the specification of filled or lined contours and either default or user-defined contour limits and intervals. Contour intervals may not be chose to exceed 50 contours. The maximum value is the results' range.

#### **General**

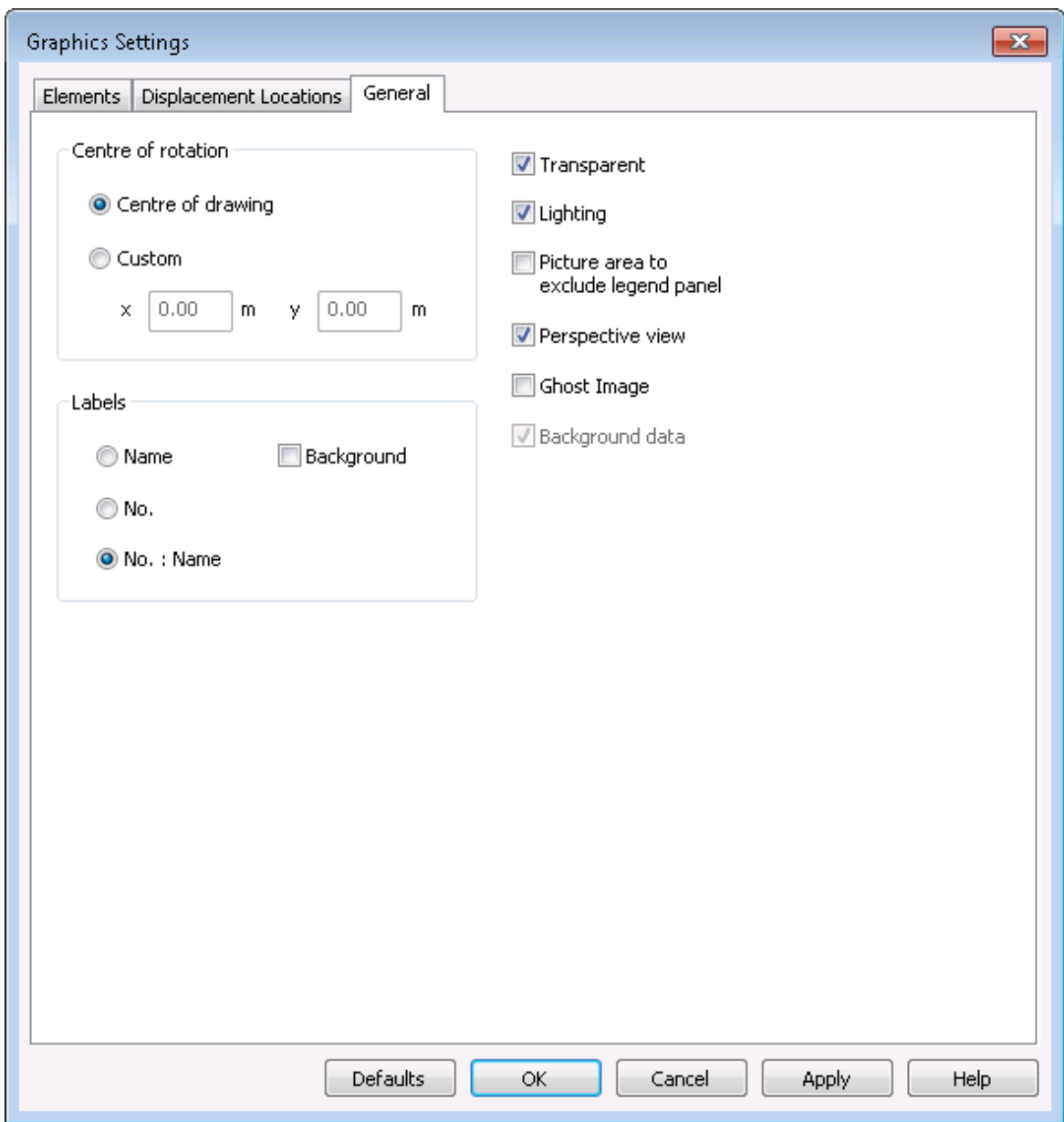

#### **Centre of rotation**

This specifies the co-ordinate of the centre for rotating and zooming.

#### **Centre of drawing**

When this is selected the centre of rotation is set to the centre of the model, the resulting x and y co-ordinates are displayed in the edit boxes. These cannot be edited directly.

#### **Custom**

When this is selected the edit boxes x and y are enabled so that the centre of rotation may be entered directly.

#### **Labels**

These controls specify how labels should appear.

#### **Name**

Labels will display only the name of the entity.

**No.**

Labels will display only the index number of the entity.

#### **No. Name**

The entity's index number and name are concatenated.

#### **Background**

When this is checked a white background is provided behind the text for all the labels in the view.

#### **Transparent**

When this is checked the surfaces become semi-transparent. The transparency depends on the sequence of the drawing order.

#### **Lighting**

When this is checked light falls on the model from a pre-defined position set by the program. This button is enabled only when lighting is appropriate.

#### **Picture area to exclude legend panel**

When this is checked the picture area that is used for the model excludes that of the legend. Otherwise the legend is superimposed on the model's image.

#### **Perspective view**

This toggles the view between orthogonal and perspective.

#### **Ghost Image**

When this is checked a ghost image will be drawn when the elements are rotated. This avoids time lag especially when there are many elements in the view.

#### **Background Data**

Selects whether to view the background data that has been [import](#page-166-0)ed via DXF import.

#### **Defaults**

This resets all the settings to the program's defaults and applies them to the 3D Graphics View.

#### **OK**

This applies the current settings from all the pages to the 3D Graphics View, and closes the property sheet.

#### **Undo**

This undoes the changes to all those pages that have been modified since the 'Apply' button was last pressed.

#### **Apply**

This applies the current settings from all the pages to the 3D Graphics View without exiting the property sheet.

#### **More:**

3D [Graphics](#page-154-0) View

3D [Graphics](#page-191-0) Toolbar

### **5.5 Charts**

Results charts are most easily accessible from the Output [Explorer.](#page-146-0) However, they may also be selected by the following procedure while the Plan [View](#page-152-0) is open.

- 1) Perform an analysis
- 2) Open the Plan [View](#page-152-0)
- 3) Ensure the element for which a chart of results is required is visible via by choosing 'Graphics | Toggle Items' or by activating the appropriate button on the **Plan [Toolbar](#page-10-0)** e.g. Displacements  $\frac{32}{20}$ , Buildings  $\overline{11}$ , Utilities  $\overline{1}$ , or Rail Tracks  $\overline{11}$
- 4) Activate the Charts button  $\triangleright$  on the Plan [Toolbar](#page-10-0)
- 5) Left-click on the Plan View over the element for which the chart is required
- 6) Navigate the subsequent dialog options to select the required chart

Once a chart is shown further options for specifying the required output may be available via the droplists embedded at the head of the chart's frame. Right-clicking on the chart offers options to control the display of e.g. tooltips, symbols, chart style etc.

Bulk Chart [Export](#page-186-0) allows many charts to be exported to image files without the need to open each.

The following charts are viewable in the program providing the appropriate data and results are available.

#### **Displacement Data**

- Displacement Lines
- Any Location All Stages

#### **Specific Buildings**

- Displacement<sup>[1]</sup>
- Building Damage Interaction<sup>[1][2]</sup>

#### **Generic Buildings (by Transect)** [3]

- Displacement<sup>[1]</sup>
- Building Damage Interaction<sup>[1][2]</sup>

#### **Generic Buildings (by Building)** [4]

- Displacement
- Maximum Tensile Strain

#### **Specific Utilities**

- Displacement
- Rotation if the utility is jointed
- Pullout if the utility is jointed
- Axial Strain
- Flexural Strain
- Combined Strain
- All Strains
- Radius of Curvature

#### **Generic Utilities (by Transect)** [3]

- Displacement
- Rotation if the utility is jointed
- Pullout if the utility is jointed
- Axial Strain
- Flexural Strain
- Combined Strain
- All Strains
- Radius of Curvature<sup>[5]</sup>

#### **Generic Utilities (by Utility)** [4]

- Displacement
- Rotation if the utility is jointed
- Pullout if the utility is jointed
- Axial Strain
- Flexural Strain
- Combined Strain
- All Strains
- Radius of Curvature<sup>[5]</sup>

#### **Rail Tracks**

- Cant
- Twist (short base)
- Twist (long base)

#### **Notes**

[1] The appropriate Segment [Combinations](#page-104-0) dialog may be accessed by clicking the 3 dots "**...**" beside the Segment selection drop-list that is embedded at the top of either the Building

Damage Interaction chart's window or the Building's Displacement chart's window.

- [2] "No data to display" indicates that settlements are less than the Vertical [Displacement](#page-102-0) Limit [Sensitivity](#page-102-0) for the chose building segment.
- [3] Generic results by Transect allow each Transect's results to be inspected for each Stage by specifying the Stage and Transect from the selection drop-list that is embedded at the top of a chart's window. Charts are plotted against chainage along the polyline, with the origin being the start of the building or utility, if that is offset from the start of the polyline on which its alignment depends.
- [4] Generic results by Building or by Utility allow the critical result for each Transect to be plotted along the chainage of the Generic Building or Generic Utility. Charts are plotted against distance along the Transect.
- [5] Where displaced utilities are straight, so radius of curvature is infinity, the charts will show a nominal value of 10<sup>12</sup>m.

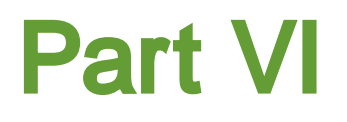

## <span id="page-166-0"></span>**6 Import/Export**

### **6.1 Import**

### **6.1.1 AutoCAD (DXF)**

Geometric data may be imported from DXF files via 'File | Import | AutoCAD (DXF)...' from the program menu.

The purpose of DXF import is twofold: firstly to allow tunnels, buildings, utilities or excavations to be created quickly from existing AutoCAD or GIS data; and secondly to allow background lines and circles to be imported for display on the 3D [Graphics](#page-154-0) View.

Alignments of tunnels, buildings, utilities or excavations may be traced in AutoCAD and, provided they are saved in the appropriate entity types and named layers, read into **XDisp** to create complex geometries with minimal input by the user in **XDisp** itself.

DXF files may be used only to specify the alignments, and, where appropriate, the levels of tunnels, buildings, utilities and excavations. Other, non-geometrical data are set to default values by **XDisp**. After the DXF file has been imported this data should be checked by the user, and, where relevant, reset to appropriate values.

Sample DXF files are supplied with the program. See [Sample](#page-10-1) Files for more information.

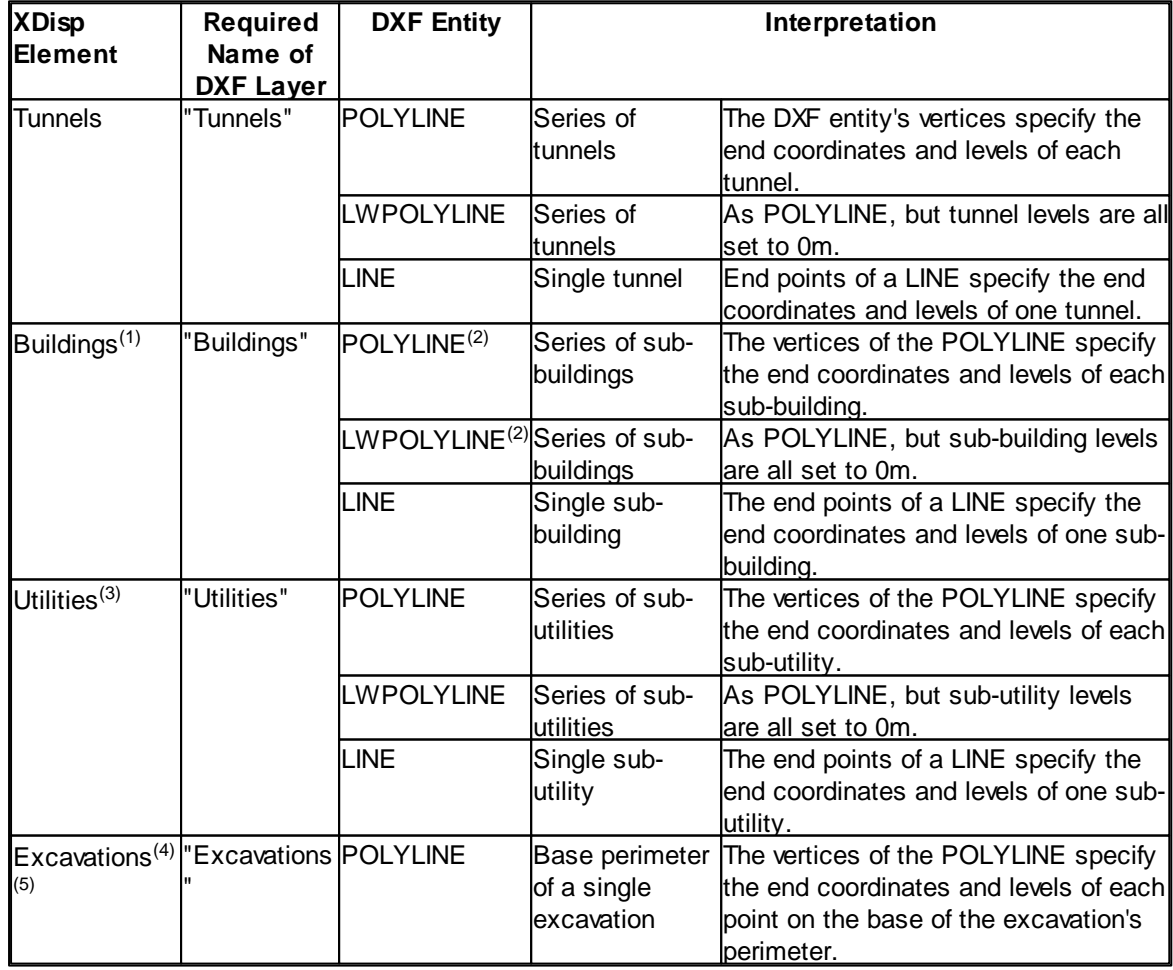

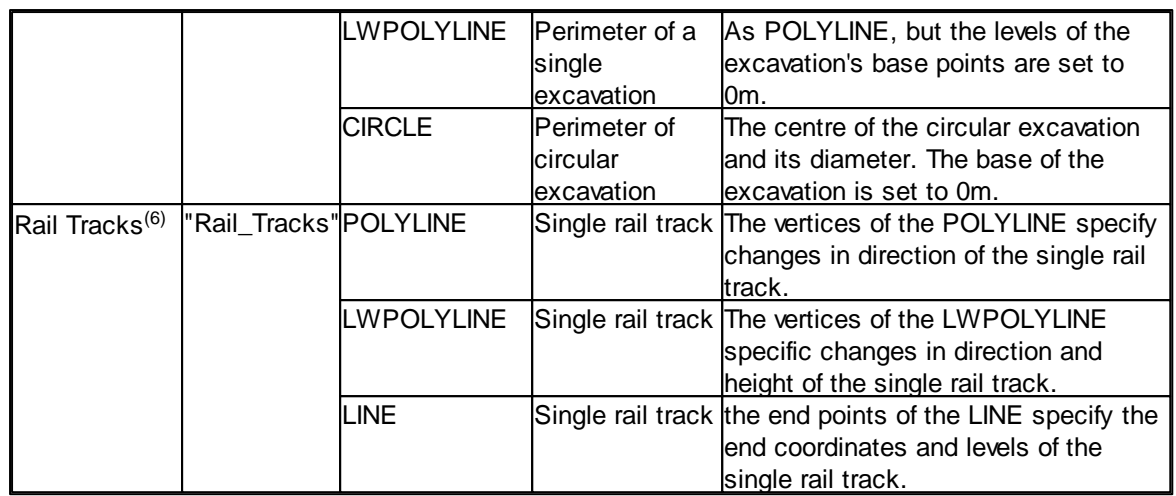

 $(1)$  For each building a corresponding [displacement](#page-81-0) line will also be created.

 $(2)$  POLYLINEs and LWPOLYLINEs may therefore be used to define all the facades of a real building. In **XDisp**, each façade will be represented as a sub-building.

 $(3)$  For each utility a corresponding [displacement](#page-81-0) line will also be created.

(4) POLYLINEs and LWPOLYLINEs can describe either a closed, or an incomplete, loop. If **XDisp** encounters the latter, then it will close the loop by assuming a final side is intended between the first and last points of the (LW)POLYLINE.

 $(5)$  The top level of the excavation is set to be 10 m above the highest base point.

 $(6)$  For each rail track a corresponding [polyline](#page-79-0) will also be created.

On importing data from DXF, if XDisp finds any DXF LINES, POLYLINES, LWPOLYLINES and CIRCLES that are not in a recognisably named DXF layer (as specified in the table above). Such entities will be imported as background data for display on the 3D Graphics View and in the Background Data input table.

Once imported, tunnels, buildings, utilities and excavations may be edited as for others input directly into the program. However, background data is edited, after importing, via the Background Data input table.

The Background Data input table, can be accessed via 'Data | Background Data' from the program menu or via the [Gateway](#page-10-0). Once imported this data cannot be edited, but individual or all records can be deleted by right-clicking in the Background Data input table and, from the subsequent context menu, selecting 'Delete' to delete selected data or 'Delete All' to delete all data.

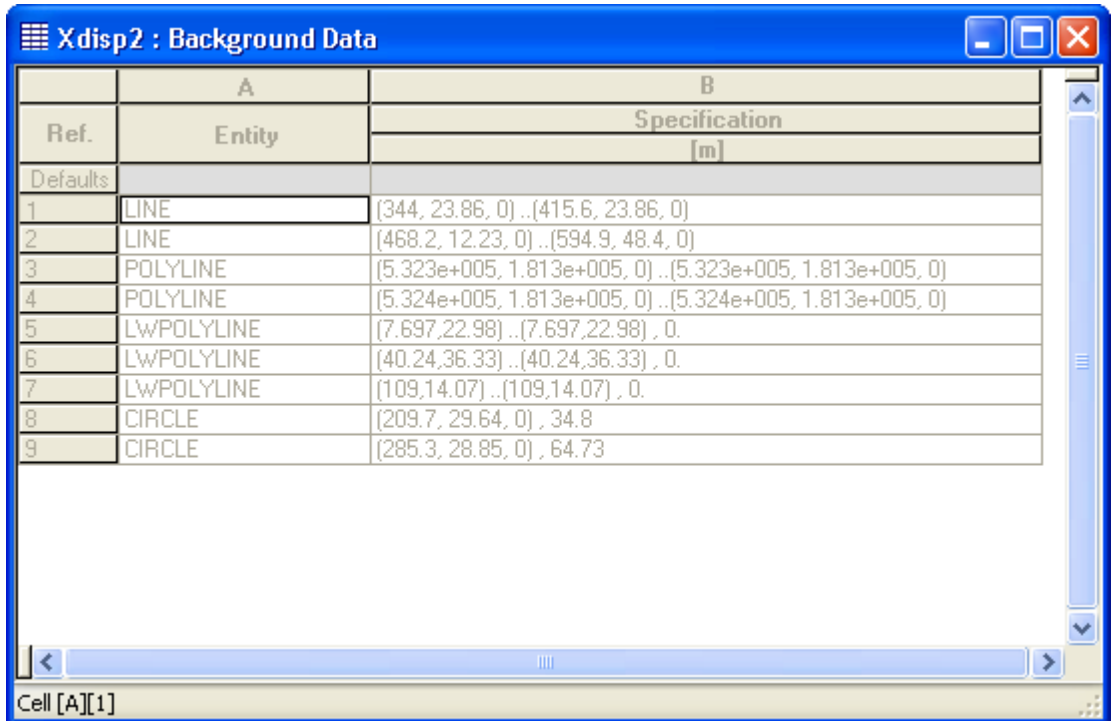

The "Specification" field corresponding to an entity in the Background Data input table gives its condensed information. Detailed information can be viewed via the wizard which is accessed by double clicking the wizard button on the **XDisp Toolbar**. A context sensitive dialog, depending on the type of DXF data item concerned, will then appear.

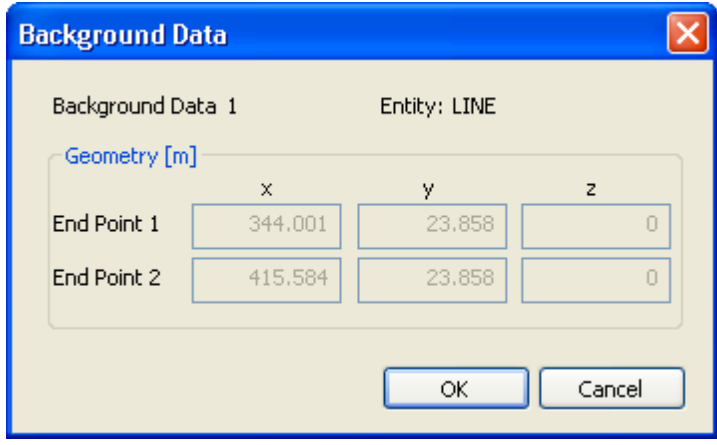

#### $\overline{\mathsf{x}}$ **Background Data** Background Data 8 Entity: POLYLINE  $\bf{B}$  $\mathbf C$  $\hat{\phantom{a}}$ A z  $\mathbf{x}$ y  $[m]$  $[m]$  $[m]$ Defaults 532637.063 181295.125  $0.000$  $\mathbf{1}$ 532638.000 181299.875  $\overline{2}$  $0.000$  $\overline{3}$ 532625.313 181302.375  $0.000$ 532624.375 181297.500  $\overline{4}$  $0.000$ 532626.750 181297.000  $\overline{5}$  $0.000$ 532627.375 Īε 181300.125  $0.000$ 532632.063 7 181299.188  $0.000$  $\overline{8}$ 532631.875 181298.125  $0.000$ 9 532636.875 181297.125  $0.000$ 532636.500  $\overline{10}$ 181295.375  $0.000$ 532637.063 181295.125  $11$  $0.000$  $\overline{12}$ ×  $\overline{\mathsf{OK}}$ Cancel

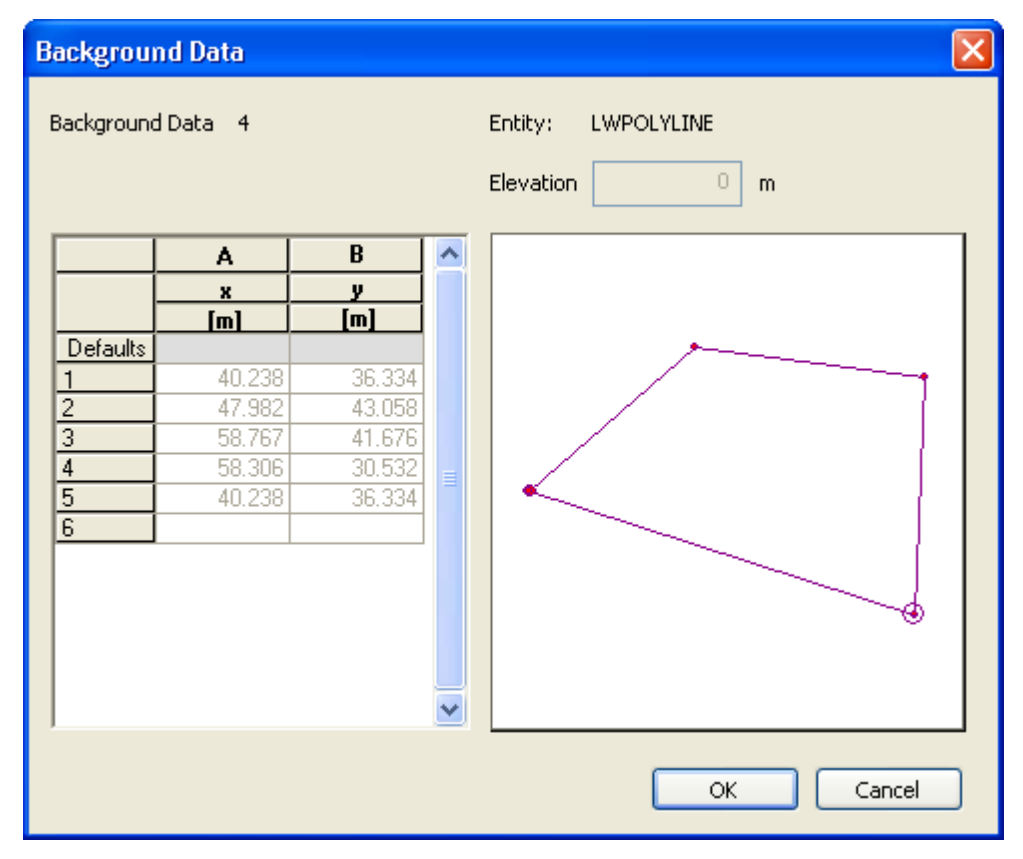

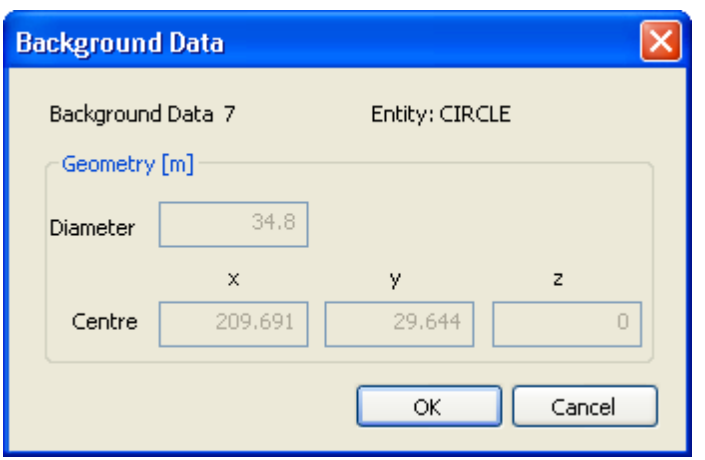

All background data can also be deleted via the 3D Graphics' View's context menu (i.e. by rightclicking on the 3D Graphics View and selecting "Delete Background Data" from the subsequent popup menu). Imported DXF background data in the 3D Graphics View can be displayed or hidden via the Graphic [Settings](#page-156-0) property sheet.

### **6.1.2 Pdisp (PDD)**

The following data from Oasys PDisp may be imported from PDisp data files via 'File | Import | PDisp (PDD)...' from the program menu.

- Displacement data
- Background data
- Imported displacements
- Displacement results

The data for each may be appended to the existing data that has already been entered into the XDisp model, or may replace it.

This allows, for instance, building damage assessment and utility damage assessment to be performed, in XDisp, on ground movements that have been calculated from soil loads in PDisp.

### <span id="page-170-0"></span>**6.1.3 Displacement Results (CSV)**

Displacements from other programs may be imported from CSV files via 'File | Import | Displacement Results (CSV)...' from the program menu. On the selection of that option and the csv file subsequently, the 'CSV Results File Import Selection' dialog will appear..

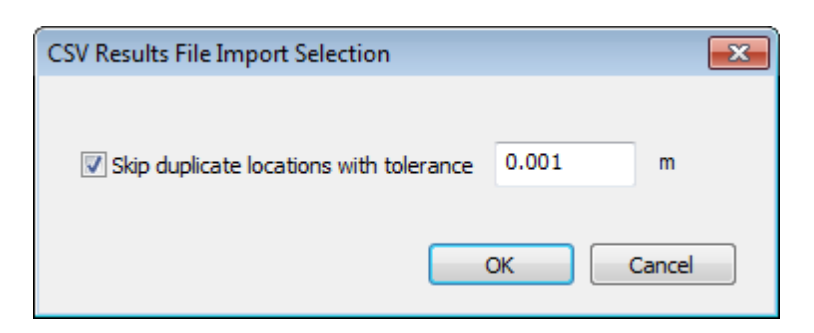

'Skip duplicate locations with tolerance' option allows the user to ignore duplicate points. All the points that are at a distance within the tolerance limit specified from an existing point are ignored.

The purpose of Imported Displacements is to combine the displacements from other programs together with those from XDisp. The combined displacements may then be shown on the [Text](#page-148-0) [Output](#page-148-0), the Plan [View](#page-152-0) or the 3D [Graphics](#page-154-0) View.

The import file should include rows of data beginning with one of the following keywords. Each row of data contains displacement results for a single coordinate.

- LOAD RESULT
- POI NT\_RESULT
- LPOI NT\_RESULT
- PLPOI NT\_RESULT
- GPOINT\_RESULT
- I NTERMEDI ATE\_LOAD\_RESULT
- I NTERMEDI ATE\_POI NT\_RESULT
- I NTERMEDI ATE\_LPOI NT\_RESULT
- I NTERMEDI ATE\_PLPOI NT\_RESULT
- INTERMEDIATE\_GPOINT\_RESULT

Whichever of these keywords is used, the data will be imported and treated in the same way. The range of keywords is to allow the import of CSV files that have been exported from XDisp or Oasys PDisp, which may contain any of these keywords.

Displacements follow the sequence: Keyword,x Coordinate,y Coordinate,z Coordinate,x Displacement,y Displacement,z Displacement.

Units for data in the file are specified by the keywords UNI T\_DI SP and UNI T\_LENGTH (displacement and length units respectively) followed by the index of the unit. Length and displacement units' indices are: 0 - metres; 1 - centimetres; 2 - millimetres; 3 - feet; 4 - inches.

Units information should appear in the file before the displacement results.

e.g.

```
UNI T_DI SP, 2
UNI T_LENGTH, 0
LOAD_RESULT, 0. 5, 43. 5, 0, - 0. 4967472, - 93. 72664, 47. 38838
I NTERMEDI ATE_LOAD_RESULT, 0. 5, 43. 5, - 2. 587683439, 0, 0, 38. 77201
I NTERMEDI ATE_LOAD_RESULT, 0. 5, 43. 5, - 4, 0, 0, 34. 85815
GPOI NT_RESULT, - 80, - 90, 0, 32. 98127, 27. 33411, - 0. 5642965
I NTERMEDI ATE_GPOI NT_RESULT, - 80, - 90, - 4, 0, 0, - 0. 5535589
I NTERMEDI ATE_GPOI NT_RESULT, - 80, - 90, - 6, 0, 0, - 0. 5062072
LPOI NT_RESULT, - 70, - 80, 0, 41. 05777, 32. 48021, - 6. 13E- 03
I NTERMEDI ATE_LPOI NT_RESULT, - 70, - 80, - 4, 0, 0, 3. 54E- 02
I NTERMEDI ATE_LPOI NT_RESULT, - 70, - 80, - 6, 0, 0, 0. 1545731
```
POI NT\_RESULT, 0, 0, 0, 0. 7738549, - 31. 88898, 30. 52104 I NTERMEDI ATE\_POI NT\_RESULT, 0, 0, - 4, 0, 0, 26. 76711 I NTERMEDI ATE\_POI NT\_RESULT, 0, 0, - 6, 0, 0, 23. 55008

If units are not specified in the file then a dialog will be shown at the beginning of the import process for the user to specify the units of the data in the file.

These imported displacements may be viewed via 'Data | Imported Displacements...' from the program menu or via the [Gateway](#page-10-0). Once imported they are non-editable. Imported displacements can be deleted by right-clicking in the Imported Displacements input table and selecting 'Delete All' from the subsequent context menu.

In order that imported displacements may be combined sensibly with displacements that are generated by **XDisp**, the following rules apply.

- 1) All coordinates of data in the import file are imported whether a match is found for them or not in the displacement grids, lines and points of the current XDisp file.
- 2) The checking of whether coordinates match those of the displacement grids, lines and points in the XDisp file is performed at the time of analysis. The tolerance for coincidence is 1 mm in all of the x, y and z directions. Those coordinates which match any in the XDisp file will have their results added to those of that XDisp file after analysis.
- 3) If there are multiple entries of displacements for the same point in the import file, all those displacements will be added to those calculated by XDisp for the displacement position, whether that position is modelled by XDisp as a displacement point, or as a point within a displacement line or grid.
- 4) Similarly, if one point in the import file is matched with more than one in the data file, e.g. if displacement points, lines or grids contain coincident positions, then the imported displacements will be added to each of the matching positions in the data file.

The diagram below illustrates a series of displacement coordinates in a CSV import file, a Displacement Grid, a Displacement Line, and three Displacement Points in an XDisp data file. It shows how the results would be combined.

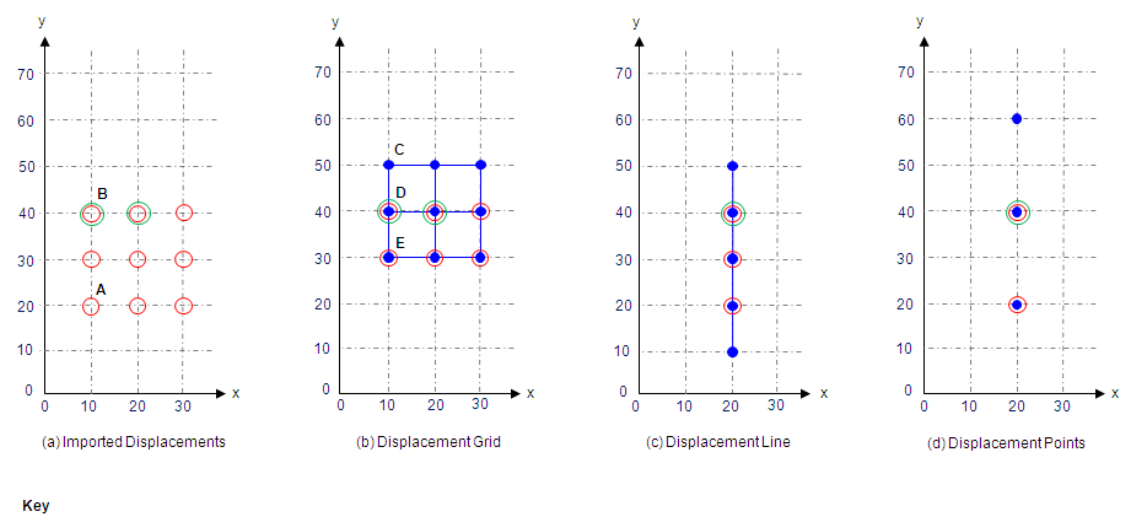

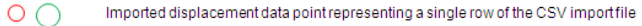

Displacement data point specified in data file whose results will not be added to any of the imported data points

Displacement data point specified in data file whose results will be added to those of an imported data point  $\bullet$   $\bullet$   $\bullet$ 

Coordinates such as 'A' are present in the CSV import file in one row of data only with one set of x, y and z displacements. Coordinates such as 'B' are present in the CSV file in two rows of data and so have two sets of x,y and z displacements. Coordinates such as 'C' are present only in the XDisp data file and not in the CSV import file. Their results will therefore only reflect the results from XDisp's calculation of displacements. Coordinates such as 'D' are present in the XDisp data file, but also in two rows of the CSV import file. Their results will therefore be the sum of those from XDisp's calculation of displacements and the two rows of results in the CSV import file. Coordinates such as 'E' are present in the XDisp data file and in one row of the CSV import file. Their results will therefore be the sum of those from XDisp's calculation of displacements and that one row of results in the CSV import file.

If an imported result is intended to be added to results at each displacement point in the XDisp data file, then care should be taken to ensure that the imported file contains one result for every data point. When importing results from Oasys PDisp this is most easily achieved by creating the same set of Displacement Grids, Lines and Points in the two programs for export from one and import to the other. Having created the Displacement Grids, Lines and Points in one of the programs they can be input to the other by copying and pasting between the programs' [Displacement](#page-81-0) Data input tables by highlighting the required cells and via the right-click context menu options of 'Copy' and 'Paste'. Note that the last columns in the [Displacement](#page-81-0) Data for the two programs may display different data, so only the first, common columns should be copied.

Caution should be employed if results are inspected for which not all points of Displacement Grids, Lines and Points have matching imported displacements.

The Text [Output](#page-148-0) may be inspected for a summary of the displacements that have been imported and, after analysis, those which have been found to match displacement points in the XDisp file.

### **6.2 Export**

#### **6.2.1 CSV Results File**

A comma-separated value (CSV) file of results may be output by selecting 'File | Export | CSV Results File ..." on the program menu. This option is disabled if there are no results, so an analysis must have first been performed. On selection of that menu option the CSV export selection dialog will appear.

#### Oasys XDisp

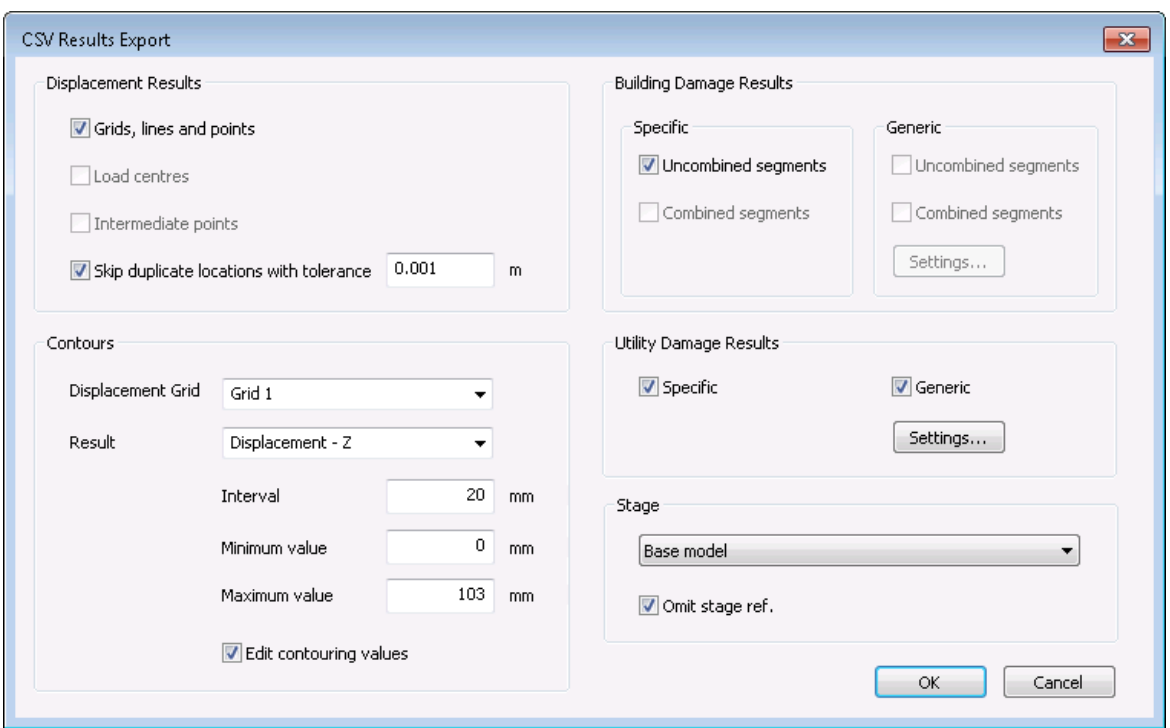

The CSV output file may contain any of the following:

- grid, line and point displacements;
- alignments of displacement contours in any of the x, y, z or resultant directions;
- specific building damage results for uncombined and/or combined segments of sub-buildings;
- generic building damage results for uncombined and/or combined segments of sub-buildings;
- specific utility damage results.

If a grid is selected for a direction that contains results that are all zero, then that direction will be disabled.

'Skip duplicate locations with tolerance' option allows the user to ignore duplicate points. Only one instance of the result at each location is output. All subsequent results at that location are ignored. For instance, if one displacement line's end point is coincident with another's start point, then only one results will be output for that point.

The option to 'Omit stage ref.' controls whether entries will be included in the CSV file to identify the stage that is associated with the result. The option is enabled and pre-selected if 'All' stages are selected, since the Stage reference is necessary to distinguish one stage's results from another. However, if CSV results for a single stage are to be exported for subsequent import into Oasys PDisp, then this option should be unselected since Oasys PDisp does not recognise stage information.

One purpose of this output is to allow building damage segments/categories and displacement contours to be plotted on drawings in other design programs e.g. AutoCAD.

The output file includes keywords to identify the content of each row of data.

Samples of output are given below to show the format.

Displacements for displacement data are identified by the keyword: POINT\_RESULT (for a Displacement Point); LPOINT\_RESULTS (for a single location on a Displacement Line);

PLPOINT\_RESULT (for a single location on a Displacement Polyline); or GPOINT\_RESULT (for a single location on a Displacement Grid). They follow the sequence:

Keyword, (Stage No.), x Coordinate, y Coordinate, z Coordinate, x Displacement, y Displacement,

z Displacement.

Contour data lines are identified by the keyword: CONTOUR\_RESULTANT; CONTOUR\_X; CONTOUR\_Y; or CONTOUR\_Z. They follow the sequence:

Keyword, (Stage No.), Grid No., Contour value, x Coordinate 1, y Coordinate 1, x Coordinate 2, y Coordinate 2.

They describe discrete segments of a contour line.

Specific building damage results' data lines are identified by the keyword BDA\_SPECIFIC\_RESULT\_UNCOMBINED\_SEGMENTS or BDA\_SPECIFIC\_RESULT\_COMBINED\_SEGMENTS. They follow the sequence:

Keyword, (Stage No.), Building No., Building Name, Sub-Building Name, Offset No., Segment No., Segment Start x, Segment Start y, Segment Start z, Segment End x, Segment End y, Segment End z, Damage Category.

Specific building damage results' data lines for critical values for all segments in a sub-building are identified by the keyword BDA\_SPECIFIC\_RESULT\_UNCOMBINED\_SEGMENTS\_CRITICAL\_VALUES. They follow the sequence:

Keyword, (Stage No.), Building No., Building Name, Sub-Building Name, Offset No., Max. Deflection Ratio, Max. Average Horizontal Strain Max. Slope Max. Settlement Max. Tensile Strain Max. Gradient of Horizontal Displacement Curve Max. Gradient of Vertical Displacement Curve Minimum Radius of Curvature (Hogging) Minimum Radius of Curvature (Sagging) Damage Category

Generic building damage results' data lines are identified by the keyword BDA\_GENERIC\_RESULT\_UNCOMBINED\_SEGMENTS or BDA\_GENERIC\_RESULT\_COMBINED\_SEGMENTS follow the sequence:

Keyword, (Stage No.), Building No : Name., Polyline No : Name., L/H, Transect No., Transect Start x, Transect Start y, Transect Start z, Transect End x, Transect End y, Transect End z, Vertical Offset, Segment No., Segment Start, Segment Length, Curvature, Deflection Ratio, Average Horizontal Strain, Maximum Tensile Strain, Maximum Gradient of Horizontal Displacement Curve, Maximum Gradient of Vertical Displacement Curve, Minimum Radius of Curvature Damage Category.

However, for generic buildings the user can choose the columns that they want to export via its Export Columns dialog that is accessed by clicking the Settings button present in the Generic Building Damage Results group box.

Note: Maximum Gradient of Horizontal Displacement Curve, Maximum Gradient of Vertical Displacement Curve and Minimum Radius of Curvature won't be exported for the combined segments.

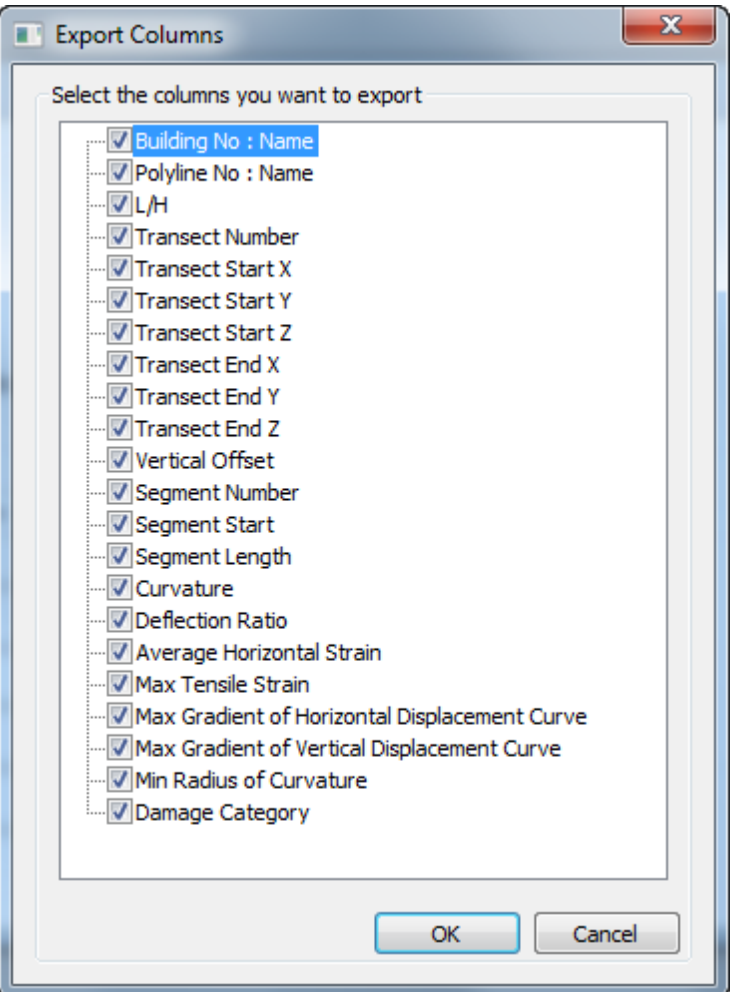

Specific utility damage results' data lines are identified by the keyword UDA\_SPECIFIC\_RESULT\_COODS\_DISPS for coordinates and displacements. They follow the sequence:

Keyword, (Stage No.), Utility Name, Sub-Utility Name, Iteration No., Distance (from the utility's start point), x Coordinate, y Coordinate, z Coordinate, x Displacement, y Displacement, z Displacement, Horizontal Displacement along the utlility, Horizontal Displacement perpendicular to the utility, x Displacement at (n-L<sub>p</sub>), y Displacement at (n-L<sub>p</sub>), z Displacement at (n-L<sub>p</sub>),

Horizontal Displacement along the utlility at (n-L<sub>p</sub>),

Horizontal Displacement perpendicular to the utility at (n-L<sub>p</sub>),

x Displacement at (n+L<sub>p</sub>),

y Displacement at (n+L<sub>p</sub>),

z Displacement at (n+L<sub>p</sub>),

Horizontal Displacement along the utlility at (n+L<sub>p</sub>),

Horizontal Displacement perpendicular to the utility at (n+L<sub>p</sub>),

Specific utility damage results' data lines for pullouts and rotations are identified by the keyword UDA\_SPECIFIC\_RESULT\_PULLOUTS\_ROTATIONS. They follow the sequence:

Keyword, (Stage No.), Utility Name, Sub-Utility Name, Iteration No., Distance (from the utility's start point), x Coordinate, y Coordinate, z Coordinate, Axial Pullout (left segment) - Unfactored, Axial Pullout (left segment) - Factored, Flexural Pullout (left segment) - Unfactored, Flexural Pullout (left segment) - Factored, Axial Pullout (right segment) - Unfactored, Axial Pullout (right segment) - Factored, Flexural Pullout (right segment) - Unfactored, Flexural Pullout (right segment) - Factored, Total Axial Pullout - Unfactored, Total Axial Pullout - Factored, Total Flexural Pullout - Unfactored, Total Flexural Pullout - Factored, Total Pullout - Unfactored, Total Pullout - Factored, Threshold Check, Limit Check, Rotation - Unfactored, Rotation - Factored, Threshold Check, Limit Check, Sagging vs Hogging.

Specific utility damage results' data lines for strains are identified by the keyword UDA\_SPECIFIC\_RESULT\_STRAINS. They follow the sequence:

Keyword, (Stage No.), Utility Name, Sub-Utility Name, Distance (from the utility's start point), x Coordinate, y Coordinate, z Coordinate, Axial Strain - Unfactored,

Axial Strain - Factored, Flexural Strain - Tension - Unfactored, Flexural Strain - Tension - Factored, Flexural Strain - Compression - Unfactored, Flexural Strain - Compression - Factored, Total Tension - Unfactored, Total Tension - Factored, Tension Check, Total Compression- Unfactored, Total Compression- Factored, Compression Check, Radius of Curvature, Threshold Check, Limit Check, Peak Flexural Tensile Strain Orientation Angle (with respect to global z axis).

Generic utility damage results' data lines for coordinates and displacements are identified by the keyword UDA\_GENERIC\_RESULT\_COODS\_DISPS. They follow the sequence:

Keyword, (Stage No.), Generic Utility No : Name, Polyline No : Name, Transect No., Transect Start x, Transect Start y, Transect Start z, Transect End x, Transect End y, Transect End z, Iteration No., Distance (from the utility's start point), x Coordinate, y Coordinate, z Coordinate, x Displacement, y Displacement, z Displacement, Horizontal Displacement along the utlility, Horizontal Displacement perpendicular to the utility, x Displacement at (n-L<sub>p</sub>), y Displacement at (n-L<sub>p</sub>), z Displacement at (n-L<sub>p</sub>), Horizontal Displacement along the utlility at (n-L<sub>p</sub>), Horizontal Displacement perpendicular to the utility at (n-L<sub>p</sub>), x Displacement at (n+L<sub>p</sub>), y Displacement at (n+L<sub>p</sub>), z Displacement at (n+L<sub>p</sub>), Horizontal Displacement along the utlility at (n+L<sub>p</sub>), Horizontal Displacement perpendicular to the utility at (n+L<sub>p</sub>),

Generic utility damage results' data lines for pullouts and rotations are identified by the keyword
UDA\_GENERIC\_RESULT\_PULLOUTS\_ROTATIONS. They follow the sequence:

Keyword, (Stage No.), Generic Utility No : Name, Polyline No : Name, Transect No., Transect Start x, Transect Start y, Transect Start z, Transect End x, Transect End y, Transect End z, Iteration No., Distance (from the utility's start point), x Coordinate, y Coordinate, z Coordinate, Axial Pullout (left segment) - Unfactored, Axial Pullout (left segment) - Factored, Flexural Pullout (left segment) - Unfactored, Flexural Pullout (left segment) - Factored, Axial Pullout (right segment) - Unfactored, Axial Pullout (right segment) - Factored, Flexural Pullout (right segment) - Unfactored, Flexural Pullout (right segment) - Factored, Total Axial Pullout - Unfactored, Total Axial Pullout - Factored, Total Flexural Pullout - Unfactored, Total Flexural Pullout - Factored, Total Pullout - Unfactored, Total Pullout - Factored, Threshold Check, Limit Check, Rotation - Unfactored, Rotation - Factored, Threshold Check, Limit Check, Sagging vs Hogging.

Generic utility damage results' data lines for strains are identified by the keyword UDA\_GENERIC\_RESULT\_STRAINS. They follow the sequence:

Keyword, (Stage No.), Generic Utility No : Name, Polyline No : Name, Transect No., Transect Start x, Transect Start y, Transect Start z, Transect End x, Transect End y, Transect End z, Iteration No.,

Distance (from the utility's start point), x Coordinate, y Coordinate, z Coordinate, Axial Strain - Unfactored, Axial Strain - Factored, Flexural Strain - Tension - Unfactored, Flexural Strain - Tension - Factored, Flexural Strain - Compression - Unfactored, Flexural Strain - Compression - Factored, Total Tension - Unfactored, Total Tension - Factored, Tension Check, Total Compression- Unfactored, Total Compression- Factored, Compression Check, Radius of Curvature, Threshold Check, Limit Check, Peak Flexural Tensile Strain Orientation Angle (with respect to global z axis).

However, for generic utilities the user can choose the columns that they want to export via its Export Columns dialog that is accessed by clicking the Settings button present in the Generic Utility Damage Results group box.

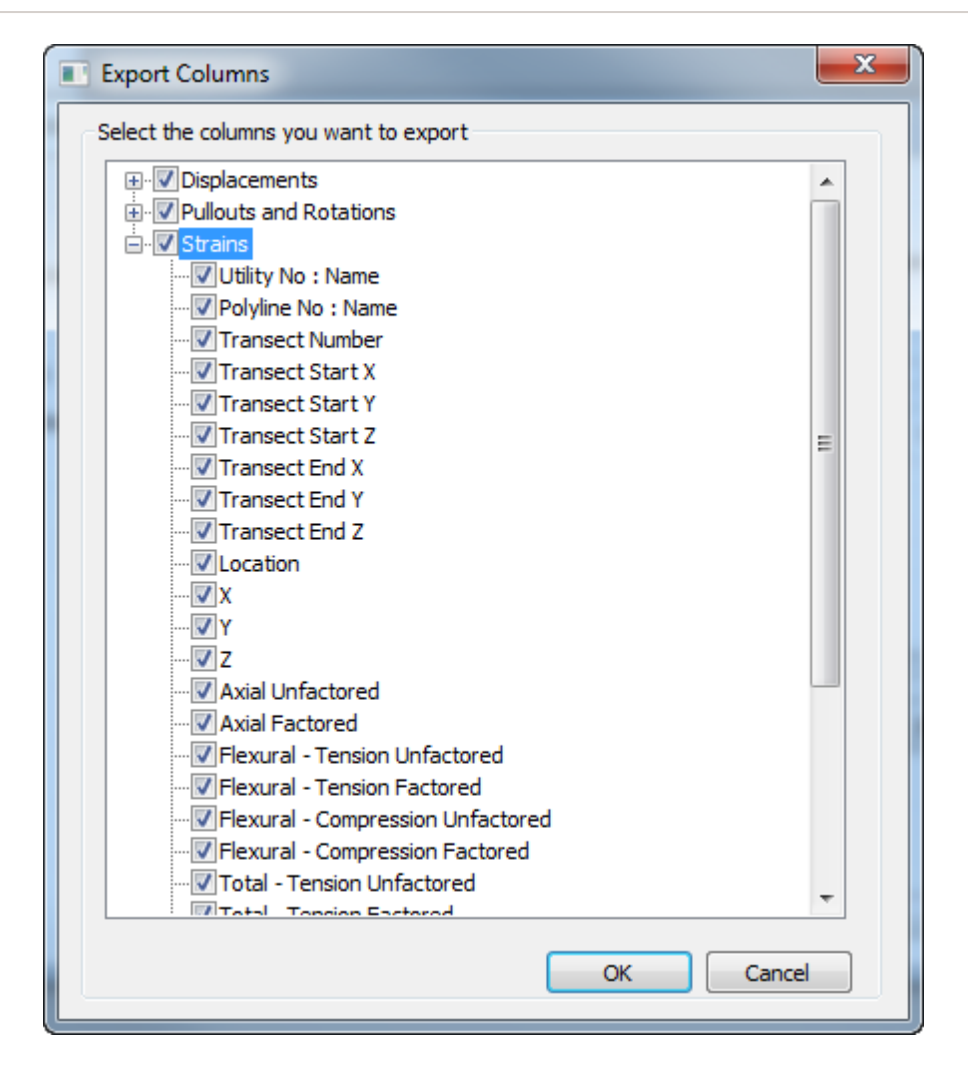

Dimensions for output data are chosen by the user in the "Save As" dialog that follows the "CSV Results File Output Selection" dialog. Length and displacement units' indices are: 0 - metres; 1 centimetres; 2 - millimetres; 3 - feet; 4 - inches. Angle units' indices are 0 - radians; 1 - degrees.

Units information should appear before the results.

e.g. (an example with no Stage reference)

UNIT DI SP, 2 UNI T\_LENGTH, 0 CONTOUR\_RESULTANT, 1, 10. , 30. , 22. 94968, 27. 96293, 23. 98147 CONTOUR\_RESULTANT, 1, 10. , 27. 96293, 23. 98147, 26. 13617, 25. CONTOUR\_RESULTANT, 1, 10. , 26. 13617, 25. , 23. 26587, 26. 63294 . . . CONTOUR\_X, 1, - 60. , 90. , 80. 55464, 89. 26049, 80. 36975 CONTOUR\_X, 1, - 60. , 89. 26049, 80. 36975, 88. 89082, 80. CONTOUR\_X, 1, - 60. , 95. 56882, 75. , 91. 57434, 74. 21283 . . . CONTOUR\_Y, 1, - 60. , 48. 88889, 80. , 49. 25906, 79. 62953 CONTOUR\_Y, 1, - 60. , 49. 25906, 79. 62953, 50. , 79. 4441 CONTOUR\_Y, 1, - 60. , 49. 77666, 85. , 49. 81781, 84. 90891 . . . CONTOUR\_Z, 1, 0. , 50. , 0. 4412712, 48. 84946, 0. 5752676 CONTOUR\_Z, 1, 0. , 48. 84946, 0. 5752676, 43. 20705, 0. CONTOUR\_Z, 1, 0. , 60. , 0. 3418683, 59. 22948, 0. 3852612 . . . BDA\_SPECI FI C\_RESULT\_UNCOMBI NED\_SEGMENTS, 1, Bui l di ng 1, West Facade, 1, 1, 50. , 150. , 0. , 66. 96732, 150. , 0. , 2 BDA\_SPECI FI C\_RESULT\_UNCOMBI NED\_SEGMENTS, 1, Bui l di ng 1, West Facade, 1, 2, 66. 96732, 150. , 0. , 83. 03243, 150. , 0. , 1 BDA\_SPECI FI C\_RESULT\_UNCOMBI NED\_SEGMENTS, 1, Bui l di ng 1, West Facade, 1, 3, 83. 03243, 150. , 0. , 116. 9676, 150. , 0. , 3 BDA\_SPECI FI C\_RESULT\_UNCOMBI NED\_SEGMENTS, 1, Bui l di ng 1, West Facade, 1, 4, 116. 9676, 150. , 0. , 133. 0326, 150. , 0. , 1 BDA\_SPECI FI C\_RESULT\_UNCOMBI NED\_SEGMENTS, 1, Bui l di ng 1, West Facade, 1, 5, 133. 0326, 150. , 0. , 150. , 150. , 0. , 2 BDA\_SPECI FI C\_RESULT\_UNCOMBI NED\_SEGMENTS, 1, Bui l di ng 1, West Facade, 2, 1, 50. , 150. , 0. , 67. 15132, 150. , 0. , 3 BDA\_SPECI FI C\_RESULT\_UNCOMBI NED\_SEGMENTS, 1, Bui l di ng 1, West Facade, 2, 2, 67. 15132, 150. , 0. , 80. 84868, 150. , 0. , 2 BDA\_SPECI FI C\_RESULT\_UNCOMBI NED\_SEGMENTS, 1, Bui l di ng 1, West Facade, 2, 3, 80. 84868, 150. , 0. , 117. 1513, 150. , 0. , 3 BDA\_SPECI FI C\_RESULT\_UNCOMBI NED\_SEGMENTS, 1, Bui l di ng 1, West Facade, 2, 4, 117. 1513, 150. , 0. , 130. 8487, 150. , 0. , 2 BDA\_SPECI FI C\_RESULT\_UNCOMBI NED\_SEGMENTS, 1, Bui l di ng 1, West Facade, 2, 5, 130. 8487, 150. , 0. , 148. , 150. , 0. , 3 BDA\_SPECI FI C\_RESULT\_UNCOMBI NED\_SEGMENTS, 1, Bui l di ng 1, West Facade, 3, 1, 50. , 150. , 0. , 64. 3278, 150. , 0. , 3 BDA\_SPECI FI C\_RESULT\_UNCOMBI NED\_SEGMENTS, 1, Bui l di ng 1, West Facade, 3, 2, 64. 3278, 150. , 0. , 75. 6722, 150. , 0. , 2 BDA\_SPECI FI C\_RESULT\_UNCOMBI NED\_SEGMENTS, 1, Bui l di ng 1, West Facade, 3, 3, 75. 6722, 150. , 0. , 114. 3278, 150. , 0. , 3 BDA\_SPECI FI C\_RESULT\_UNCOMBI NED\_SEGMENTS, 1, Bui l di ng 1, West Facade, 3, 4, 114. 3278, 150. , 0. , 125. 6722, 150. , 0. , 2 BDA\_SPECI FI C\_RESULT\_UNCOMBI NED\_SEGMENTS, 1, Bui l di ng 1, West Facade, 3, 5, 125. 6722, 150. , 0. , 140. , 150. , 0. , 3 BDA\_SPECI FI C\_RESULT\_COMBI NED\_SEGMENTS, 1, Bui l di ng 1, West Facade, 2, 1, 50. , 150. , 0. , 67. 13972, 150. , 0. , 3 BDA\_SPECI FI C\_RESULT\_COMBI NED\_SEGMENTS, 1, Bui l di ng 1, West Facade, 2, 2, 67. 13972, 150. , 0. , 117. 1397, 150. , 0. , 1 BDA\_SPECI FI C\_RESULT\_COMBI NED\_SEGMENTS, 1, Bui l di ng 1, West Facade, 2, 3, 117. 1397, 150. , 0. , 130. 8603, 150. , 0. , 2 BDA\_SPECI FI C\_RESULT\_COMBI NED\_SEGMENTS, 1, Bui l di ng 1, West Facade, 2, 4, 130. 8603, 150. , 0. , 148. , 150. , 0. , 3 . . . BDA GENERIC RESULT UNCOMBINED SEGMENTS, Building 1 : Generic 1, Pol yline 1 : Pol yl i ne 1, 10, 1, 50, 200, 0, 150, 200, 0, 0, 1, 0, 13. 54408393, Hoggi ng, 2. 29E-02, 2. 65E- 02, 5. 03E- 02, - 2. 93E- 04, - 1. 59E- 03, 5312. 377171, 1 ( Ver y Sl i ght ) BDA\_GENERI C\_RESULT\_UNCOMBI NED\_SEGMENTS, Bui l di ng 1 : Gener i c 1, Pol yl i ne 1 Pol yl i ne 1, 10, 1, 50, 200, 0, 150, 200, 0, 0, 2, 13. 54408393, 23. 37606931, Saggi ng, 4. 62E- 02, - 3. 24E- 02, 6. 55E- 03, 1. 01E- 03, - 1. 59E- 03, 11144. 33635, 0 ( Negl i gi bl e) BDA\_GENERI C\_RESULT\_UNCOMBI NED\_SEGMENTS, Bui l di ng 1 : Gener i c 1, Pol yl i ne 1 : Pol yl i ne 1, 10, 1, 50, 200, 0, 150, 200, 0, 0, 3, 36. 92015324, 26. 15969351, Hoggi ng, 3. 33E-02, 2. 86E- 02, 6. 31E- 02, - 3. 16E- 04, 1. 59E- 03, 10204. 52383, 1 ( Ver y Sl i ght ) BDA\_GENERI C\_RESULT\_UNCOMBI NED\_SEGMENTS, Bui l di ng 1 : Gener i c 1, Pol yl i ne 1 : Pol yl i ne 1, 10, 1, 50, 200, 0, 150, 200, 0, 0, 4, 63. 07984676, 23. 37606931, Saggi ng, 4. 62E- 02, - 3. 24E- 02, 6. 55E- 03, 1. 01E- 03, 1. 59E- 03, 11144. 33635, 0 ( Negl i gi bl e) BDA\_GENERI C\_RESULT\_UNCOMBI NED\_SEGMENTS, Bui l di ng 1 : Gener i c 1, Pol yl i ne 1 : Pol yl i ne 1, 10, 1, 50, 200, 0, 150, 200, 0, 0, 5, 86. 45591607, 13. 54408393, Hoggi ng, 2. 29E-02, 2. 65E- 02, 5. 03E- 02, - 2. 93E- 04, 1. 59E- 03, 5312. 377171, 1 ( Ver y Sl i ght ) BDA\_GENERI C\_RESULT\_UNCOMBI NED\_SEGMENTS, Bui l di ng 1 : Gener i c 1, Pol yl i ne 1 : Pol yl i ne 1, 10, 2, 50, 150, 0, 150, 150, 0, 0, 1, 0, 13. 53985052, Hoggi ng, 4. 58E-02, 5. 31E- 02, 0. 100628865, - 5. 86E- 04, - 3. 18E- 03, 2656. 829187, 2 ( Sl i ght ) BDA\_GENERI C\_RESULT\_UNCOMBI NED\_SEGMENTS, Bui l di ng 1 : Gener i c 1, Pol yl i ne 1 : Pol yl i ne 1, 10, 2, 50, 150, 0, 150, 150, 0, 0, 2, 13. 53985052, 23. 38483934, Saggi ng, 9. 24E- 02, - 6. 47E- 02, 1. 31E- 02, 2. 02E- 03, - 3. 18E- 03, 5567. 203645, 0 ( Negl i gi bl e) BDA\_GENERI C\_RESULT\_UNCOMBI NED\_SEGMENTS, Bui l di ng 1 : Gener i c 1, Pol yl i ne 1 : Pol yl i ne 1, 10, 2, 50, 150, 0, 150, 150, 0, 0, 3, 36. 92468986, 26. 15062029, Hoggi ng, 6. 65E-02, 5. 72E- 02, 0. 126163781, - 6. 32E- 04, - 3. 18E- 03, 5104. 761728, 2 ( Sl i ght )

BDA GENERIC RESULT UNCONBINED SEGNENTS, Building 1: Generic 1, Polyline 1 0. 24 E-1. 2011 in e<br>1, 10, 2, 50, 150, 0, 150, 150, 0, 0, 4, 63. 07531014, 23. 38483934, Sagging, 9. 24 E-02, -<br>6. 47 E-02, 1. 31 E-02, 2. 02 E-03, 3. 18 E-03, 5567. 203645, 0 (Negligible)<br>BDA\_GENERIC\_RESULT\_COMBINED\_SEGM Polyline 1, 10, 1, 50, 200, 0, 150, 200, 0, 0, 1, 0, 36. 92389142, Sagging, 4. 08E-02, -<br>1. 08E-02, 1. 28E-02, 0 (Negligible), , , BDA\_GENERIC\_RESULT\_COMBINED\_SEGMENTS, Building 1 : Generic 1, Polyline 1 : Pol yl i ne 1, 10, 1, 50, 200, 0, 150, 200, 0, 0, 2, 36. 92389142, 26. 15221715, Hogging, 3. 32E-<br>02, 2. 86E- 02, 6. 31E- 02, 1 (Very Slight)<br>BDA\_GENERIC\_RESULT\_COMBINED\_SEGMENTS, Building 1 : Generic 1, Polyline 1 : Pol yl i ne 1, 10, 1, 50, 200, 0, 150, 200, 0, 0, 3, 63. 07610858, 23. 38363447, Saggi ng, 4. 62E-02, -<br>3. 24E-02, 6. 55E-03, 0 (Negligible) BDA GENERIC RESULT COMBINED SEGNENTS, Building 1: Generic 1, Polyline 1: Pol yl i ne 1, 10, 1, 50, 200, 0, 150, 200, 0, 0, 4, 86. 45974304, 13. 54025696, Hoggi ng, 2. 29E-02, 2. 66E-02, 5. 03E-02, 1 (Very SI i ght) UNIT DI SP,  $2$ UNI T LENGTH, 0 UDA\_SPECIFIC\_RESULTS\_COODS\_DISPS, Utility 1, Sub<br>1, 1, 20, 70, 150, 0, 10. 0678, 0, 40. 27141, 10. 06785, 0, 0. 46361, 0, 0. 37089, 0. 46361,  $0, -6, 3250, 0, 8, 44476, -6, 3250, 0$ UDA\_SPECIFIC\_RESULTS\_COODS\_DISPS, Utility 1, Sub 1, 2, 21, 70, 150, 0, 8. 64098, 0, 43. 20492, 8. 64098, 0, 0. 65264, 0, 0. 54387, 0. 65264, 0  $5.290, 0, 6.6315, -5.290, 0$ UDA SPECIFIC RESULTS COODS DISPS, Utility 1, Sub 1, 3, 22, 72, 150, 0, 6. 845, 0, 45. 633, 6. 845, 0, 0. 9029, 0, 0. 7851, 0. 9029, 0, -4. 3356, 0, 5. 1298, -4. 335, 0 UNIT DI SP,  $2$ UNI T LENGTH, 0 UNI T ANGLE, 1 UDA\_SPECIFIC\_RESULT\_PULLOUTS\_ROTATIONS, Utility 1, Sub 1, 1, 20, 70, 150, 0, 6, 32531, 6, 32531, 2, 23968, 2, 23968, -4, 75156, -<br>4, 75156, 2, 23968, 2, 23968, -11, 07688, -11, 07688, 4, 47935, 4, 47935, 4.47935, 4.47935, -, OK, 0.20548, 0.20548, -, OK, Sagging<br>UDA\_SPECIFIC\_RESULT\_PULLOUTS\_ROTATIONS, Utility 1, Sub<br>1, 2, 21, 71, 150, 0, 6. 714, 6. 714, 2. 474, 2. 474, - 5. 482, - 5. 482, 2. 474, 2. 474, -<br>12. 197, - 12. 197, 4. 948, 4. 948, 4. 948, 4. 948, - , OK, 0 12. 197, - 12. 197, - 197, - 1970, - 1970, - 1970, - 1970, - 1970, - 1970, - 1970, - 1970, - 1970, - 1970, - 1<br>
(OK, Sagging UDA\_SPECI FIC\_RESULT\_PULLOUTS\_ROTATIONS, Utility 1, Sub<br>
1, 3, 22, 72, 150, 0, 7. 00959, 7. 0095 13. 1104, -13. 1104, 5. 3302, 5. 3302, 5. 3302, -, OK, 0. 24452, -, OK, Hoggi ng UNIT DI SP,  $2$ UNI T LENGTH, 0 UNI T ANGLE, 1 UDA\_SPECI FI C\_RESULT\_STRAI NS, Ut i I i t y 1, Sub<br>1, 1, 51, 150, 0, 219. 69, 43. 938, 42. 663, 42. 663, -42. 663, -1, 1, 31, 150, 0, 219. 69, 43. 936, 42. 663, 42. 663, -42. 663, -42. 663, 262. 351, 86. 600, OK, -, -, -, 14638. 051, Fails, Fails, 0<br>
UDA\_SPECIFIC\_RESULT\_STRAINS, Utility 1, Sub<br>
1, 2, 52, 150, 0, 287. 49, 57. 498, 55. 88

UNIT\_DISP, 2<br>UNIT\_LENGTH, 0 UDA GENERIC RESULT COODS DISPS, Utility 1: Generic Utility 1, Polyline 1 Pol yl i ne1, 2, 50, 150, 0, 150, 150, 0, 1, 20, 70, 150, 0, 10. 06785, 0, 40. 27141, 10. 0678<br>5, 0, 0. 46361, 0, 0. 37089, 0. 46361, 0, - 6. 32503, 0, 8. 44476, - 6. 32503, 0 UDA\_GENERIC\_RESULT\_COODS\_DISPS, Utility 1: Generic Utility 1, Polyline 1<br>: Polyline 1, 2, 50, 150, 0, 150, 150, 0, 1, 40, 90, 150, 0, -6. 32503, 0, 8. 44476, -<br>6. 32503, 0, 10. 06785, 0, 40. 27141, 10. 06785, 0, 6. 32503, Polvline 1, 2, 50, 150, 0, 150, 150, 0, 1, 60, 110, 150, 0, 6. 32503, 0, 8. 44476, 6. 32503, 0, -<br>6. 32503, 0, 8. 44476, - 6. 32503, 0, - 10. 06785, 0, 40. 27141, - 10. 06785, 0<br>UDA\_GENERIC\_RESULT\_COODS\_DISPS, Utility 1: Generic Ut : Polyline 1, 2, 50, 150, 0, 150, 150, 0, 1, 80, 130, 150, 0, -10. 06785, 0, 40. 27141, -<br>10. 06785, 0, 6. 32503, 0, 8. 44476, 6. 32503, 0, -0. 46361, 0, 0. 37089, -0. 46361, 0<br>UDA\_GENERIC\_RESULT\_COODS\_DISPS, Utility 1: Ge Pol yl i ne 1, 2, 50, 150, 0, 150, 150, 0, 2, 21, 71, 150, 0, 8. 64098, 0, 43. 20492, 8. 64098, 0, 0. 6526<br>4, 0, 0. 54387, 0. 65264, 0, - 5. 2906, 0, 6. 63154, - 5. 2906, 0<br>UDA\_GENERIC\_RESULT\_COODS\_DISPS, Utility 1: Generic Utility 1 5. 2906, 0, 8. 64098, 0, 43. 20492, 8. 64098, 0, 7. 40794, 0, 10. 58978, 7. 40794, 0 UNIT\_DISP, 2 UNI T\_LENGTH, 0 UNI T\_ANGLE, 1 UDA\_GENERIC\_RESULT\_PULLOUTS\_ROTATIONS, Utility 1 : Generic Utility<br>1, Polyline 1 : Polyline 1, 1, 50, 200, 0, 150, 200, 0, 1, 20, 70, 200, 0, 3. 16266, 3. 16266, 1. 17549, 1. 17549, -<br>2. 37578, - 2. 37578, 1. 17549, 1. 17549, - 5. 53844, -<br>5. 53844, 2. 35098, 2. 35098, 2. 35098, 2. 35098, - , OK, 0. 10785, 0. 10 OK, Sagging<br>UDA\_GENERIC\_RESULT\_PULLOUTS\_ROTATIONS, Utility 1: Generic Utility<br>1, Polyline 1: Polyline 1, 1, 50, 200, 0, 150, 200, 0, 1, 40, 90, 200, 0, -2. 37578, -<br>2. 37578, 0. 52159, 0. 52159, 0, 0, 0. 52159, 0. 52159, 2 UDA GENERIC RESULT PULLOUTS ROTATIONS, Utility 1. Generic Utility 1, Pol yline 1 : Pol yl i ne<br>1, Pol yl i ne 1 : Pol yl i ne<br>8, 0. 52159, 0. 52159, 2. 37578, 2. 37578, 1. 04317, 1. 04317, 3. 41895, 3. 41895, -, OK, 0.04785, 0.04785, -, OK, Hogging<br>UDA\_GENERIC\_RESULT\_PULLOUTS\_ROTATIONS, Utility 1: Generic Utility 1, Polyline  $\overline{1}$  : Polyline 1, 1, 50, 200, 0, 150, 200, 0, 1, 80, 130, 200, 0, 2. 37578, 2. 37578, 1. 17549, 1. 17549, -<br>3. 16266, - 3. 16266, 1. 17549, 1. 17549, - 5. 53844, -<br>5. 53844, 2. 35098, 2. 35098, 2. 35098, 2. 35098, - , OK, 0. 10785, 0. 1 , OK, Saggi ng UNIT\_DISP, 2<br>UNIT\_LENGTH, 0<br>UNIT\_ANGLE, 1 UDA\_GENERIC\_RESULT\_STRAINS, Utility 1: Generic Utility 1, Polyline 1:<br>Polyline 1, 1, 50, 200, 0, 150, 200, 0, 1, 51, 200, 0, 109. 84, 21. 968, 22. 391, 22. 391, -<br>22. 391, -22. 391, 132. 23088, 44. 35934, OK, -, -0. 42356, +04, OK, OK, 17, 70068 UDA\_GENERIC\_RESULT\_STRAINS, Utility 1: Generic Utility 1, Polyline 1:<br>Polyline 1, 1, 50, 200, 0, 150, 200, 0, 2, 52, 200, 0, 143. 74, 28. 747, 29. 329, 29. 329, -<br>29. 329, -29. 329, 173. 06558, 58. 0767, OK, -, -0. 58226, 25. 25. 25. 25. 27. 20068<br>UDA\_GENERIC\_RESULT\_STRAINS, Utility 1: Generic Utility 1, Polyline 1:<br>Polyline 1, 1, 50, 200, 0, 150, 200, 0, 3, 53, 200, 0, 184. 18, 36. 835, 37. 616, 37. 616, -<br>37. 616, -37. 616, 221. 79246, 74 97. 610, - 37. 610, 221. 79240, 74. 43103, 30, 30, 30. 73033, 30, 30, 30, 30, 30, 47. 202, 47. 202, -<br>UDA\_GENERIC\_RESULT\_STRAINS, Utility 1: Generic Utility 1, Polyline 1:<br>Polyline 1, 1, 50, 200, 0, 150, 200, 0, 4, 54, 200

+04, Fails, Fails, 17.70068<br>UDA\_GENERIC\_RESULT\_STRAINS, Utility 1 : Generic Utility 1, Polyline 1 :<br>Polyline 1,1,50,200,0,150,200,0,5,55,200,0,283.02,56.604,57.9,57.9,-<br>57.9,-57.9,340.91916,114.50414,Fails,-,-1.29663,CK,1. +04, Fai I s, Fai I s, 17. 70068

...<br>GPOINT\_RESULT, 150., 240., - 25., 0., 0., - 1. e- 003<br>GPOINT\_RESULT, 150., 250., - 25., 0., 0., - 1. e- 003

...<br>LPOINT\_RESULT, 50. , 150. , 0. , 0. 4636086, 0. , 0. 3708869<br>LPOINT\_RESULT, 51. , 150. , 0. , 0. 6526436, 0. , 0. 5438696

POI NT\_RESULT, 5., 150., 0., 0.9029427, 0., 0.7851676 POI NT\_RESULT, 55., 150., 0., 1.227543, 0., 1.115948

#### $6.2.2$ **Bulk Chart Export**

Once an analysis has been performed, so that results are available, bulk export of charts may be effected via 'File | Export | Charts...' from the program menu. Subsequent dialogs then allow the specification of the categories of charts to be exported, the format (JPG, BMP or WMF) and size (in pixels) of the exported image files, and the locations to which those files will be saved.

A context menu, to expand or collapse individual or all items, is available in the Chart Export Selections dialog by right-clicking in the dialog.

The Chart Export File Paths dialog presents options to specify a folder structure that can be created to contain the exported charts. To avoid long file paths, which may easily exceed operating system limits, codes are used instead of full descriptions for category titles in folder and file names.

"Charts" is an optional top level folder. Other folders adopt the abbreviations show below. If stage or entity category titles are required in file names too then these codes are used for that purpose too.

Stages:

**ST** - Stage

Fntities:

- **DL** - Displacement Line
- **DP** - Displacement Polyline
- **SB** - Specific Building
- **GB** - Generic Building
- **SU** - Specific Utility
- GU - Generic Utility
- **RT** - Rail Track

Generic building/utility chart options:

- **BT** - By Transect
- **BB** - By Building
- **BU** - By Utility

Detailed chart options (included in file names where appropriate):

- Transect  $\top$
- $\Omega$  $-$  Offset
- H L/H ratio index
- US Uncombined Segment
- CS Combined Segment

e.g.

"<root>\Charts\ST0\SB\GB7\BT\GB7 - High Street - Building Damage Interaction T4 O2 H2 US4.jpg"

contains the "by Transect" Building Damage Interaction Chart for Transect 4, Offset 2, L/H ratio index 2, Uncombined Segment 4 of Generic Building 7 (named "High Street").

The Chart Export File Paths dialog allows the depth of the folder structure to be customised, along with the terms used in folder and file names. It also provides two default settings: "Deep" to create a folder structure as illustrated in the example above, and "Flat" to save all charts in the top level "Charts" folder.

As the various options are enabled or disabled in the Chart Export Paths dialog, so the status bar at the bottom of the program window shows a sample of the chosen folder structure and its folder and file names, in order to illustrate how the output will be arranged and named given the options that are currently selected in the dialog.

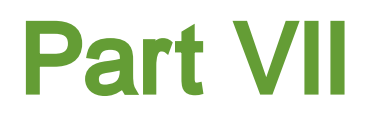

#### **7 Toolbars and Keyboard Accelerators**

#### **7.1 Toolbars**

Toolbars provide a short cut to the more commonly used commands. Toolbars except can be docked (attached to the application frame) or floating (free to be positioned by the user). The toolbars can be switched on and off as required from the "View | Toolbars" menu command.

#### **7.1.1 Standard Toolbar**

The Standard Toolbar provides access to the following common Windows functions along with some that are specific to the program.

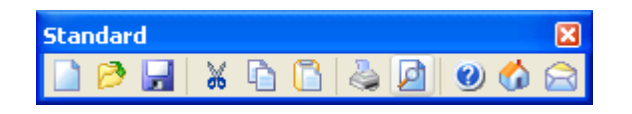

New — create a new model Open — open an existing file Save — save the model to file

Cut — cut the data and place on clipboard Copy — copy the data and place on the clipboard Paste — paste the data from the clipboard into the model

Print — print the current view Print Preview — preview the current view

About — opens the program's About Dialog e.g. to show version information XDisp Home — opens the programs home page on the internet Email — opens an email to the Oasys support team

#### **7.1.2 Xdisp Toolbar**

The XDisp Toolbar provides access to the following functions.

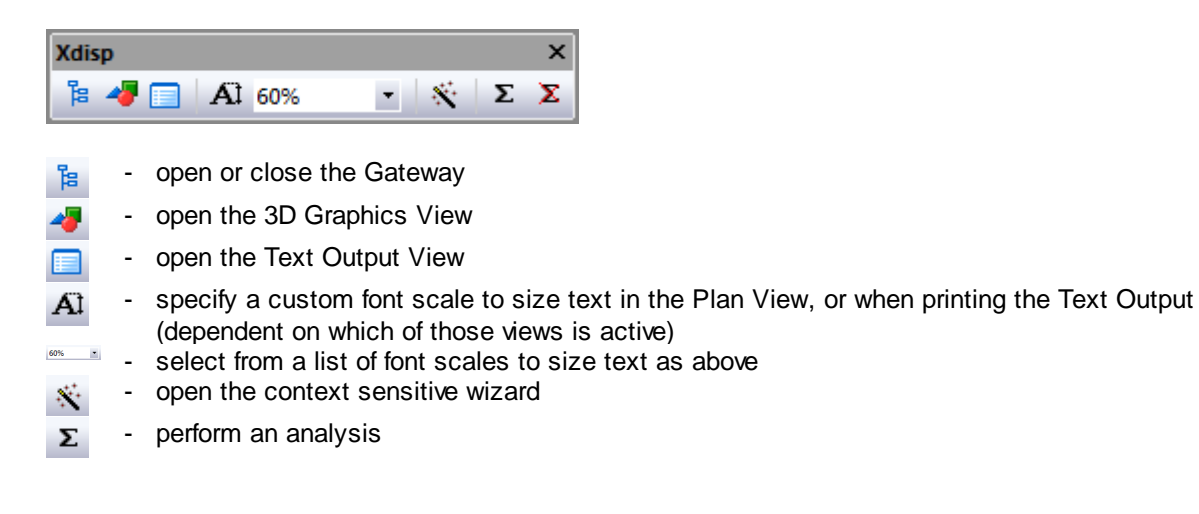

- delete the results ×

#### **7.1.3 Plan Toolbar**

The following graphical displays are available for the Plan View and can be displayed or hidden by toggling the individual icons on the Plan Toolbar or Graphics Menu.

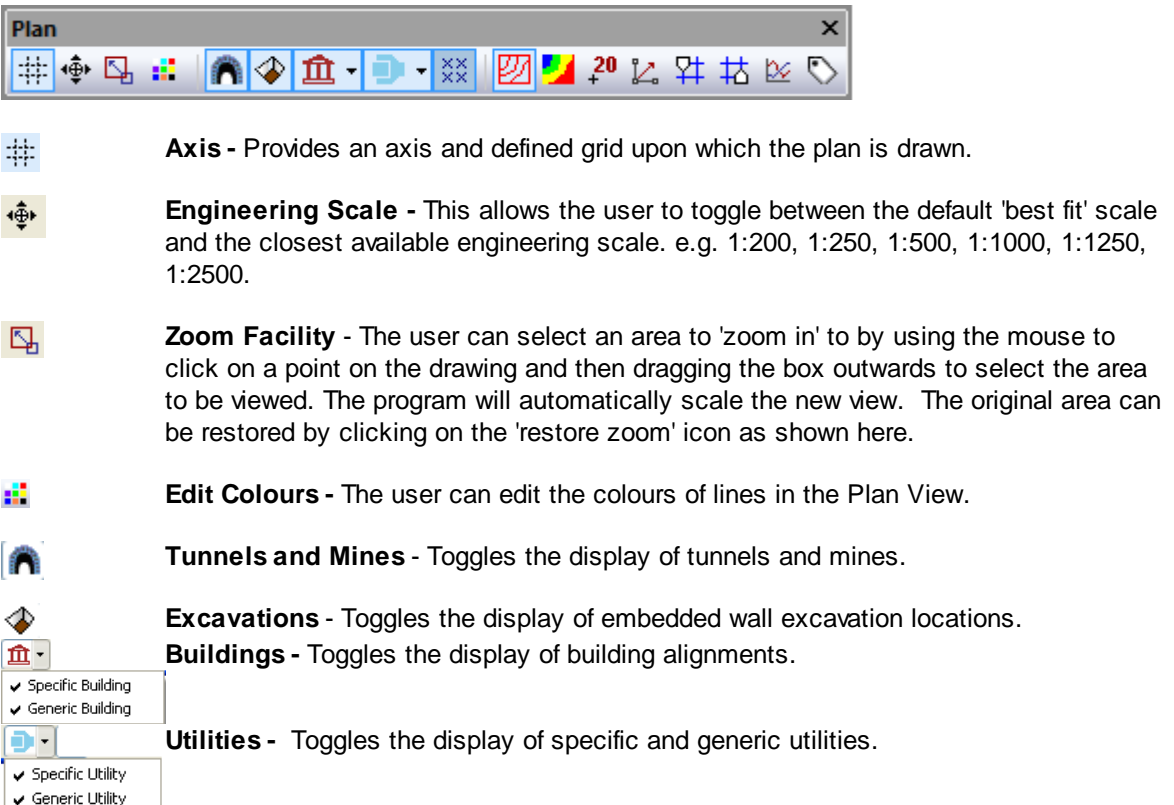

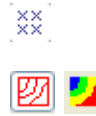

**Grids, Lines, Points and Line Plots -** All shown in blue as a grid or using crosses to define individual points and points along lines.

**Contours** - Right-click on the Plan View while either of these buttons is selected to choose the type of contour plot from the context menu. Contour lines or solid coloured contours are available depending on which button is selected.

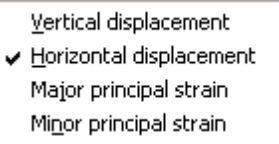

.

Contours of major and minor principal strain are available providing the model contains no excavations, and no tunnels which use the Harris and Alvarado method or the Mair et al method.

 $\mathbb{Z}$ 

**Vectors** - Toggles the display of horizontal displacement vectors. Right-click on the Plan View while this button is selected to select the type of vector plot from the context menu.

Horizontal displacement Strain crosses

Strain crosses are available providing the model contains no excavations, and no tunnels which use the Harris and Alvarado method or the Mair et al method.

- **Line Graphs** Allows the user to plot the displacements along the selected be. displacement line, building damage results for the selected building, or utility damage results for the selected utility.
- **Change Displacement Grids** The user can move up or down to the results for は 常 different displacement grids.
- $20$ **Annotation -** Allows the use of the cursor to annotate the contours. Place the cursor over the required location and left-click or press <return>. If a displacement line is in the vicinity of a contour you wish to annotate then de-select the displacement grids icon and proceed with the annotation.
- $\bullet$ **Labels** - Toggles the display of labels for tunnels, buildings and embedded wall excavations.

#### **7.1.4 3D Graphics Toolbar**

The 3D Graphics Menu and Toolbar provide rapid access to the functions to control the 3D Graphics View display. Greater control is possible via the 3D Graphics Settings wizard. For instance, the settings wizard allows individual buildings to be viewed or hidden, whereas the toolbar allows only the display of all or none.

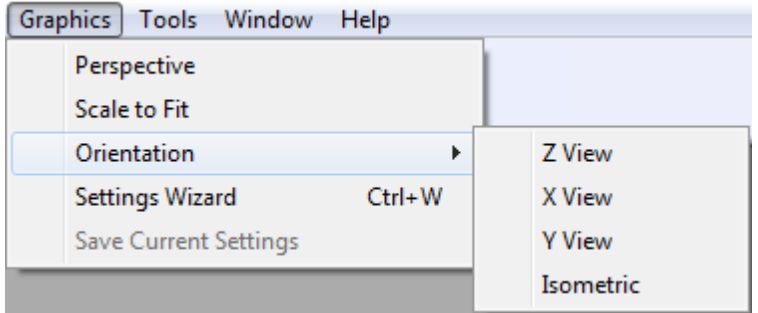

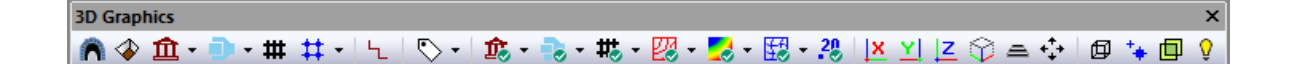

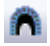

- Toggles the display of all tunnels.

- Toggles the display of all excavations.

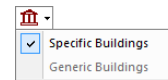

- Toggles the display of all buildings (clicking the drop arrow on the right of the button allows more specific selection).

```
Đ.
Specific Utilities
    Generic Utilities
```
Toggles the display of all utilities (clicking the drop arrow on the right of the button allows more specific selection).

- ₩
- Toggles the display of all rail tracks.

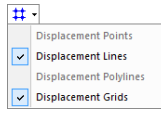

- Toggles the display of all displacement data (clicking the drop arrow on the right of the button allows more specific selection).

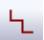

- Toggles the display of all polylines.

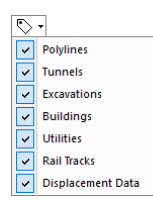

Toggles the display of all labels (clicking the drop arrow on the right of the button allows more specific selection).

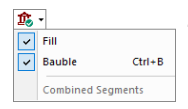

- Toggles the display of building results (clicking the button toggles 'Fill' results for uncombined segments, clicking the drop arrow on the right of the button allows more specific selection). Bauble results may also be toggled by  $\lt^{\text{ctrl}}$  + 'b' on the keyboard.

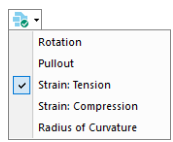

- Toggles the display of utility results (clicking the button toggles results for Strain: Tension, clicking the drop arrow on the right of the button allows more specific selection).

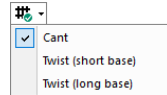

Toggles the display of rail track results (clicking the button toggles results for Cant, clicking the drop arrow on the right of the button allows more specific selection).

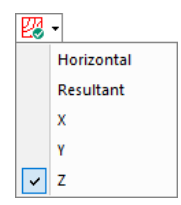

- Toggles the display of line contours for Displacement Grids (clicking the button toggles contours of Z displacement, clicking the drop arrow on the right of the button allows more specific selection).<sup>[1]</sup>

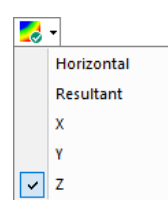

Toggles the display of filled contours for Displacement Grids (clicking the button toggles contours of Z displacement, clicking the drop arrow on the right of the button allows more specific selection).<sup>[1]</sup>

- Toggles the display of the deflected shape of Displacement Data (clicking the

#### Oasys XDisp

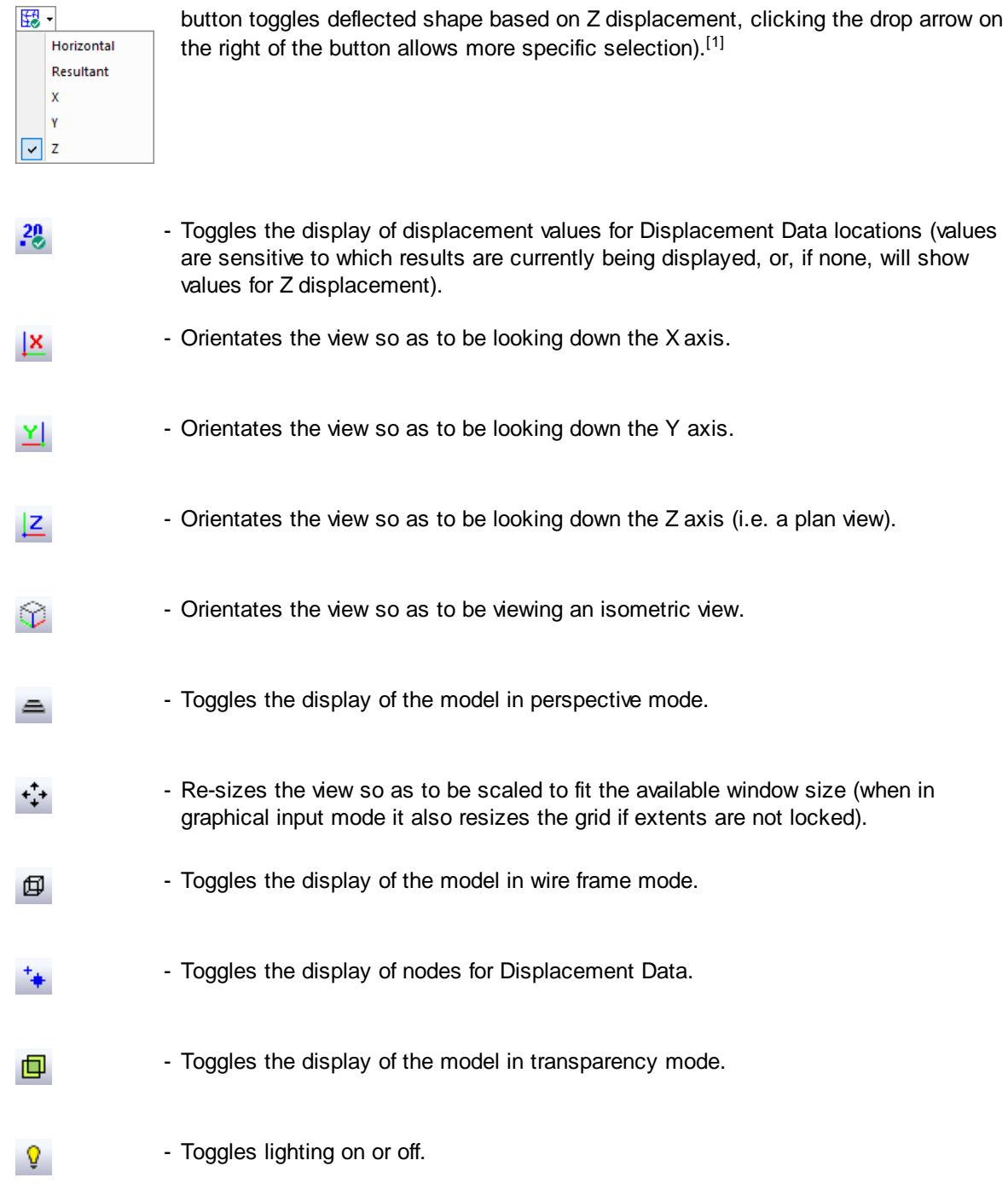

#### Notes

[1] Grids must first be visible, by selecting Displacement Data button to toggle Displacement Grids, before line contours, filled contours or the deflected shape of Displacement Grids can be shown.

#### **7.1.5 Graphical Input Toolbar**

The Sculpt Menu and the Graphical Input Toolbar provide access to the following functions.

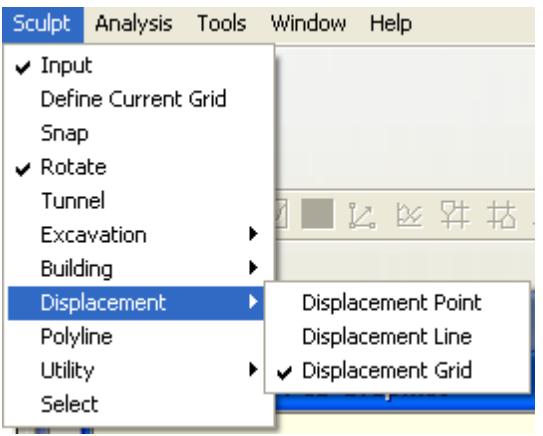

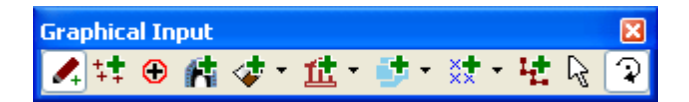

- **Input** toggles the mode of the 3DGraphics view between Input Mode and Output I. Mode.
- **Define Current Grid -** to define grid planes and grid layouts and thereby set the ŧŧ current grid.
- **Snap** allows the cursor to snap to the nearest grid point.  $\circ$
- **Rotate -** is the default cursor mode and allows models in the view to be rotated.  $\mathfrak{D}$
- **Tunnels** allows input of tunnels. 庯

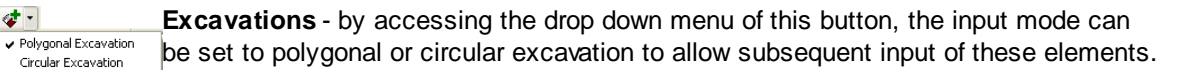

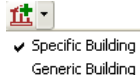

**Buildings -** by accessing the drop down menu of this button, the input mode can be set to specific or generic building to allow subsequent input of these elements.

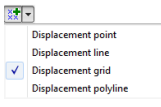

**Displacement Entities** - by accessing the drop down menu of this button, the input mode can be set to displacement point or displacement line or displacement grid to allow subsequent input of these entities.

唑

走。

 $\mathbb{R}$ 

**Polylines -** allows input of polylines.

**Utilities -** by accessing the drop down menu of this button, the input mode can be set to specific or generic utility to allow subsequent input of these elements.  $\checkmark$  Specific Utility Generic Utility

**Select** - allows selection of elements for modification

#### **7.2 Keyboard Accelerators**

#### **Key Action**

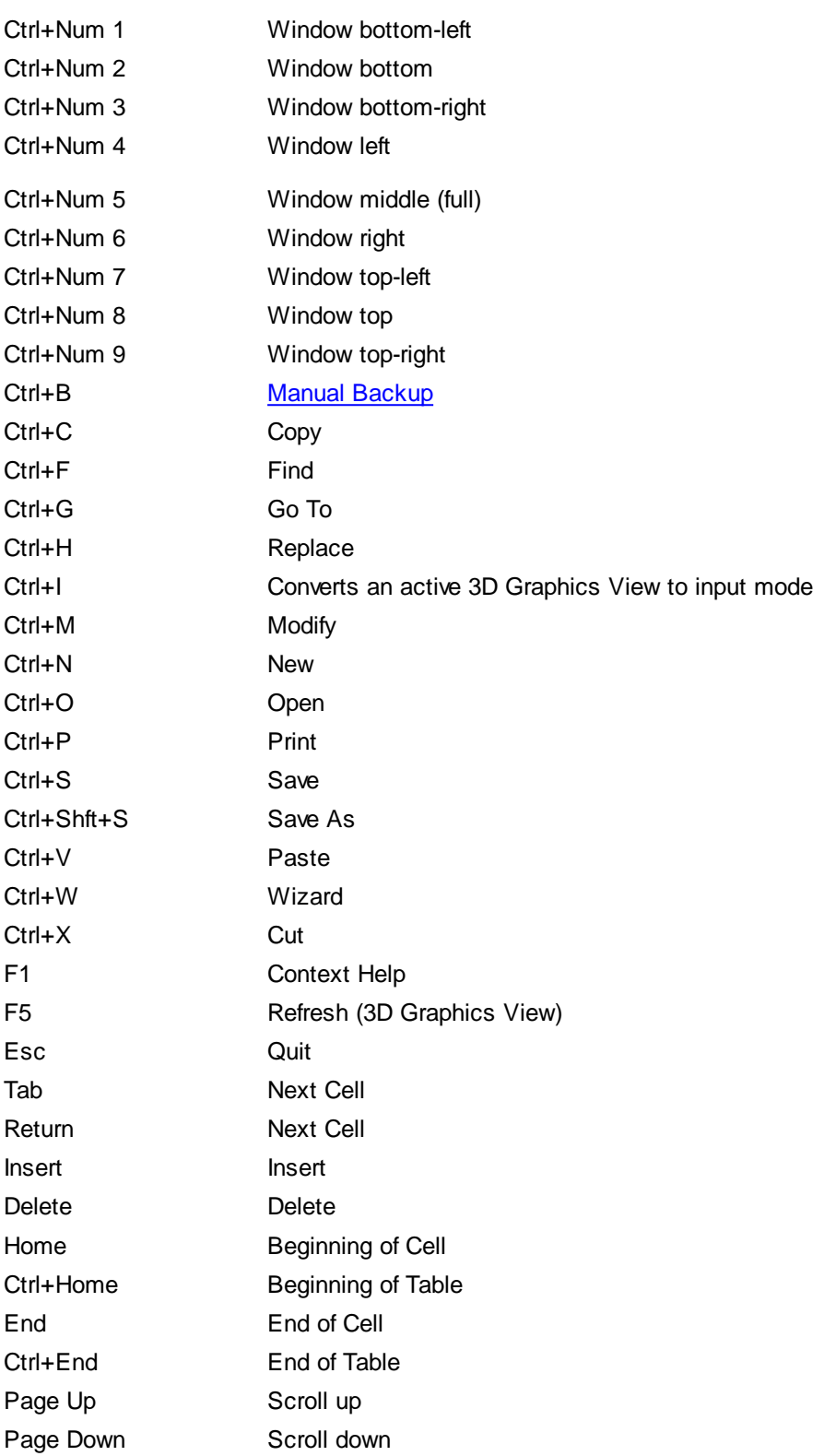

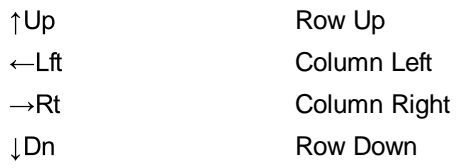

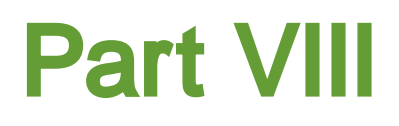

#### <span id="page-198-0"></span>**8 Miscellaneous**

#### **8.1 File Backups**

A file backup results in a temporary copy of the model (input data and results if available) being saved in the user's temporary folder (i.e. C:\Users\<username>\AppData\Local\Temp).

Backups may be manual backups or timed backups.

Manual backups have "\_M.xdd" appended to the file name. Timed backups have "\_bak" appended to the file name.

A manual backup of the data file is created automatically on opening a file and on saving a file.

A timed backup of the data file is created periodically according to the user's [preferences](#page-78-0) for timed backups and on beginning an analysis. If a model has results then no timed backup is made.

If the program shuts down prematurely (as a result of program malfunction or power failure etc) then the backup files remain on disk for subsequent use so that changes that were not saved by the user may be available. Such backup files may be deleted manually when they are no longer needed. Backup files will be overwritten if a data file with the same name is opened, so their previous contents will be lost.

If a data file is closed properly then its backup files are automatically deleted.

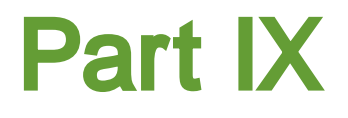

#### **9 List of References**

#### **9.1 References**

**Attewell P B (1978).** Ground movements caused by tunnelling in soil. Proc. Conf. on Large Ground Movements and Structures, Cardiff, July 1977, Ed. Geddes J.D., Pentech Press, London, pp. 812- 948.

**Attewell P B and Woodman J P (1982)**. Predicting the dynamics of ground settlement and its derivatives caused by tunnelling in soil. Ground Engineering, November 1982, 13 - 36.

**Attewell P B, Yeats J and Selby A R (1986).** Soil movements induced by tunnelling and their effects on pipelines and structures. Blackie.

**Boscardin M D and Cording J (1989).** Building response to excavation induced settlement. Journal of Geotechnical Engineering, Vol. 115, No. 1.

**Bracegirdle A and Mair R J, Nyren R J, Taylor R N (1996) -** A methodology for evaluating potential damage to cast iron pipes induced by tunneling – Geotechnical Aspects of Underground Construction in Soft Ground, Mair & Taylor (eds), 1996 Balkema, Rotterdam, pp 659-664.

**Burland J B, Broms B B and de Mello V F B (1977).** Behaviour of Foundations and Structures. 9th ICSMFE, Tokyo, July 107, pp 495-546.

**Burland J B (1995).** Assessment of risk of damage to buildings due to tunnelling and excavation. Proc. 1st Int. Conf. Earthquake Geotechnical Engineering, IS-Tokyo.

**Burland J and Hancock R (1977).** Underground Car Park at the House of Commons, London: Geotechnical Aspects. The Structural Engineer, 1977, 55(2) pp 87-100.

**Burland J B and Wroth C P (1974).** Settlement of buildings and associated damage. Proc. Conf. On Settlement of Structures, Pentech Press, London, England, pp 611-654.

**CIRIA Report C580 (2003).** Embedded retaining walls - guidance for economic design.

**CIRIA Report C760 (2017).** Guidance on embedded retaining wall design.

**CIRIA Special Publication 69 (1989).** The engineering implications of rising groundwater levels in the deep aquifer below London.

**Devriendt, M (2003).** Ground Movement and Building Damage Assessments for the King's Cross Underground Station Redevelopment Project. Tunnels and Tunnelling International, July 2003, pp. 24- 27.

**Devriendt M, Doughty L, Morrison P, Pillai A (2010).** Displacement of tunnels from a basement excavation in London. ICE Geotechnical Engineering Journal, GE3, pp. 131-145, 2010.

**Fuentes R. and Devriendt M. (2010).** Ground movements around corners of excavations - An empirical calculation method. Journal of Geotechnical and Geoenvironmental Engineering. Volume 136, Issue 10, pp. 1414-1424.

**Harris D I and Alvarado G (in preparation).** Tunnelling induced volume loss strain and displacements: a general formulation under constant volume conditions.

**Loganathan N. Poulos H G and Xu K J (2001).** Ground and pile-group responses due to tunnelling.

Soils and Foundations. Vol 41, No. 1, pp 57-67.

**Mair R J et al (1993).** Subsurface settlement profiles above clay in tunnels. Géotechnique 43 No. 2.

**Mair R J, Taylor R N and Burland J B (1996).** Prediction of ground movements and assessment of risk of building damage due to bored tunnelling. Proceedings of an International Symposium on Geotechnical Aspects of Underground Construction in Soft Ground, London, pp 713-718.

**Martos F (1958)**. Concerning an approximate equation of the subsidence and its time factors. In International strata control congress, Leipzig. Deutsche Akademie der Wissenschaften zu Berlin, Sektion fur Bergbau, pp 191-205.

**Melis M and Rodriquez Ortiz J M (2001).** Consideration of the stiffness of buildings in the estimation of subsidence damage by EPB tunnelling in the Madrid Subway. CIRIA Response of Buildings to Excavation Induced Ground Movements, pre-conference papers.

**National Coal Board (1975).** Subsidence Engineers Handbook. NCB Publications , London.

**New B M and Bowers K H (1994).** Ground movement model validation at the Heathrow Express trial tunnel. Proc. Tunnelling 1994. IMM, London, pp 301-327

**Nyren R J, Standing J R and Burland J B (2002).** Surface displacement at St James's Park Greenfield reference site above twin tunnels through the London Clay. Chapter 25 of CIRIA publication, Building response to tunnelling. Case studies from construction of the Jubilee Line Extension, London, Vol. 2.

**O'Reilly M P and New B M (1982).** Settlements above tunnels in the United Kingdom - Their magnitude and prediction. Proc. Tunnelling '82, ed Jones M P. IMM, London, pp 137-181.

**Pillai (Kanapathipillai) A (1996).** Review of the BRICK model of soil behaviour. MSc dissertation, Imperial College, London.

**Peck R B (1969).** Deep excavations and tunnelling in ground. Proc. 7th Int. Conf. Soil Mech and Found. Eng. Mexico. 1969 State of the Art volume.

**Ren G Reddish D J and Whittaker B N (1987).** Mining subsidence and displacement predictions using influence function methods. Min. Sci. Technol. 5 pp.89-104.

**Schmidt B (1969).** Settlement and ground movement associated with tunnelling in soil. PhD thesis. University of Illinois.

**Selby AR (1988)**. Surface movements caused by tunnelling in two-layered soil. Bell et al Eds: Engineering geology of underground movements. Geol. Soc. Engineering Geology Special Publication No. 5, pp 71-77.

**Simpson B (1992)**. Retaining structures displacement and design, Géotechnique 42, No. 4, pp 541- 576.

**St John H D (1975).** Field and theoretical studies of the behaviour of ground around deep excavations in London Clay, PhD thesis, Cambridge University, 1975.

**Taylor R N (1995)** Tunnelling in soft ground in the UK : in K Fujita and O Kusakabe (Eds) Underground Construction in Soft Ground: Proceedings of International Symposium no. 3, New Delhi, India 3 January 1994 International Society of Soil Mechanics and Foundation Engineering Technical

Committee TC28, pp123-126.

**Timoshenko (1957)**. Strength of Materials - Part 1. D van Nostrand Co. Inc, London.

**Yeates J (1985)**. The response of buried pipelines to ground movements caused by tunnelling in soil. In: Ed. Geddes J.D Ground Movements and Structures. Pentech Press, Plymouth. pp 145– 160.

# **Index**

### **- ; -**

#### ;

the displacement line menu item [PICTURE DisplacementEntitiesButton.png] on the Graphical Input Toolbar; 124

#### **- 3 -**

3D Graphics 192 3D Graphics Toolbar 192 3D Graphics View 11

### **- A -**

Acceptance Criteria 108 Analysis Methods 23 Annotation 157 AutoCAD 167 Axial Strain 62

### **- B -**

Background data 157, 167 Bending Strain 62 Boscardin 22, 25 Building Damage Assessment 10, 45, 102 Building Data 103

#### **- C -**

Centre of drawing 157 Centre of rotation 157 Contour interval 157 Contour surface 157 Copy 149 CSV 171, 174 Curvature 52

#### **- D -**

Damage Category Strains' Data 102 Data Input 75 Displacement Data 82 Displacement results 171 Display nodes 157 Display values 157 DXF 167

### **- E -**

Embedded Wall Excavations 9, 26, 88 Excavations 9, 26, 88 Excel 149 Export 174 Extrusion 82

### **- F -**

Files 11 Filled polygons 157

### **- G -**

Gateway 11 General Assumptions 15 General Program Description 8 Generic Building Damage Assessment 52, 106 Generic Building Data 106 Generic Segment Combinations 107 Generic Structure Data 106 Generic Utility Damage Assessment 69, 112 Gradient 52 Graphic Settings 157 Graphical Input Toolbar 195 Graphical Output 155 Graphics Toolbar 11 Graphs 94 Grid 82 Grid Output 149 Grid View 149 Ground Movement Curve Graphs 94

## **- H -**

Horizontal Displacement 44 Horizontal Strain 51

### **- I -**

Import 167, 171 Inflexion 52 Interaction Charts 51

### **- K -**

k Derivation Methods 25

### **- L -**

Legend panel 157 Lever arm 62 Lighting 157 Limiting Tensile Strain and Linear Elastic Isotropic Beams 46 Line 82 Linear Elastic Isotropic Beams 48

### **- M -**

Mair 22 Mair et al 23 Mine Data 86 Mines 9 Mining Analysis Method 40

### **- N -**

New and Bowers 22, 23 Numeric Format 79

### **- O -**

O'Reilly and New 22, 23, 25

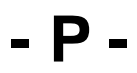

Page Setup 149

Paste 149 PDD 171 Pdisp 171 Plan 191 Plan Area Plots 153 Plan Toolbar 191 Plan View 11 Point 82 Polygonal Excavations 88 Polyline 80 Polylines 80 Preferences 79 Problem Type 78 Program Features 9 Pullout 56

### **- R -**

Radius of Curvature 52 Reduction Factor 56 Reduction Factors 56 References 201 Results 149, 174 Ribbon Sink 23 Rotation 60

### **- S -**

Sagging and Hogging 48 Sample Files 97 Samples 11 Segment Combinations 105, 107 Selby 22, 25 Set Exact Scale 155 Soil zone display 157 Specific Building Damage Assessment 46, 102 Specific Building Data 103 Specific Segment Combinations 105 Specific Utility Damage Assessment 111 Standard Toolbar 11, 190 Stepped Bases 33 Steps 33 Strain 62 Stripey Output 149 Sub-surface Ground Movement Curve 97 Surface Movement Curves 9, 26, 92

## **- T -**

Table View 11 Tabular Output 11 Tabulated Output 149 Templates 155 Titles 77 Toolbars 190 Total strain 62 Transects 80 Transparent 157 Tunnel Analysis Methods 15 Tunnel Settlement Trough Width 22 Tunnels 9, 83

### **- U -**

Undeflected shape 157 Units 77 User-defined k 22 User-specified k 25 Utility Damage Assessment 53, 108 Utility Parameters 108

#### **- V -**

Vertical Displacement 41 Volume Loss 17

### **- W -**

Wire frame display 157

**- X -**

Xdisp Toolbar 11, 190

Endnotes 2... (after index)

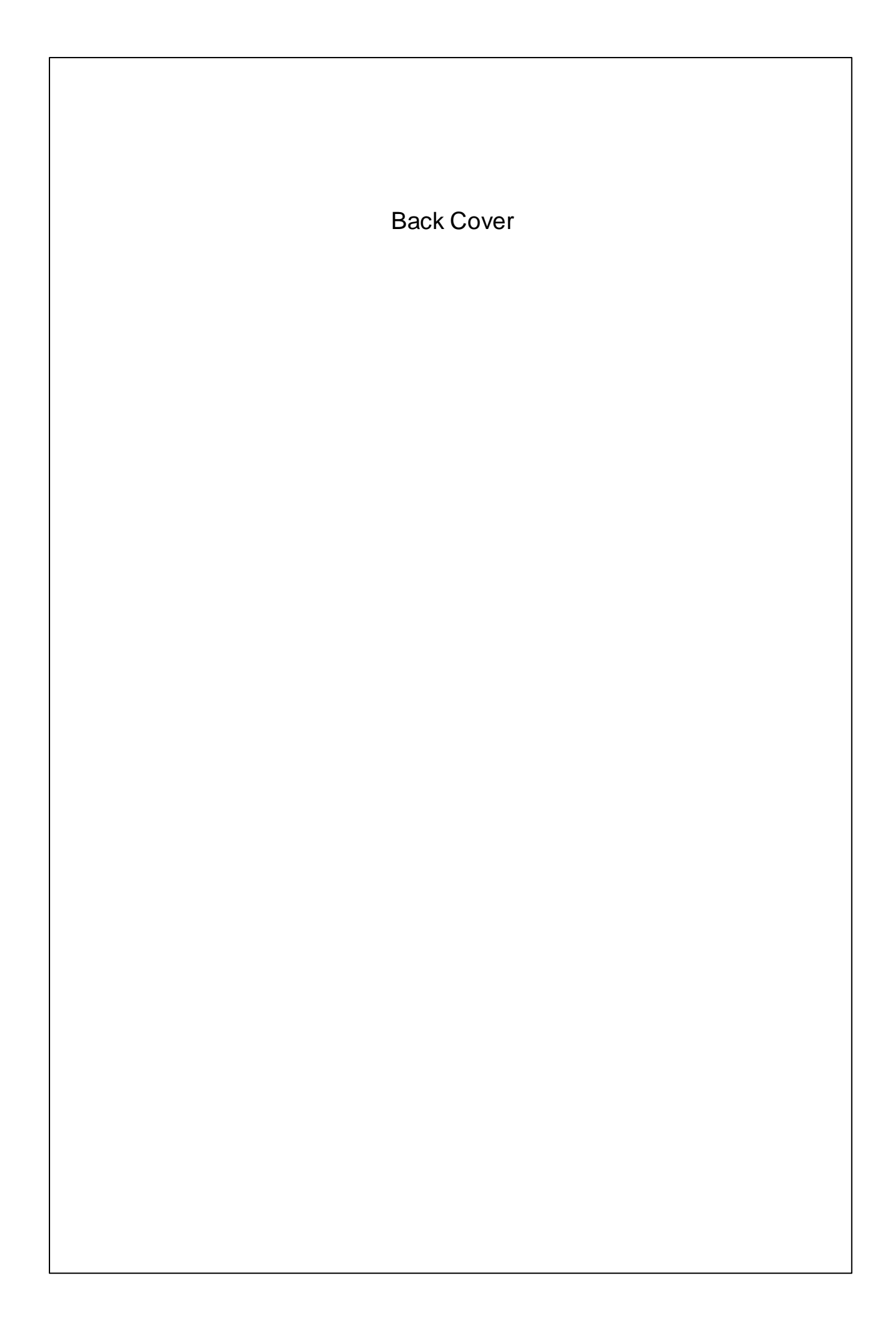